# $\mathsf{H}$

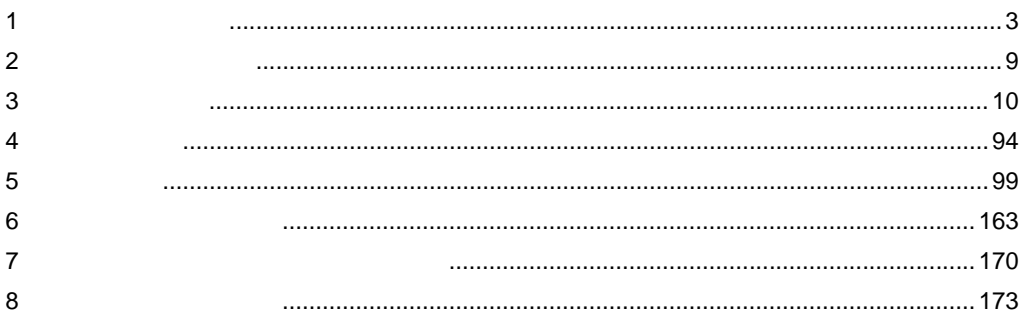

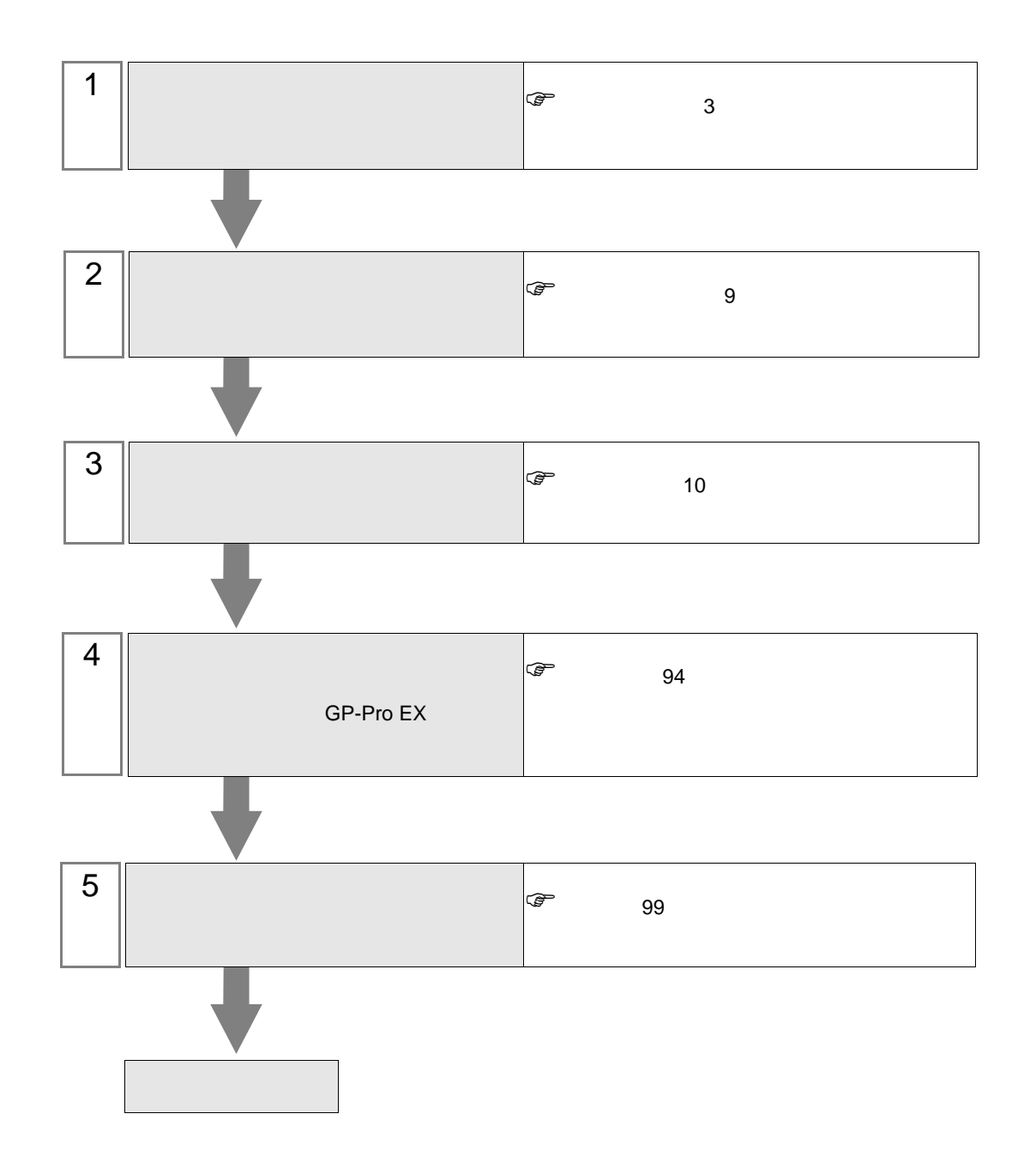

<span id="page-2-0"></span> $1$ 

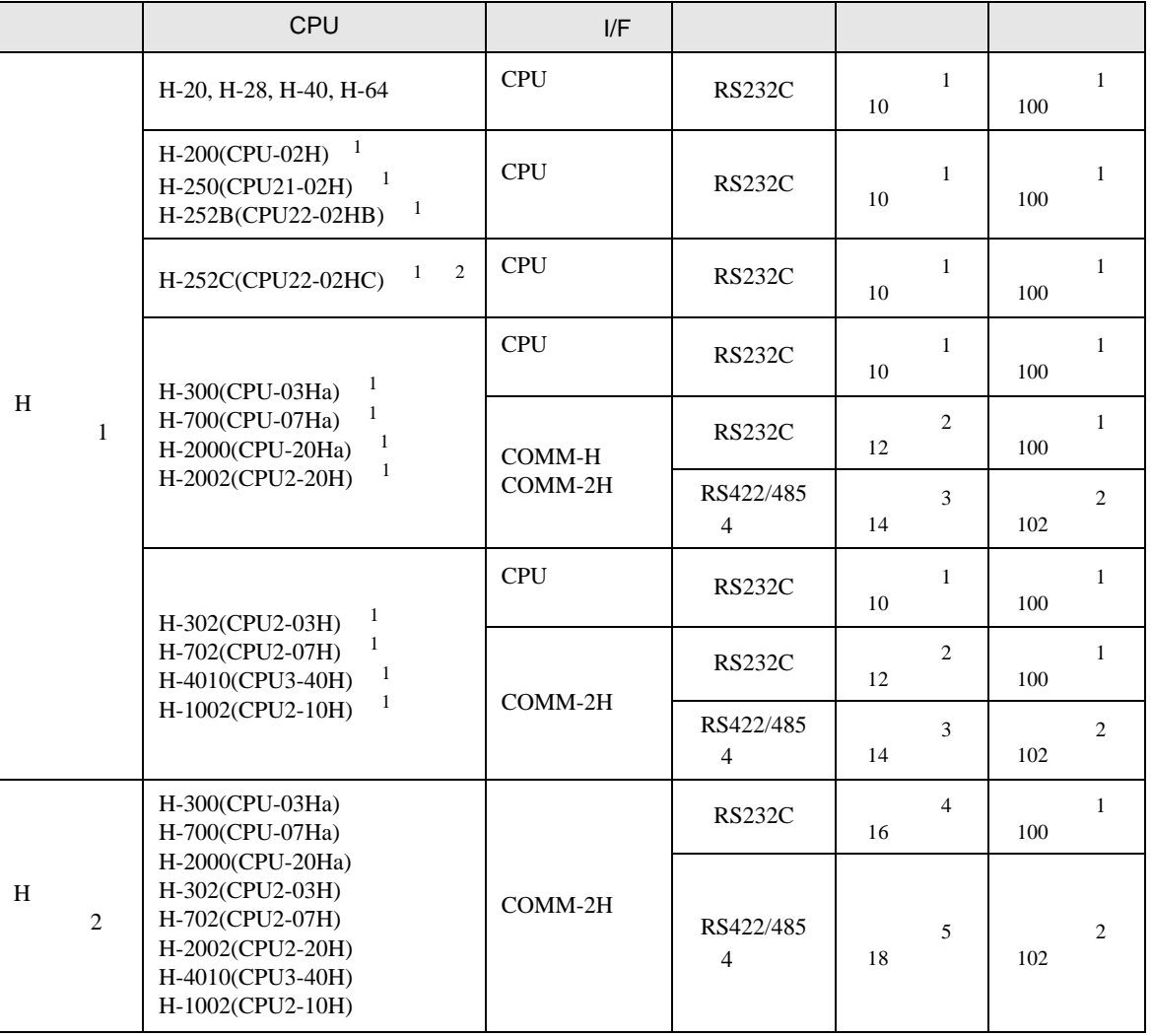

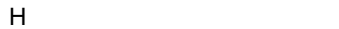

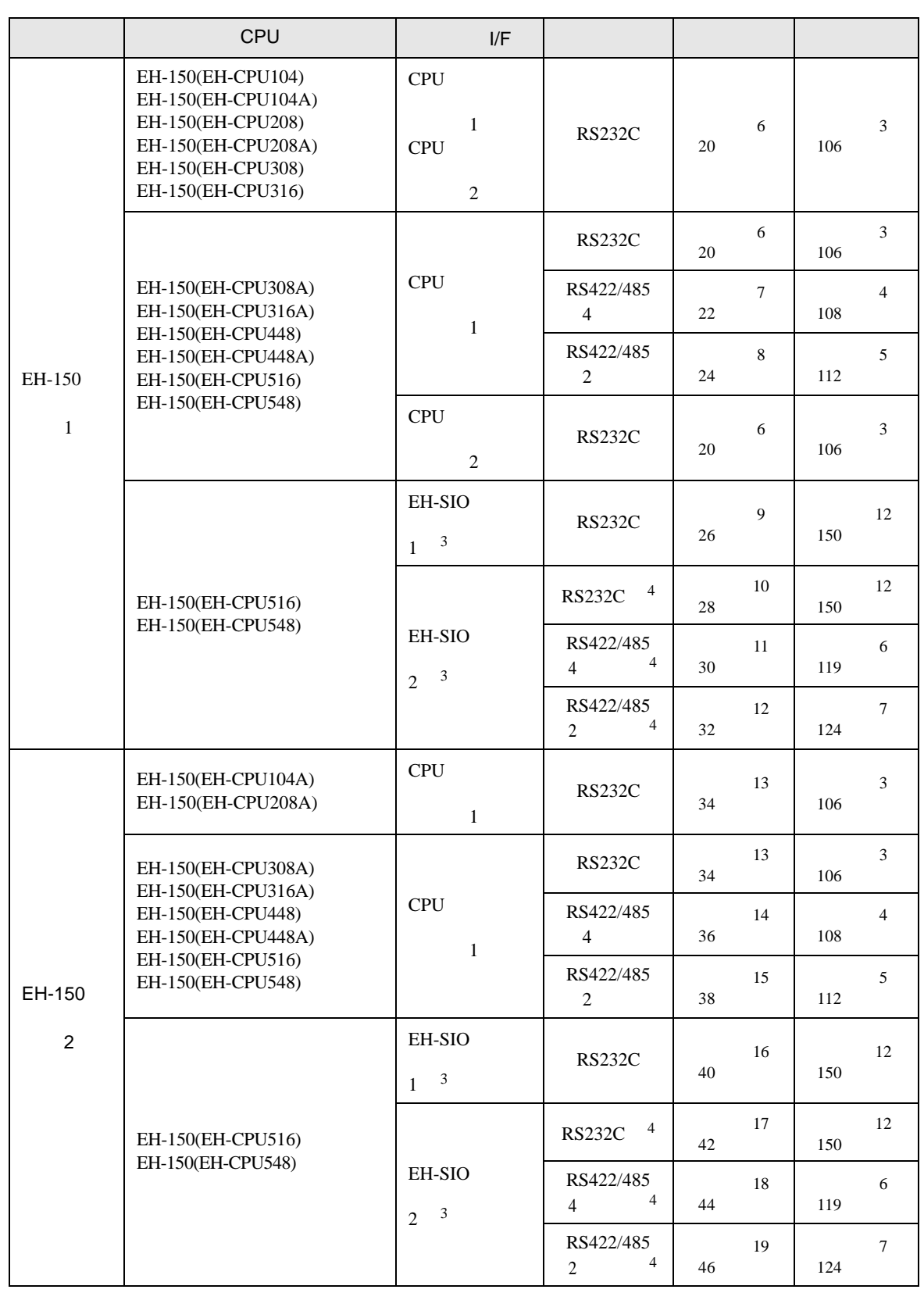

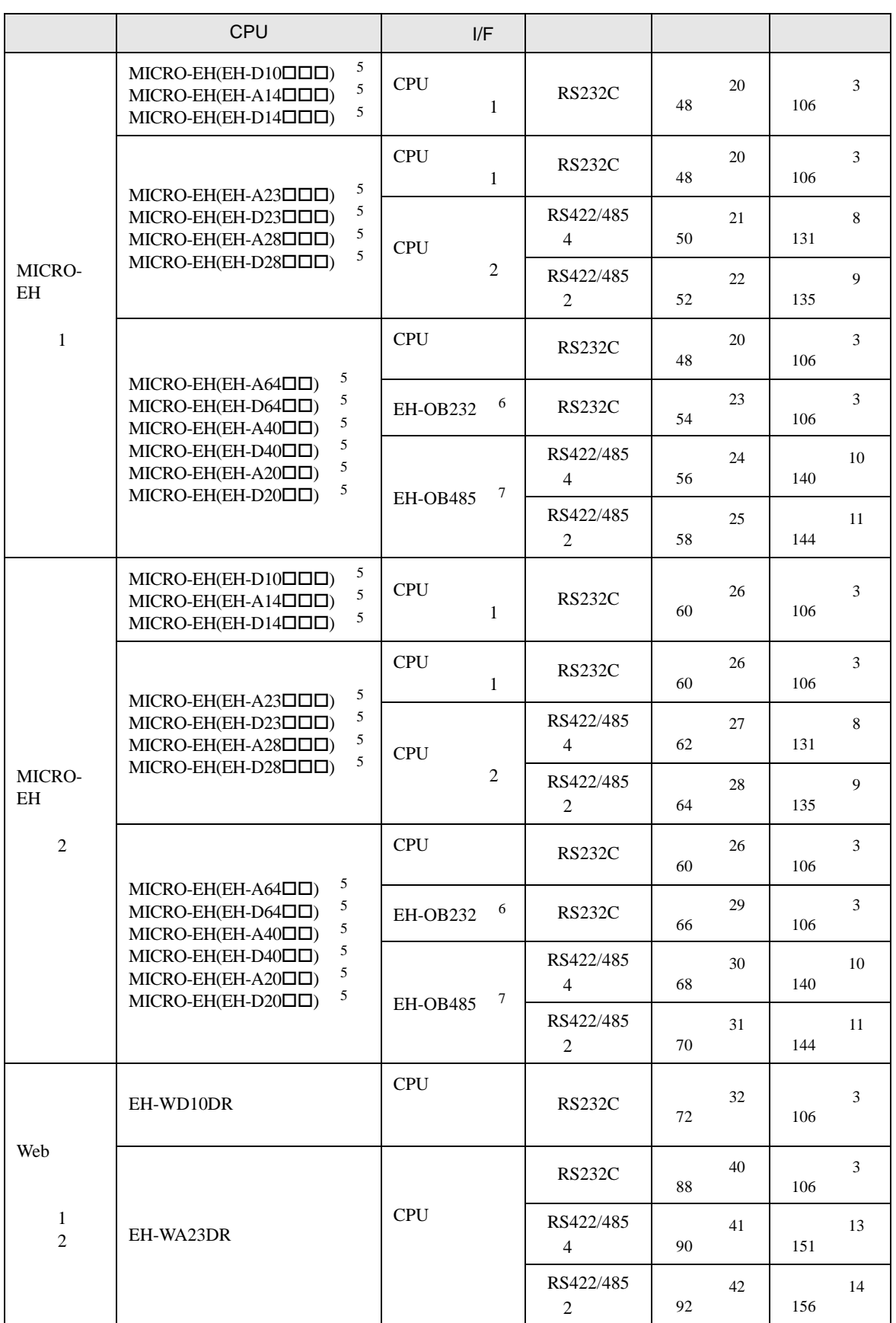

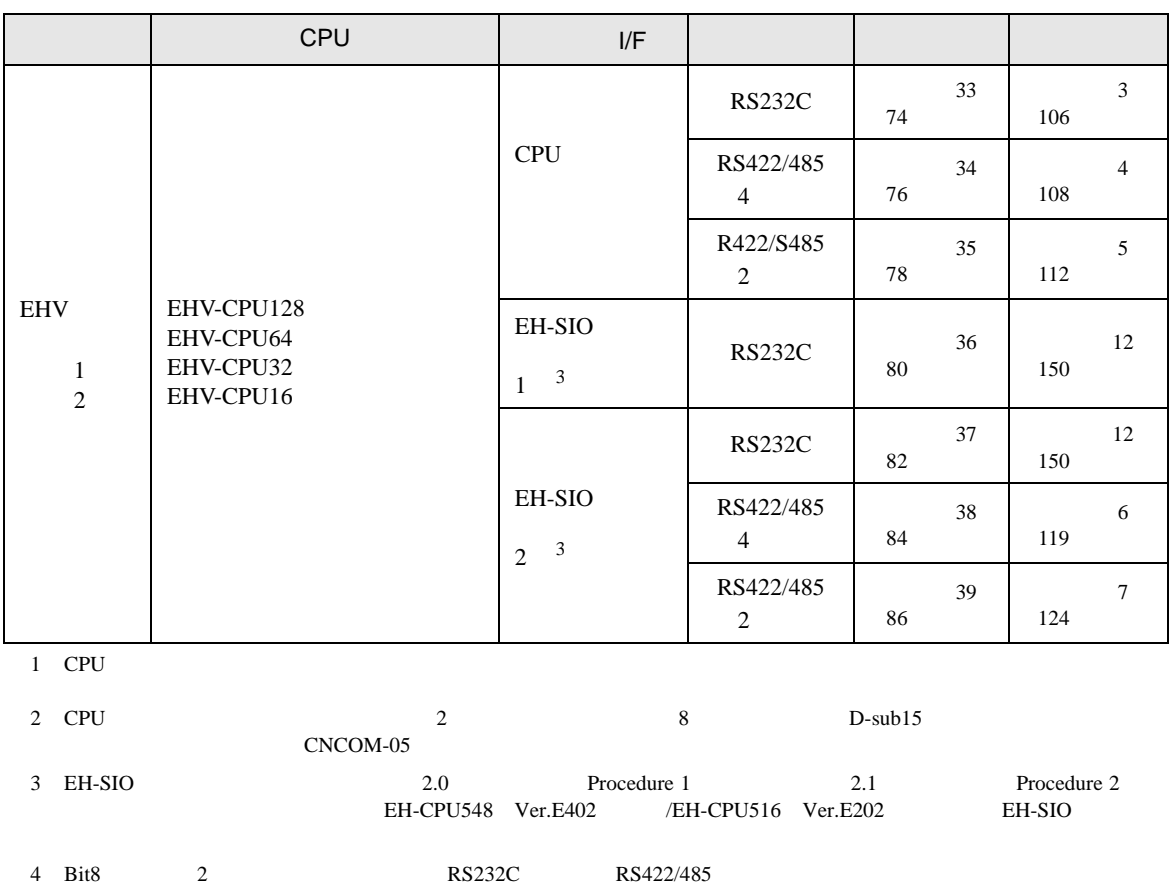

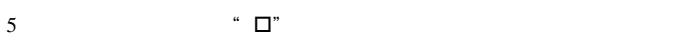

6 RS232C CPU Ver.0101 CPU

7 RS422/RS485 CPU Ver.0100 CPU

IPC COM

接続機器と IPC を接続する場合、使用できる COM ポートはシリーズと通信方式によって異なります。

 $\rm IPC$ 

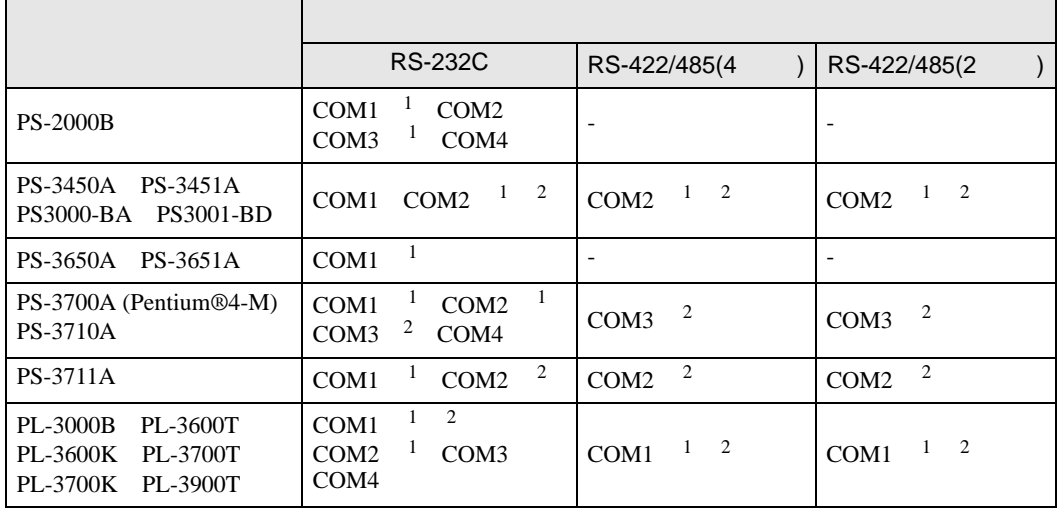

 $1$  RI/5V  $\qquad$  IPC

### $2 \nabla$

## RS-232C

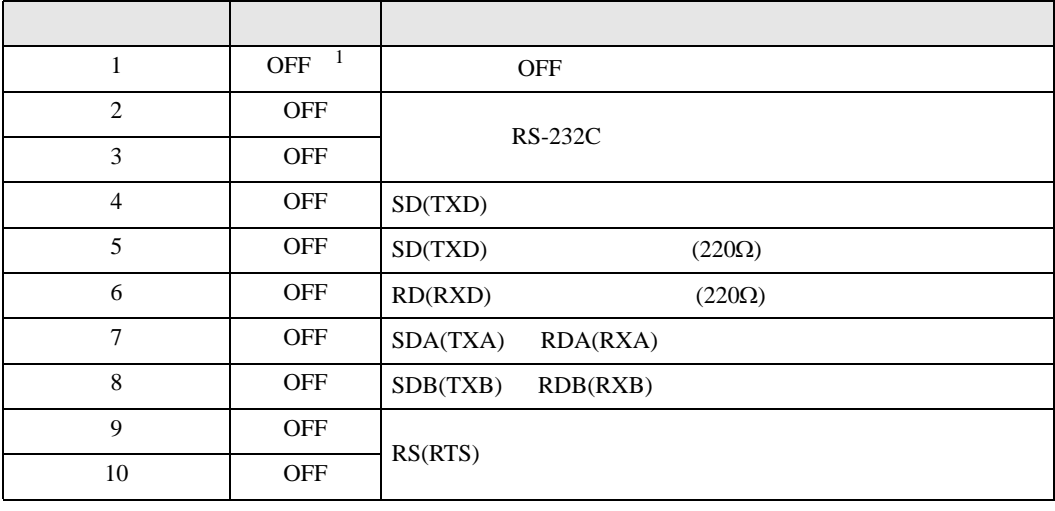

1 PS-3450A PS-3451A PS3000-BA PS3001-BD ON ON

RS-422/485 4

| $\mathbf{1}$   | <b>OFF</b> | <b>OFF</b>               |  |  |
|----------------|------------|--------------------------|--|--|
| $\overline{2}$ | <b>ON</b>  | RS-422/485               |  |  |
| 3              | <b>ON</b>  |                          |  |  |
| $\overline{4}$ | <b>OFF</b> | SD(TXD)                  |  |  |
| 5              | <b>OFF</b> | SD(TXD)<br>$(220\Omega)$ |  |  |
| 6              | <b>OFF</b> | RD(RXD)<br>$(220\Omega)$ |  |  |
| $\overline{7}$ | <b>OFF</b> | SDA(TXA)<br>RDA(RXA)     |  |  |
| 8              | <b>OFF</b> | SDB(TXB)<br>RDB(RXB)     |  |  |
| 9              | <b>OFF</b> | RS(RTS)                  |  |  |
| 10             | <b>OFF</b> |                          |  |  |

## RS-422/485 2

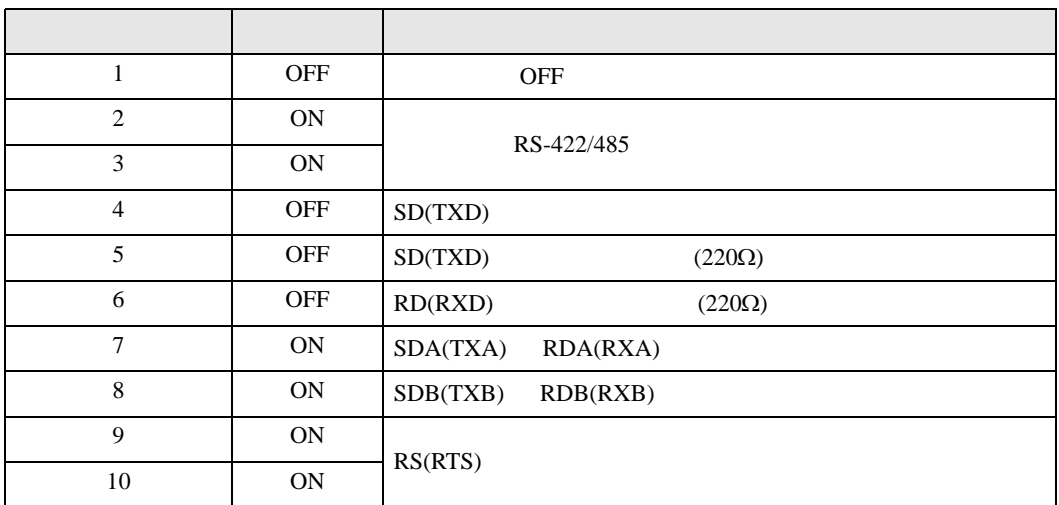

<span id="page-8-0"></span>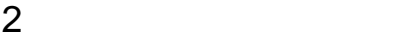

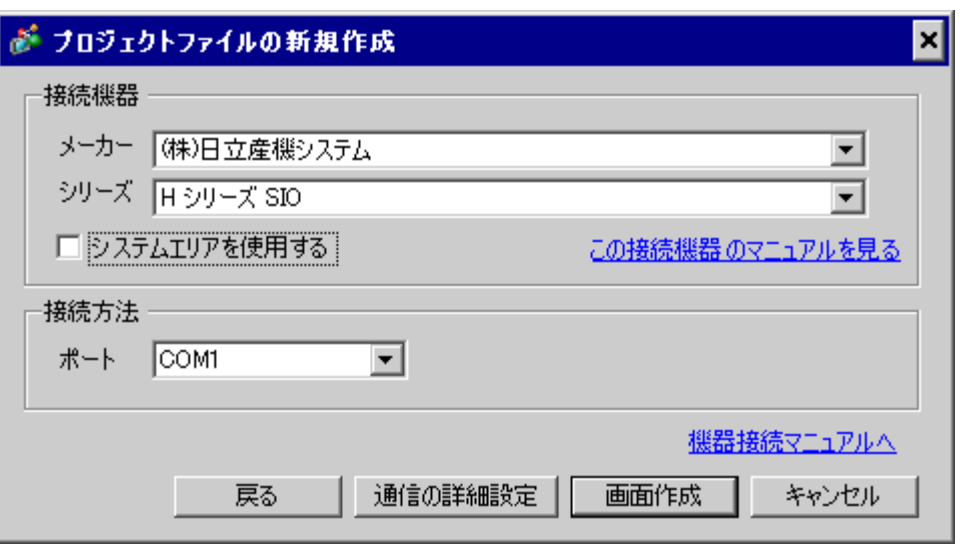

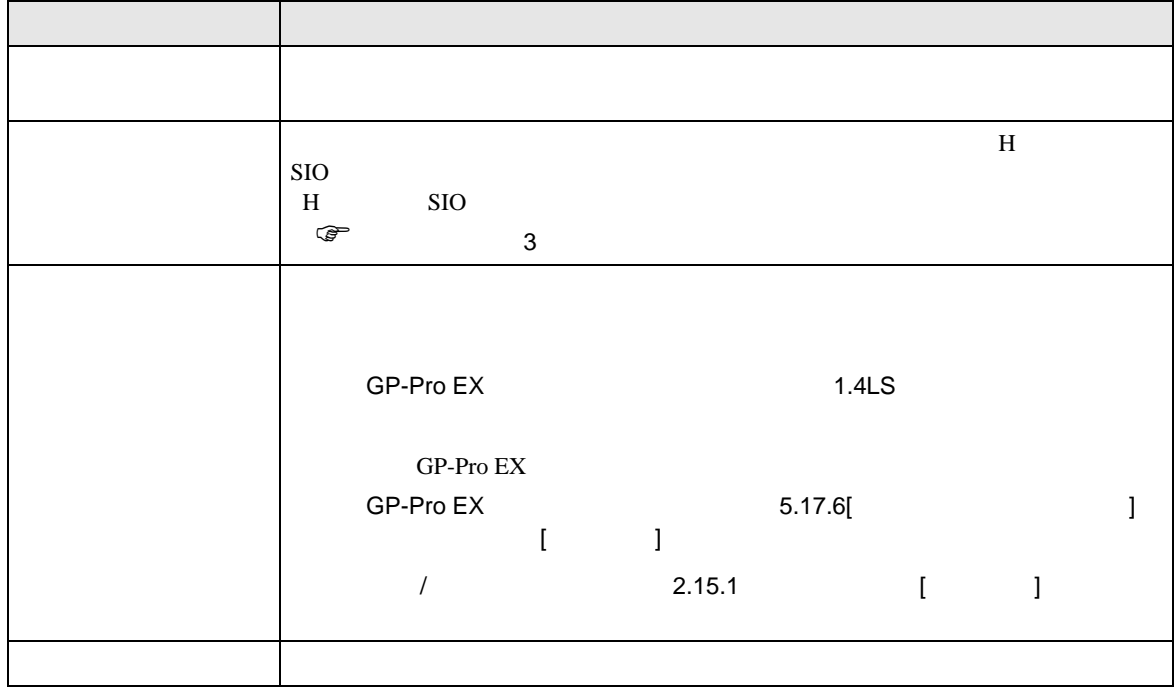

<span id="page-9-0"></span> $3 \sim$ 

# <span id="page-9-1"></span> $3.1$  1

GP-Pro EX

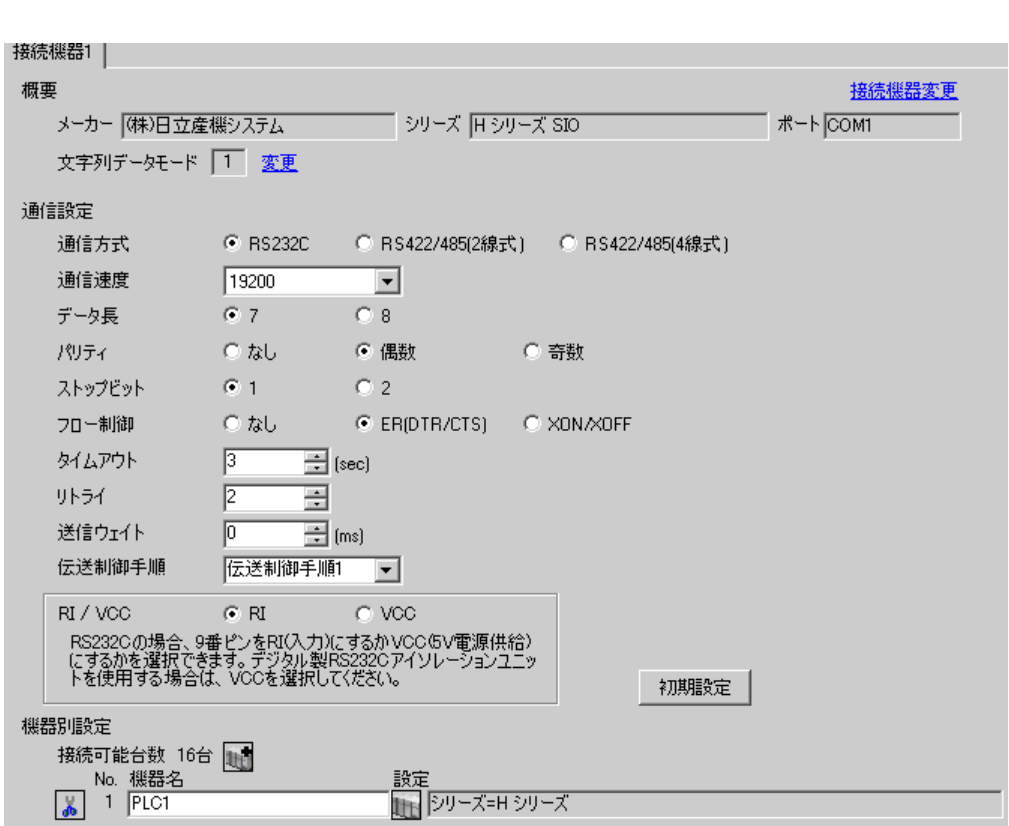

 $\begin{array}{ccc} & 1 & 1 & 1 \end{array}$ 

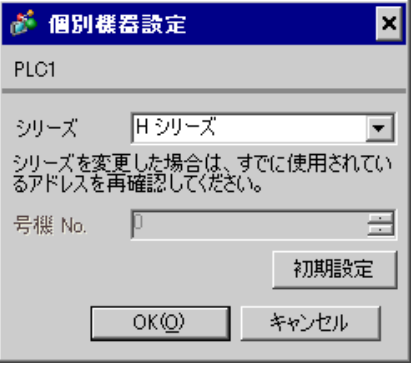

 $\mathbb{R}$ 

■ 接続機器の設定(CPU ユニット上のポート:H-4010 のみ)

通信設定は CPU ユニットのスイッチで行います。通信設定を行った後は、接続機器の電源を再投入

# • DIPSW1

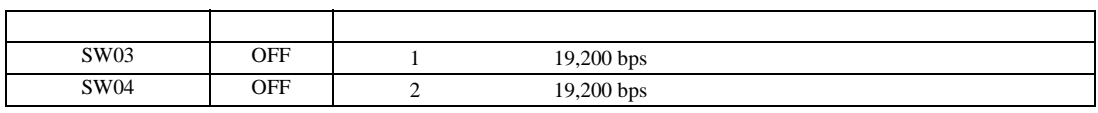

•  $\bullet$ 

**MEMO** 

ディップスイッチ しゅうしょう しゅうしゅうしょ  $S$ W03 ON 1 38,400 bps SW04 ON 2 38,400 bps

<span id="page-11-0"></span>3.2 設定例 2

 $GP$ -Pro  $EX$ 

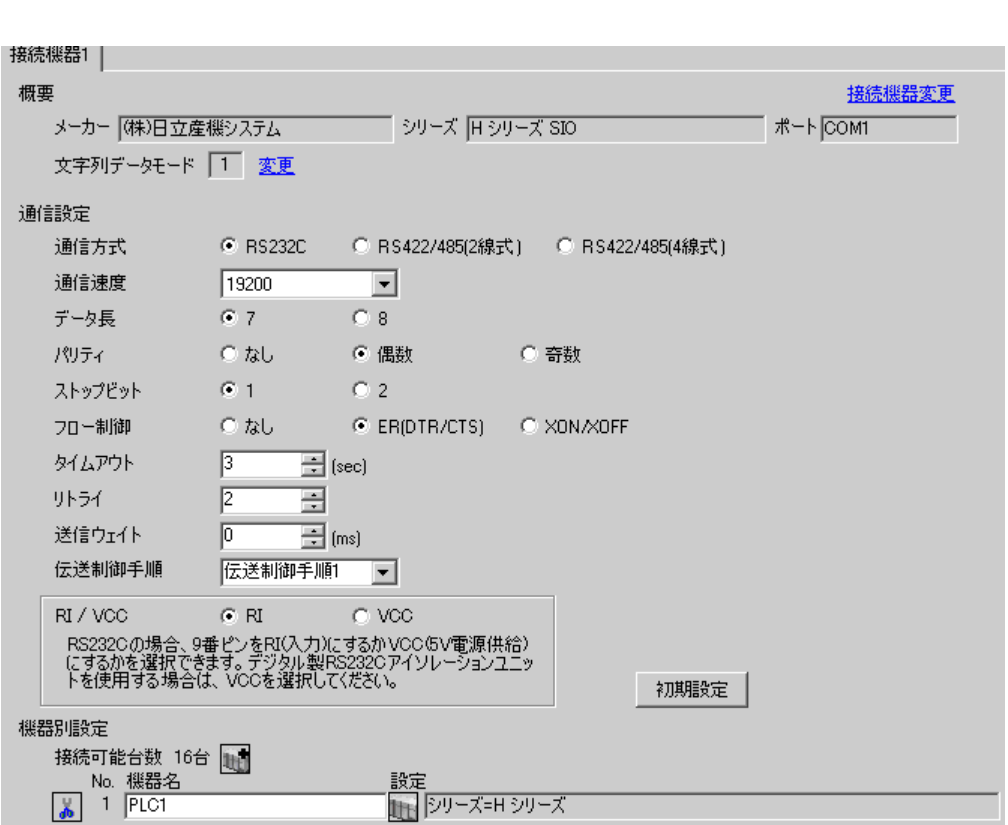

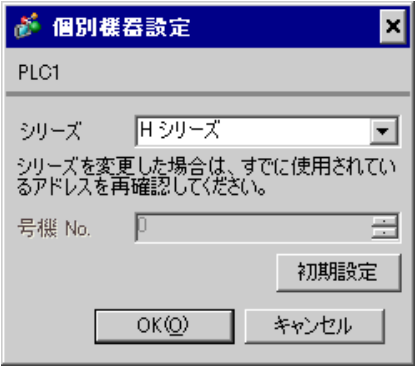

COMM-H COMM-2H

 $I/F$ 

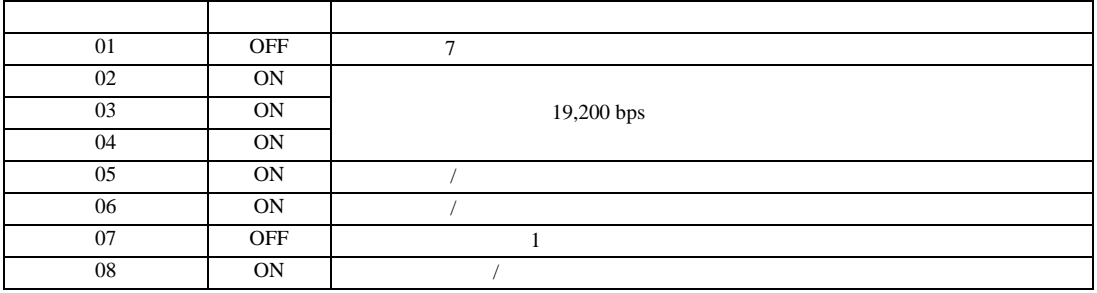

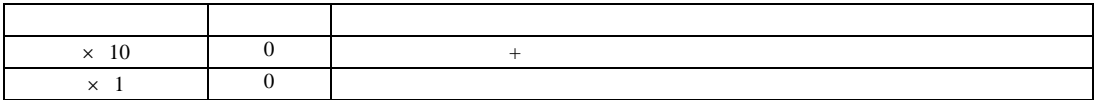

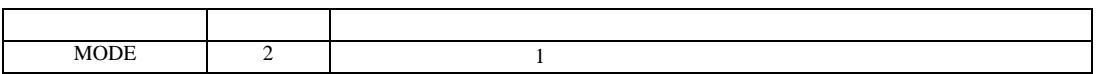

H シリーズシリアル ドライバ

<span id="page-13-0"></span>3.3 設定例 3

 $GP$ -Pro  $EX$ 

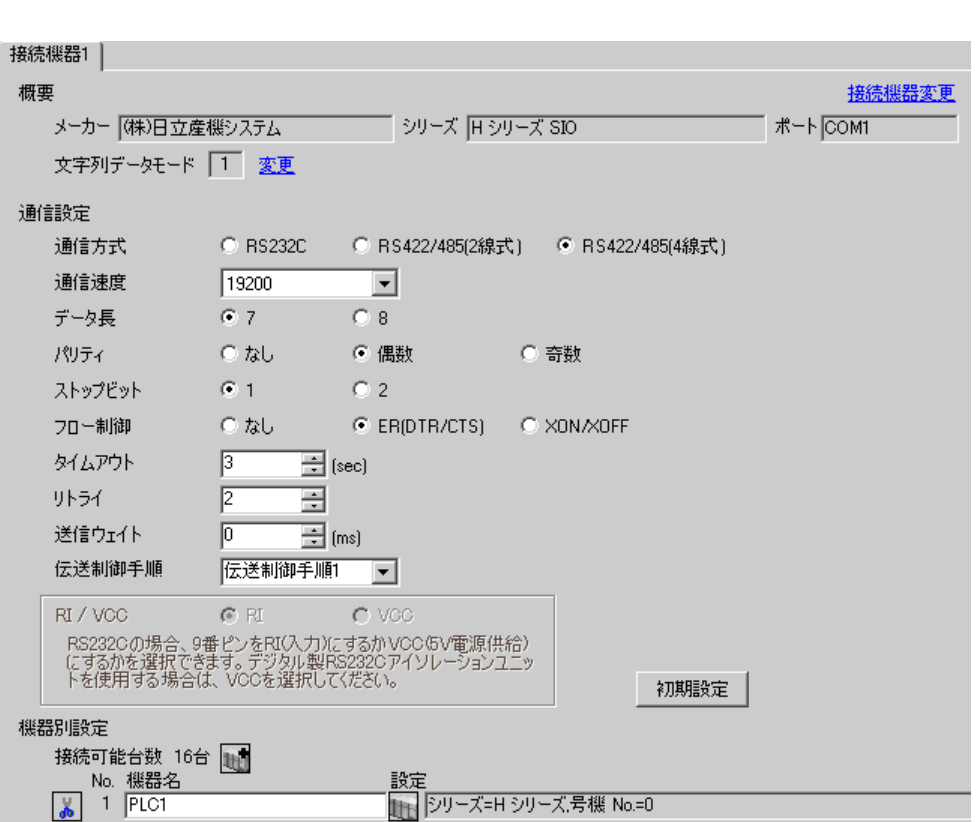

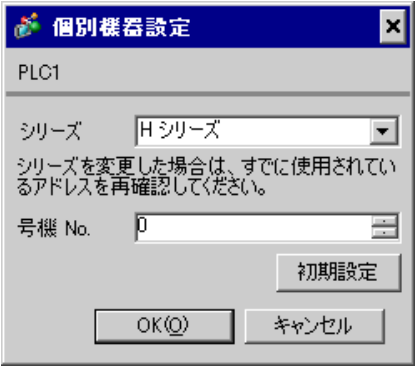

COMM-H COMM-2H

 $I/F$ 

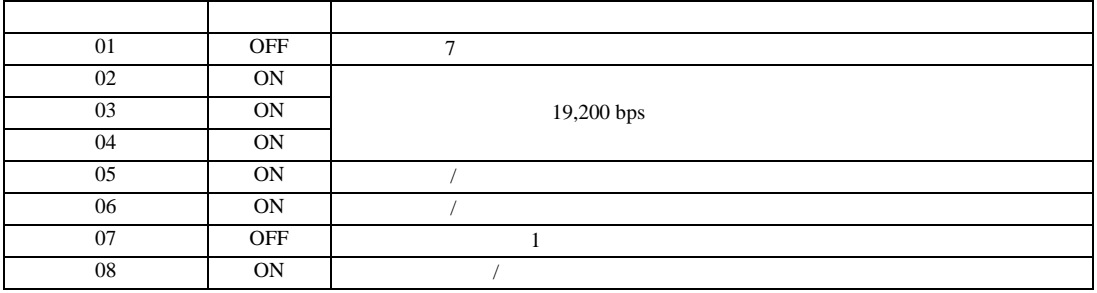

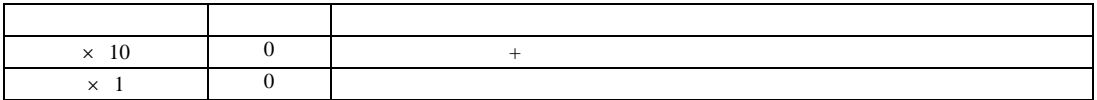

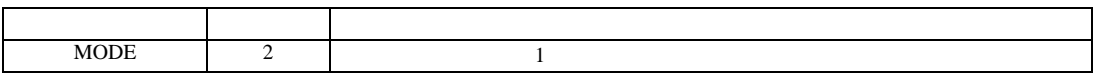

H シリーズシリアル ドライバ

<span id="page-15-0"></span>3.4 設定例 4

 $GP$ -Pro  $EX$ 

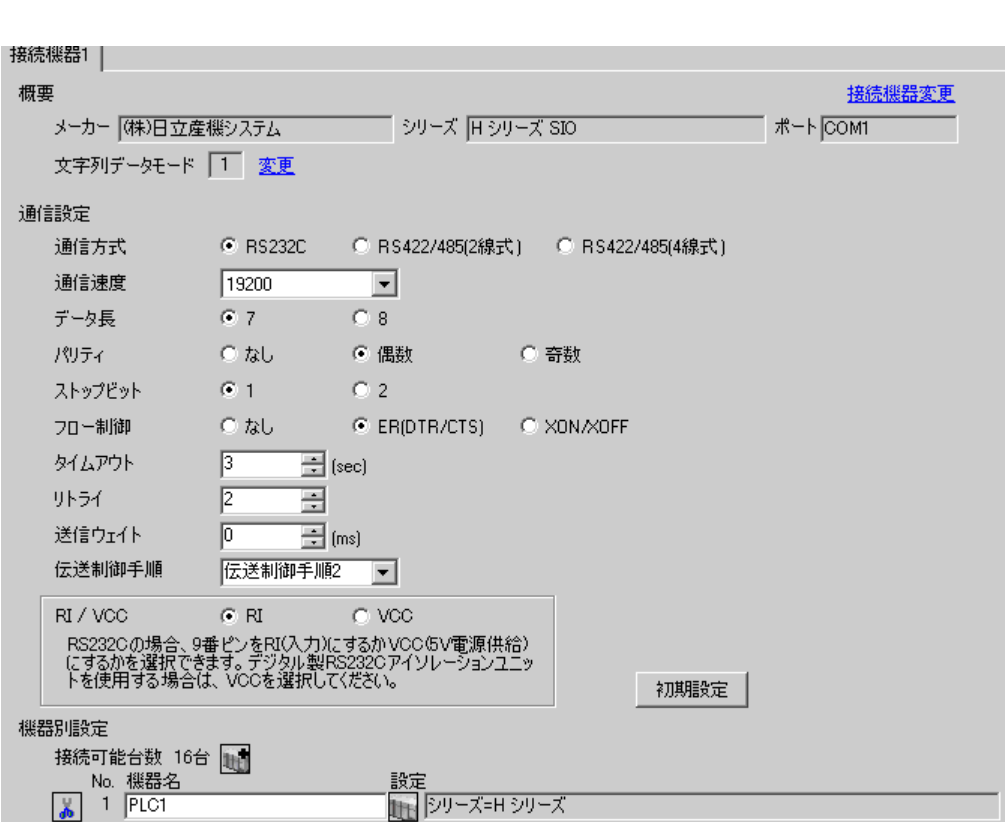

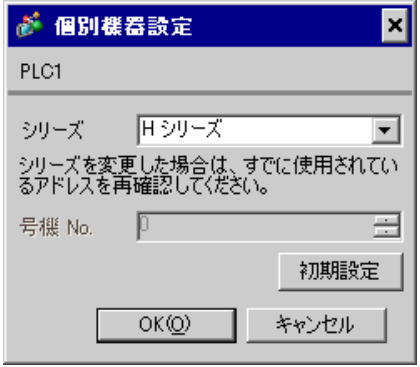

# COMM-2H

 $I/F$ 

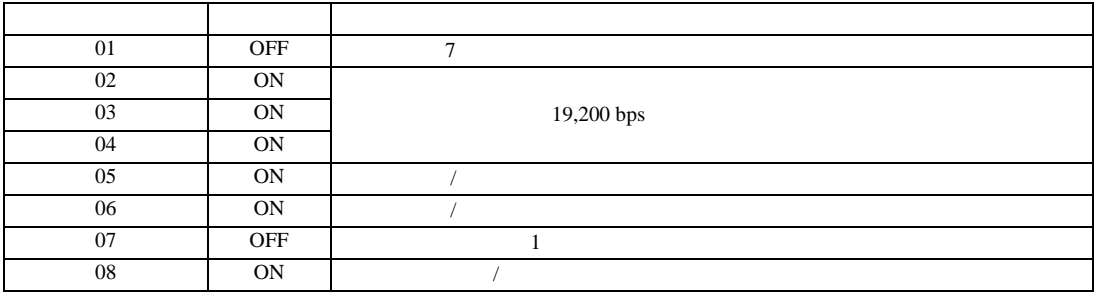

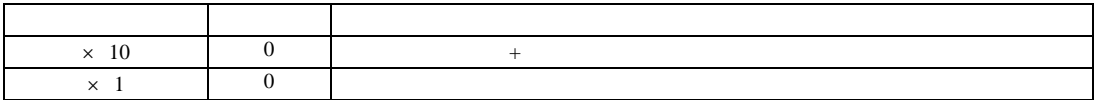

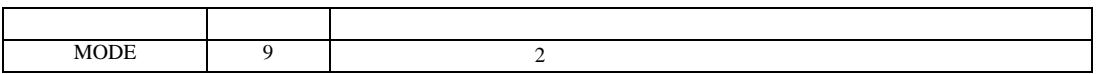

H シリーズシリアル ドライバ

<span id="page-17-0"></span>3.5 設定例 5

 $GP$ -Pro  $EX$ 

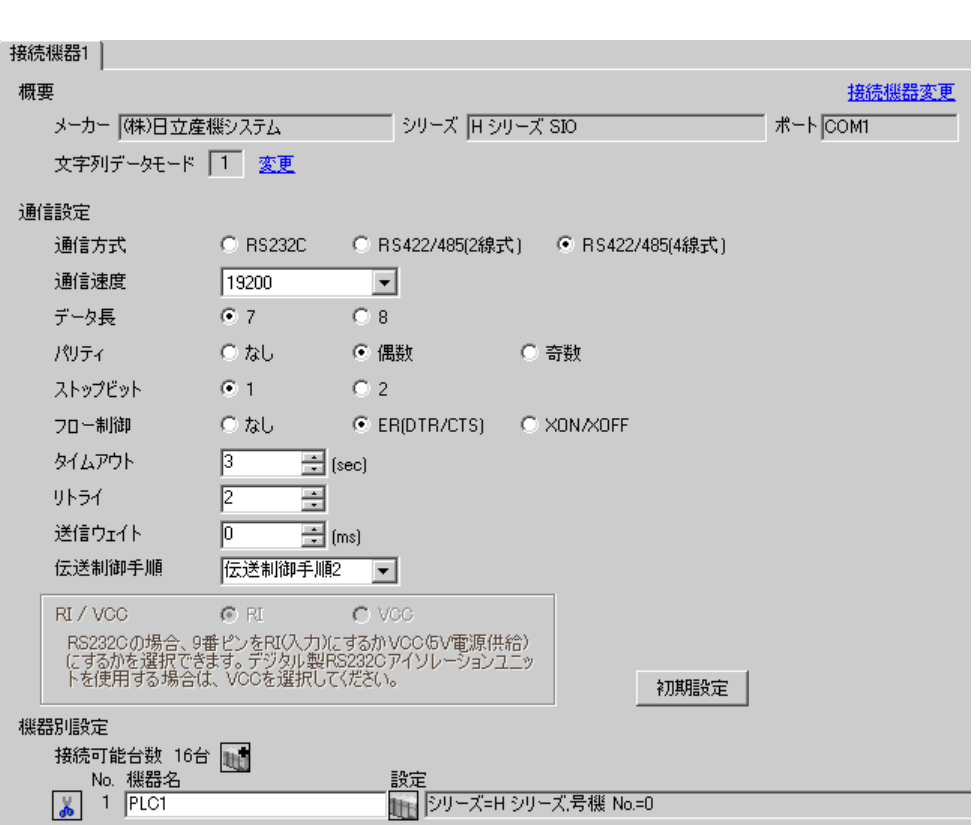

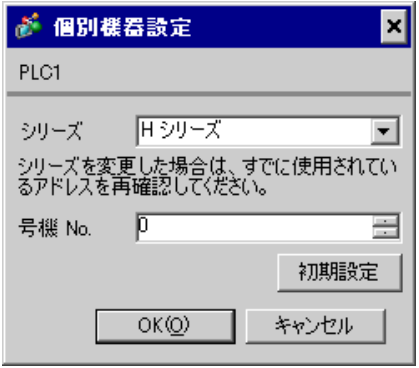

# COMM-2H

 $I/F$ 

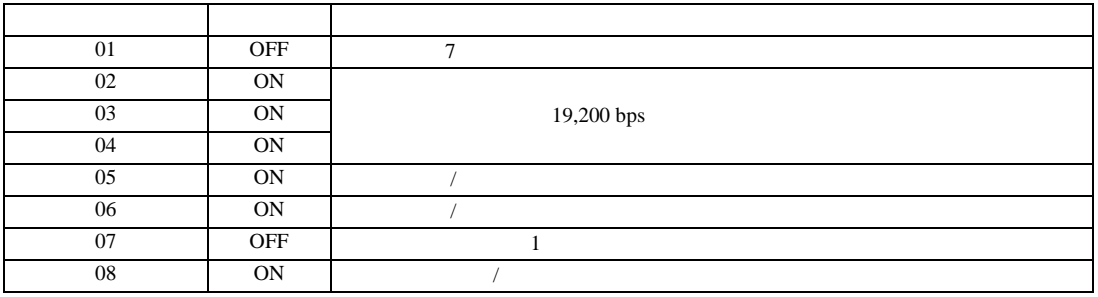

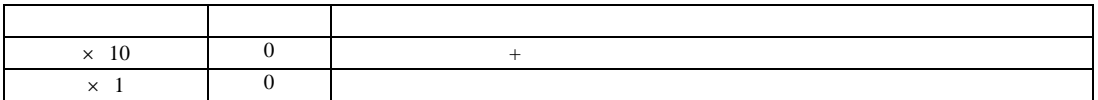

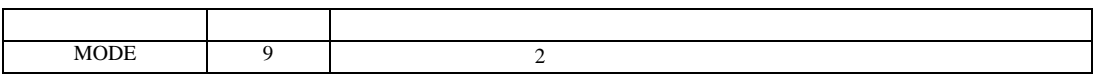

H シリーズシリアル ドライバ

<span id="page-19-0"></span>3.6 設定例 6

 $GP$ -Pro  $EX$ 

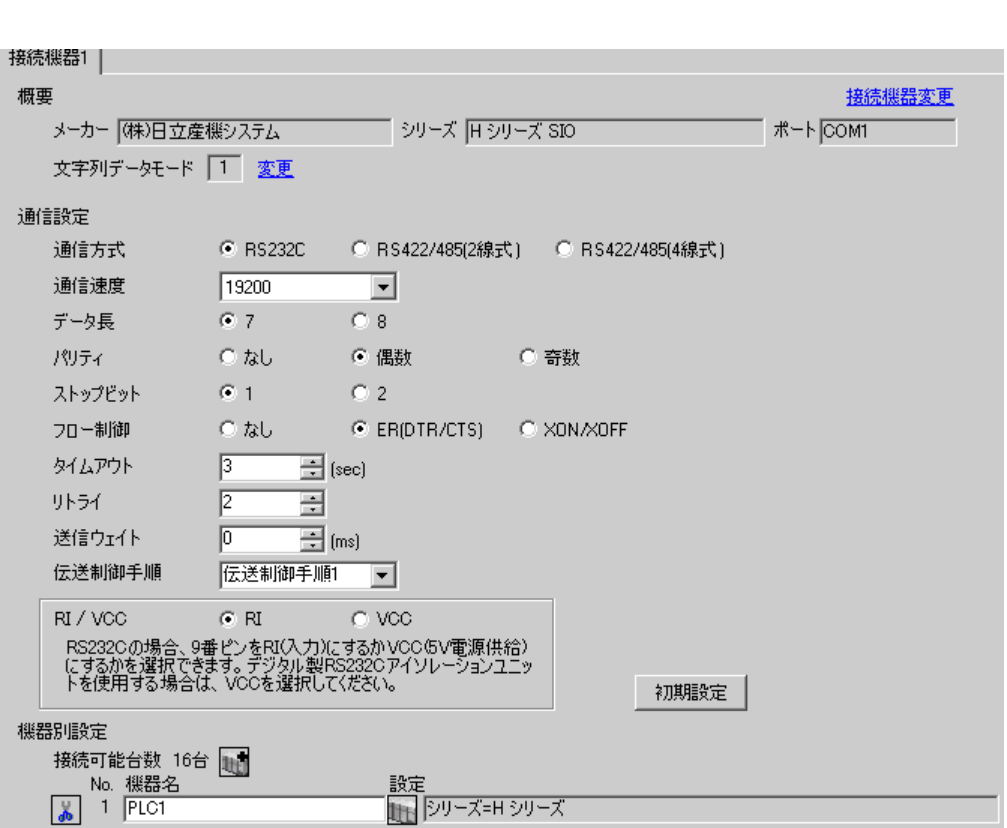

 $\mathbb{R}$ 

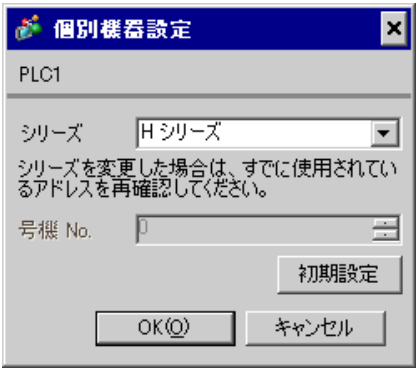

CPU

TOR for Windows WRF037 8000(H) RS232C

| $\cap$ PI       |         |         |        | LADDER EDI- |  |
|-----------------|---------|---------|--------|-------------|--|
| TOR for Windows | WR F037 | 8000(H) | RS232C |             |  |

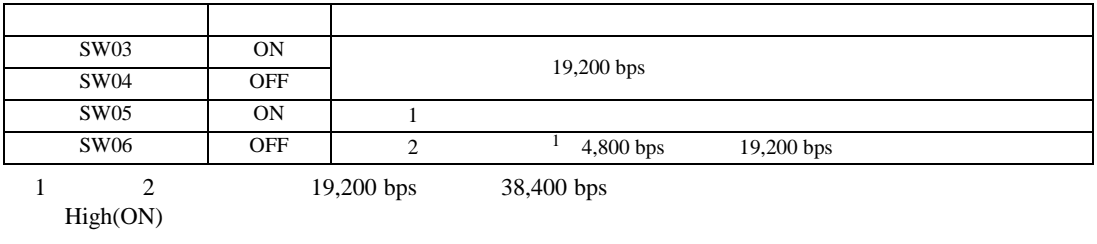

2 SW06 PHL

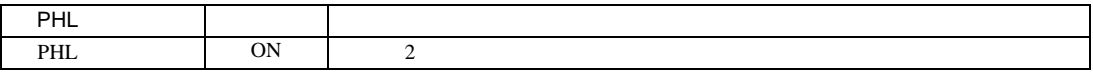

• ON PHL High(ON)

•  $\bullet$  $\overline{1}$ 

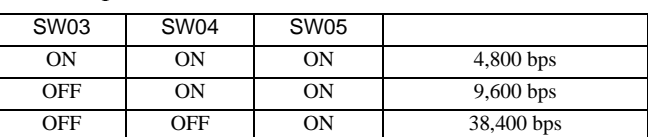

 $\overline{2}$ 

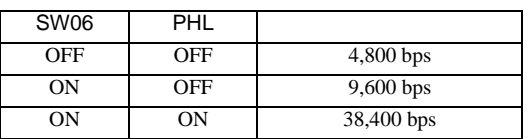

<span id="page-21-0"></span>3.7 設定例 7

 $GP$ -Pro  $EX$ 

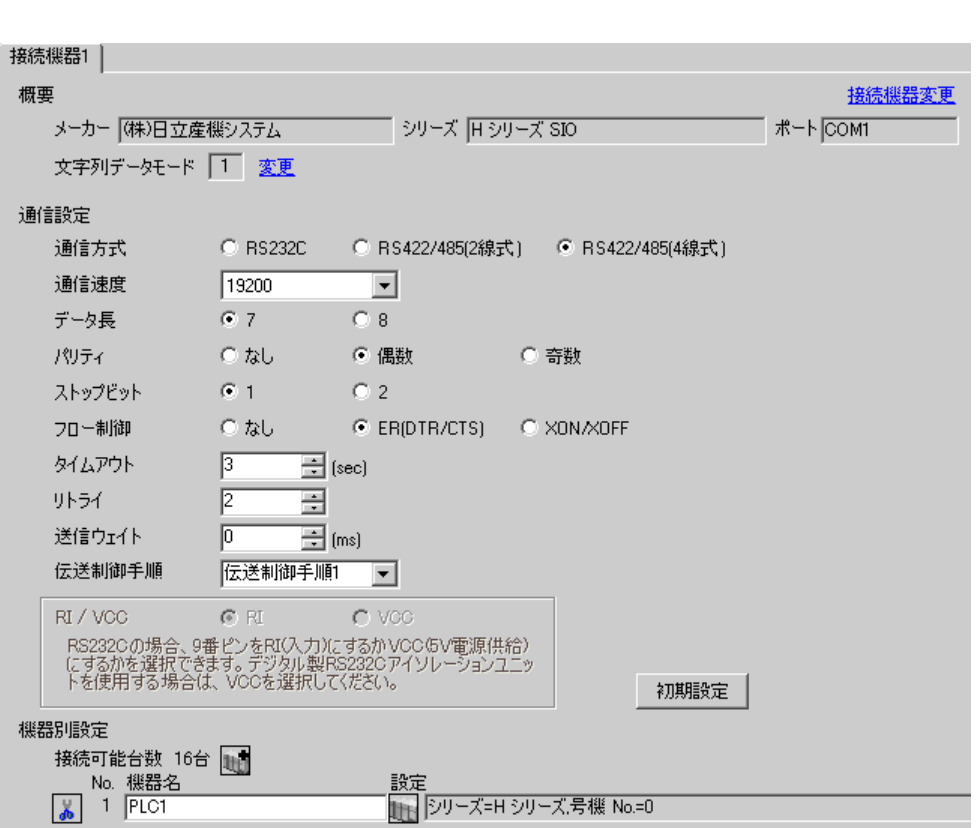

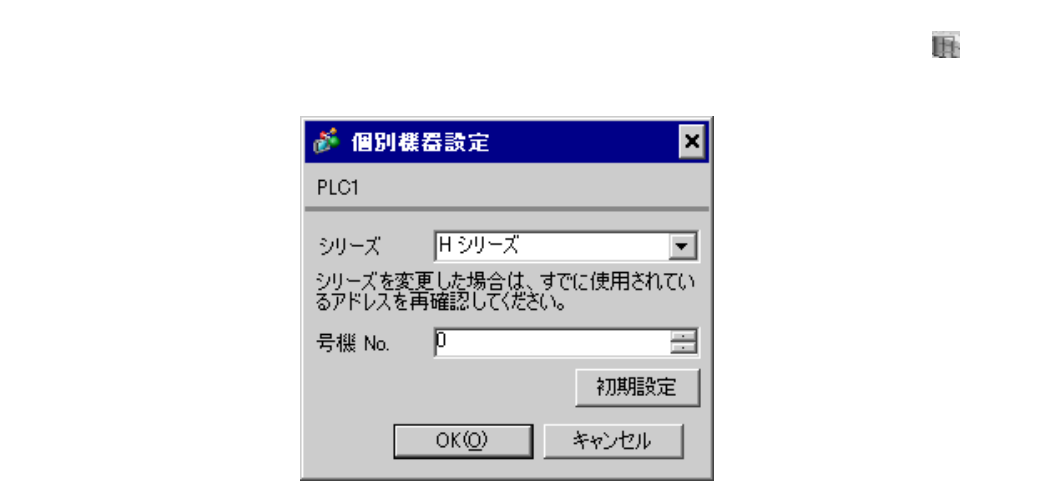

# CPU

CPU LADDER EDI-TOR for Windows WRF037  $A100(H)$ <sup>1</sup> RS422/RS485  $1$ 1  $B100(H)$  A100 B100<br>2 No.  $\alpha$  No.

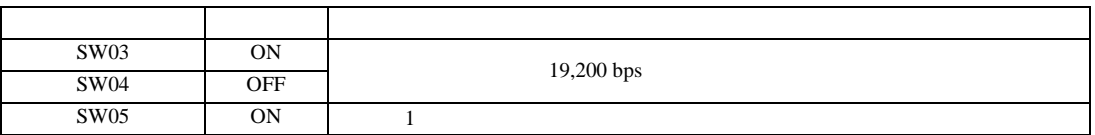

# MEMO<sup>1</sup>

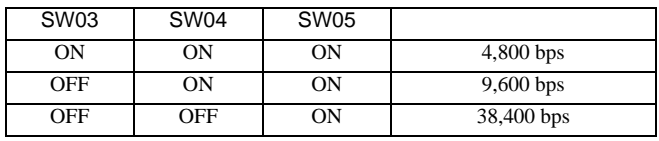

•  $\bullet$ 

H シリーズシリアル ドライバ

<span id="page-23-0"></span>3.8 設定例 8

 $GP$ -Pro  $EX$ 

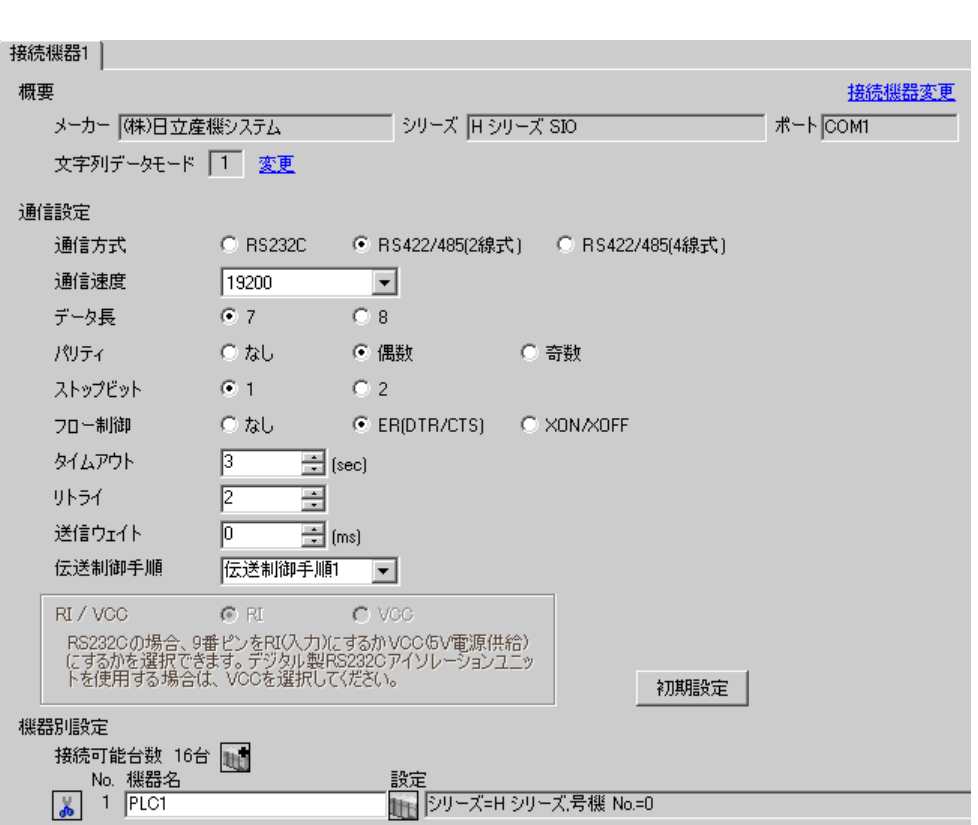

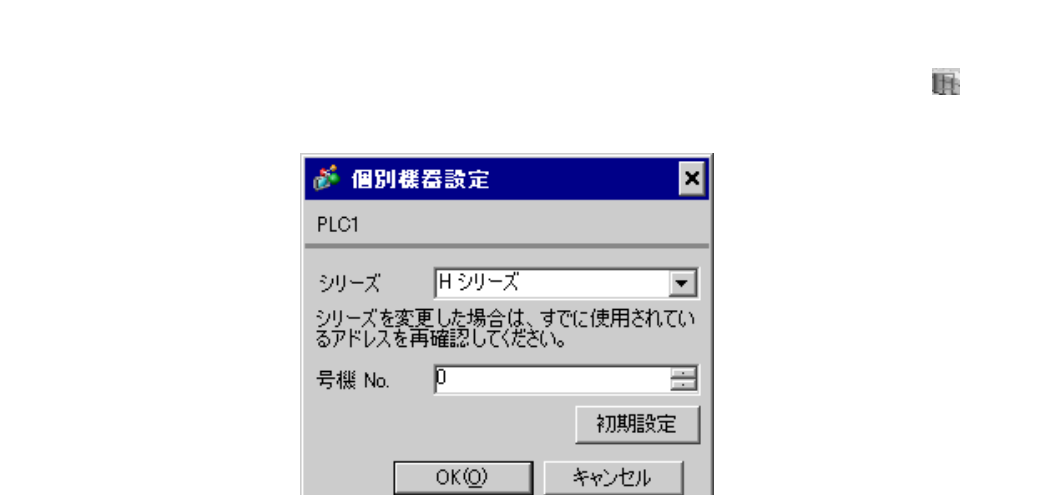

# $CPU$

CPU LADDER EDI-TOR for Windows WRF037  $A200(H)$ <sup>1</sup> RS422/RS485  $1$ 1  $B200(H)$   $A200$   $B200$  $\alpha$  No.

| SW03 | ON         |            |
|------|------------|------------|
| SW04 | <b>OFF</b> | 19,200 bps |
| SW05 | <b>ON</b>  |            |

# **MEMO**

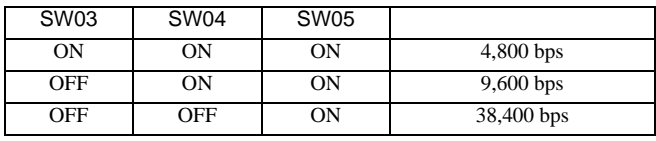

•  $\bullet$ 

<span id="page-25-0"></span>3.9 設定例 9

 $GP$ -Pro  $EX$ 

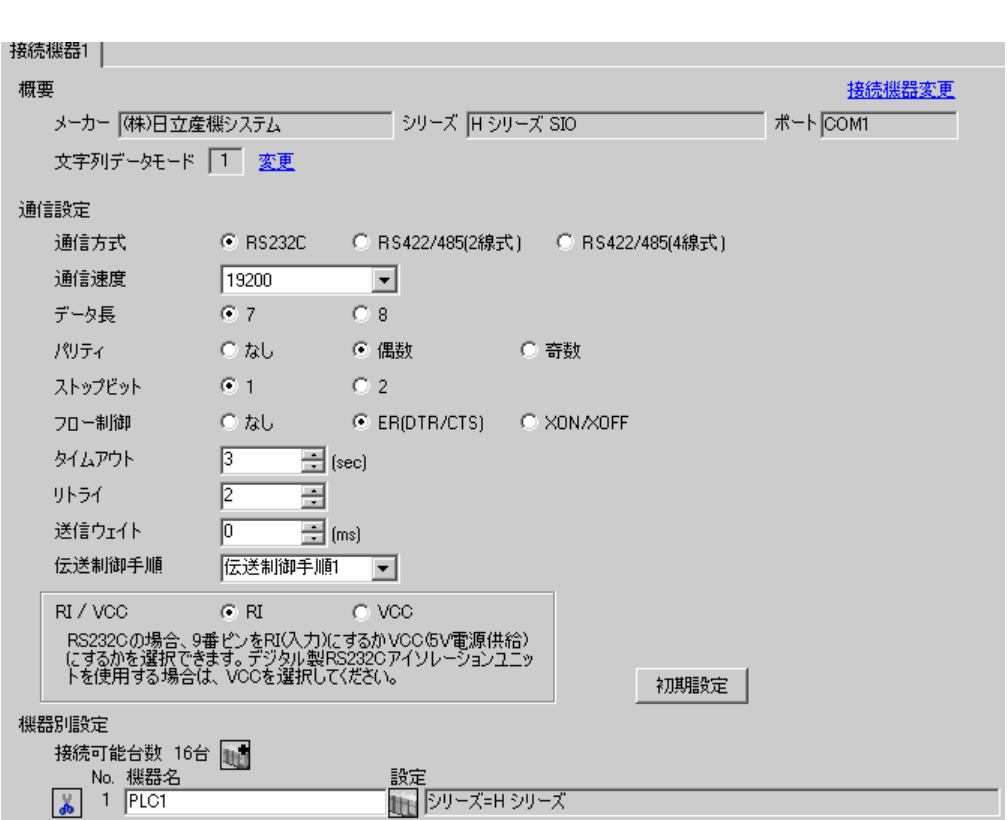

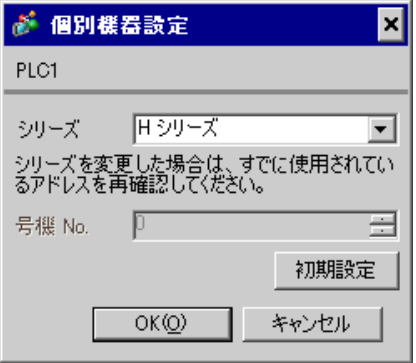

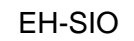

通信設定は EH-SIO のスイッチで設定を行います。設定後、I/O 割付を行い、接続機器の電源を再投入 **LADDER EDITOR for Windows** 

1. EH-SIO

| 01 | <b>OFF</b> |            |
|----|------------|------------|
| 02 | <b>ON</b>  | 19,200 bps |
| 03 | <b>ON</b>  |            |
| 04 | <b>ON</b>  |            |
| 05 | OFF        | ⇁          |
| 06 | <b>ON</b>  |            |
| 07 | OFF        |            |
| 08 | <b>OFF</b> | <b>OFF</b> |

 $2.$ 

<span id="page-27-0"></span>3.10 設定例 10

 $GP$ -Pro  $EX$ 

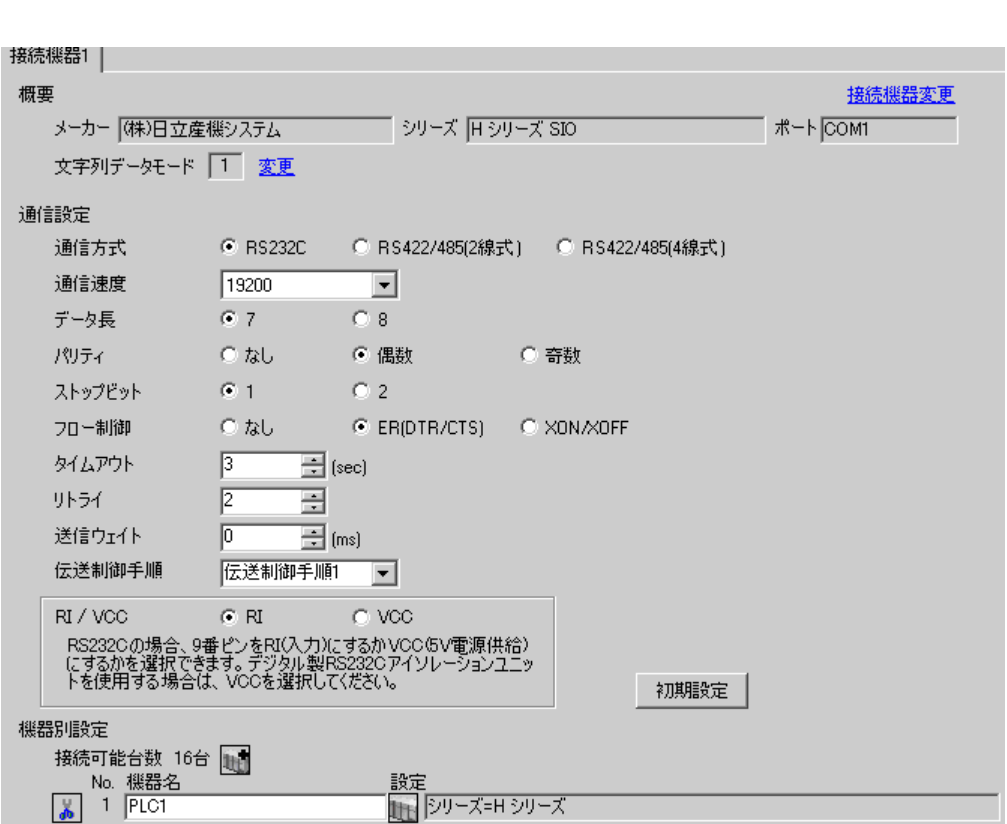

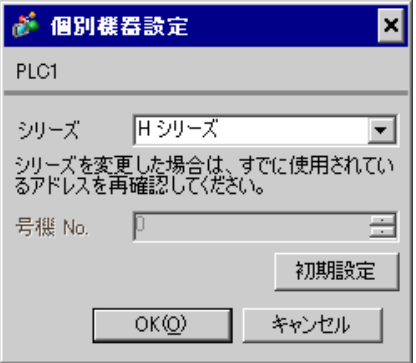

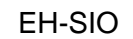

通信設定は EH-SIO のスイッチで設定を行います。設定後、I/O 割付を行い、接続機器の電源を再投入 **LADDER EDITOR for Windows** 

# 1. EH-SIO

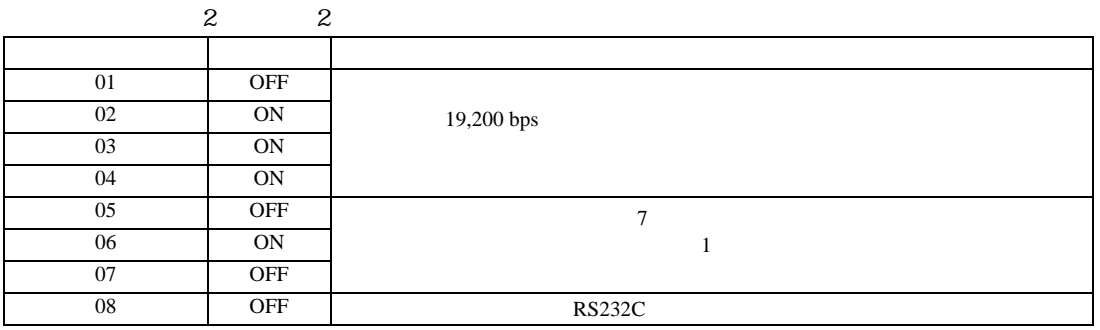

 $2.$ 

<span id="page-29-0"></span>3.11 設定例 11

 $GP$ -Pro  $EX$ 

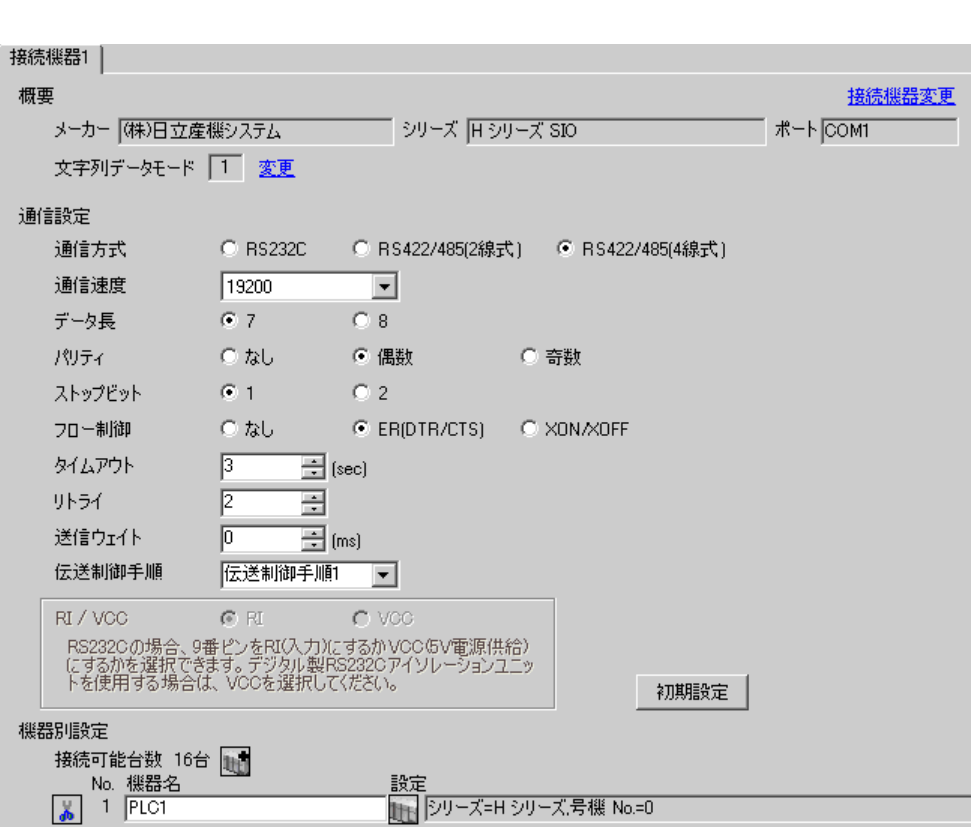

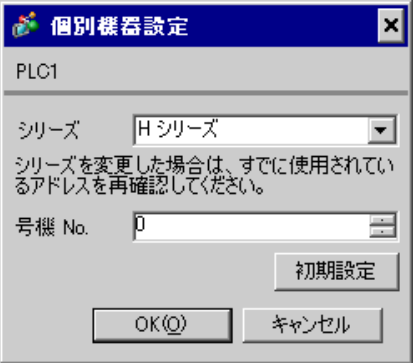

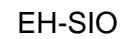

通信設定は EH-SIO のスイッチで設定を行います。設定後、I/O 割付を行い、接続機器の電源を再投入 **LADDER EDITOR for Windows** 

## 1. EH-SIO

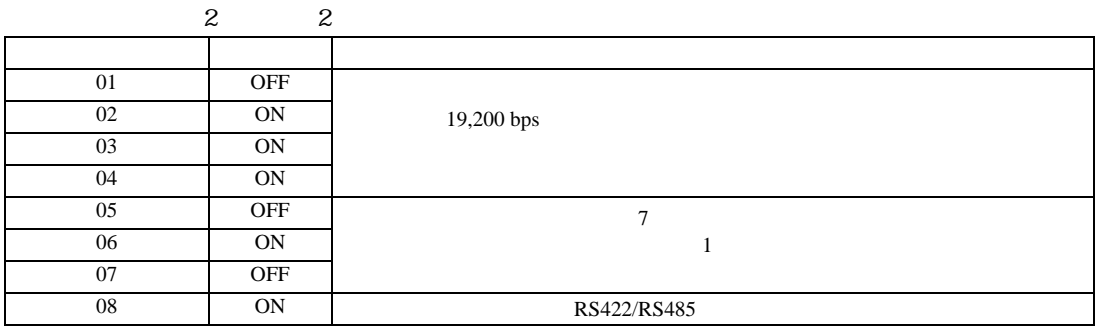

 $2.$ 

<span id="page-31-0"></span>3.12 設定例 12

 $GP$ -Pro  $EX$ 

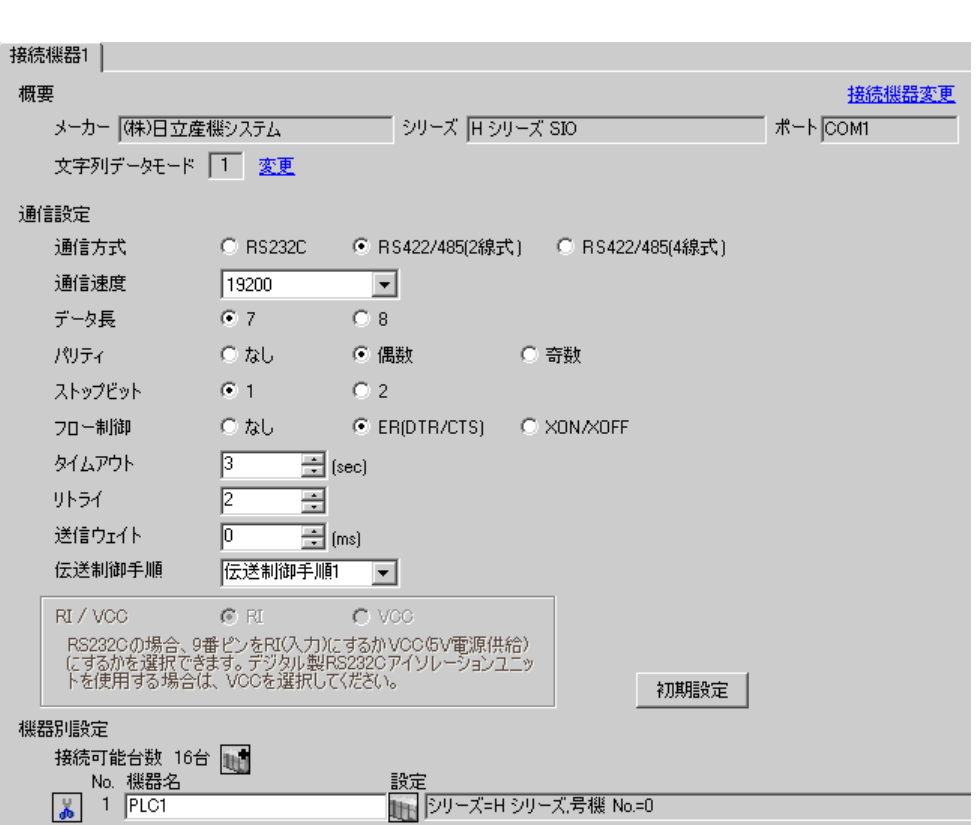

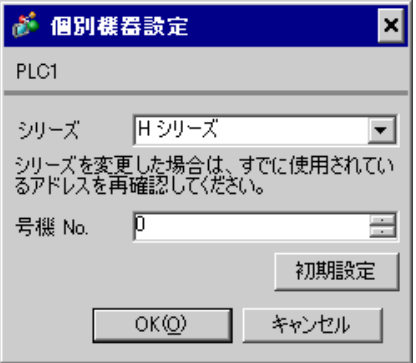

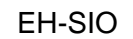

通信設定は EH-SIO のスイッチで設定を行います。設定後、I/O 割付を行い、接続機器の電源を再投入 **LADDER EDITOR for Windows** 

# 1. EH-SIO

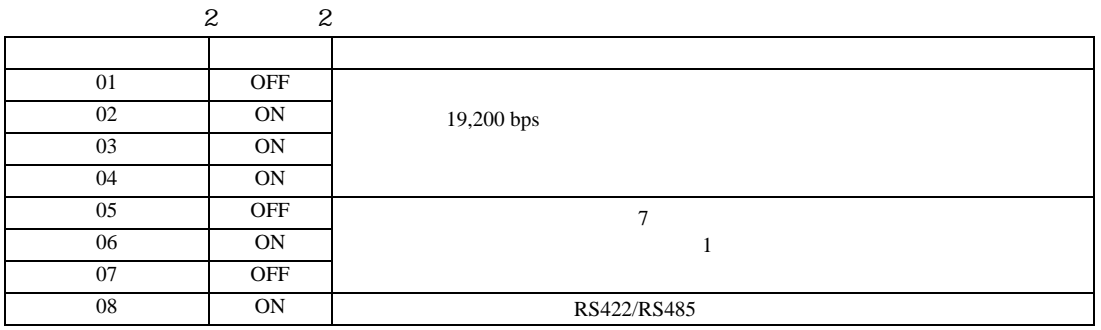

 $2.$ 

<span id="page-33-0"></span>3.13 設定例 13

 $GP$ -Pro  $EX$ 

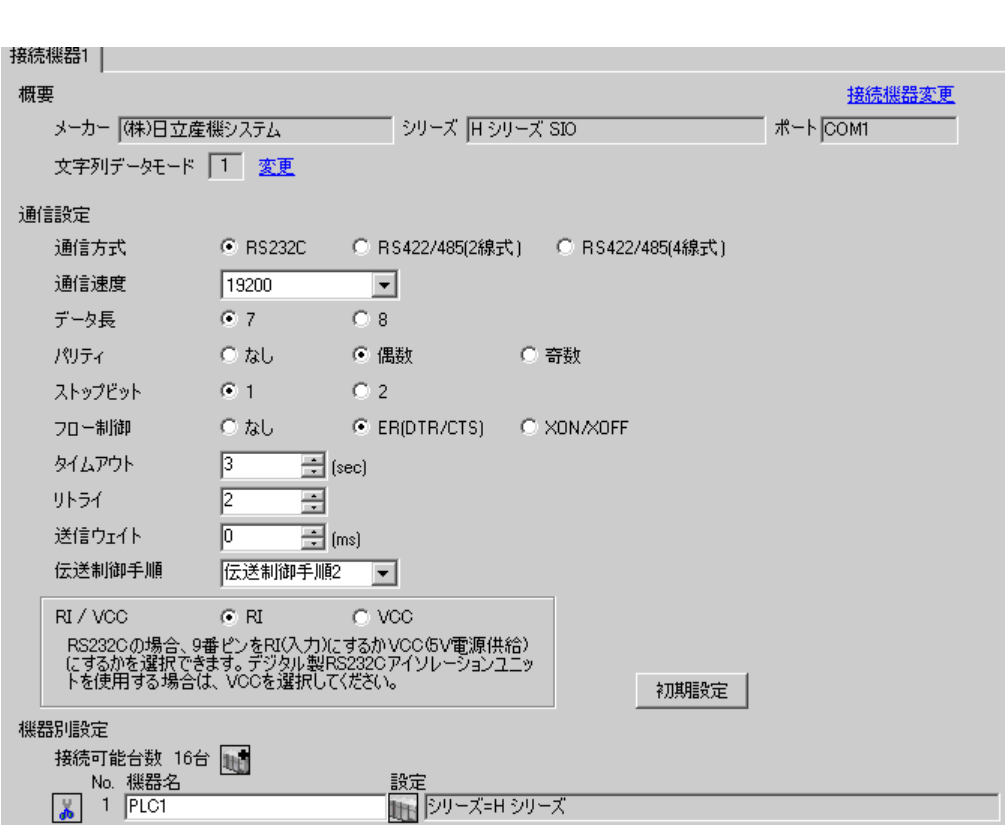

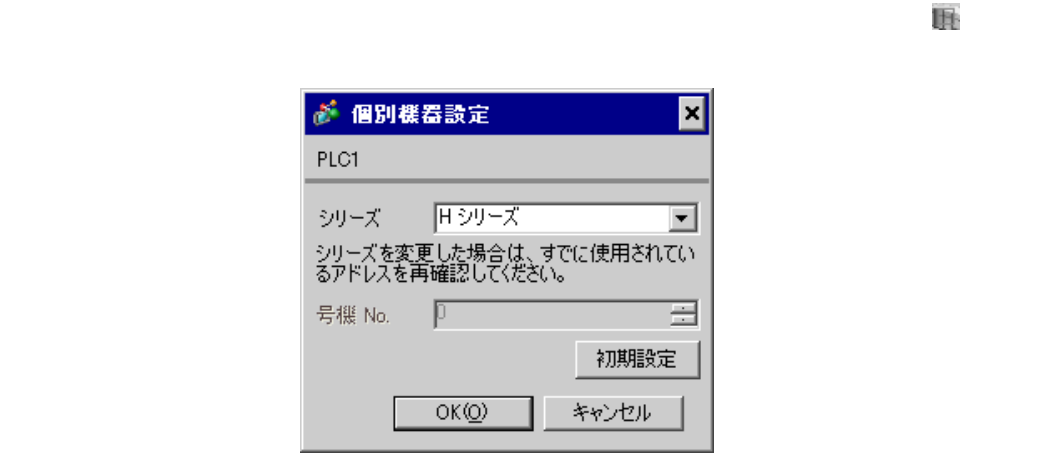

CPU

TOR for Windows WRF037 C000(H) RS232C 2

CPU LADDER EDI-

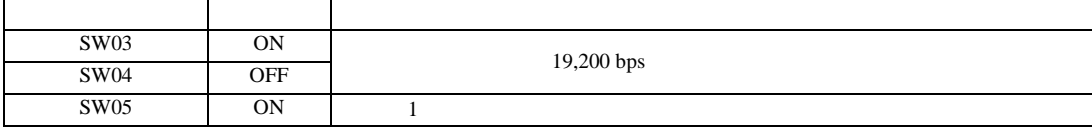

**MEMO** 

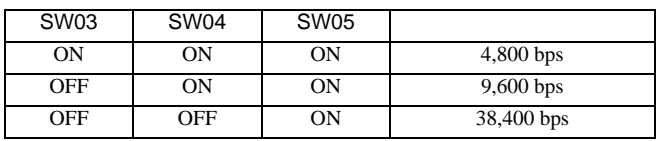

•  $\bullet$ 

<span id="page-35-0"></span>3.14 設定例 14

 $GP$ -Pro  $EX$ 

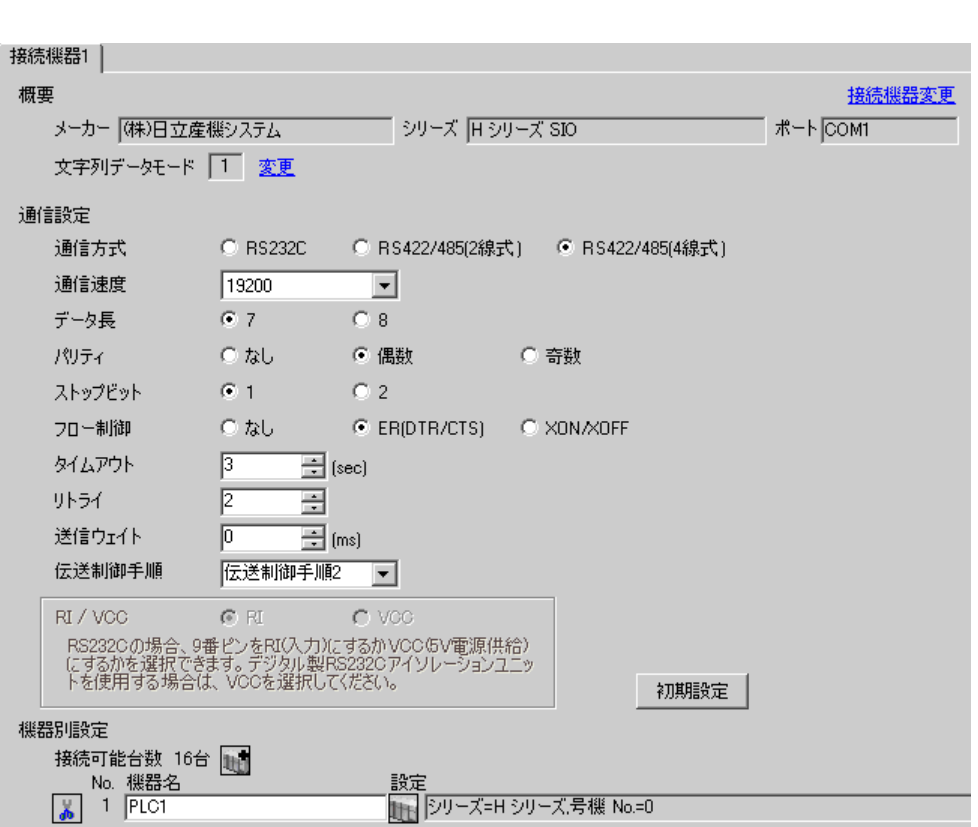
글

初期設定

キャンセル

# $CPU$

PLC1

シリーズ

号機 No.

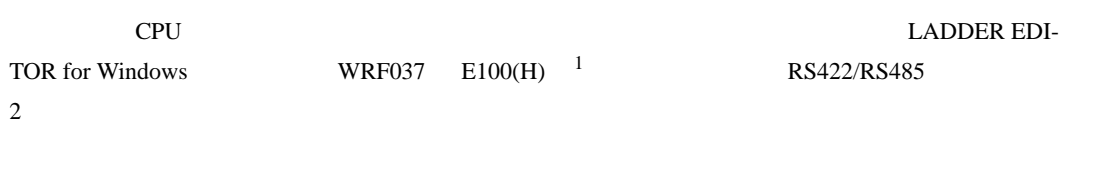

シリーズを変更した場合は、すでに使用されてい<br>るアドレスを再確認してください。

 $\overline{p}$ 

 $OK(Q)$ 

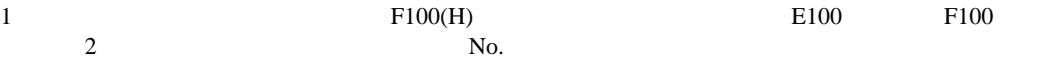

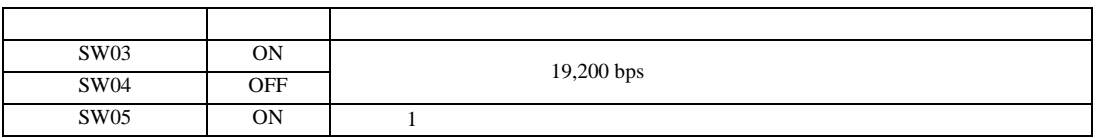

MEMO

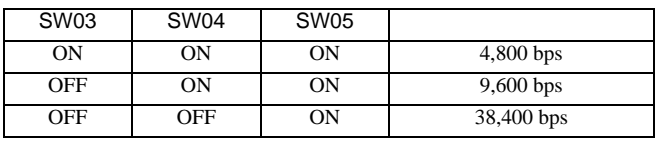

•  $\bullet$ 

3.15 設定例 15

GP-Pro EX

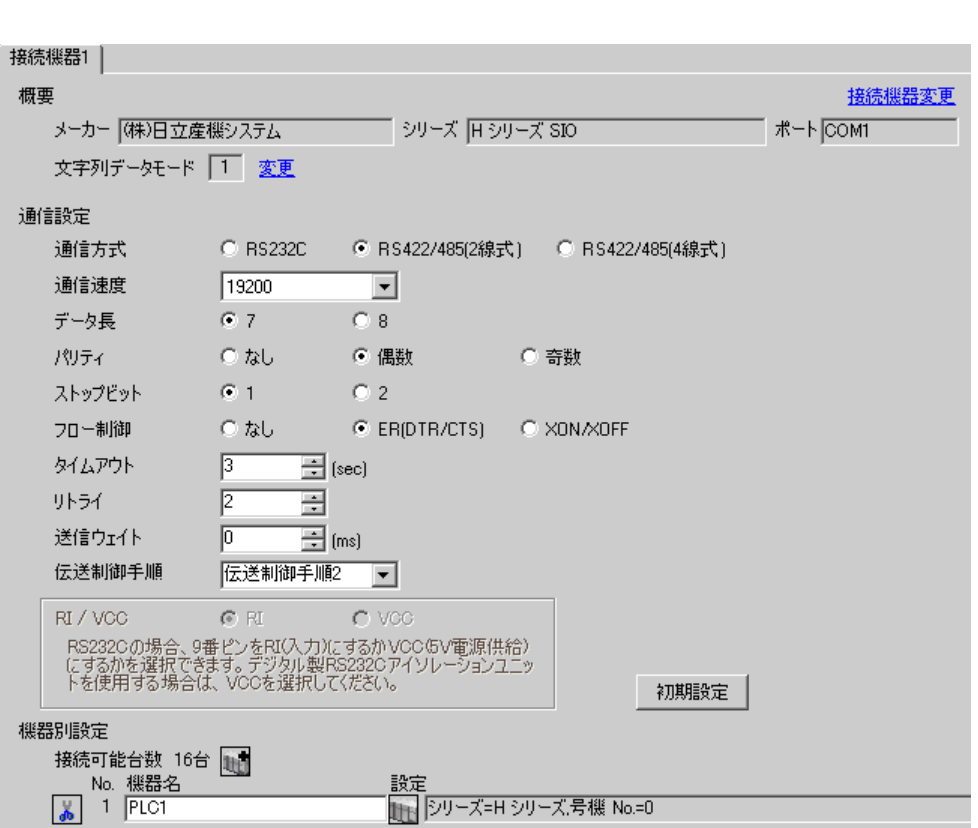

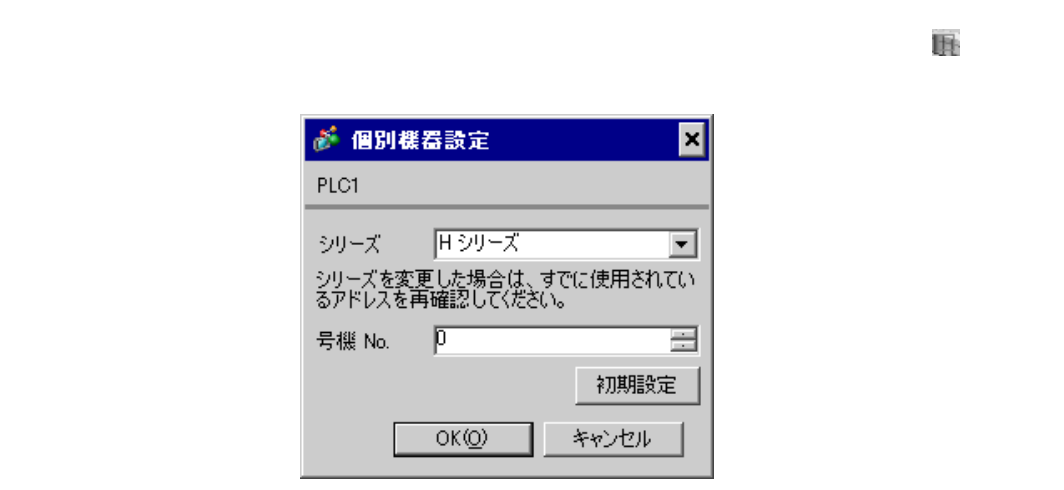

# CPU

CPU LADDER EDI-TOR for Windows WRF037 E200(H)  $1$  RS422/RS485  $2$ 

|   | F200(H) | E <sub>200</sub> | F <sub>200</sub> |
|---|---------|------------------|------------------|
| - | No.     |                  |                  |

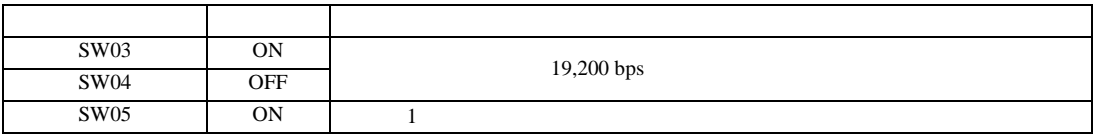

# **MEMO**

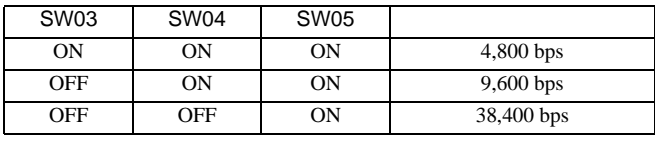

•  $\bullet$ 

3.16 設定例 16

 $GP$ -Pro  $EX$ 

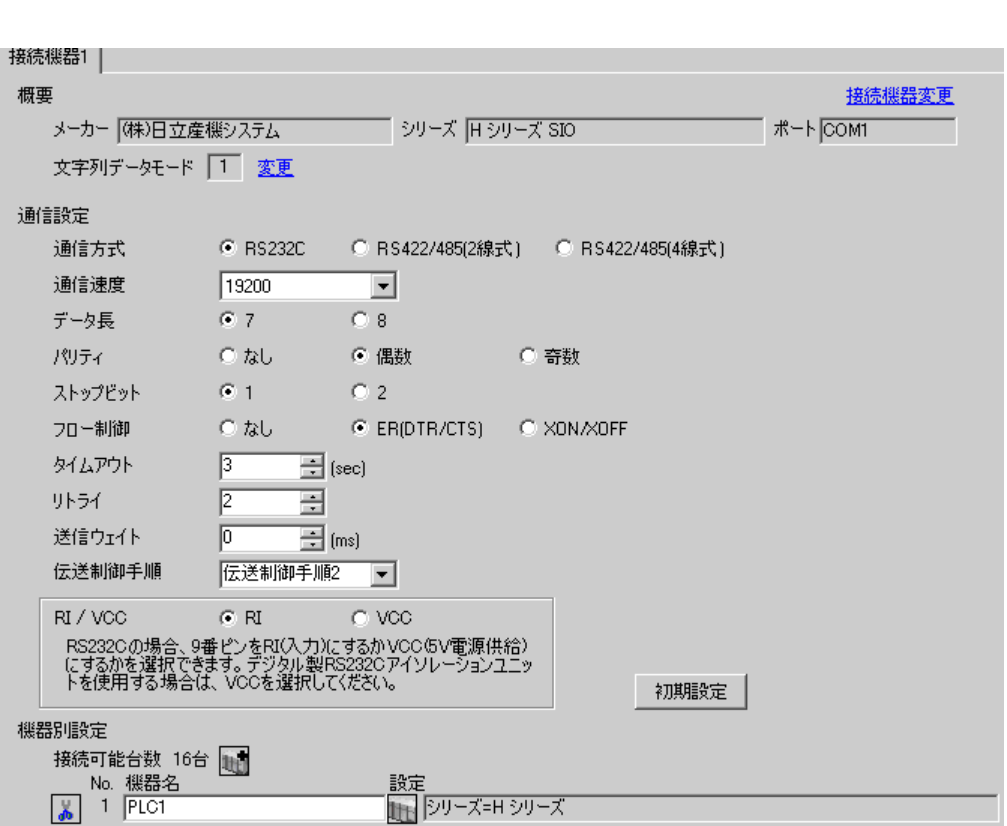

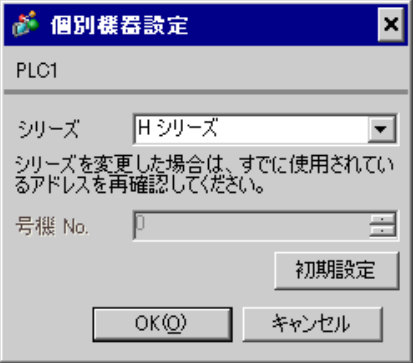

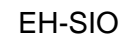

通信設定は EH-SIO のスイッチで設定を行います。設定後、I/O 割付を行い、接続機器の電源を再投入 **LADDER EDITOR for Windows** 

1. EH-SIO

| 01 | OFF        |            |
|----|------------|------------|
| 02 | <b>ON</b>  | 19,200 bps |
| 03 | <b>ON</b>  |            |
| 04 | <b>ON</b>  |            |
| 05 | <b>OFF</b> | ⇁          |
| 06 | <b>ON</b>  |            |
| 07 | OFF        |            |
| 08 | <b>OFF</b> | <b>OFF</b> |

 $2.$ 

 $\mathbb{R}$ 

3.17 設定例 17

GP-Pro EX

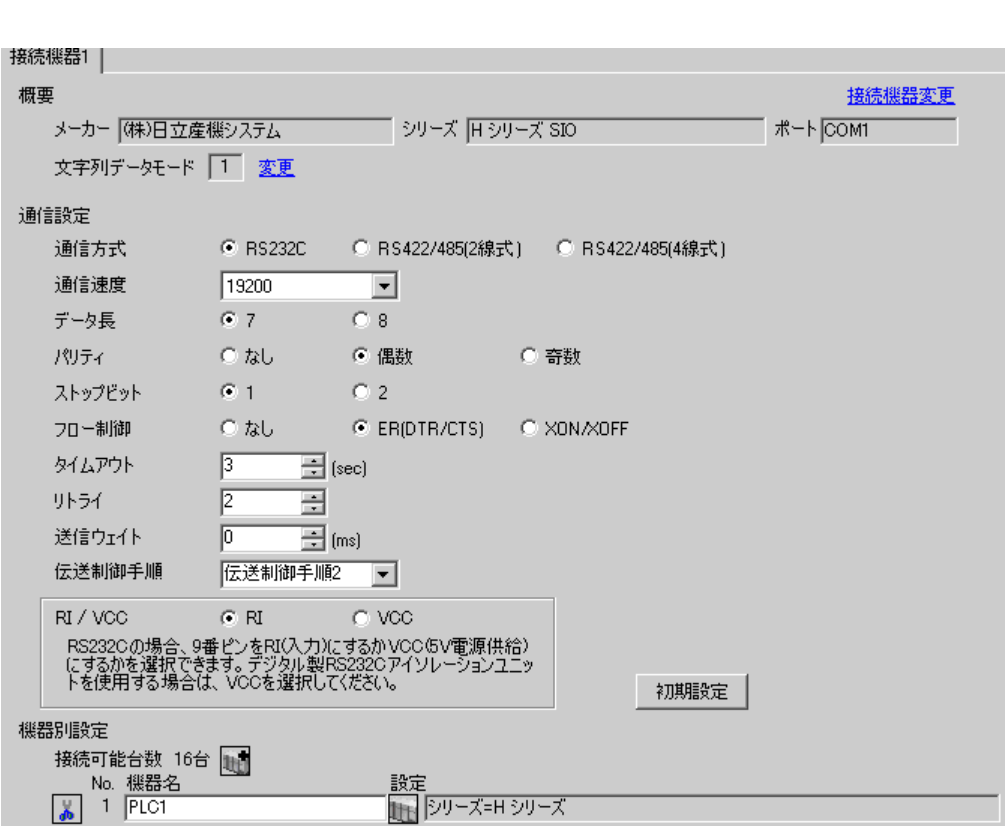

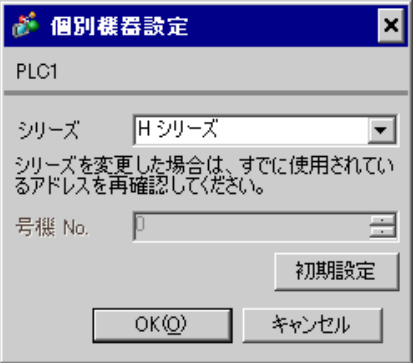

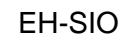

通信設定は EH-SIO のスイッチで設定を行います。設定後、I/O 割付を行い、接続機器の電源を再投入 **LADDER EDITOR for Windows** 

## 1. EH-SIO

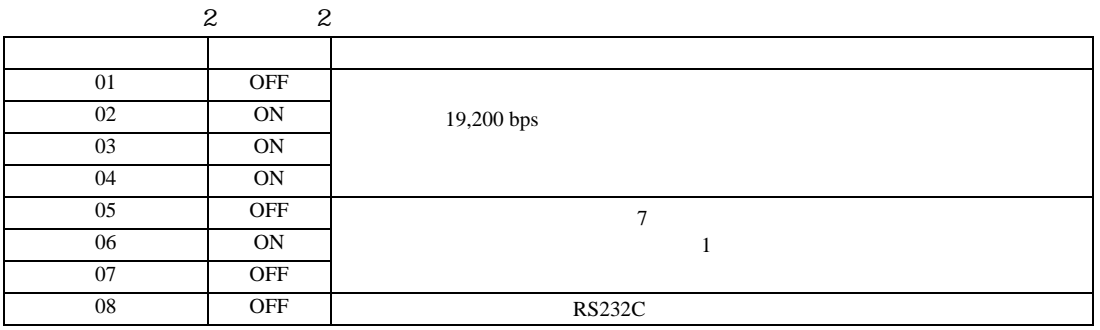

 $2.$ 

 $\mathbb{R}$ 

3.18 設定例 18

GP-Pro EX

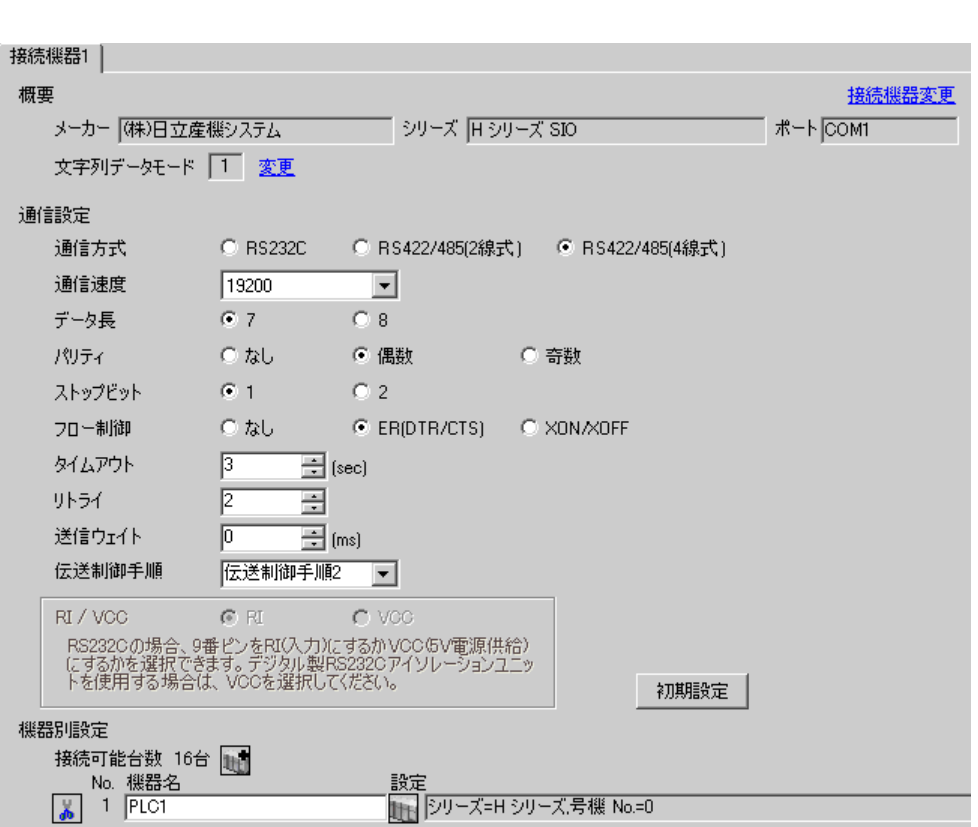

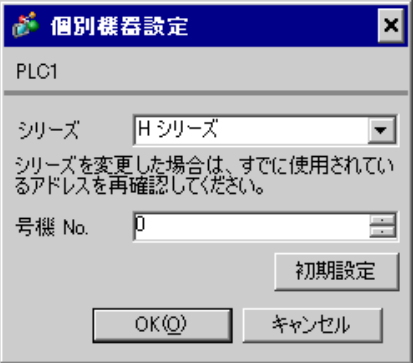

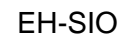

通信設定は EH-SIO のスイッチで設定を行います。設定後、I/O 割付を行い、接続機器の電源を再投入 **LADDER EDITOR for Windows** 

### 1. EH-SIO

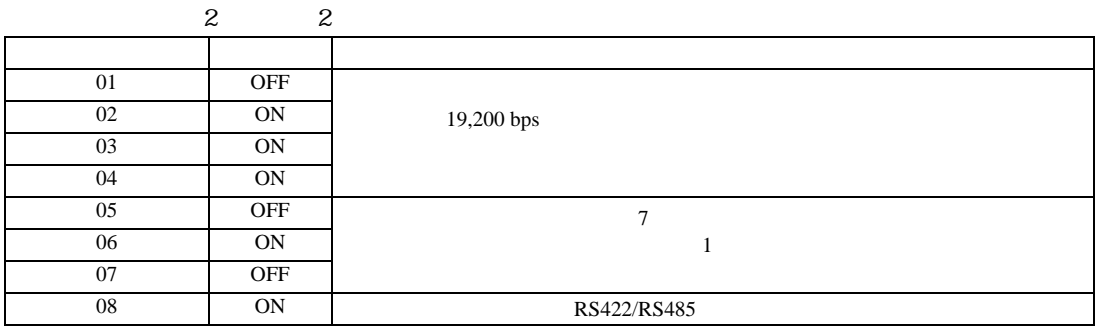

 $2.$ 

 $\mathbb{R}$ 

3.19 設定例 19

GP-Pro EX

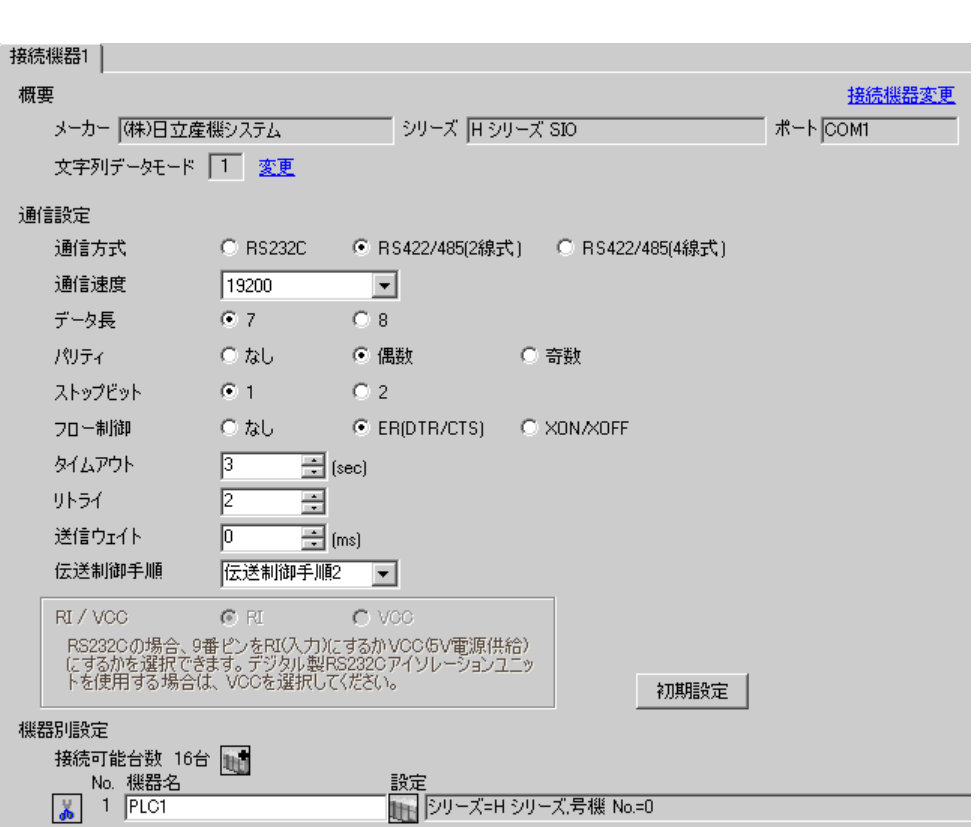

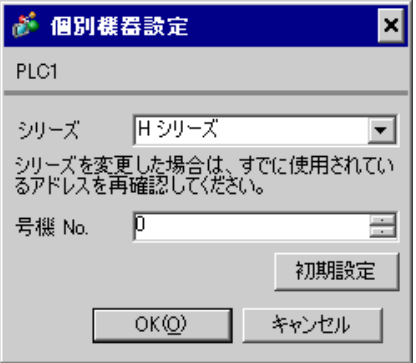

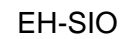

通信設定は EH-SIO のスイッチで設定を行います。設定後、I/O 割付を行い、接続機器の電源を再投入 **LADDER EDITOR for Windows** 

## 1. EH-SIO

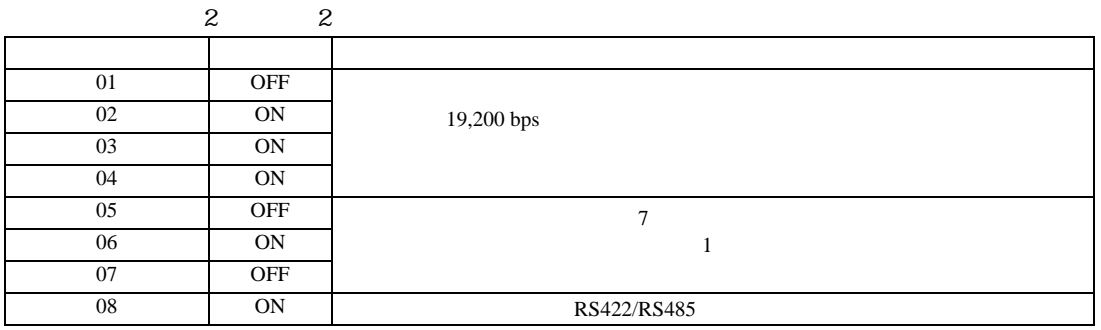

 $2.$ 

 $\mathbb{R}$ 

3.20 設定例 20

 $GP$ -Pro  $EX$ 

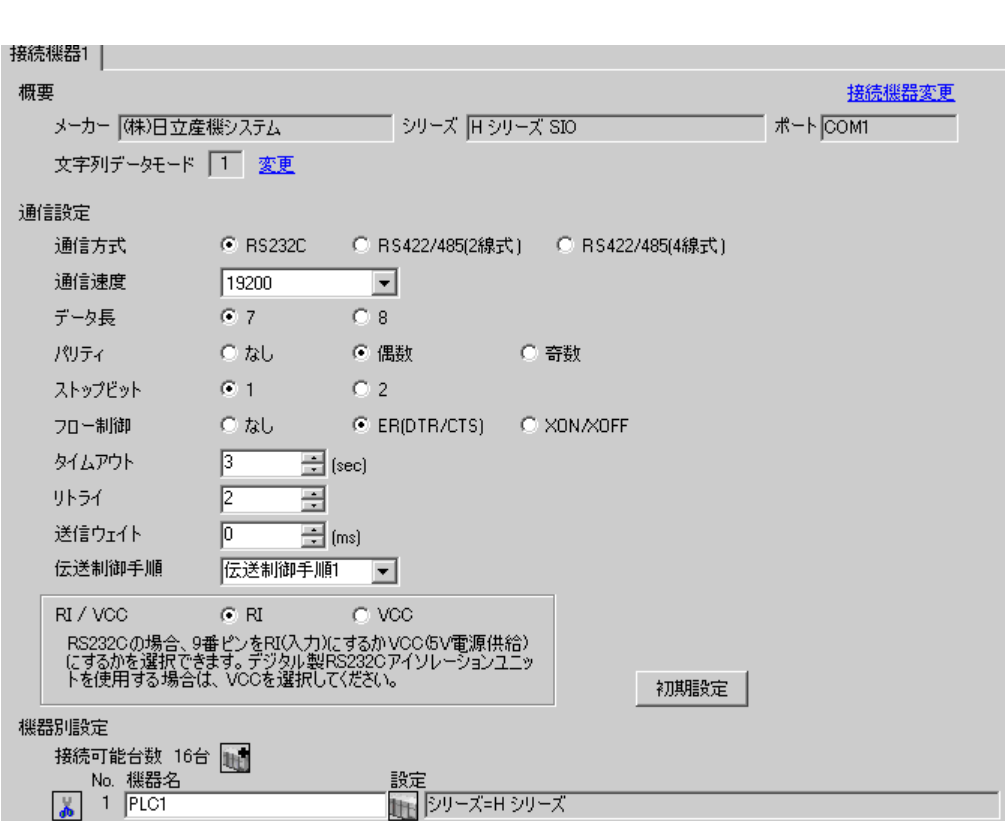

 $\mathbb{R}$ 

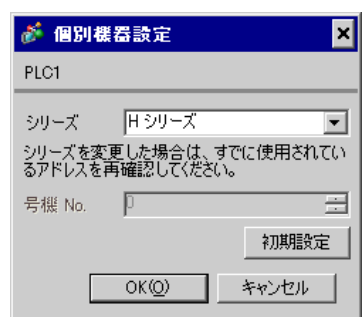

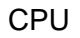

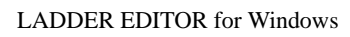

1.  $\blacksquare$ 

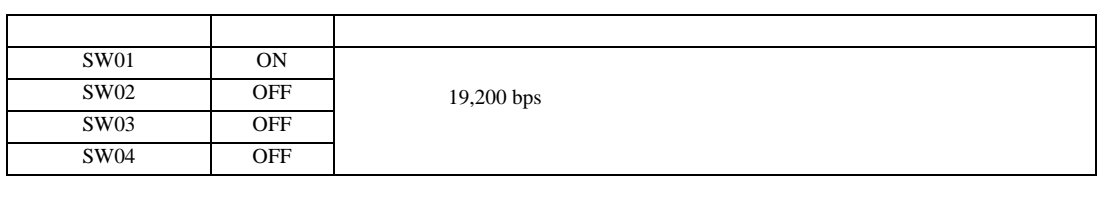

2. I/O No.WRF01A  $0000(H)$   $1/O$  No.R7F6 ON FLASH

• WRF01A

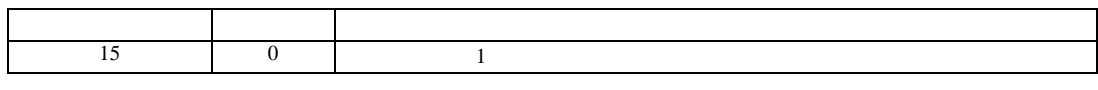

• R7F6

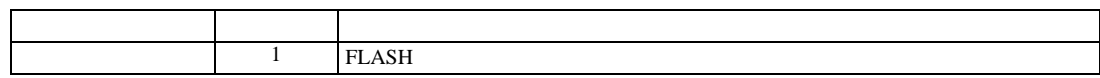

3.21 設定例 21

 $GP$ -Pro  $EX$ 

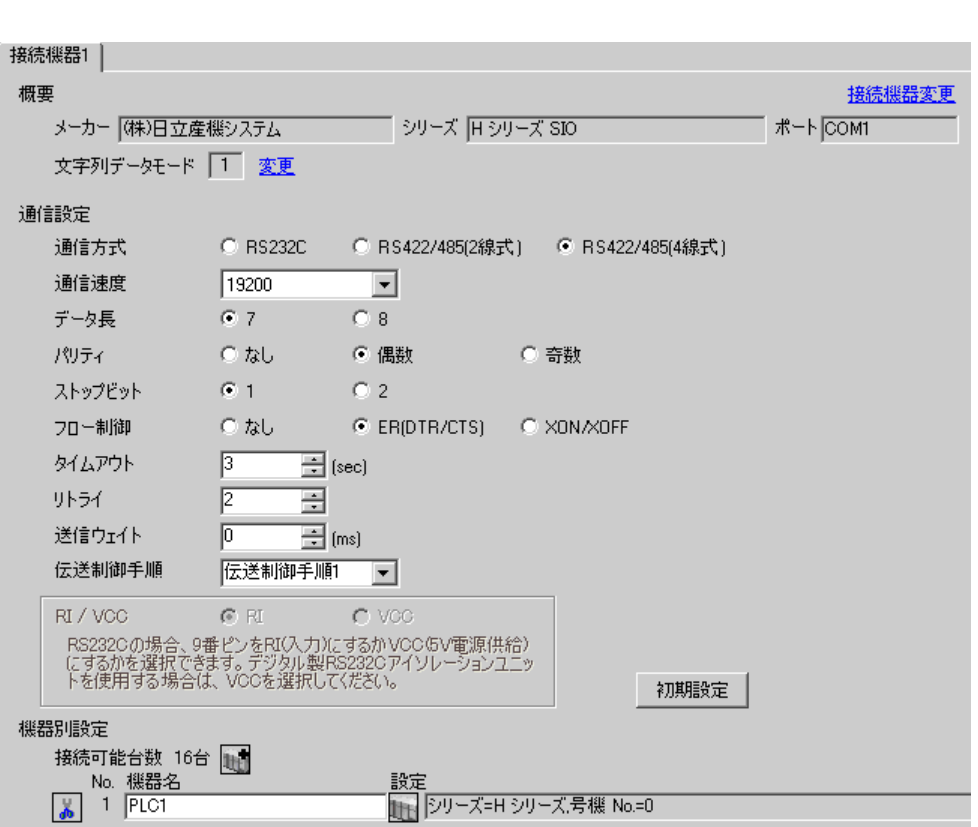

 $\mathbb{R}$ 

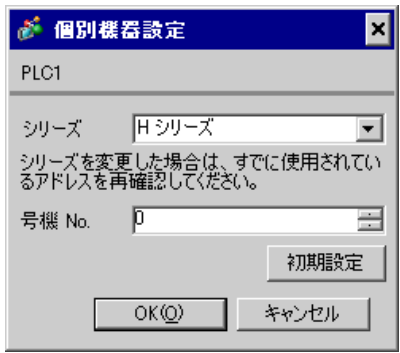

# CPU

LADDER EDITOR for Windows

1. I/O No.WRF03D I/O No.R7F6 ON FLASH

## • WRF03D

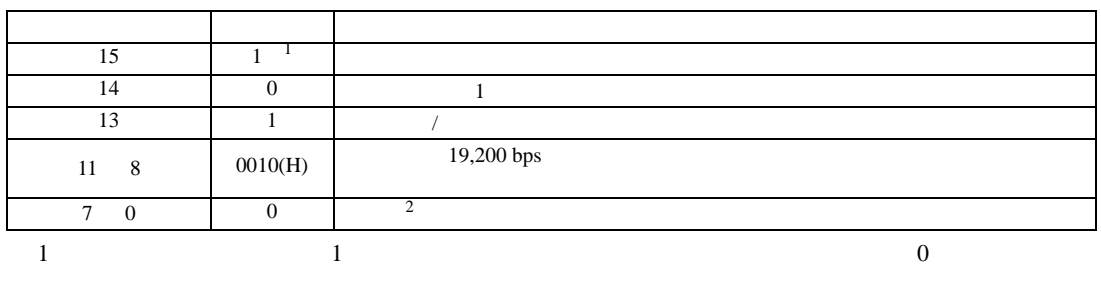

# 2 BCD2 7 4 10 3 0 1

• R7F6

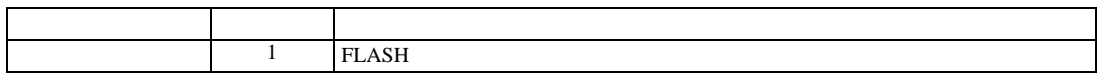

3.22 設定例 22

 $GP$ -Pro  $EX$ 

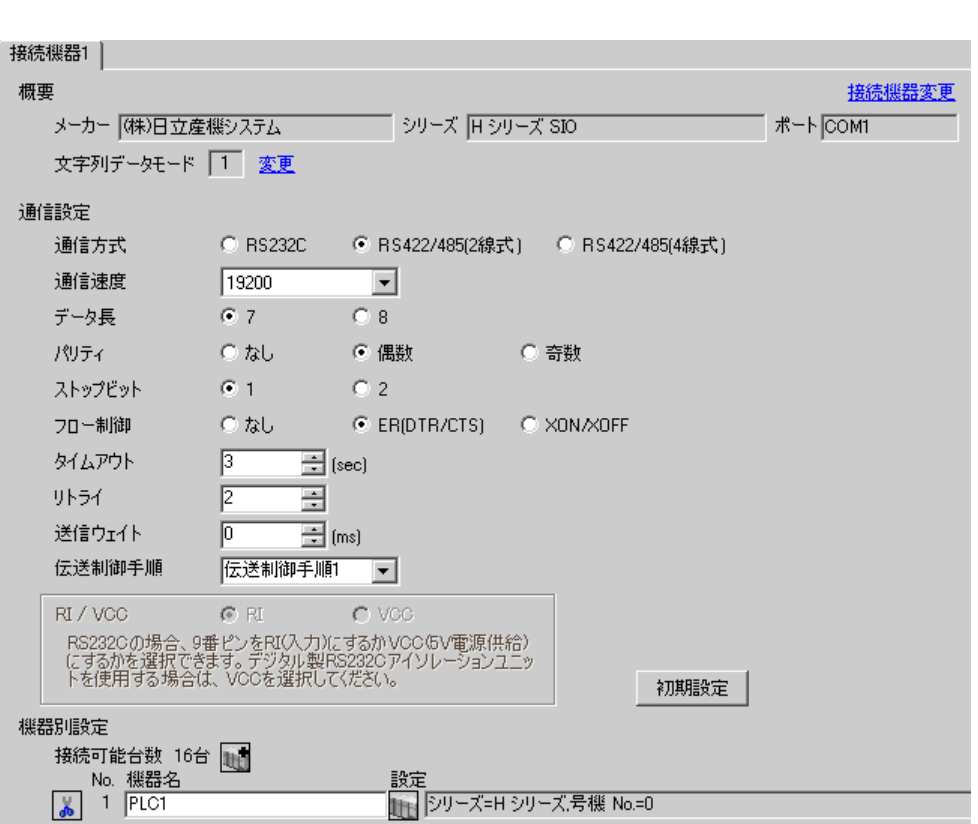

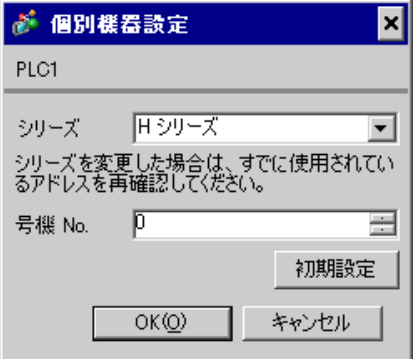

# CPU

LADDER EDITOR for Windows

## 1. I/O No.WRF03D I/O No.R7F6 ON FLASH

### • WRF03D

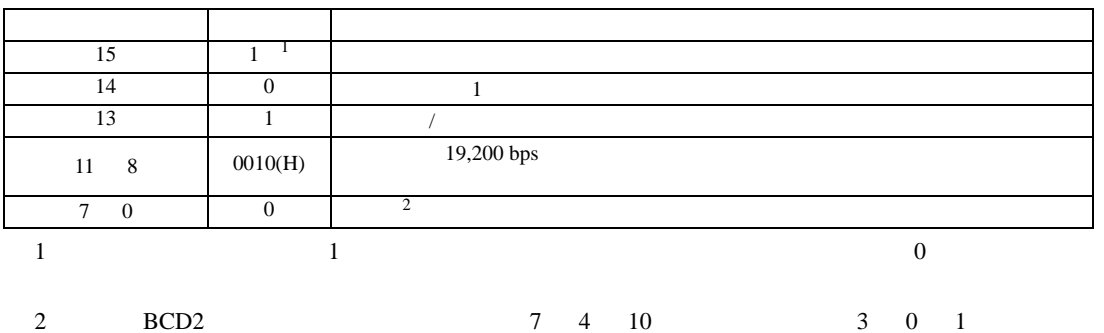

• R7F6

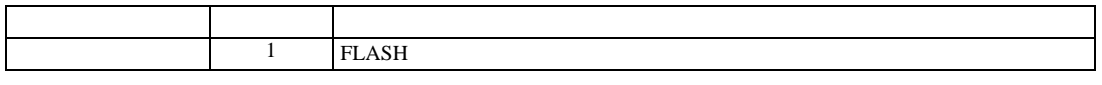

 $2.$ 

 $\mathbb{R}$ 

3.23 設定例 23

 $GP$ -Pro  $EX$ 

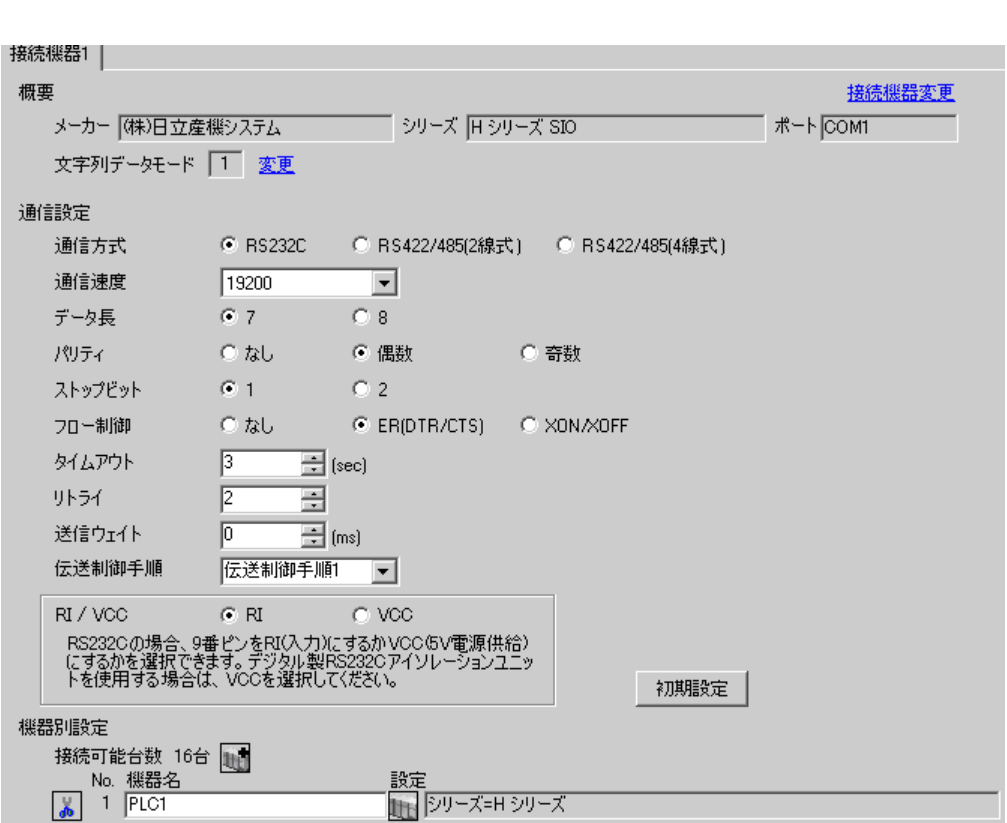

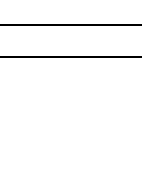

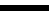

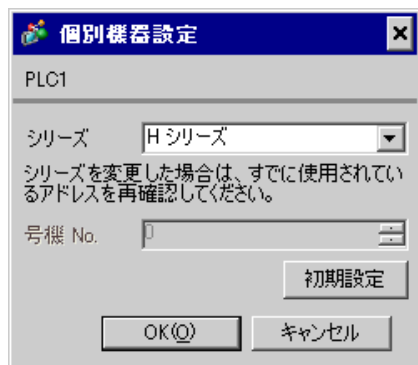

## EH-OB232

LADDER EDITOR for Windows

## 1. I/O No.WRF03D I/O No.R7F6 ON FLASH

## • WRF03D

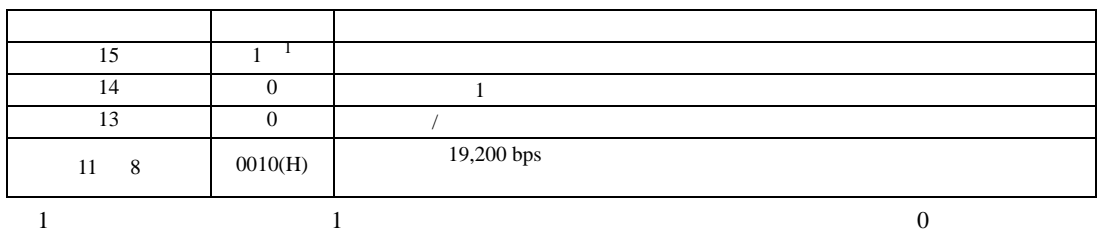

### • R7F6

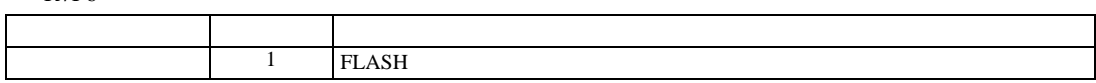

 $2.$ 

 $\mathbb{R}$ 

3.24 設定例 24

 $GP$ -Pro  $EX$ 

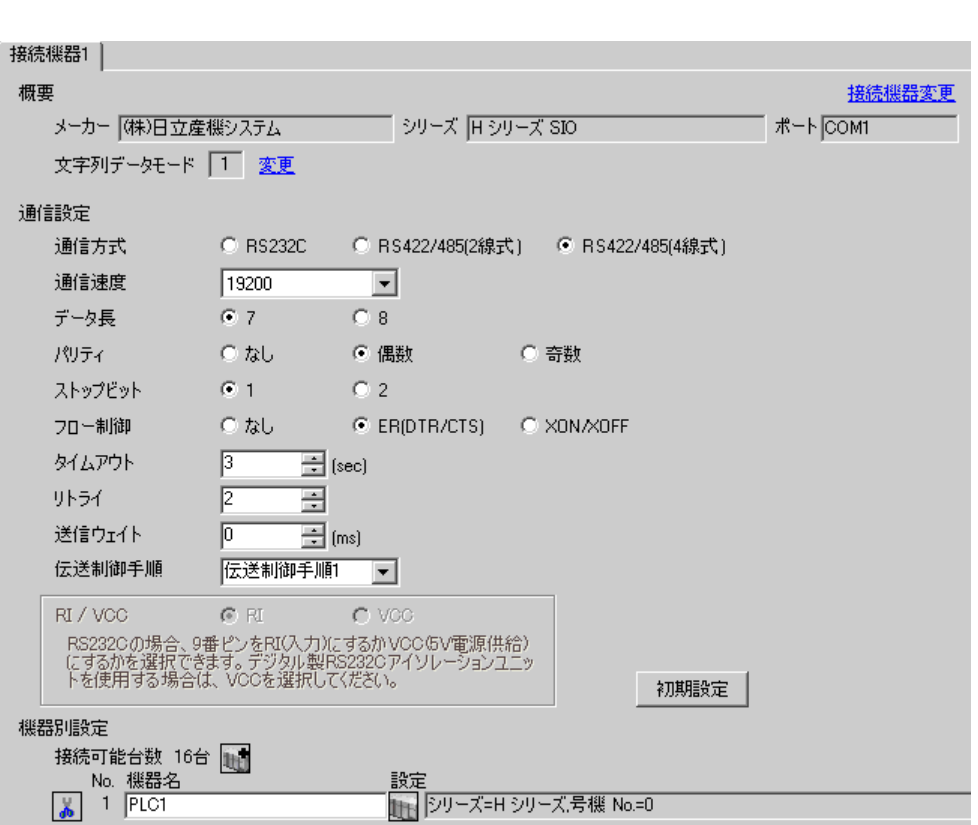

 $\mathbb{R}$ 

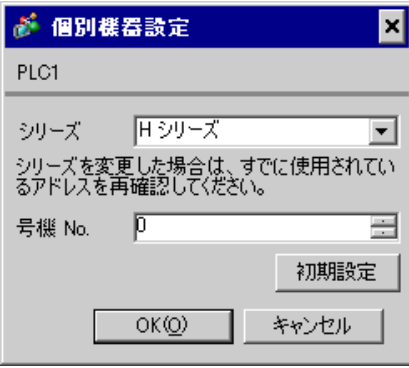

# EH-OB485

LADDER EDITOR for Windows

1. I/O No.WRF03D I/O No.R7F6 ON FLASH

## • WRF03D

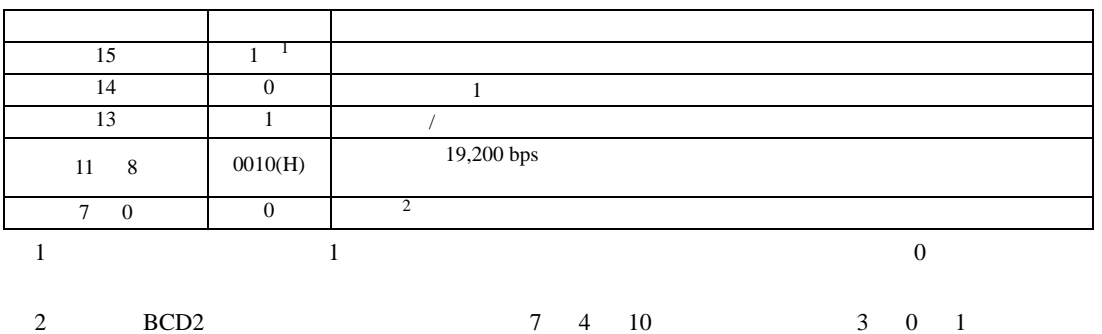

• R7F6

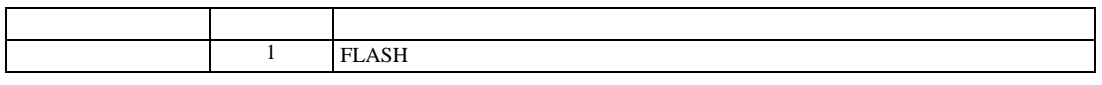

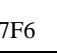

3.25 設定例 25

 $GP$ -Pro  $EX$ 

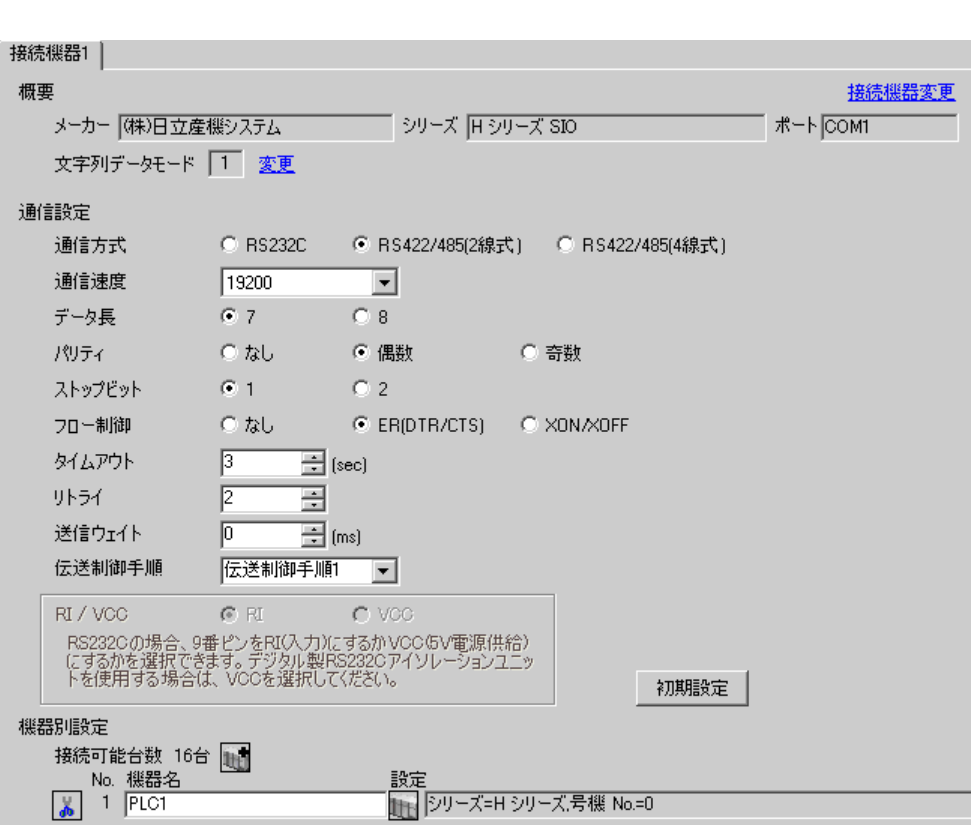

 $\mathbb{R}$ 

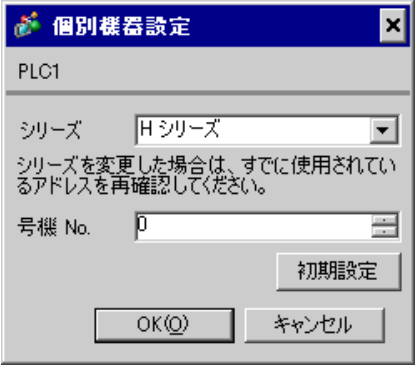

# EH-OB485

LADDER EDITOR for Windows

1. I/O No.WRF03D I/O No.R7F6 ON FLASH

## • WRF03D

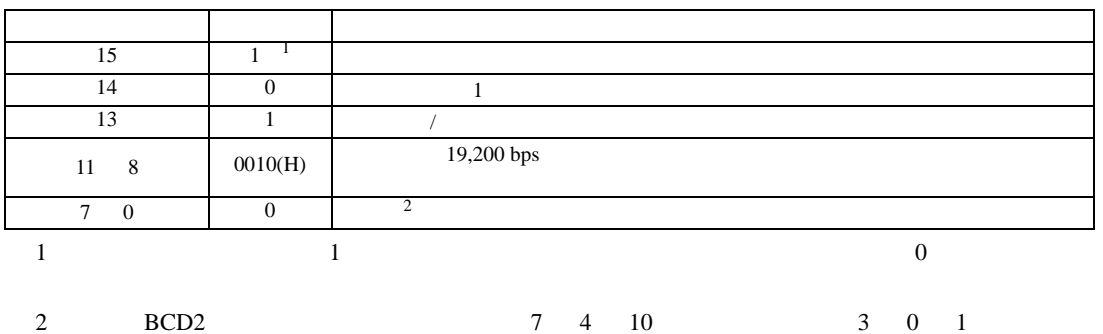

• R7F6

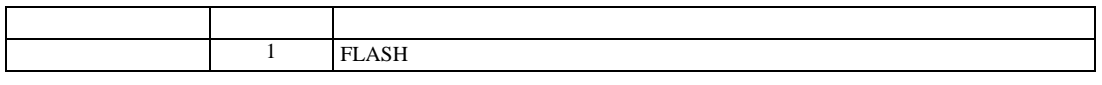

3.26 設定例 26

GP-Pro EX

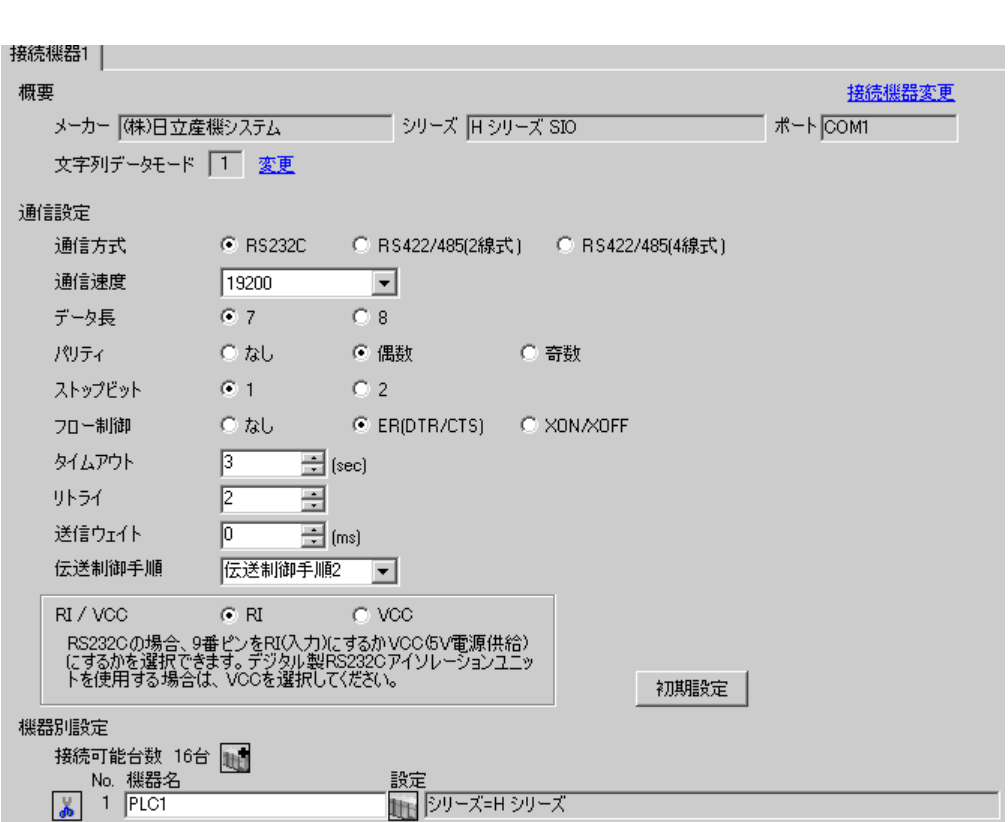

 $\mathbb{R}$ 

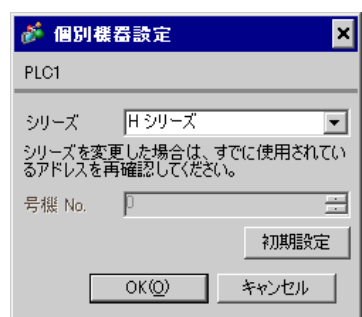

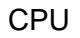

LADDER EDITOR for Windows

1.  $\blacksquare$ 

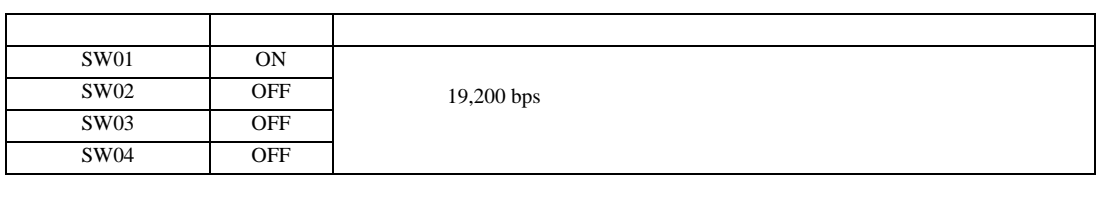

2. I/O No.WRF01A  $8000(H)$  I/O No.R7F6 ON FLASH

• WRF01A

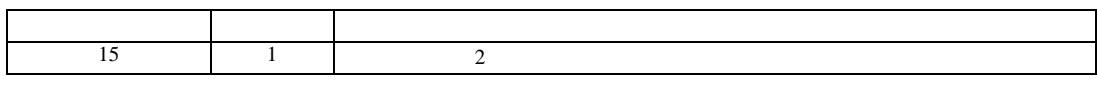

• R7F6

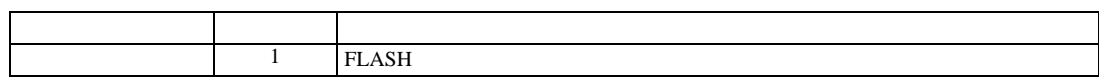

3.27 設定例 27

GP-Pro EX

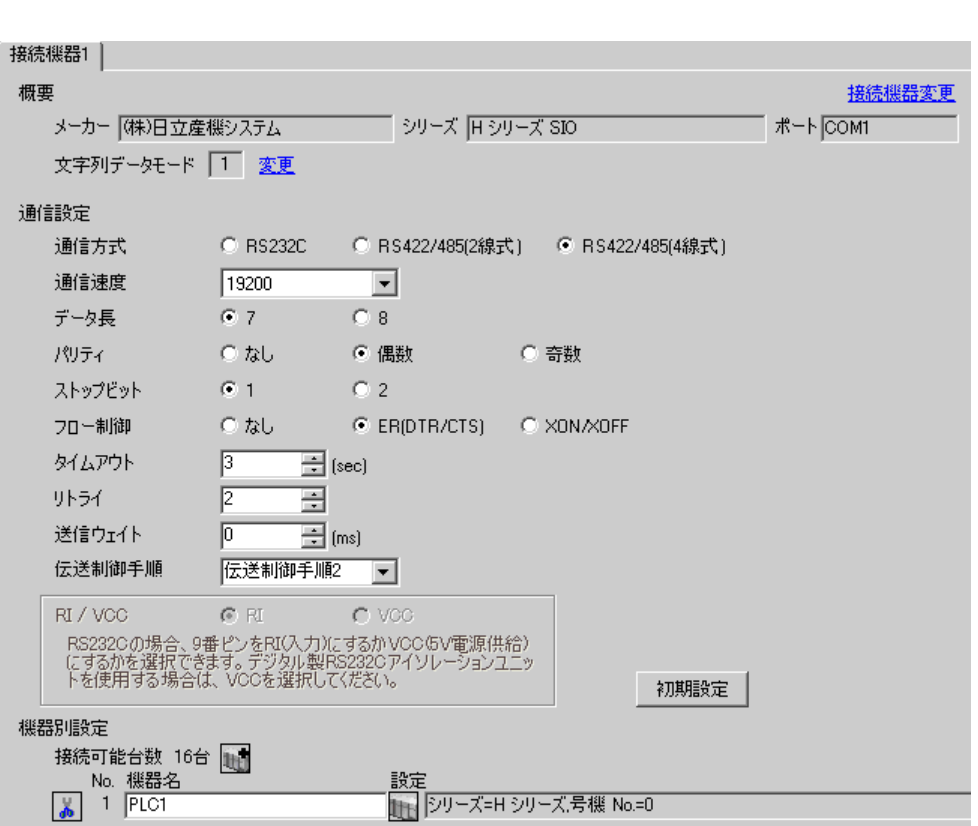

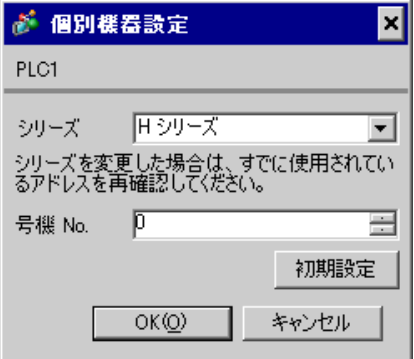

# CPU

LADDER EDITOR for Windows

## 1. I/O No.WRF03D I/O No.R7F6 ON FLASH

### • WRF03D

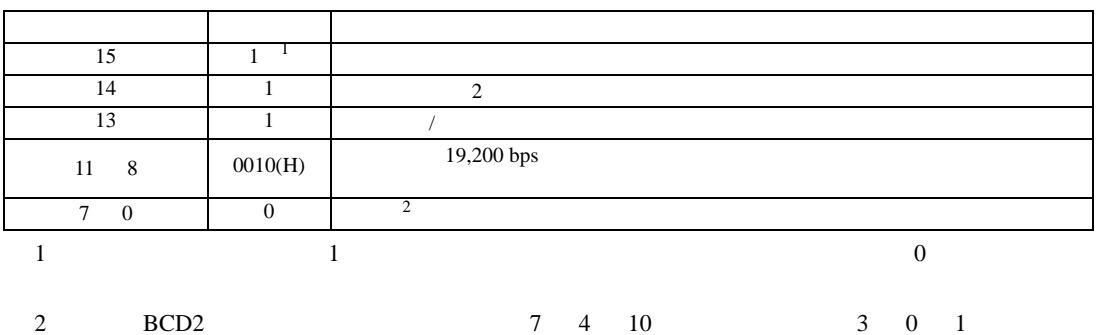

• R7F6

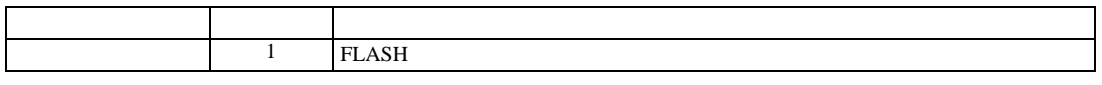

 $2.$ 

 $\mathbb{R}$ 

3.28 設定例 28

 $GP$ -Pro  $EX$ 

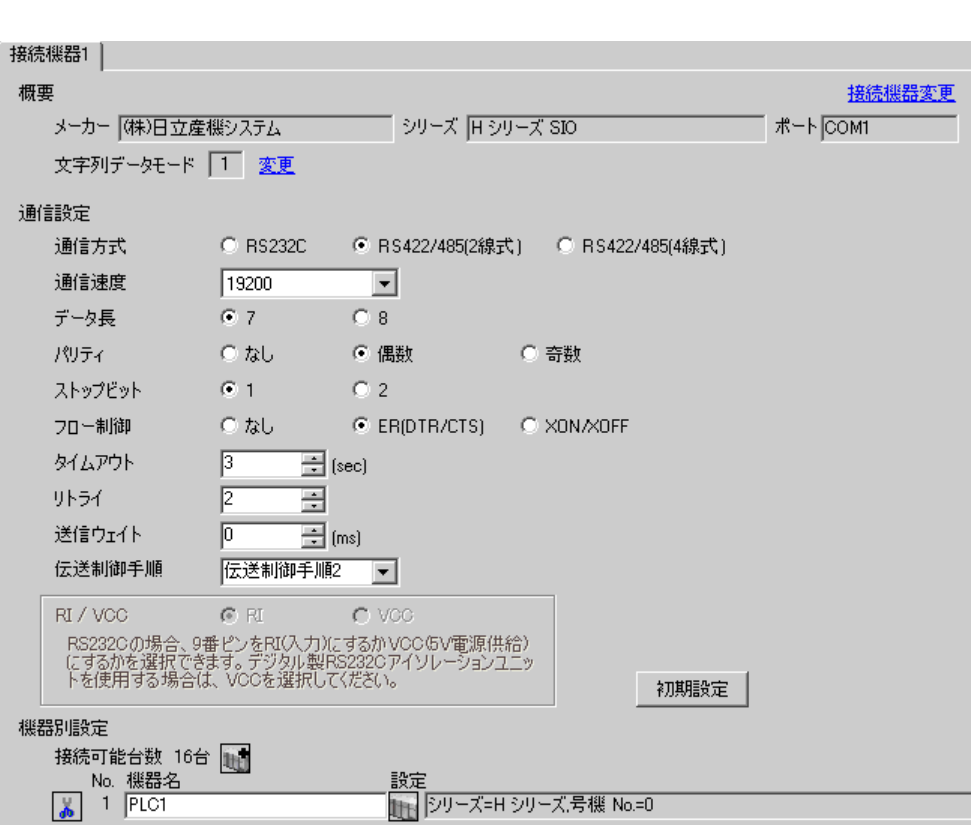

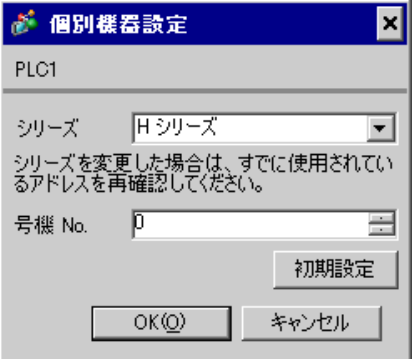

 $\mathbb{R}$ 

# CPU

LADDER EDITOR for Windows

## 1. I/O No.WRF03D I/O No.R7F6 ON FLASH

### • WRF03D

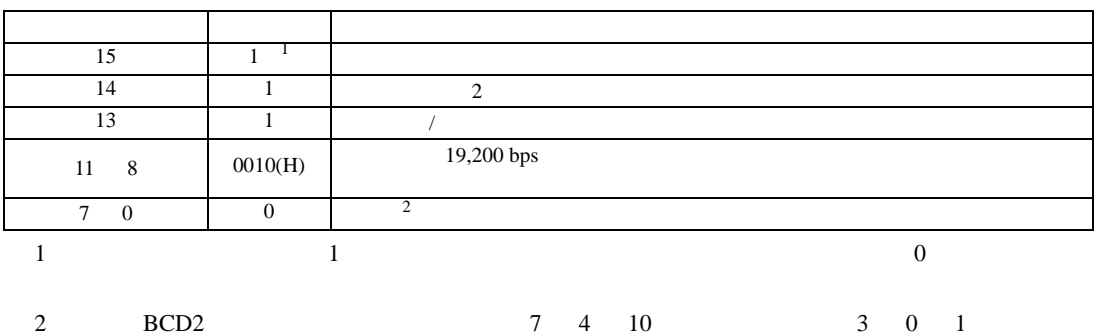

• R7F6

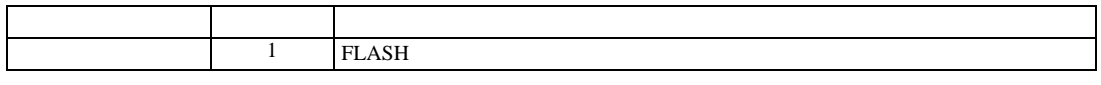

3.29 設定例 29

 $GP$ -Pro  $EX$ 

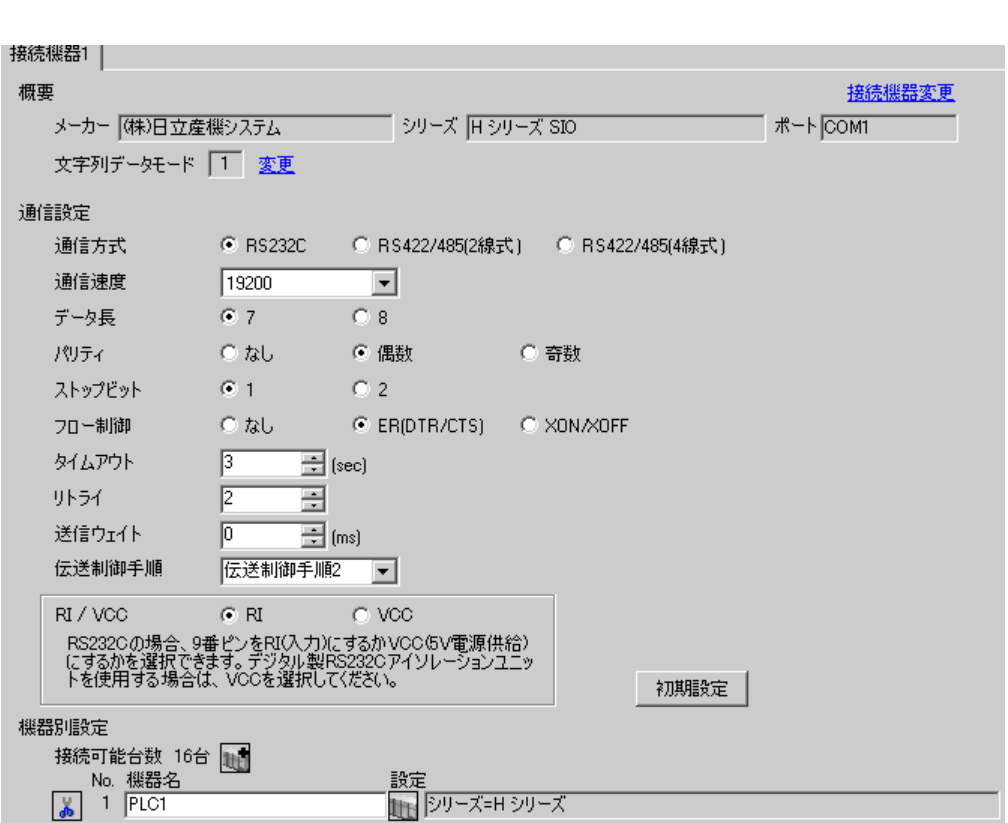

 $\overline{\mathbf{x}}$ 

 $\overline{\mathbf{r}}$ 

固

 $\mathbb{R}$ 

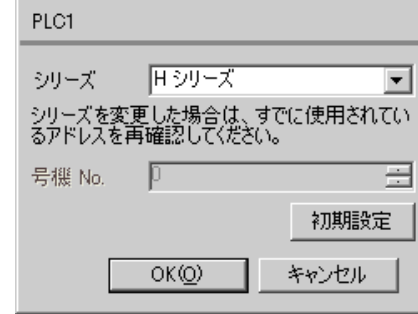

が 個別様器設定

# EH-OB232

LADDER EDITOR for Windows

## 1. I/O No.WRF03D I/O No.R7F6 ON FLASH

## • WRF03D

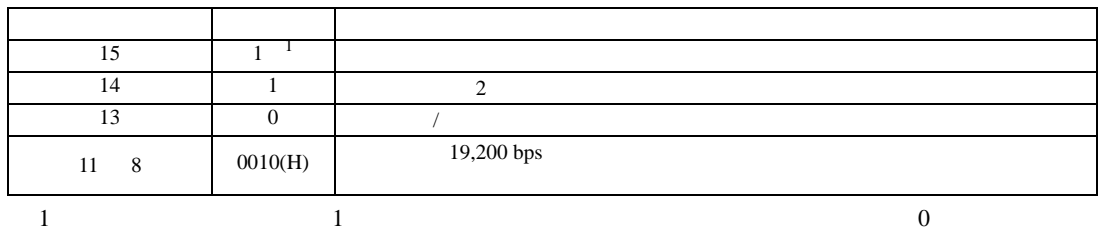

### • R7F6

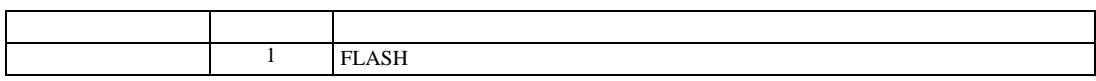

3.30 設定例 30

 $GP$ -Pro  $EX$ 

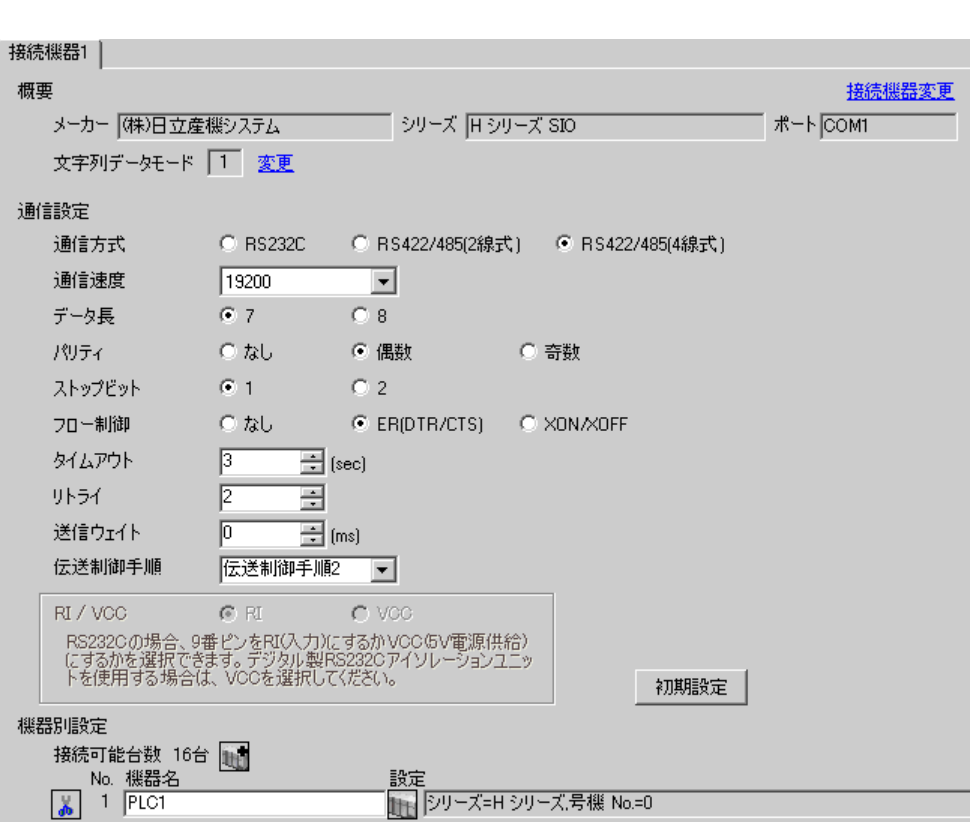

 $\mathbb{R}$ 

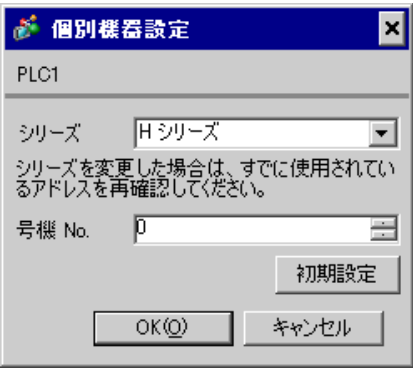

# EH-OB485

LADDER EDITOR for Windows

## • WRF03D

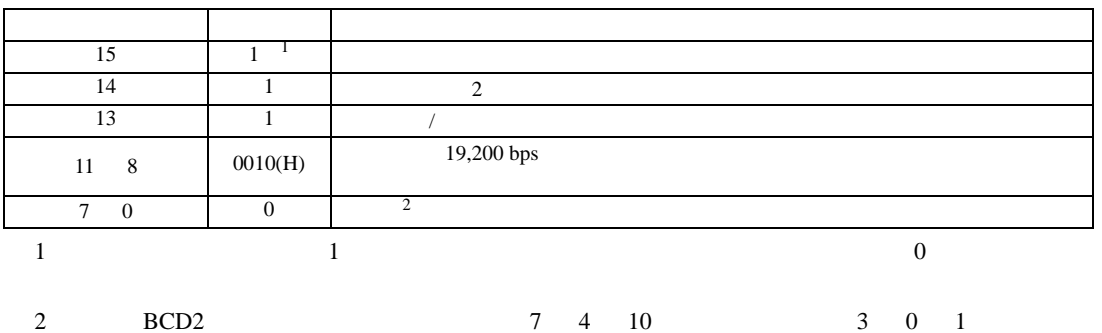

• R7F6

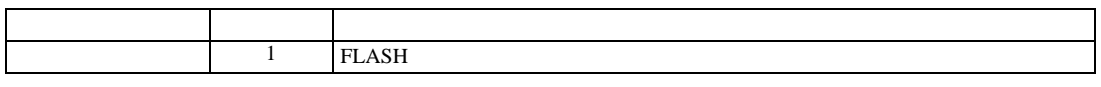

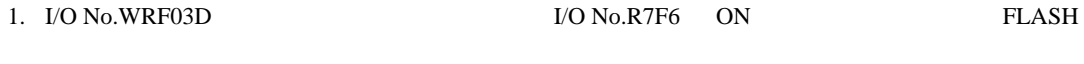

3.31 設定例 31

 $GP$ -Pro  $EX$ 

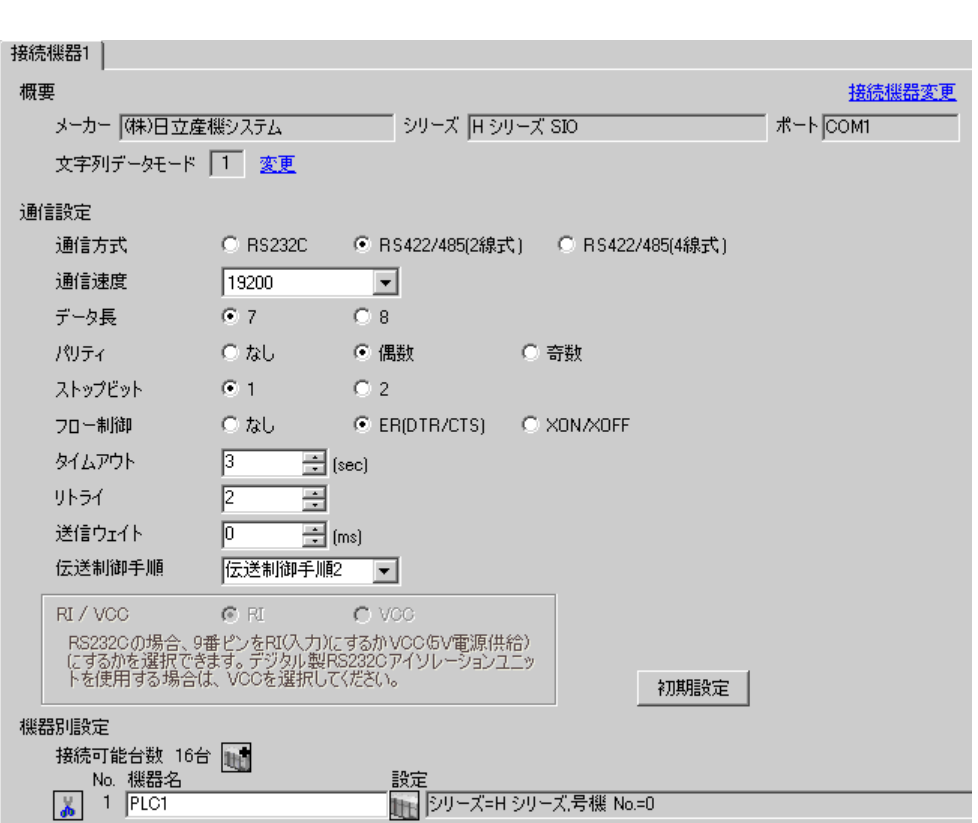

 $\mathbb{R}$ 

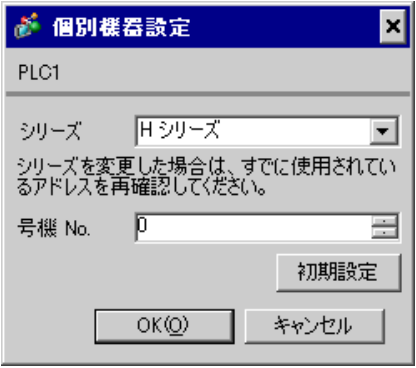

# EH-OB485

LADDER EDITOR for Windows

1. I/O No.WRF03D I/O No.R7F6 ON FLASH

# • WRF03D

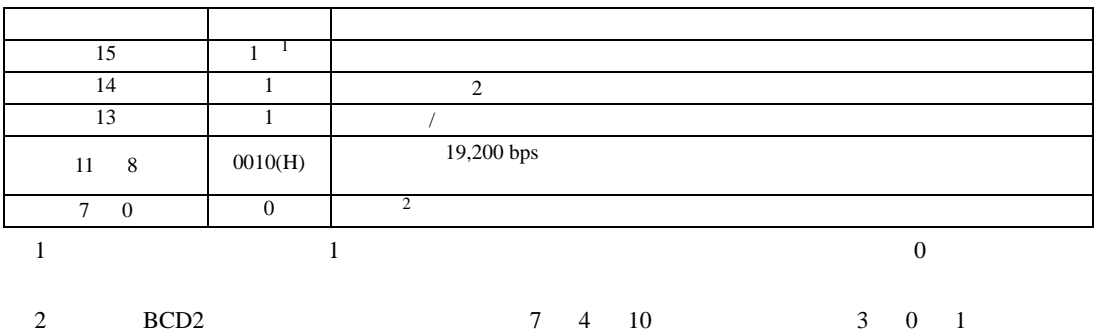

• R7F6

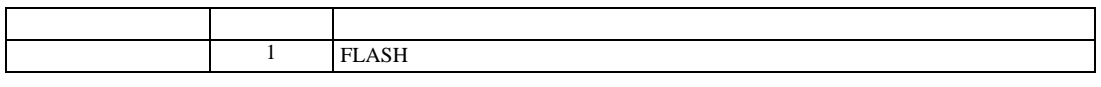

3.32 設定例 32

 $GP$ -Pro  $EX$ 

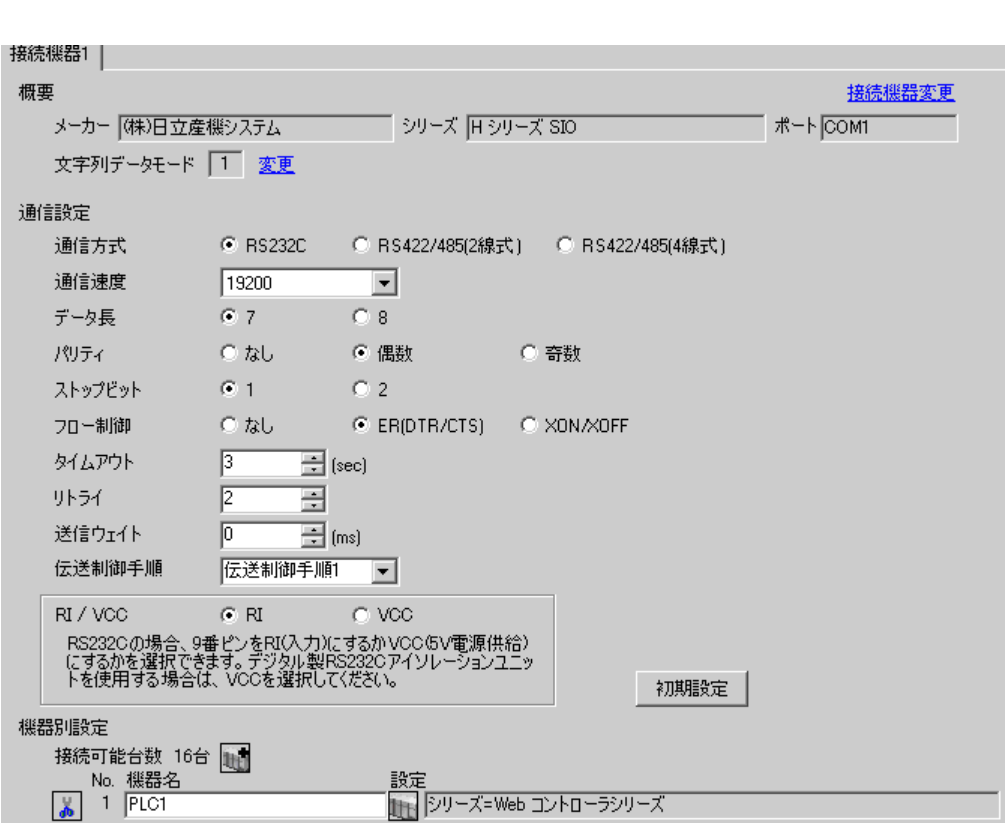
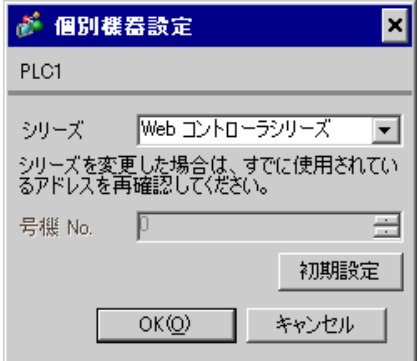

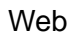

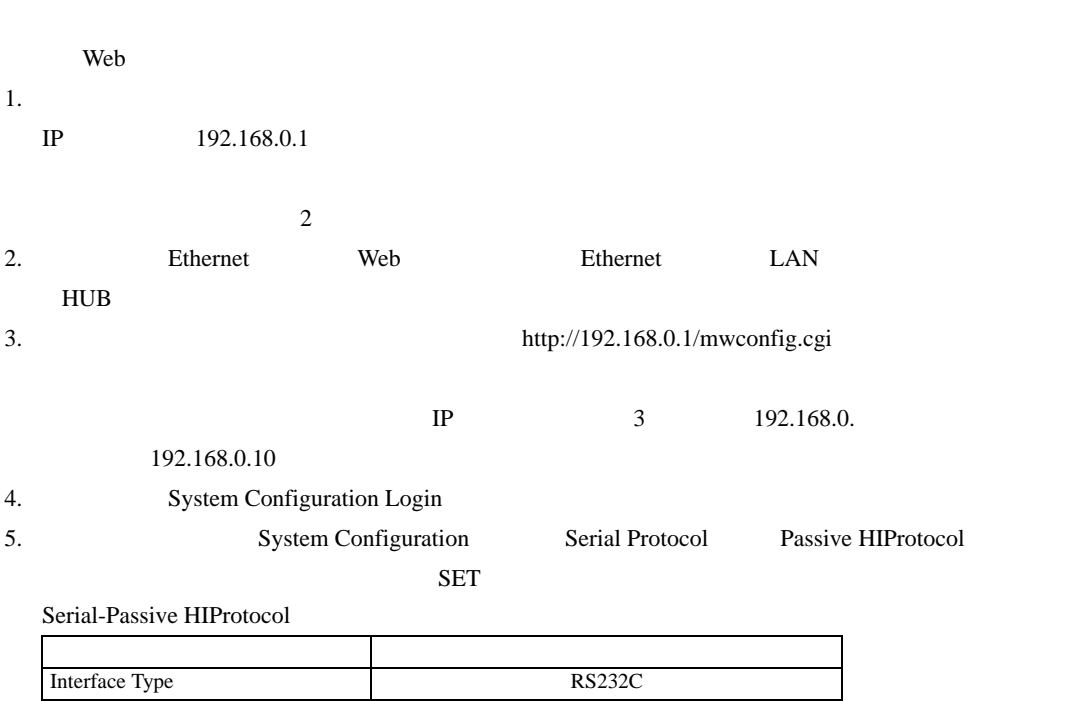

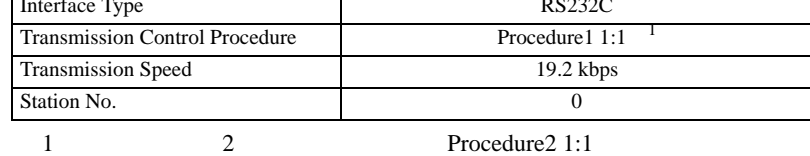

 $6.$ 

 $0$ 

3.33 設定例 33

 $GP$ -Pro  $EX$ 

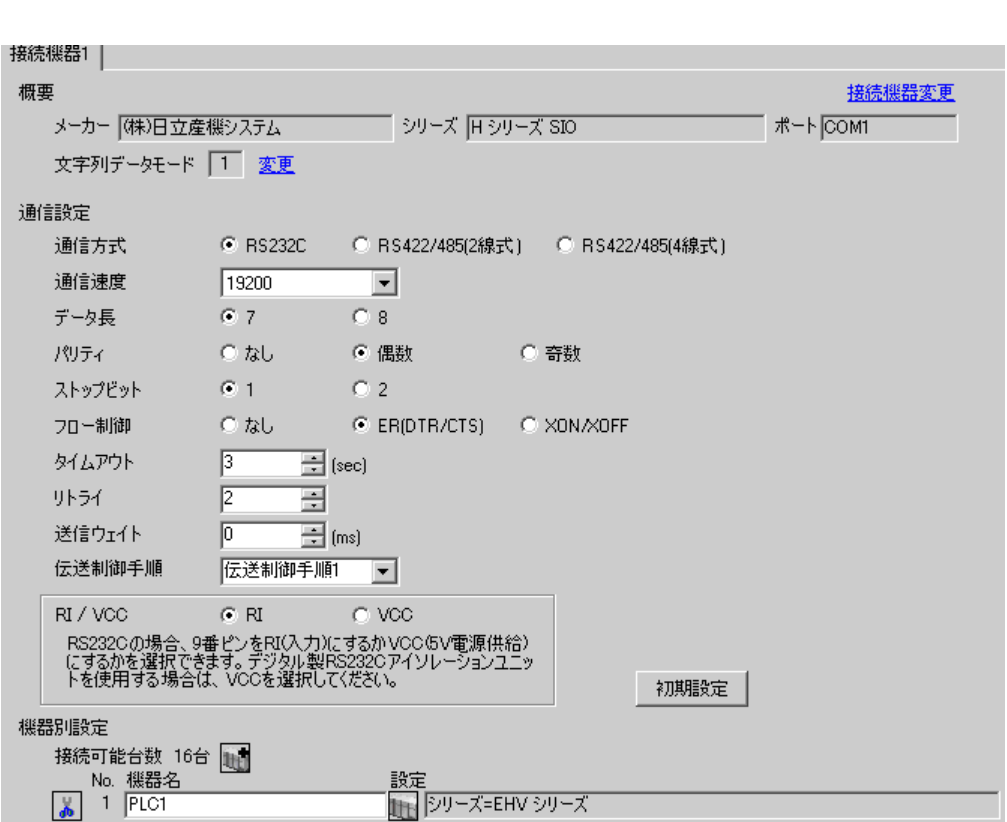

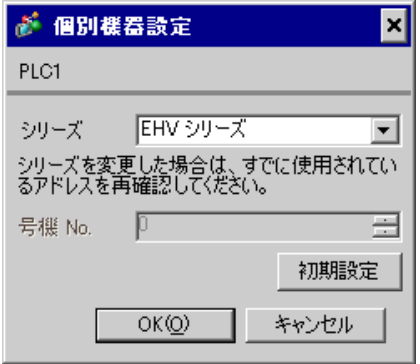

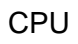

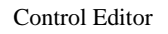

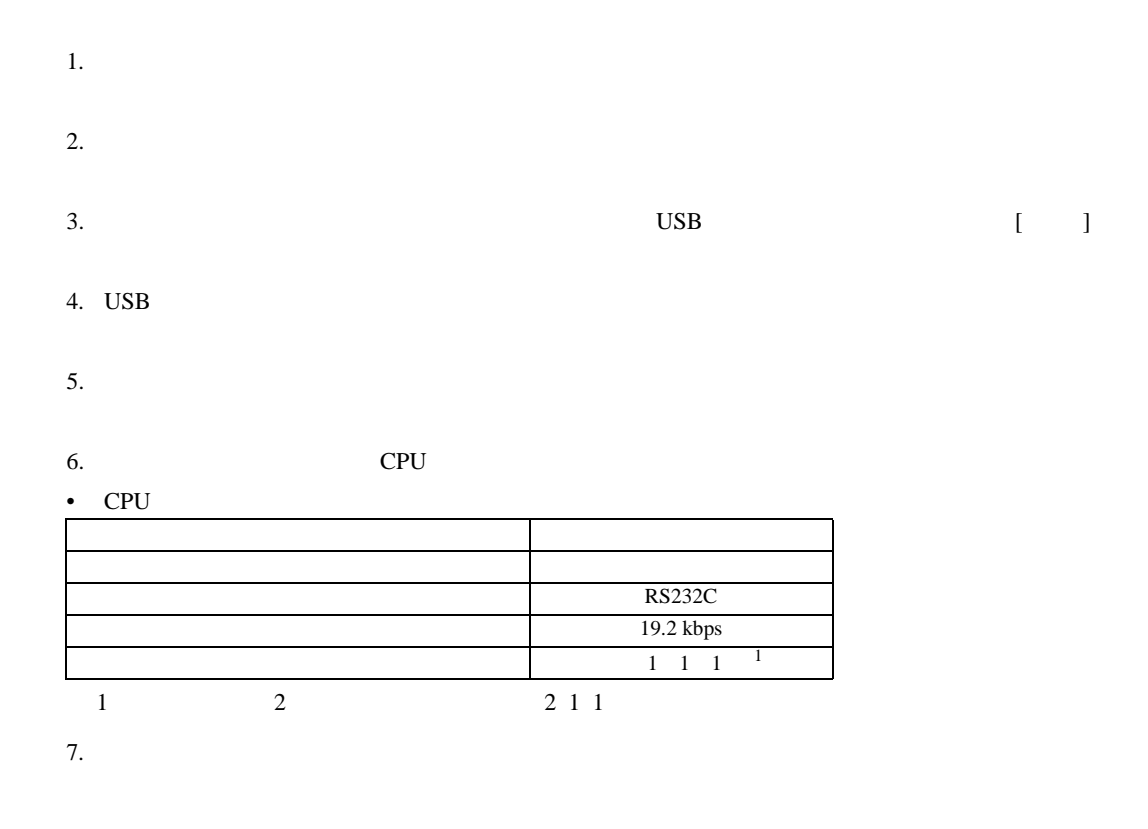

3.34 設定例 34

 $GP$ -Pro  $EX$ 

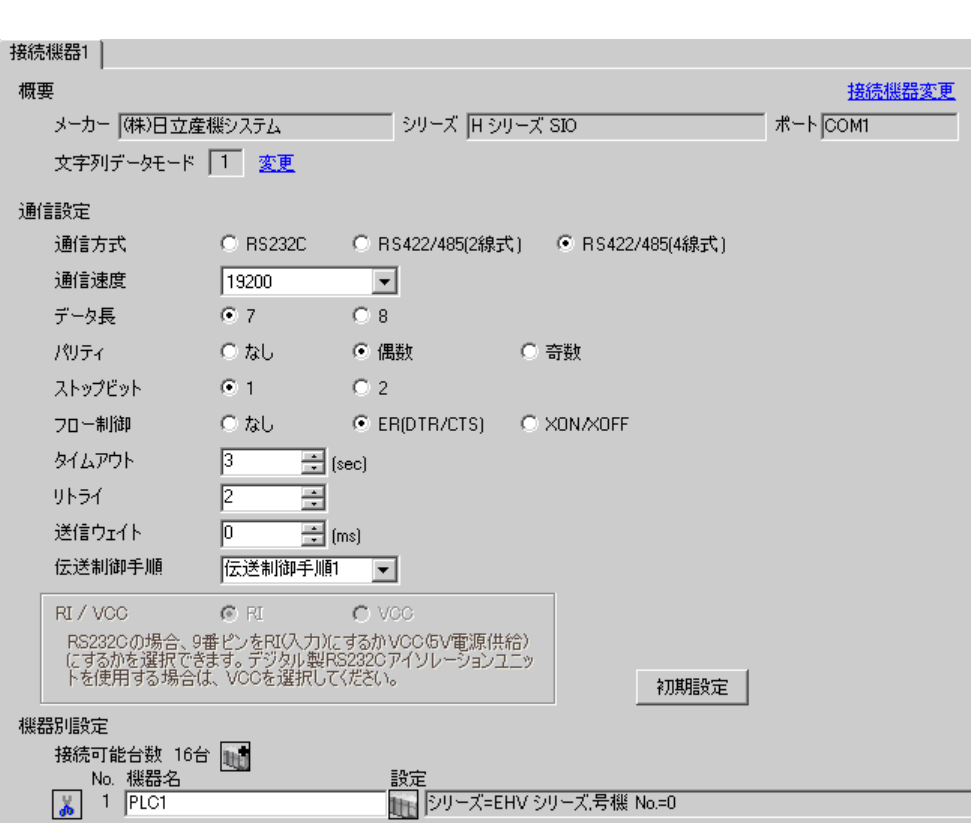

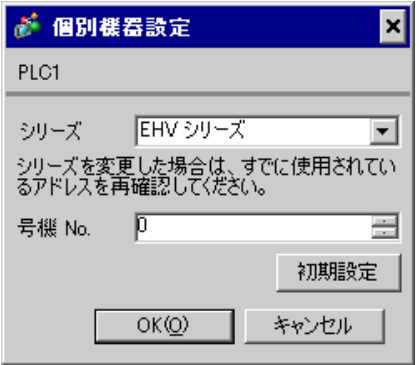

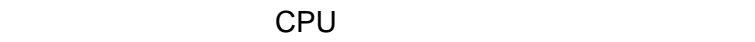

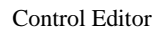

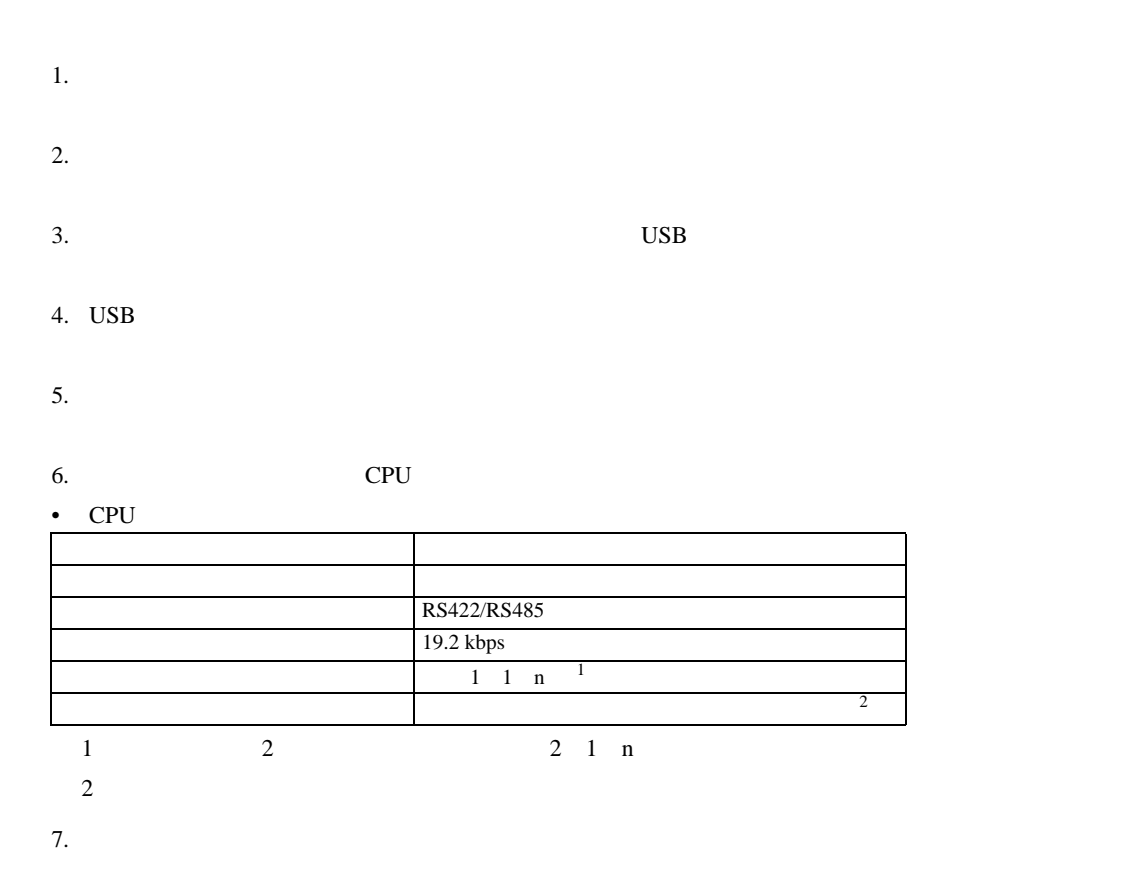

 $\mathbb{R}$ 

H シリーズシリアル ドライバ

3.35 設定例 35

GP-Pro EX

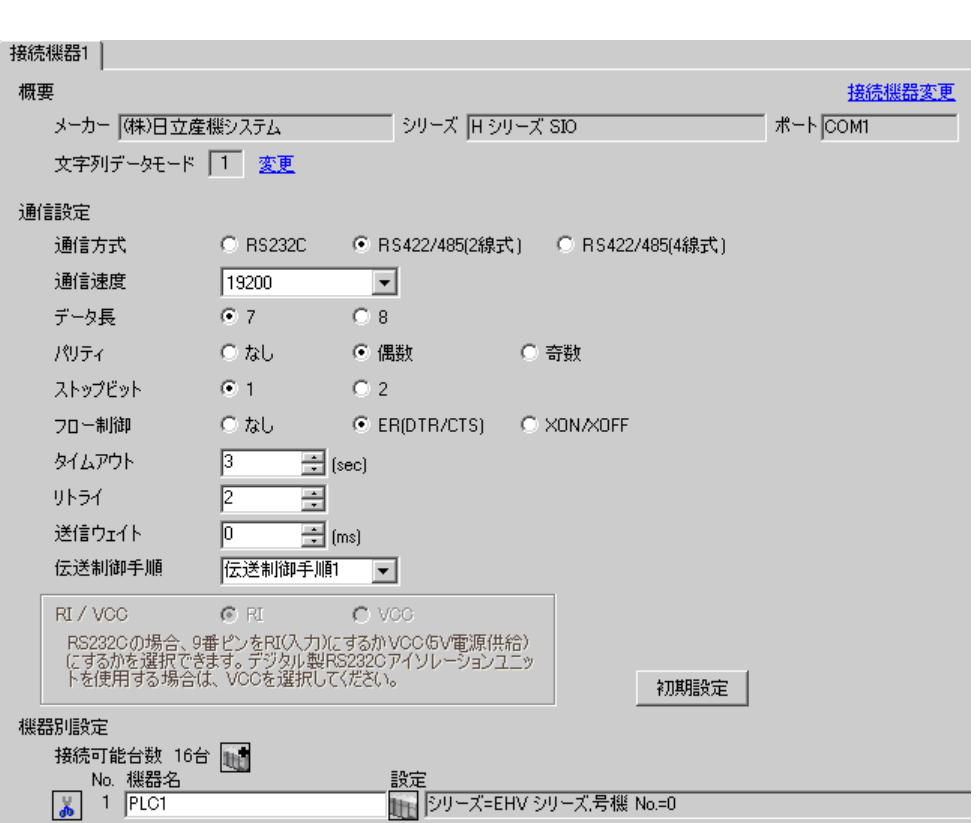

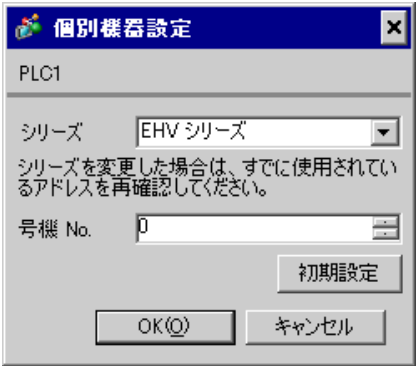

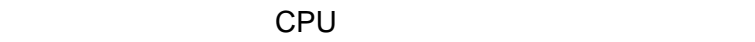

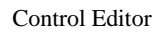

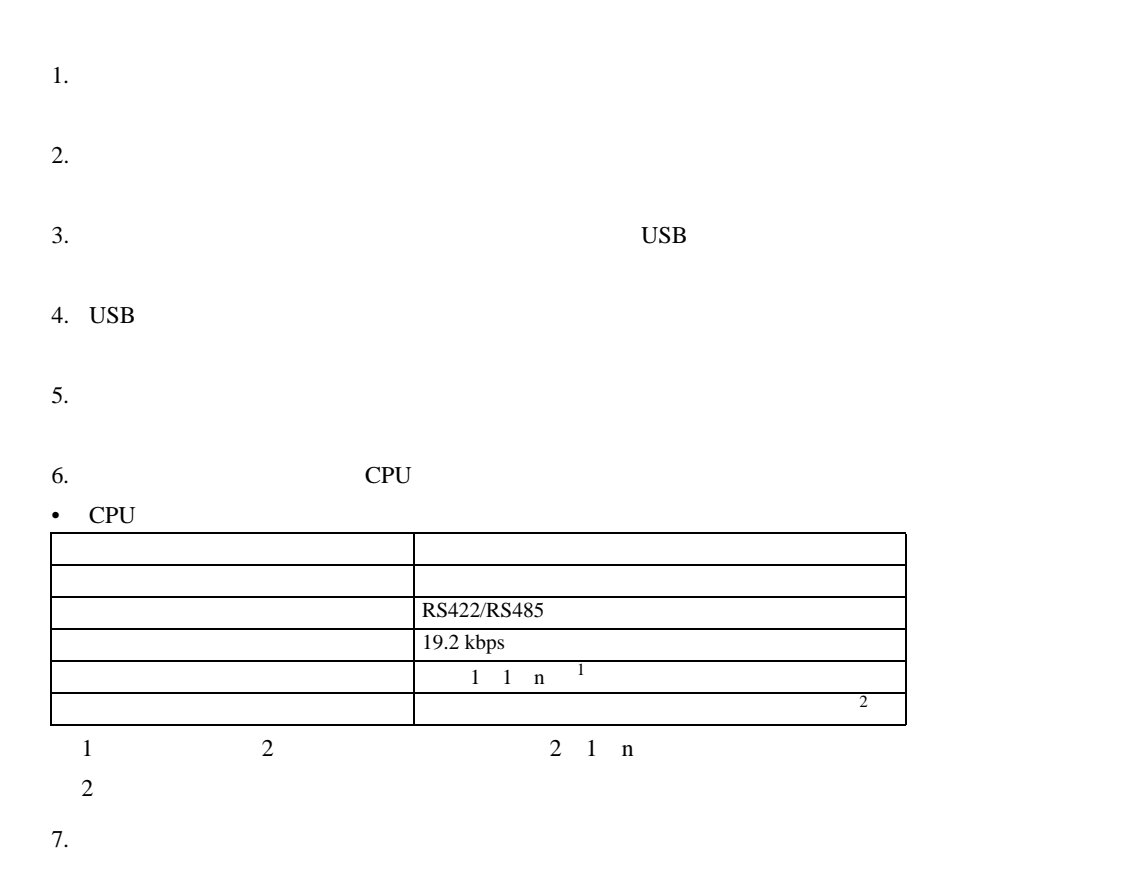

 $\mathbb{R}$ 

H シリーズシリアル ドライバ

3.36 設定例 36

 $GP$ -Pro  $EX$ 

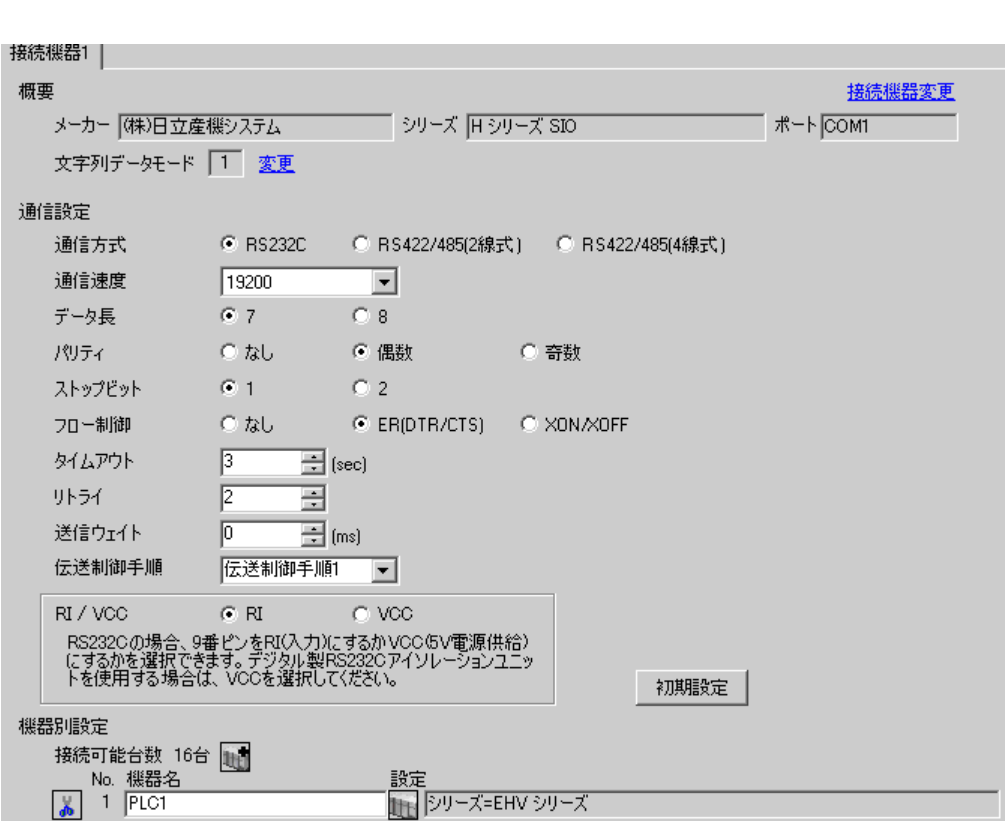

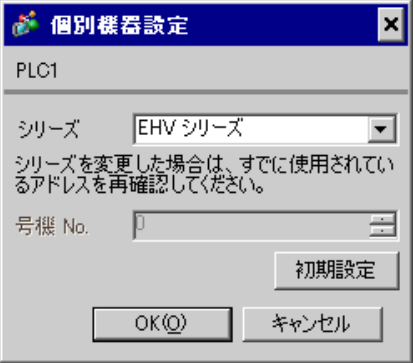

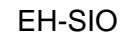

通信設定は EH-SIO のスイッチで設定を行います。設定後、I/O 割付を行い、接続機器の電源を再投入 **LADDER EDITOR for Windows** 

# 1. EH-SIO

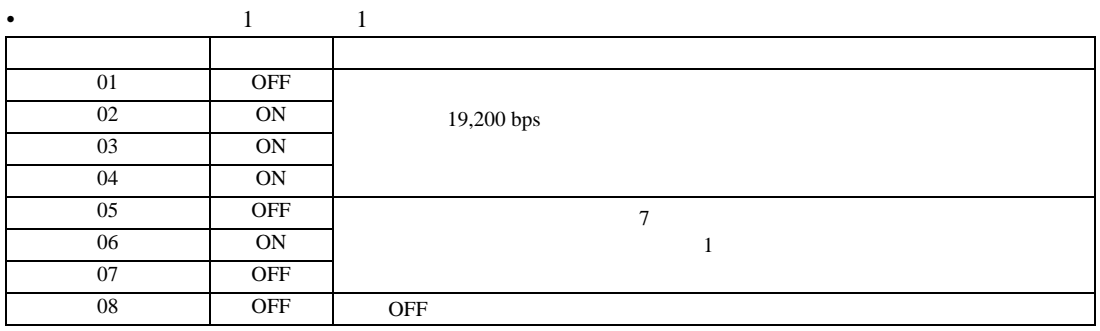

 $2.$ 

H シリーズシリアル ドライバ

3.37 設定例 37

GP-Pro EX

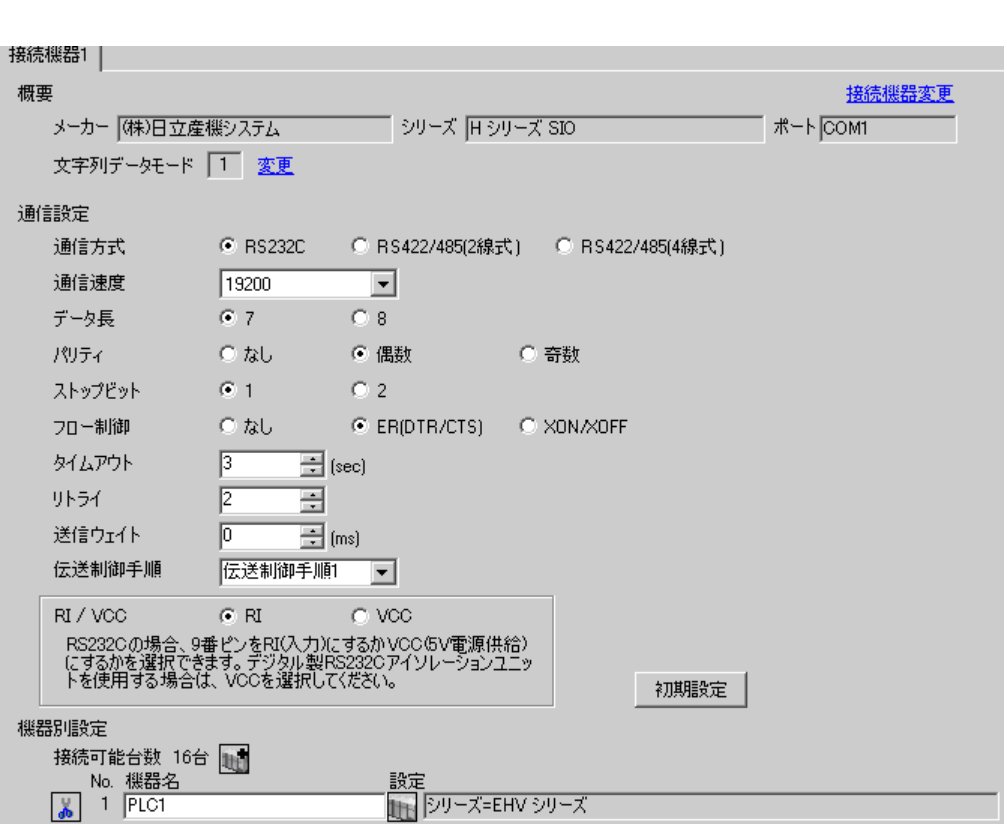

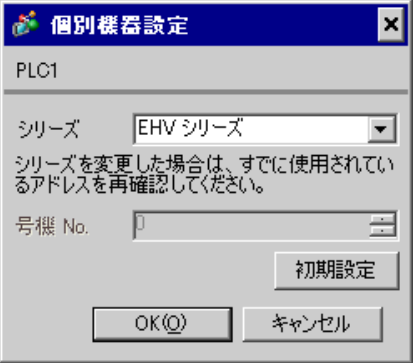

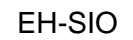

通信設定は EH-SIO のスイッチで設定を行います。設定後、I/O 割付を行い、接続機器の電源を再投入 **LADDER EDITOR for Windows** 

# 1. EH-SIO

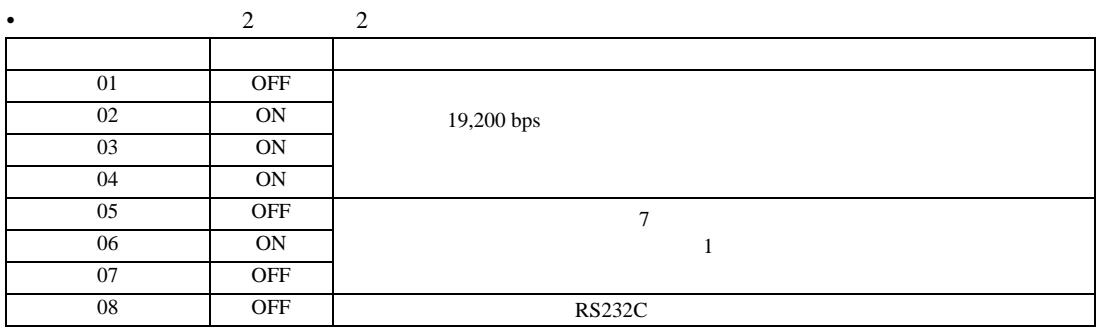

 $2.$ 

 $\mathbb{R}$ 

H シリーズシリアル ドライバ

3.38 設定例 38

 $GP$ -Pro  $EX$ 

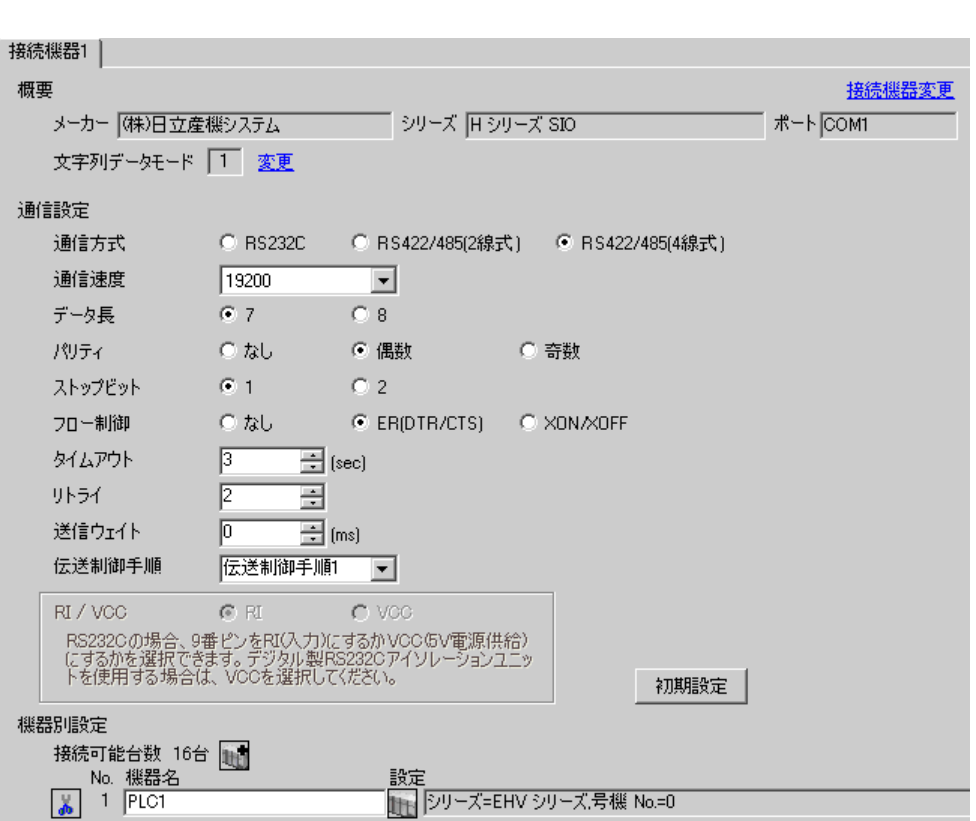

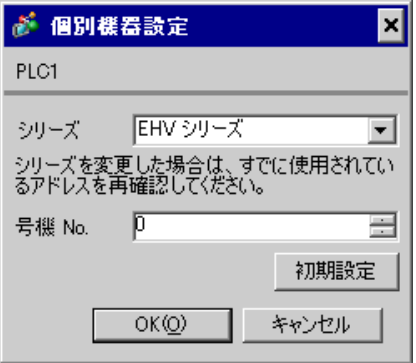

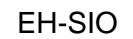

通信設定は EH-SIO のスイッチで設定を行います。設定後、I/O 割付を行い、接続機器の電源を再投入 **LADDER EDITOR for Windows** 

# 1. EH-SIO

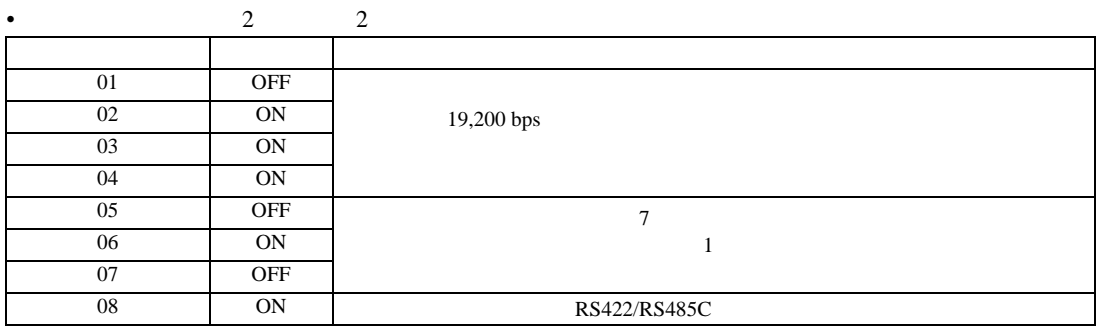

 $2.$ 

3.39 設定例 39

GP-Pro EX

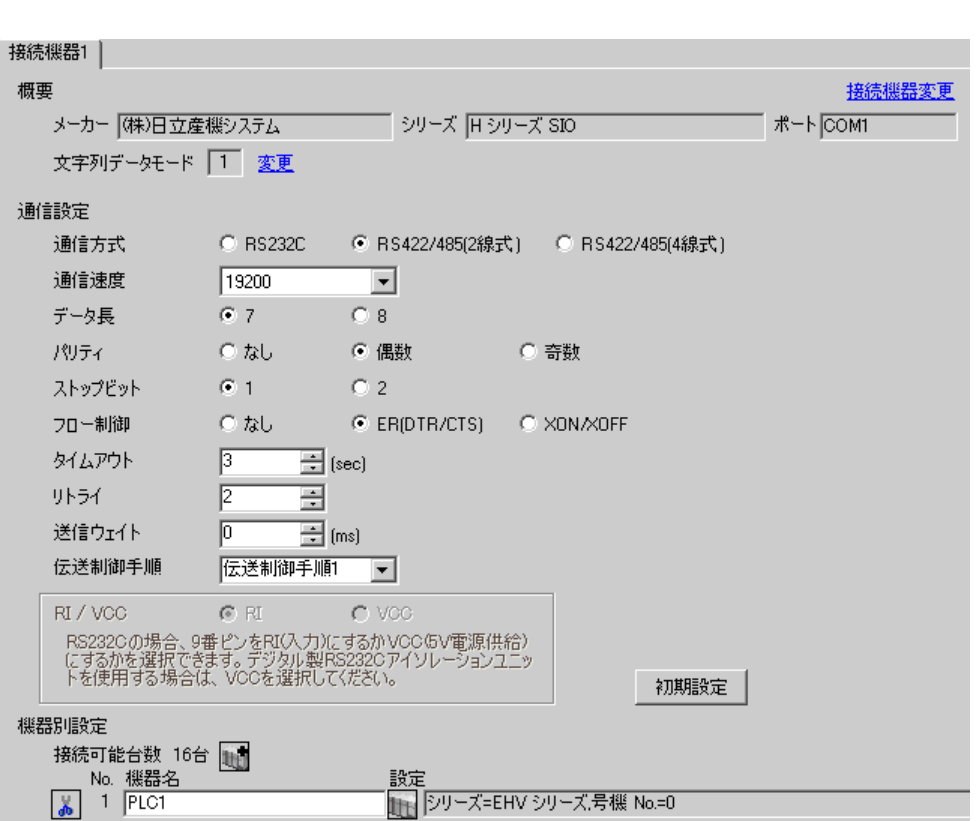

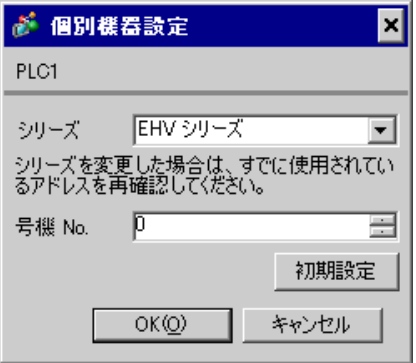

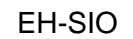

通信設定は EH-SIO のスイッチで設定を行います。設定後、I/O 割付を行い、接続機器の電源を再投入 **LADDER EDITOR for Windows** 

# 1. EH-SIO

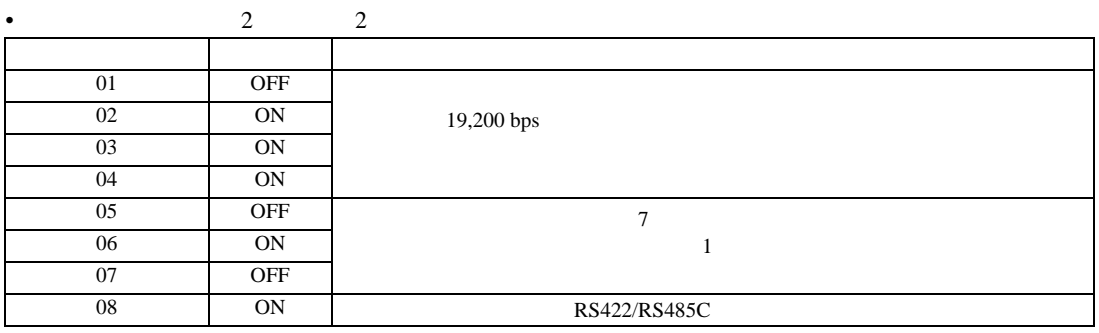

 $2.$ 

3.40 設定例 40

 $GP$ -Pro  $EX$ 

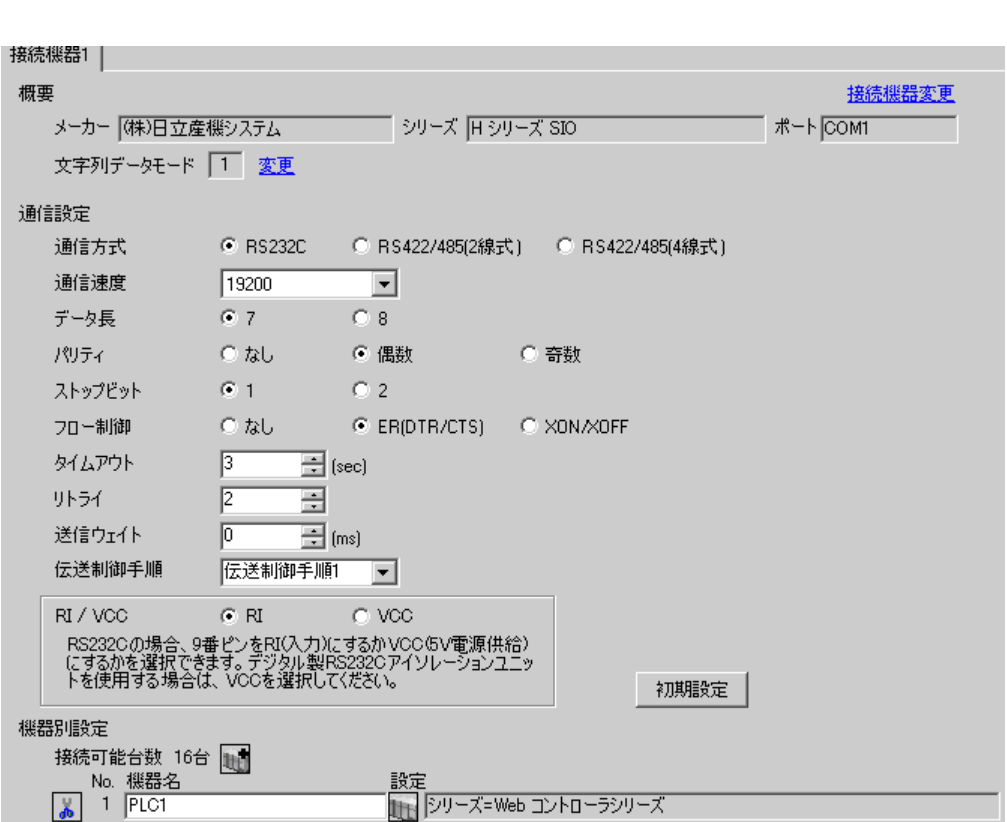

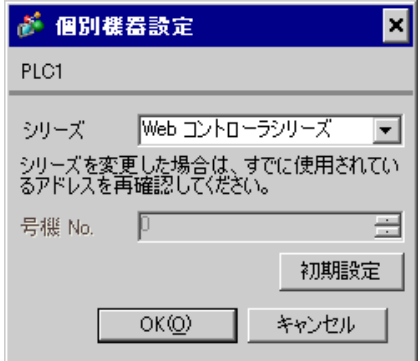

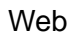

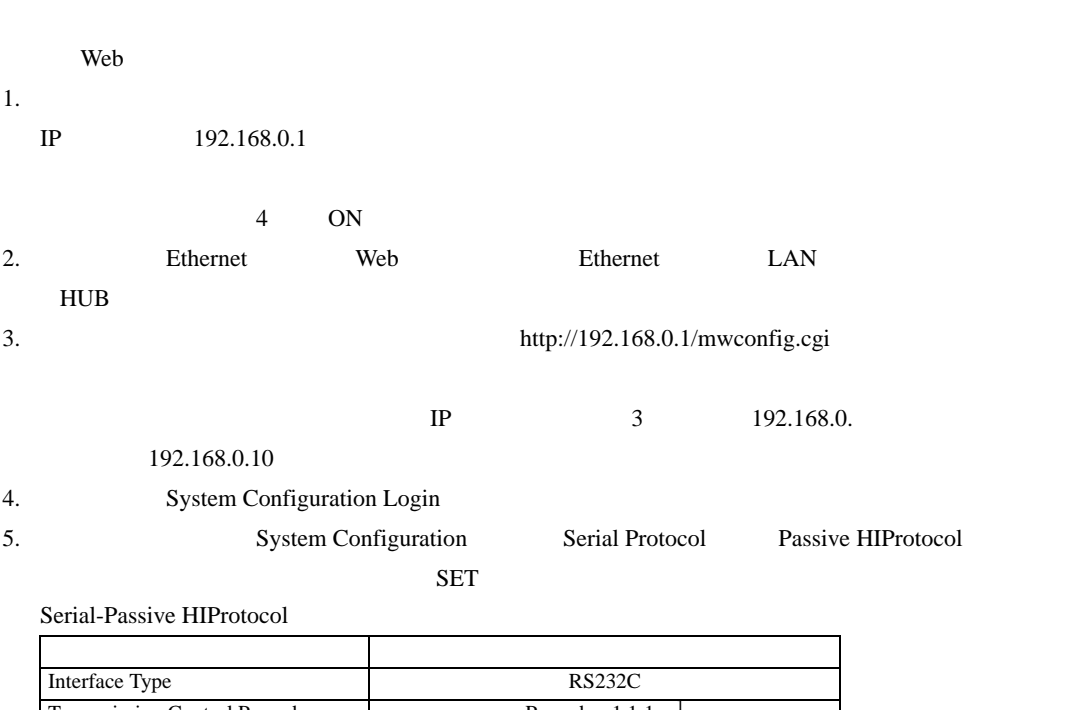

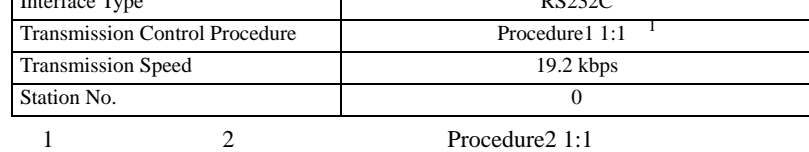

 $6.$ 

OFF

3.41 設定例 41

 $GP$ -Pro  $EX$ 

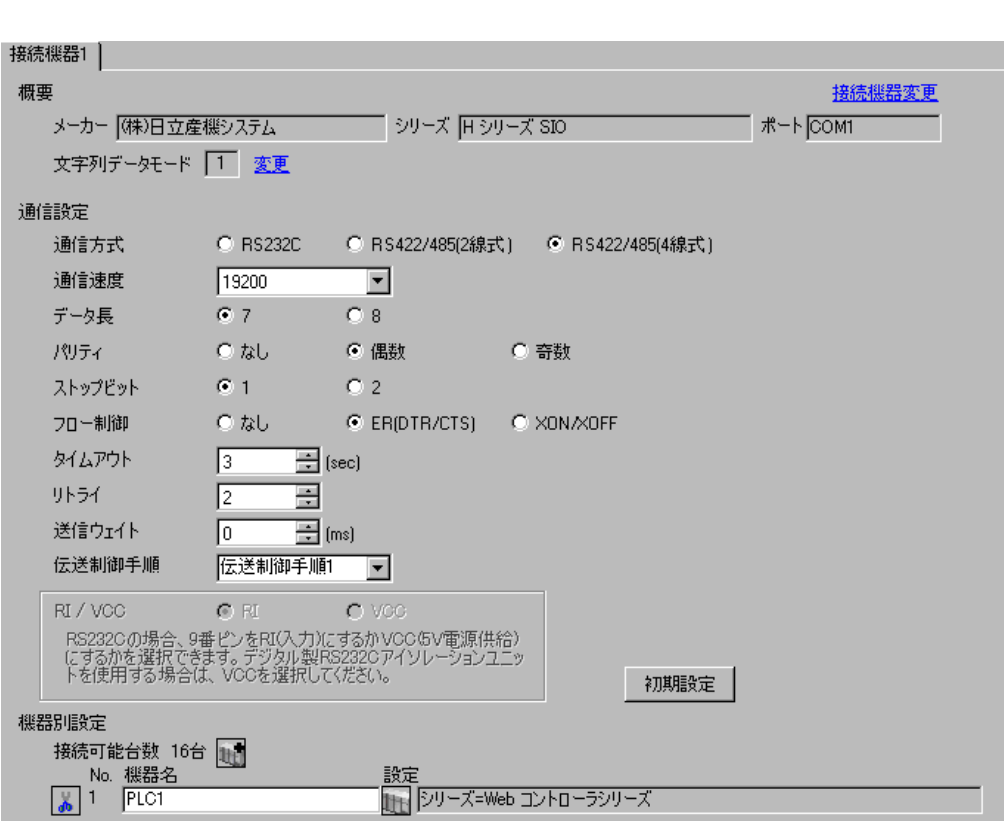

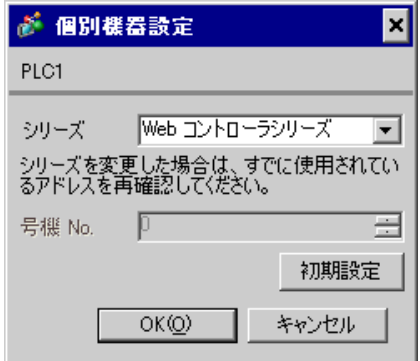

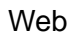

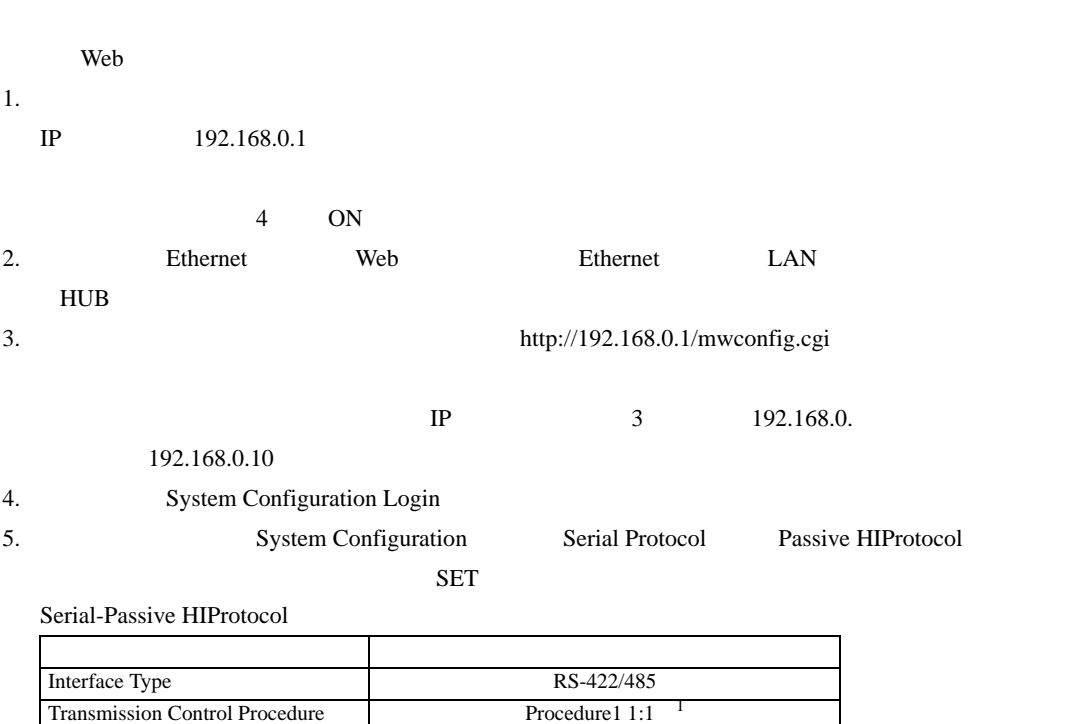

 $1$   $2$  Procedure2 1:1 Station No. 0

Transmission Speed 19.2 kbps

 $6.$ 

OFF

 $\mathbb{R}$ 

H シリーズシリアル ドライバ

3.42 設定例 42

 $GP$ -Pro  $EX$ 

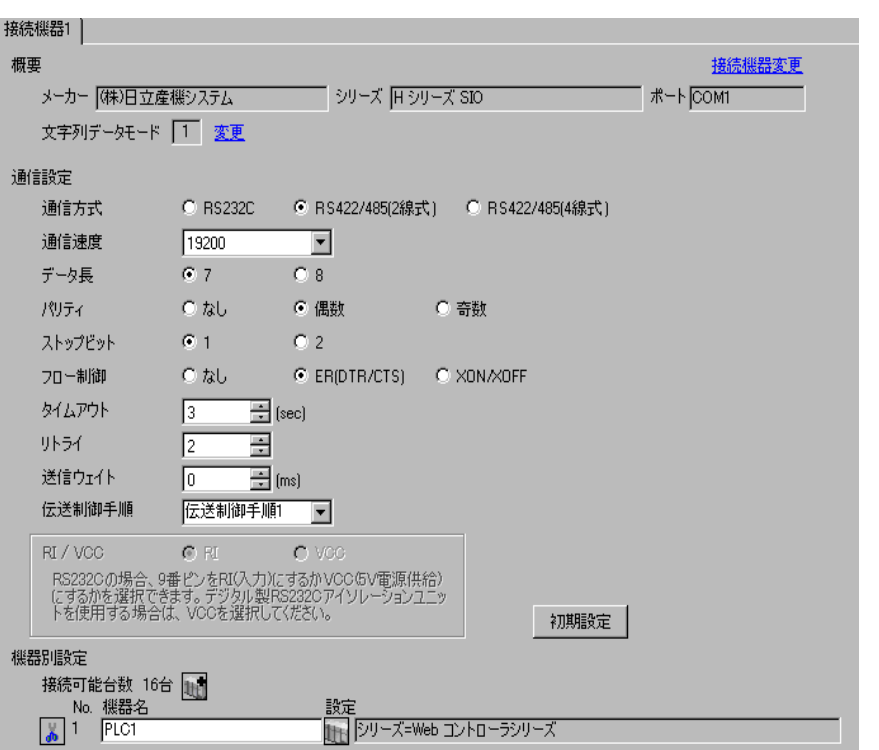

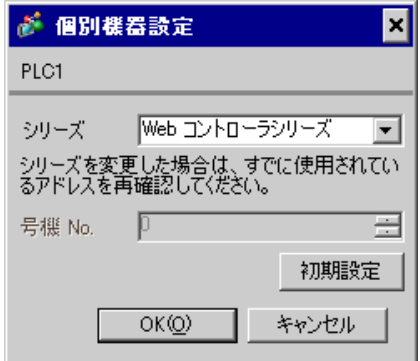

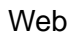

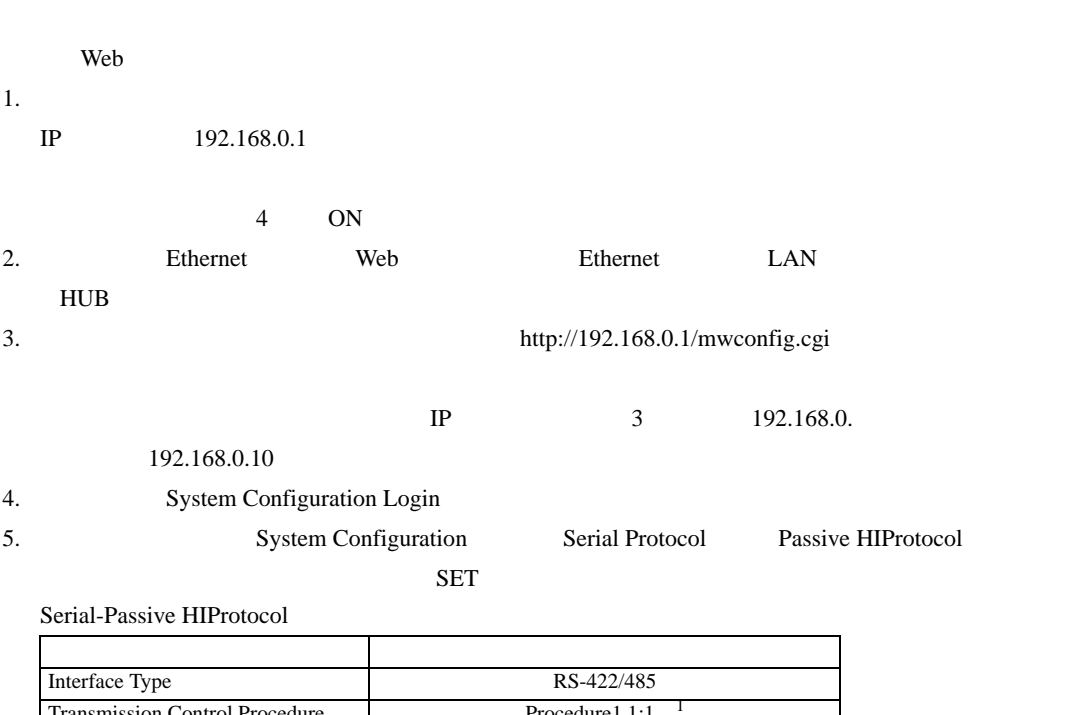

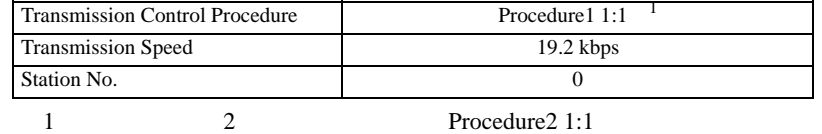

 $6.$ 

OFF

 $\begin{bmatrix} . & . & . & . \\ . & . & . & . \\ . & . & . &$ 

4 設定項目

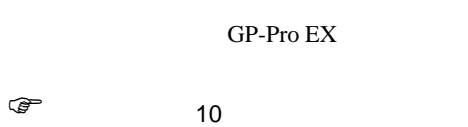

4.1 GP-Pro EX

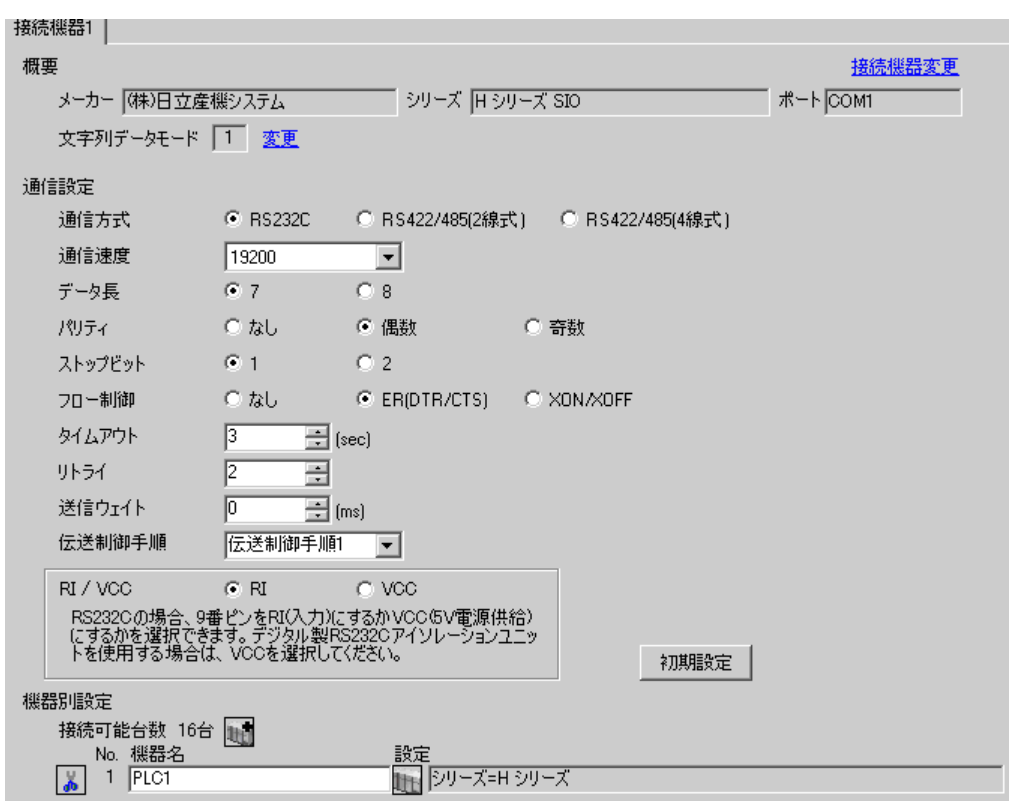

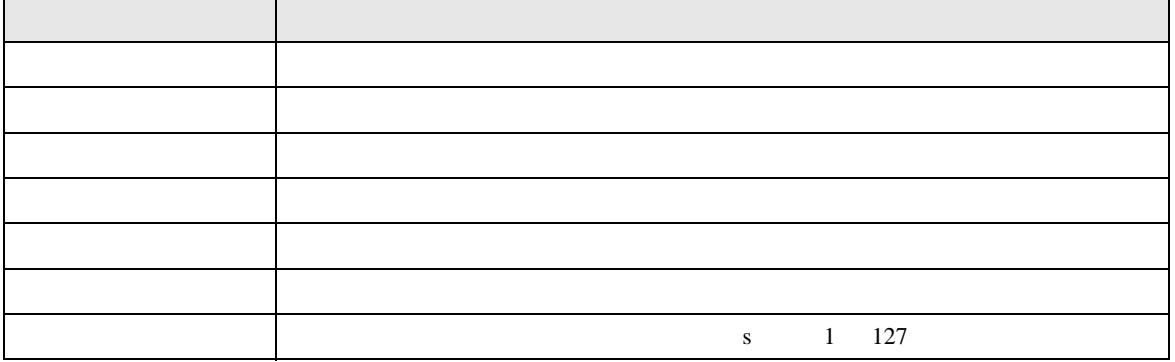

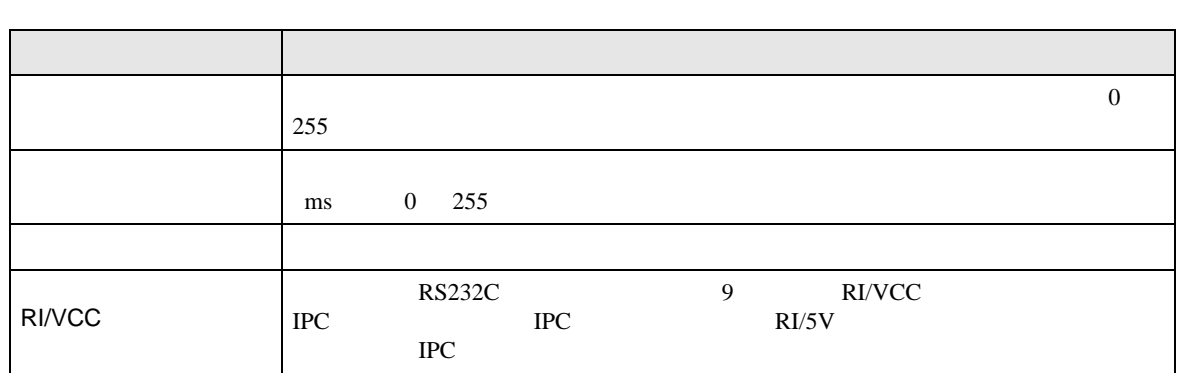

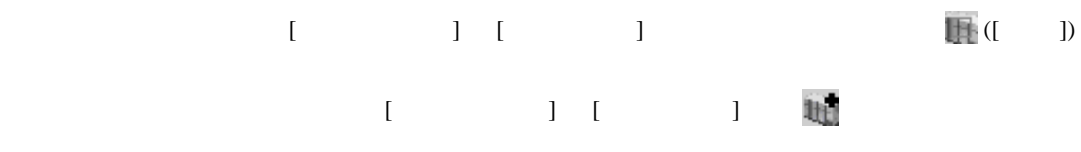

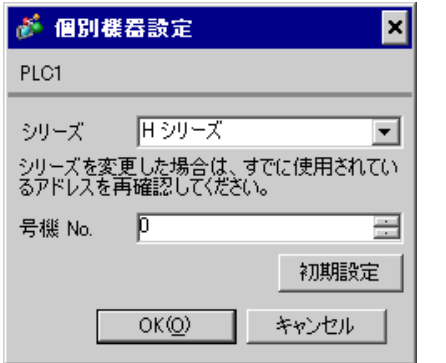

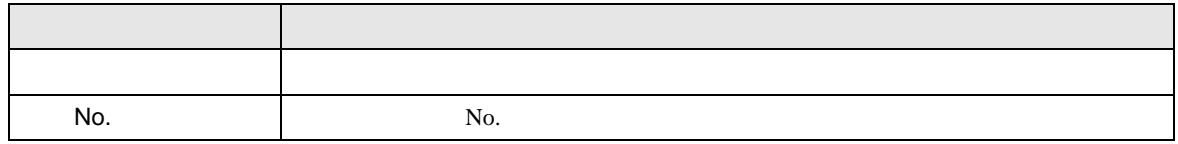

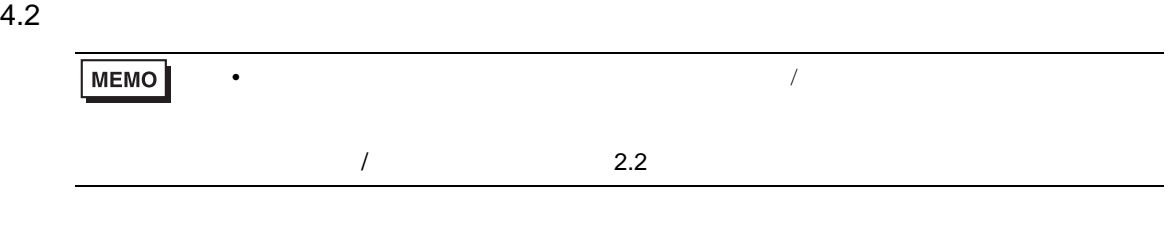

 $[ \qquad \qquad ] \qquad [ \qquad \qquad ]$ 

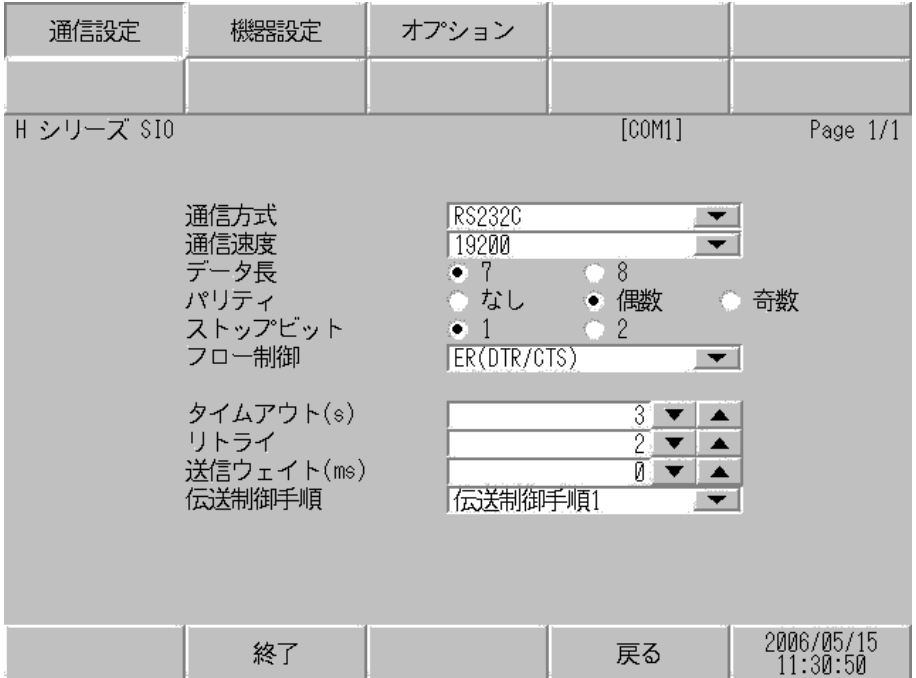

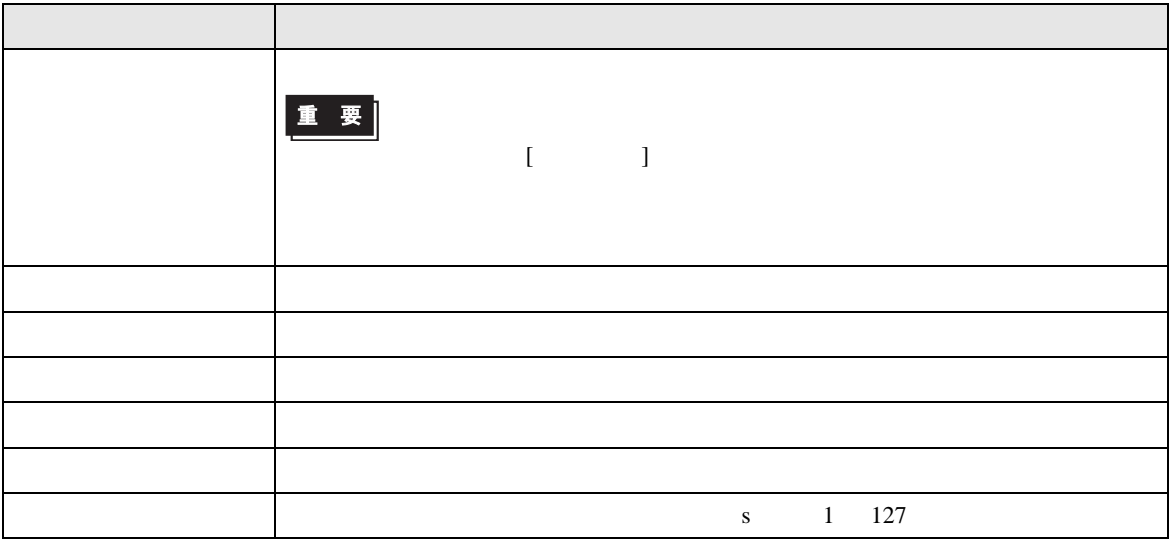

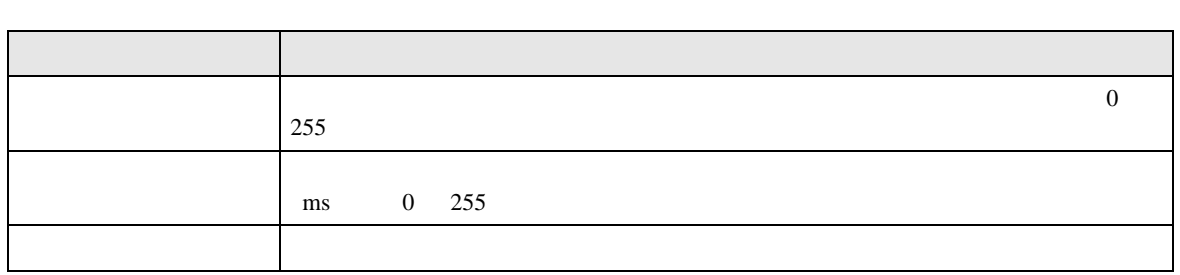

# $[$  and  $[$   $]$   $[$   $]$   $[$   $]$   $[$   $]$   $[$   $]$   $[$   $]$   $[$   $]$   $[$   $]$   $[$   $]$   $[$   $]$   $[$   $]$   $[$   $]$   $[$   $]$   $[$   $]$   $[$   $]$   $[$   $]$   $[$   $]$   $[$   $]$   $[$   $]$   $[$   $]$   $[$   $]$   $[$   $]$   $[$   $]$   $[$   $]$   $[$   $]$   $[$   $]$   $[$   $\left[ \begin{array}{cc} 0 & 0 & 0 \end{array} \right]$

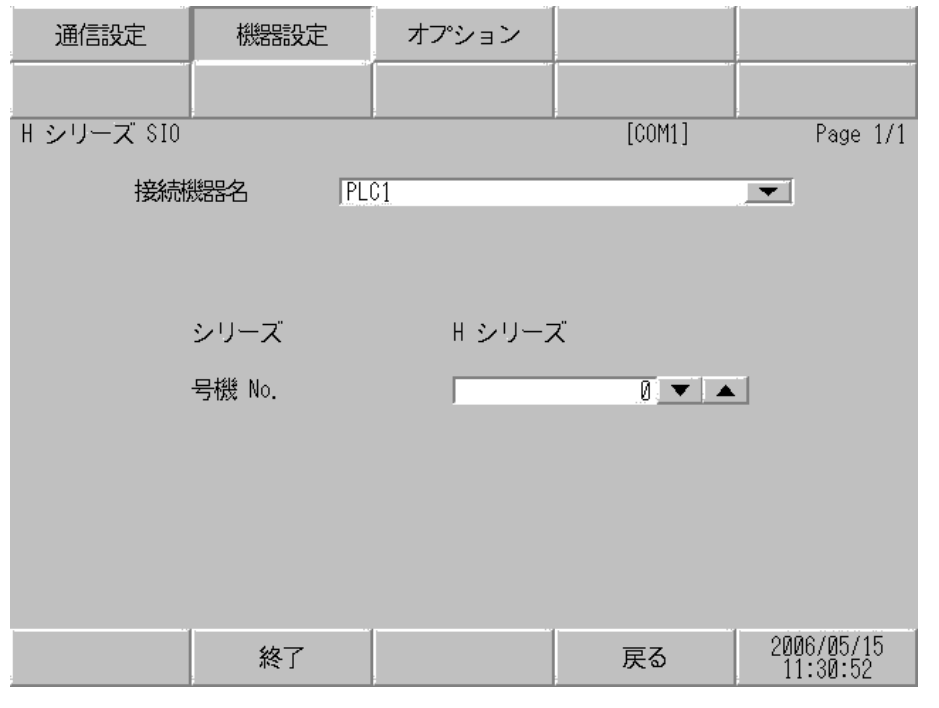

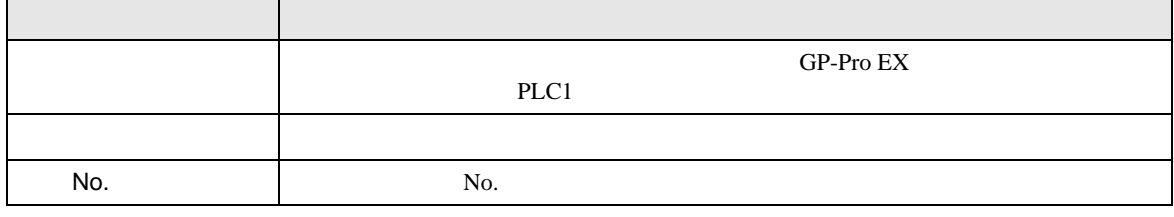

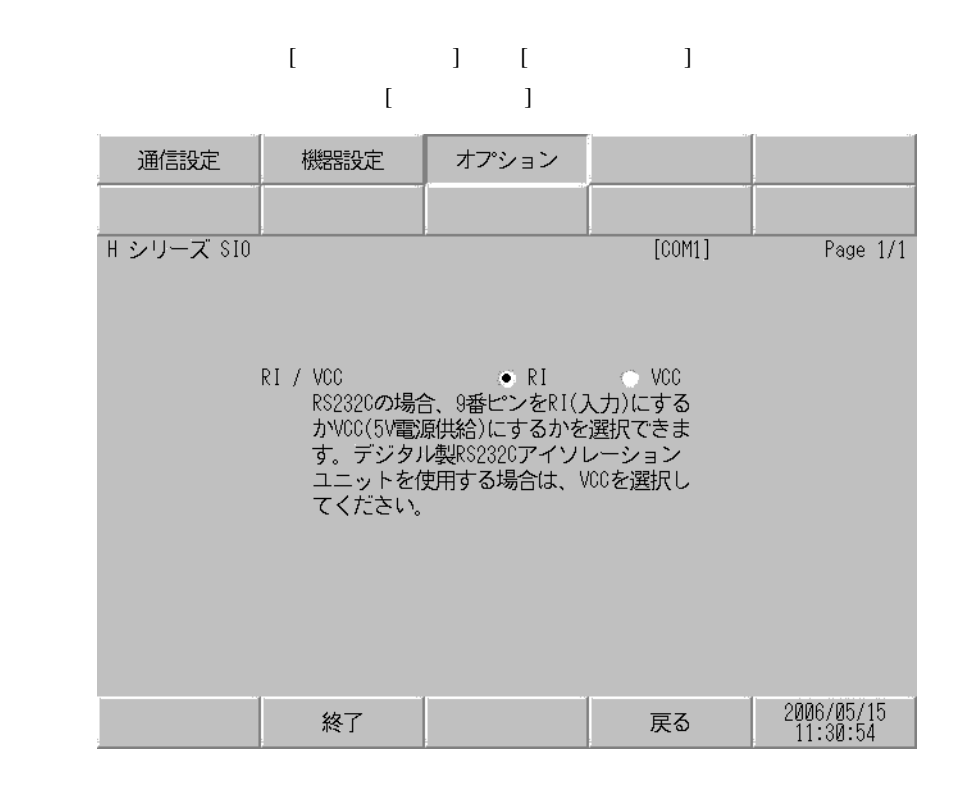

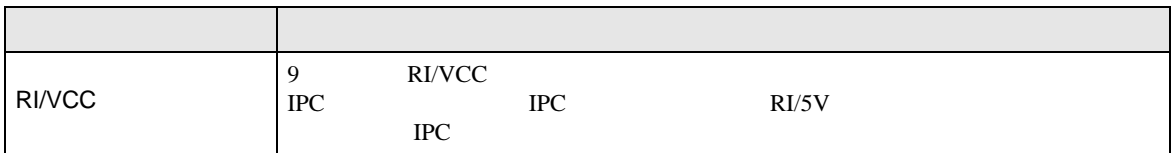

 $5<sub>3</sub>$ 

- $FG$   $D$
- SG FG 56

• ノイズなどの影響で通信が安定しない場合はアイソレーションユニットを接続してください。

結線図 1

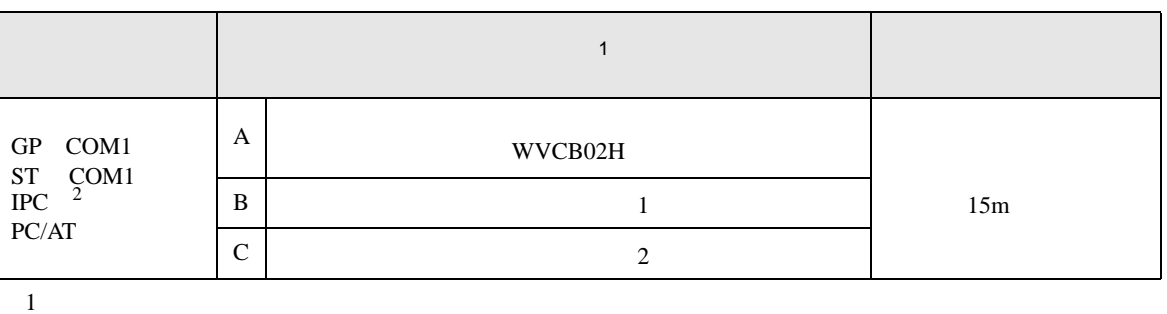

 $2 \text{ RS-232C}$  COM  $\text{CP}$  IPC COM 7

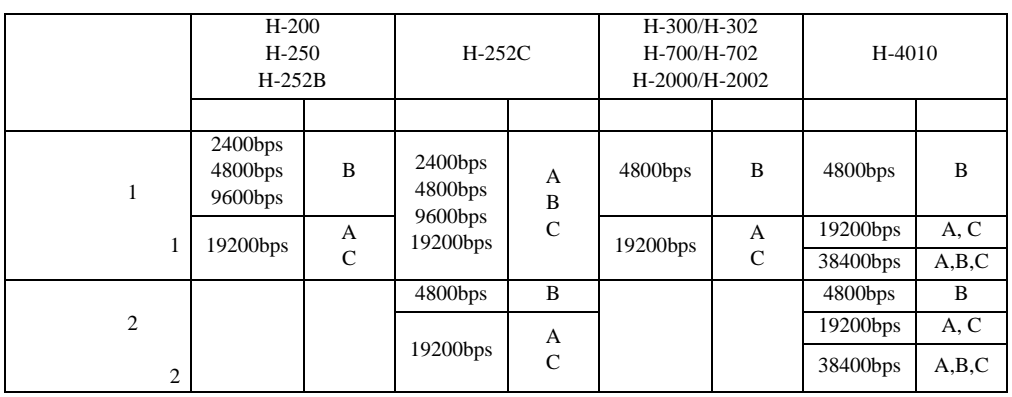

### A. WVCB02H 2m

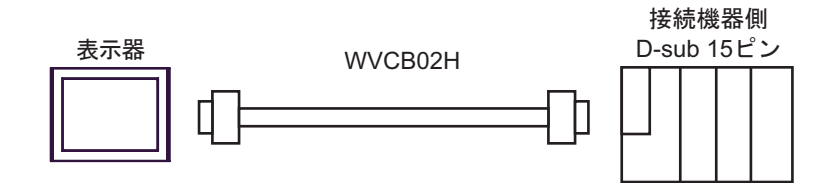

B.  $1$ 

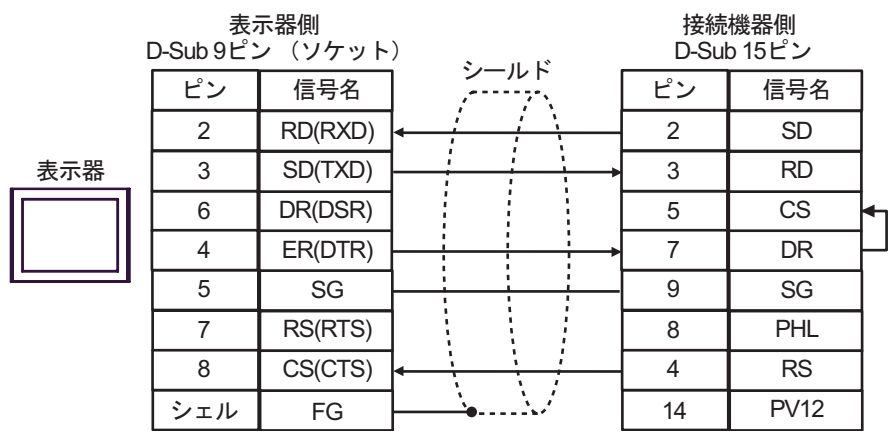

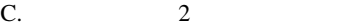

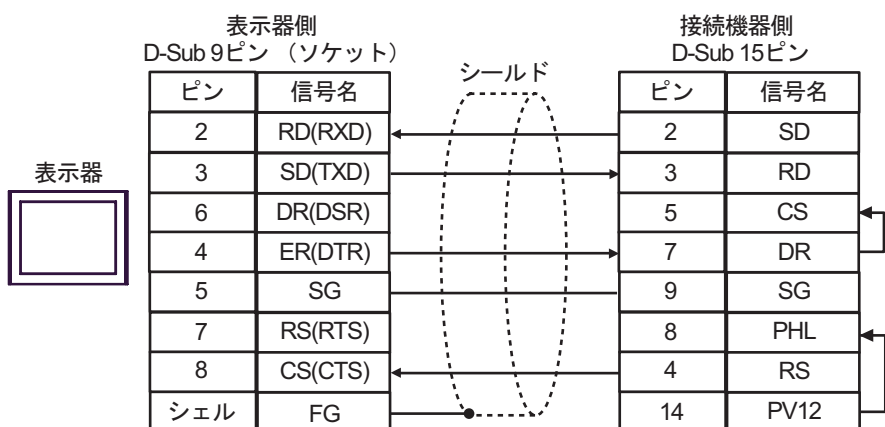

2

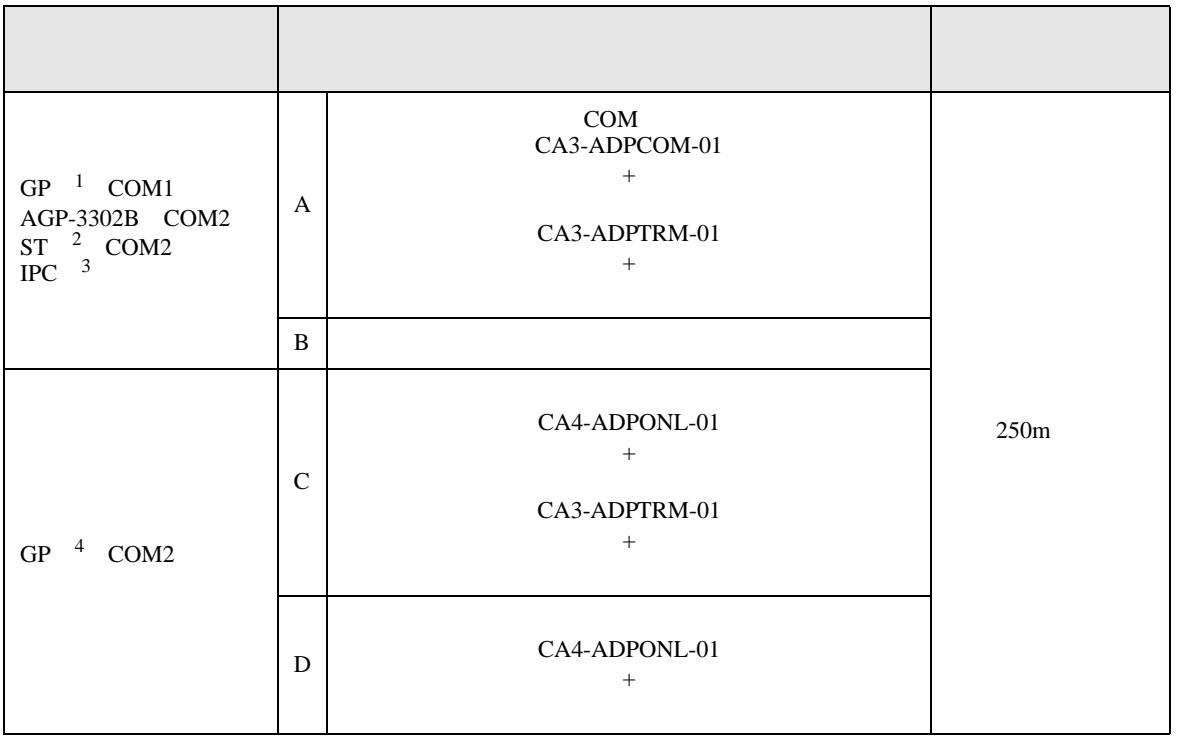

1 AGP-3302B GP

- 2 AST-3211A AST-3302B ST
- 3 RS-422/485(4 ) COM
- $\circled{F}$  IPC COM 7
- 4 GP-3200 AGP-3302B GP
	- A. COM COM CA3-ADPCOM-01 CA3-ADPTRM-01
	- $1 \quad 1$

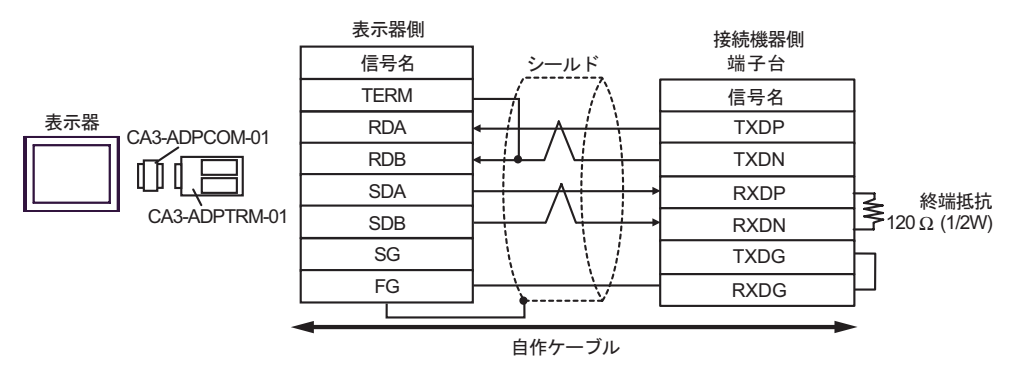

•  $1$  n

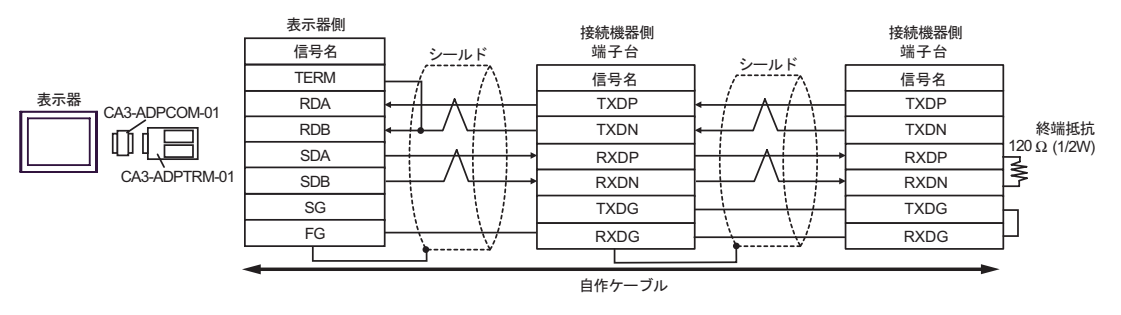

- B. **B. Exercise EX**
- $1 \quad 1$

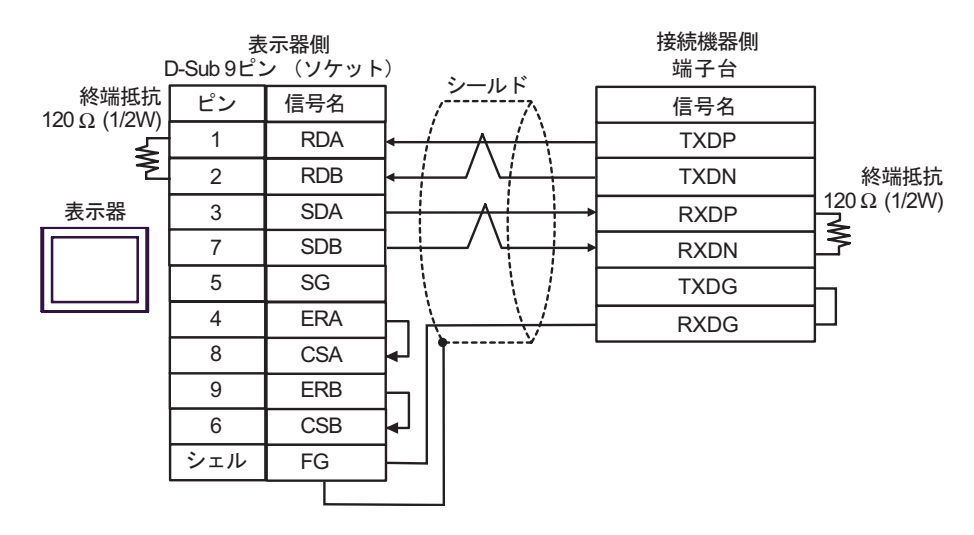

•  $1$   $n$ 

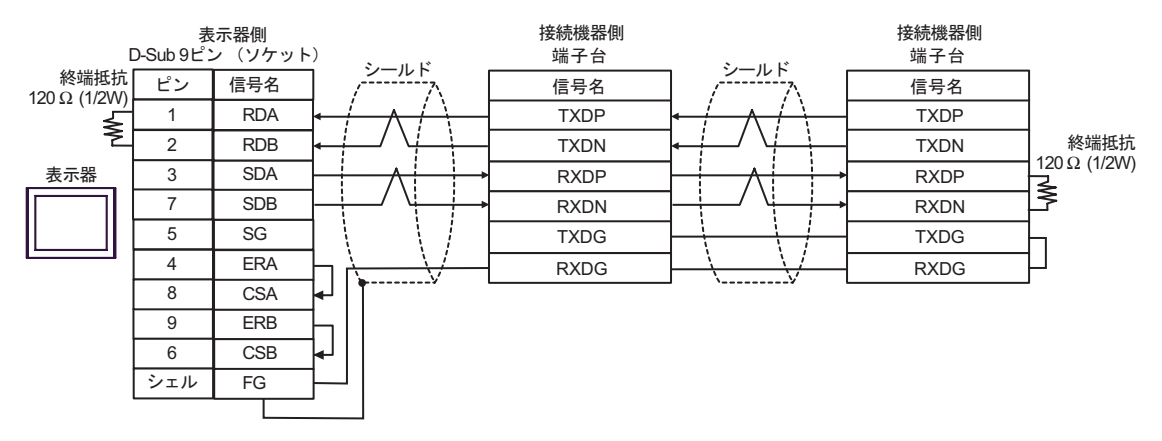

C. CA4-ADPONL-01)

### $(CA3$ -ADPTRM-01)

•  $1 \quad 1$ 

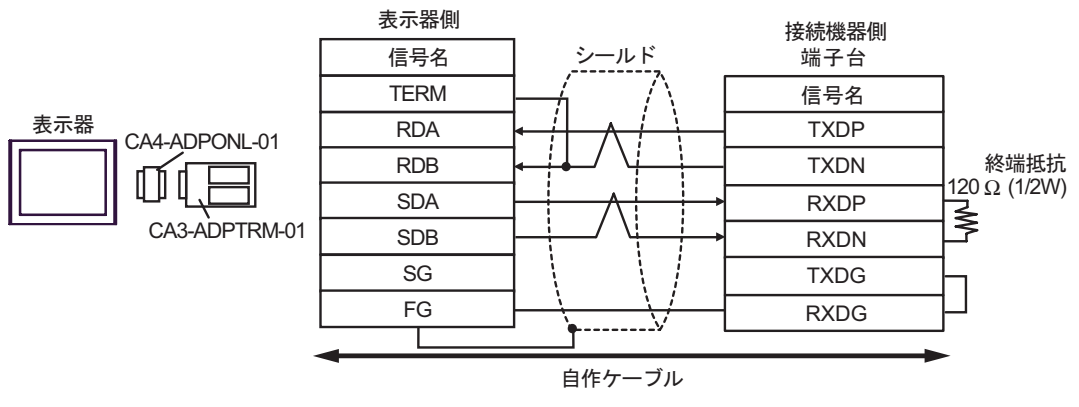

•  $1$  n

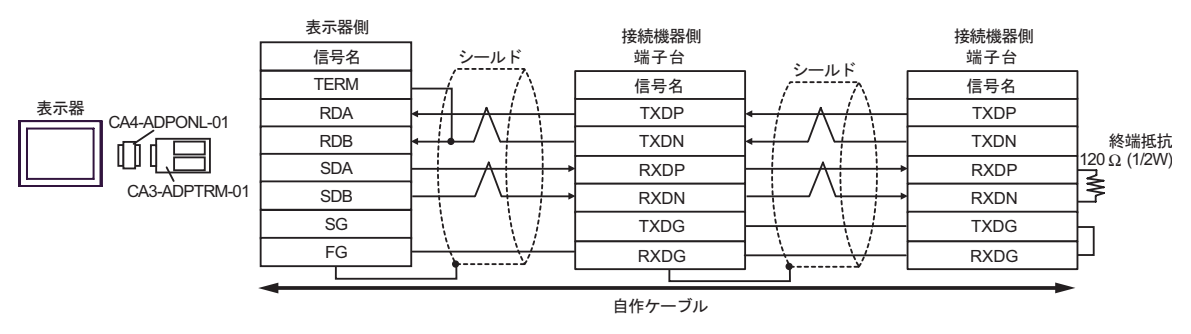

#### D.  $(CA4-ADPONL-01)$

•  $1 \quad 1$ 

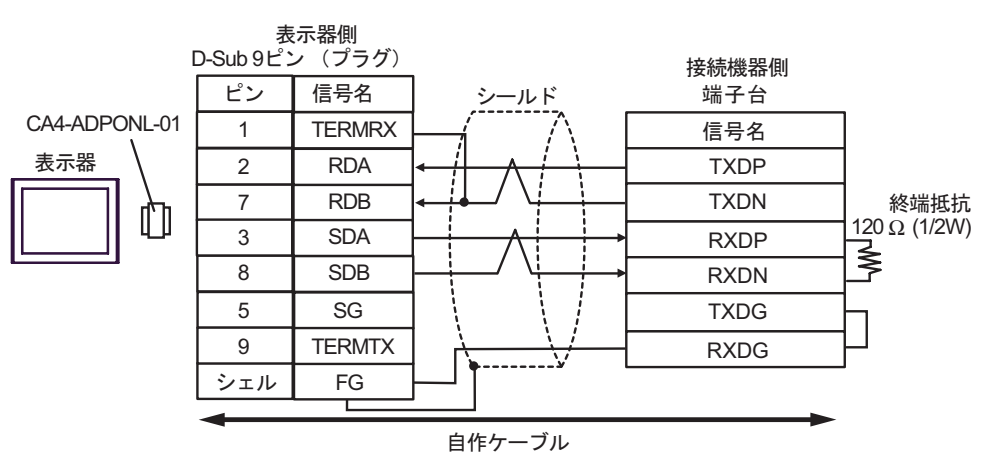

•  $1 \quad n$ 

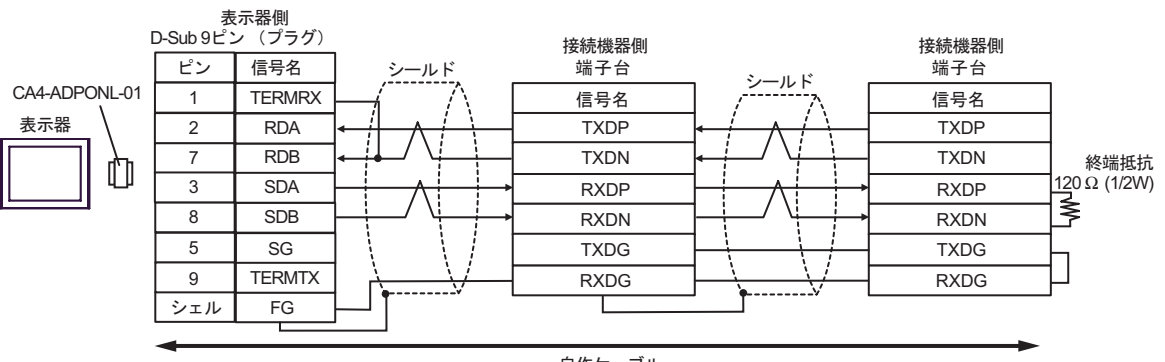

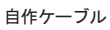

結線図 3

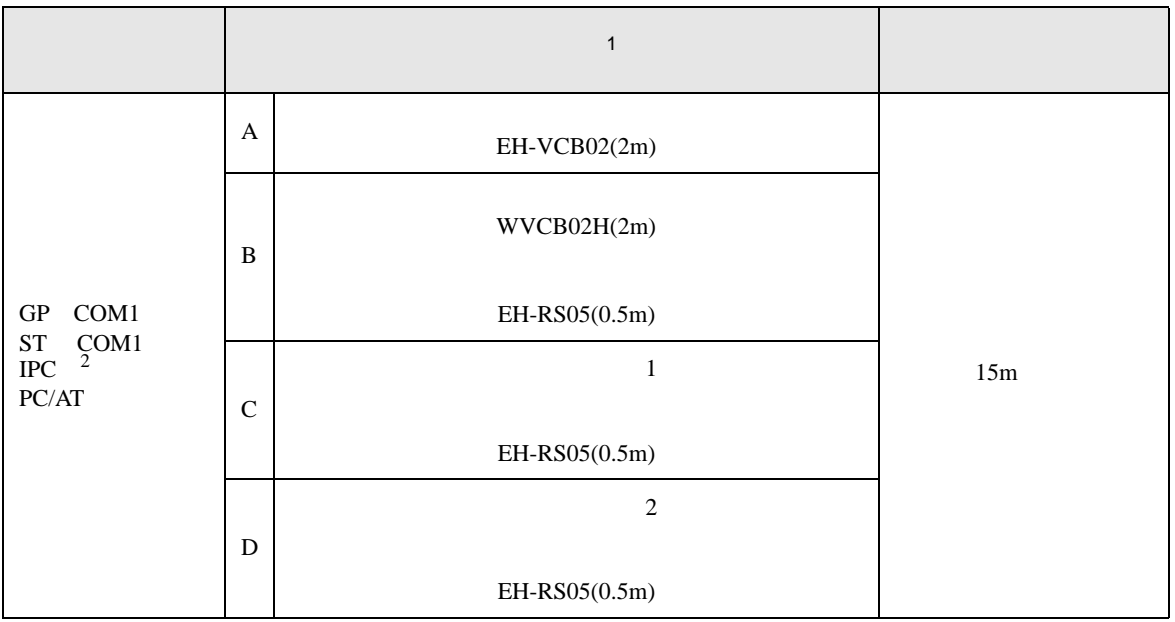

 $1$ 

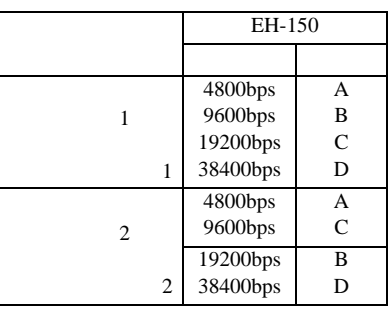

 $2 \text{ RS-232C}$  COM  $\qquad \qquad 7$ 

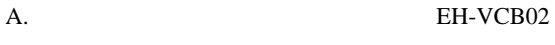

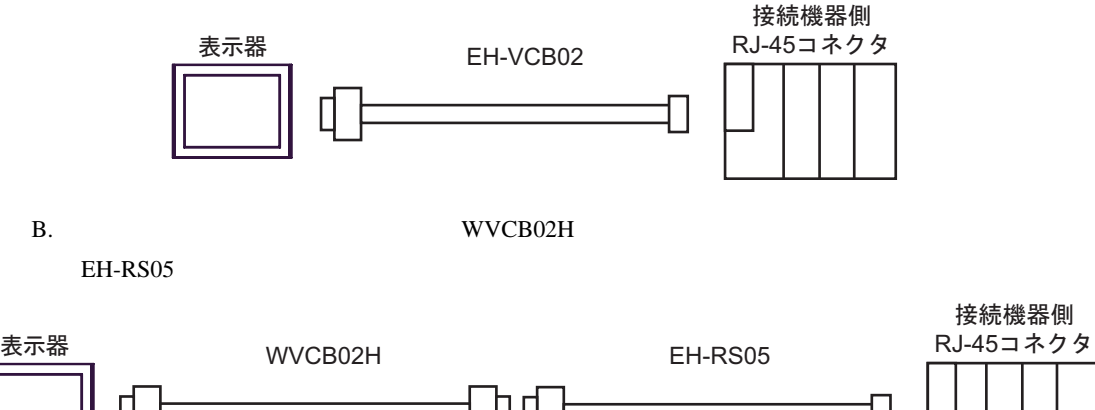

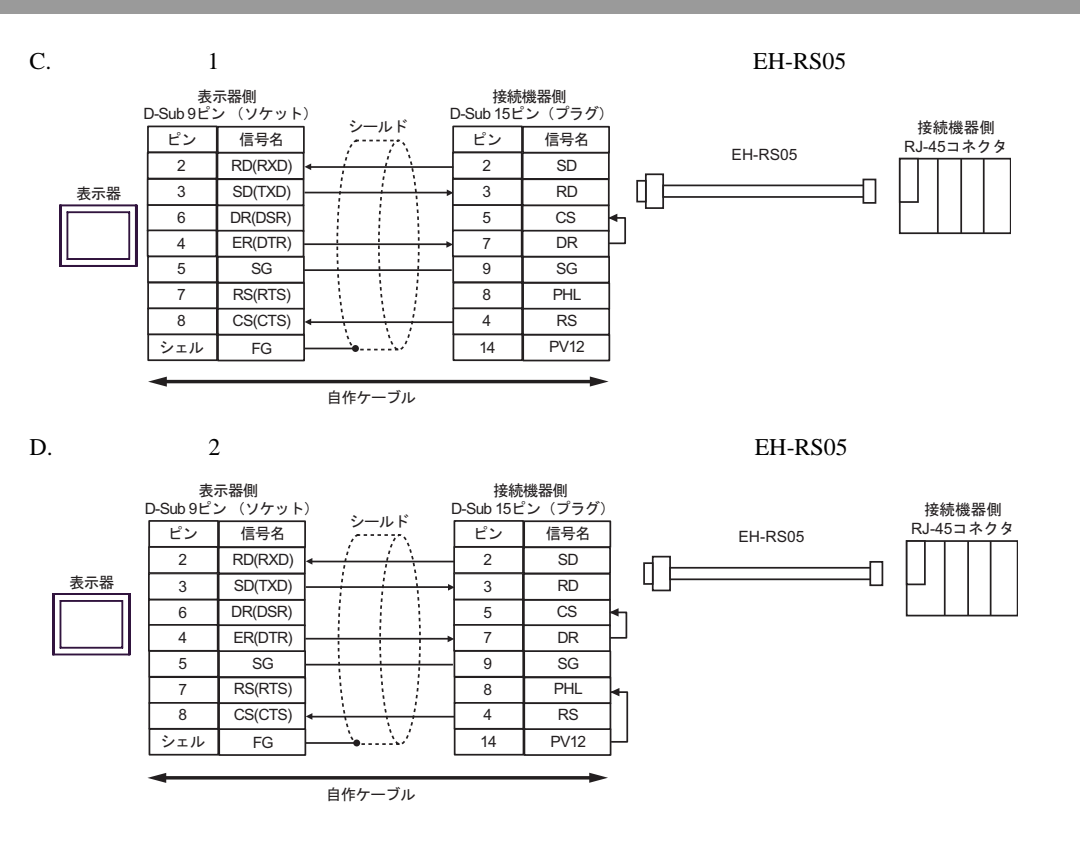

結線図 4

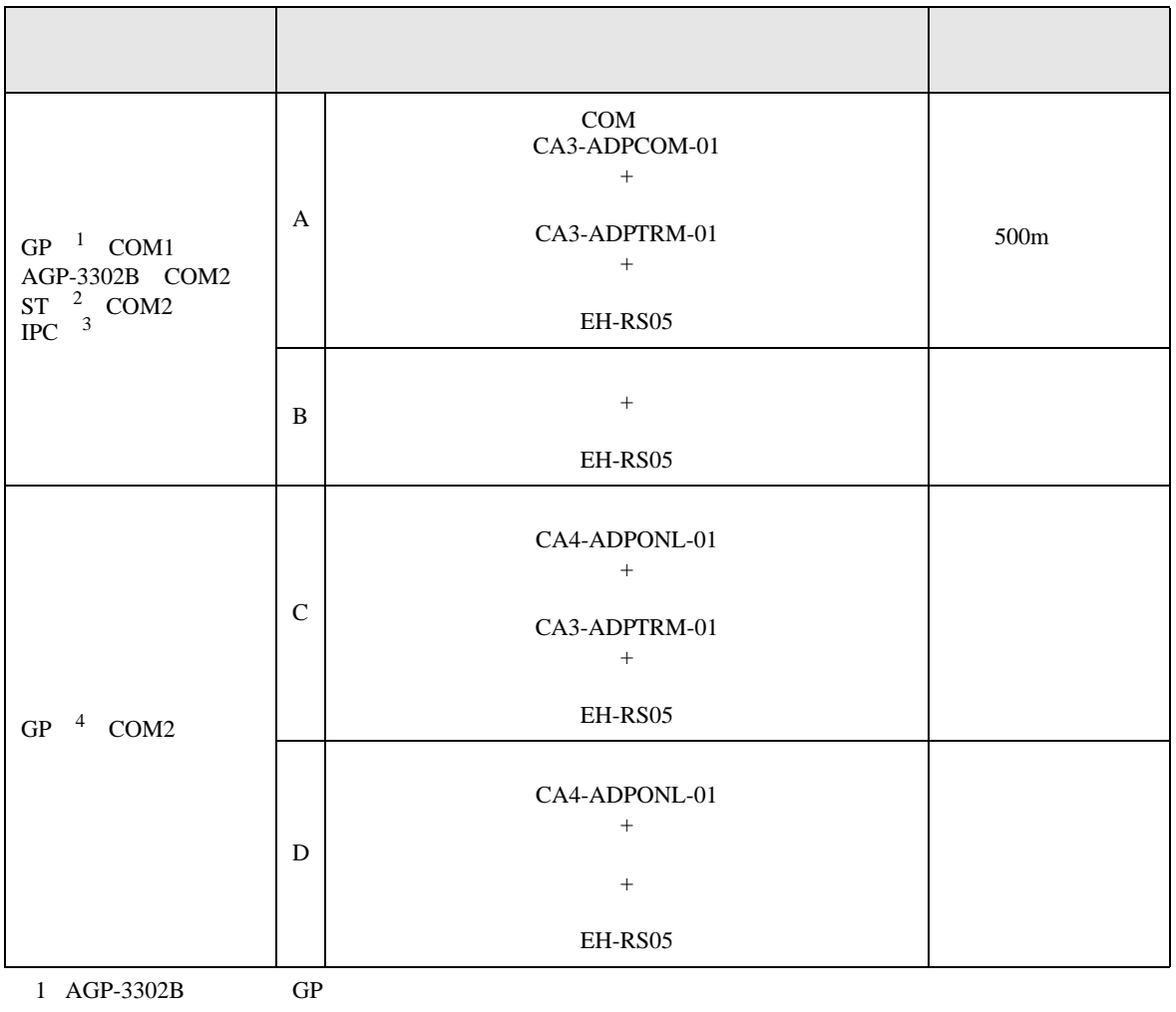

2 AST-3211A AST-3302B ST

 $3 \text{ RS-}422/485(4)$  COM  $7$ 

4 GP-3200  $AGP-3302B$  GP
A. COM COM CA3-ADPCOM-01

## CA3-ADPTRM-01

- EH-RS05
- $1 \quad 1$

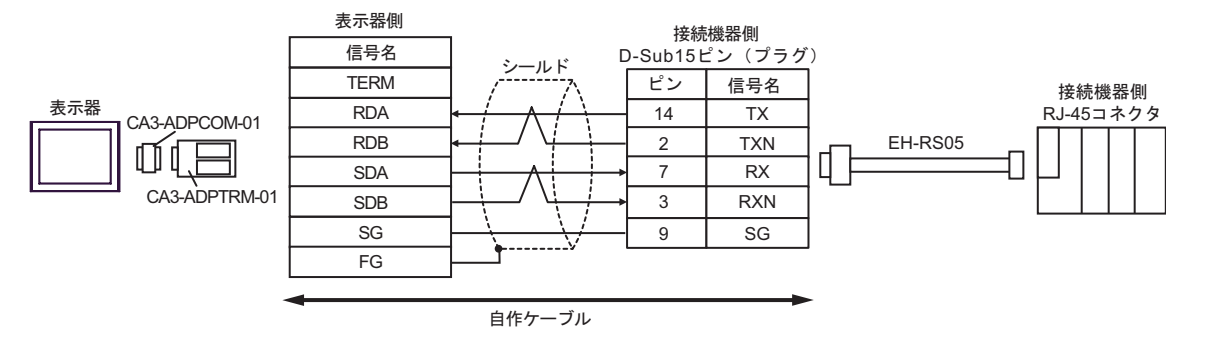

•  $1$  n

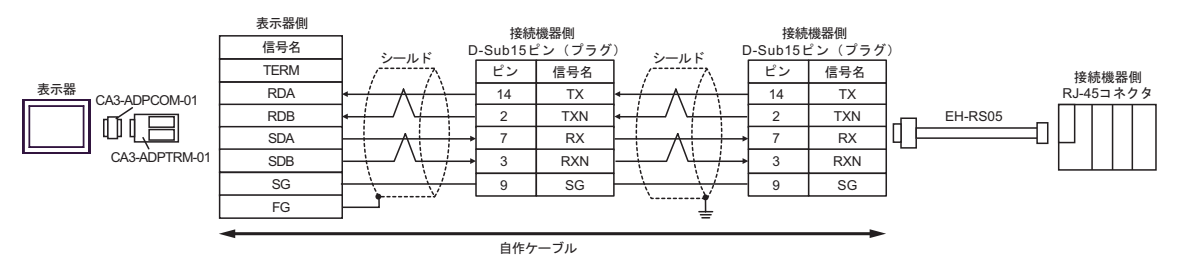

 $*$ 

- 
- B. https://www.text.com/default.com/default.com/default.com/default.com/default.com/default.com/default.com/default.com/default.com/default.com/default.com/default.com/default.com/default.com/default.com/default.com/defa
- $1 \quad 1$

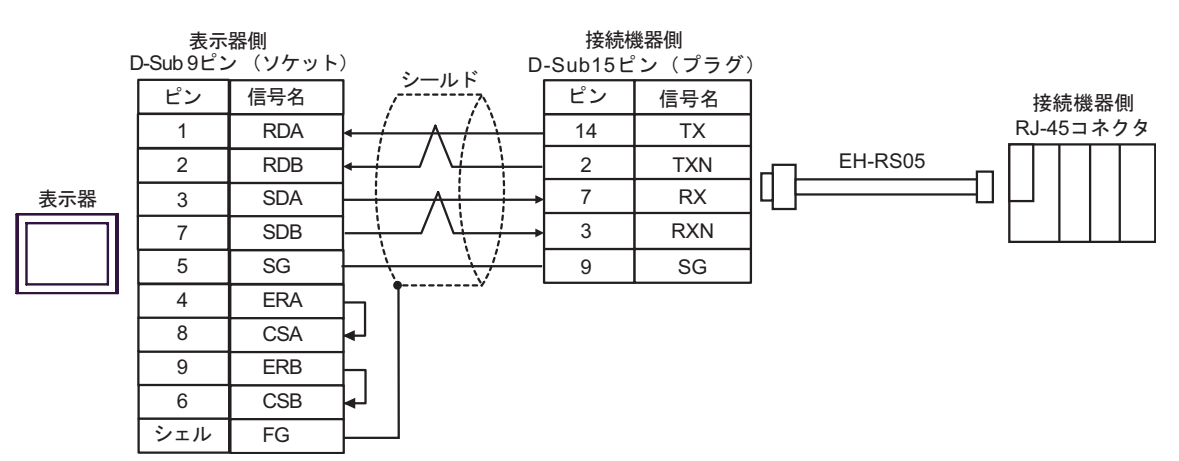

•  $1$  n

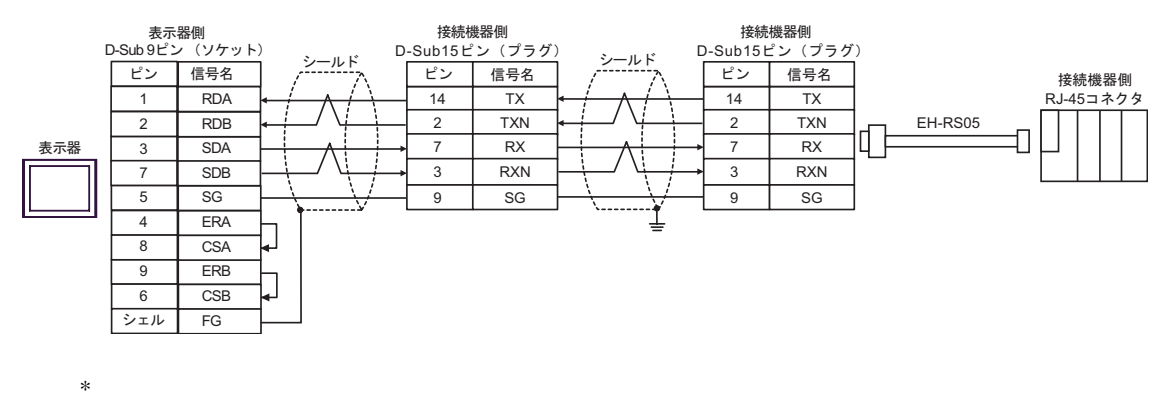

C. CA4-ADPONL-01)

 $(CA3-ADPTRM-01)$ RS05

•  $1 \t1$ 

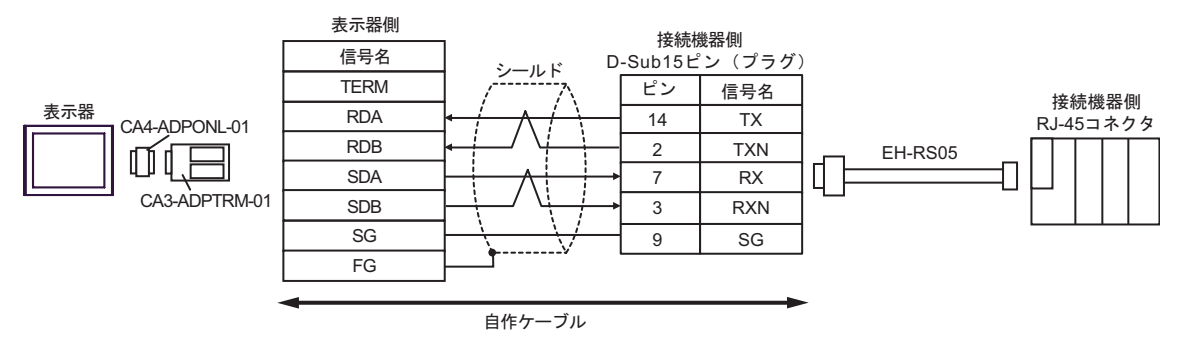

•  $1$  n

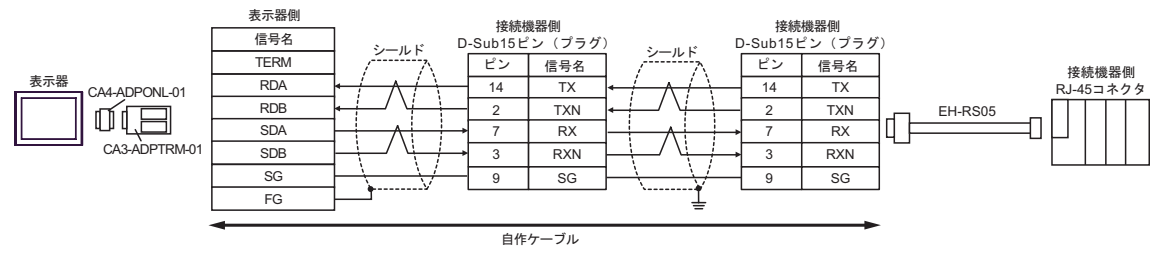

 $*$ 

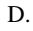

EH-RS05

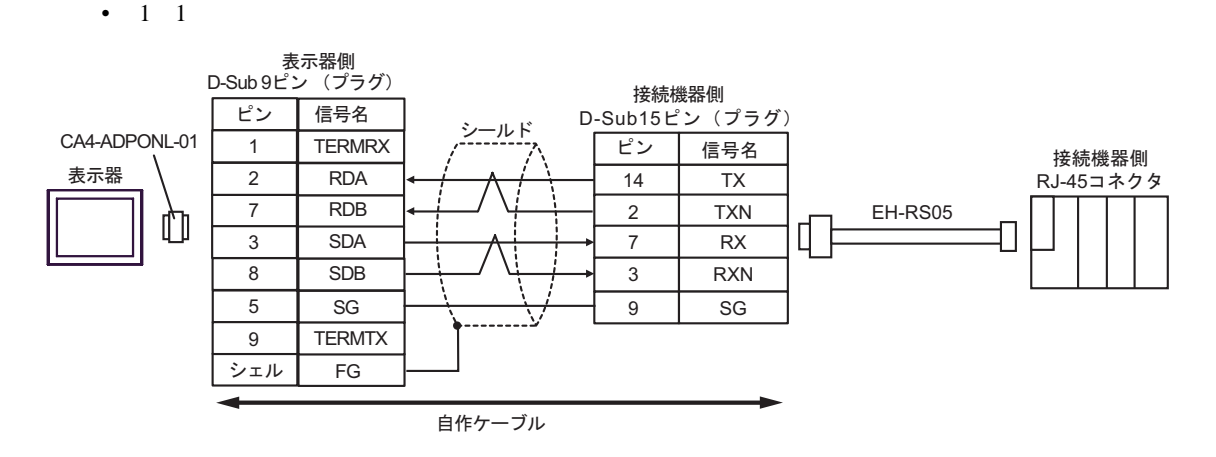

•  $1$  n

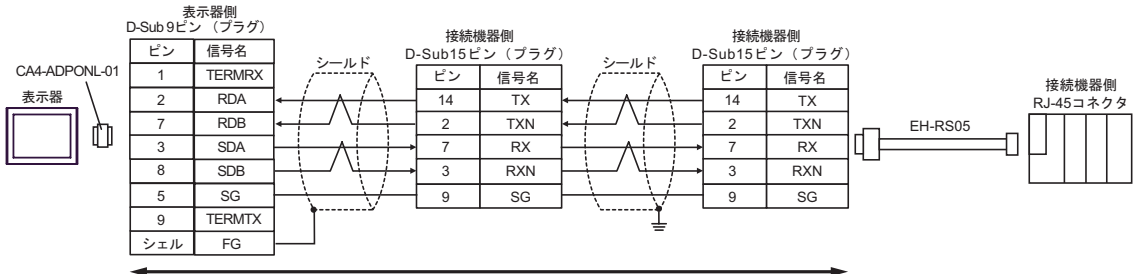

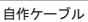

 $*$ 

結線図 5

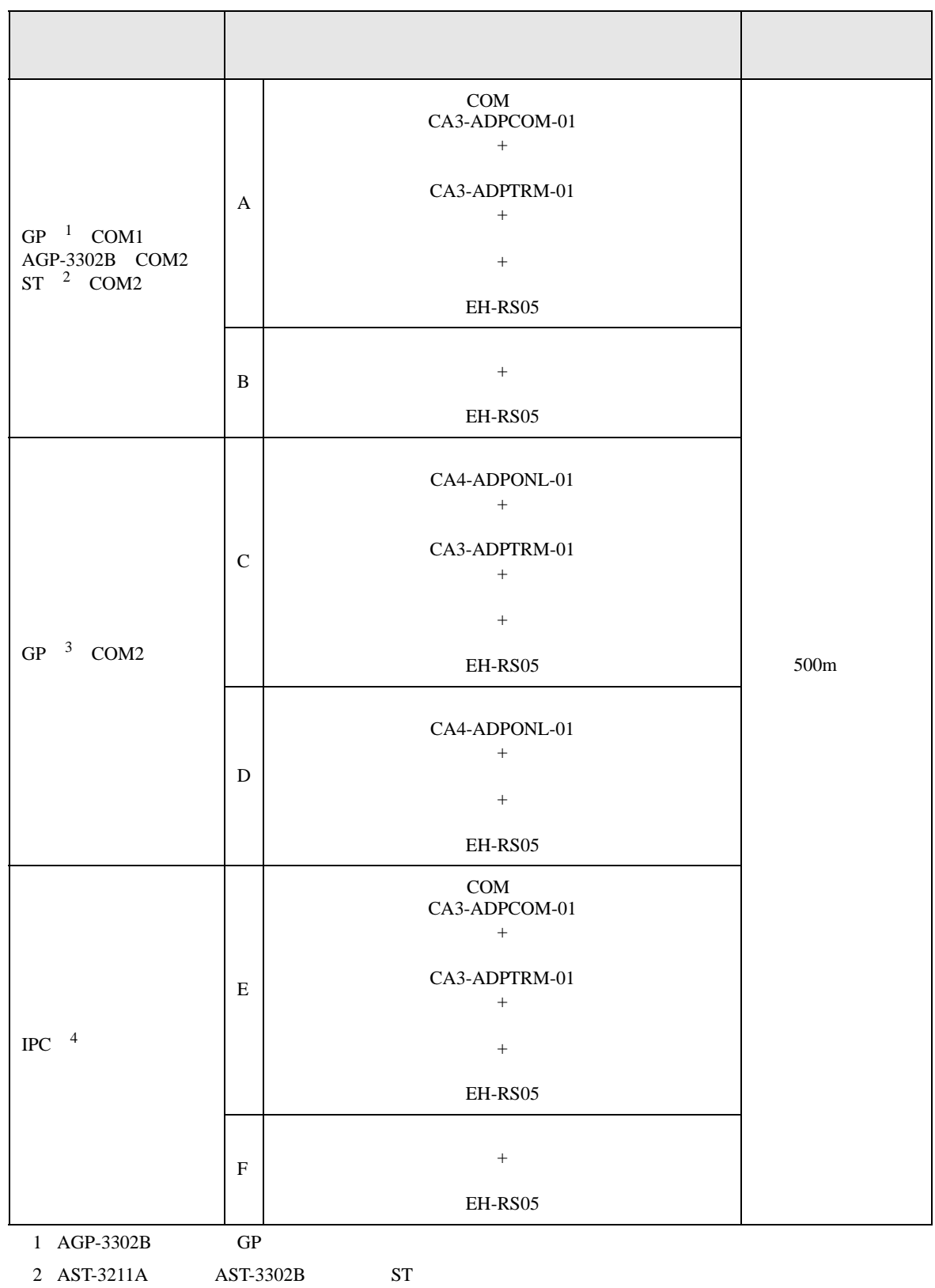

3 GP-3200  $AGP-3302B$  GP

4 RS-422/485(2 ) COM<br>  $\qquad \qquad$  IPC COM  $\overline{\mathscr{F}}$  IPC COM 7

A. COM COM CA3-ADPCOM-01 CA3-ADPTRM-01

EH-RS05

•  $1 \quad 1$ 

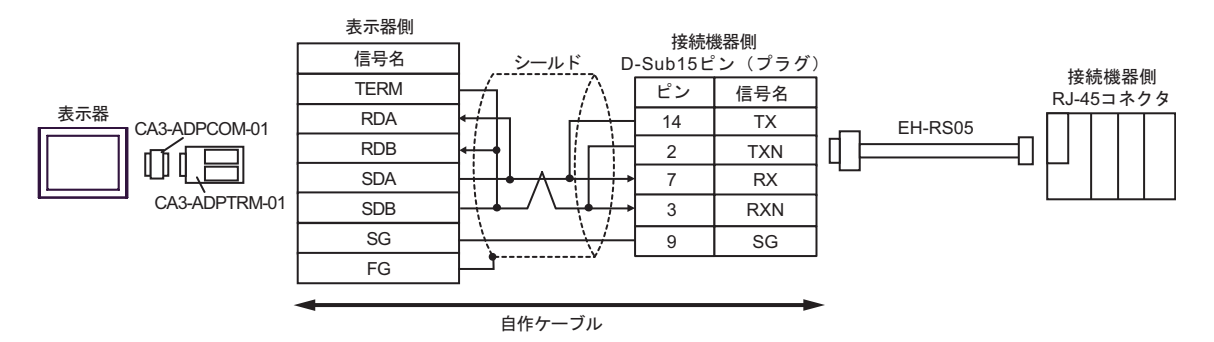

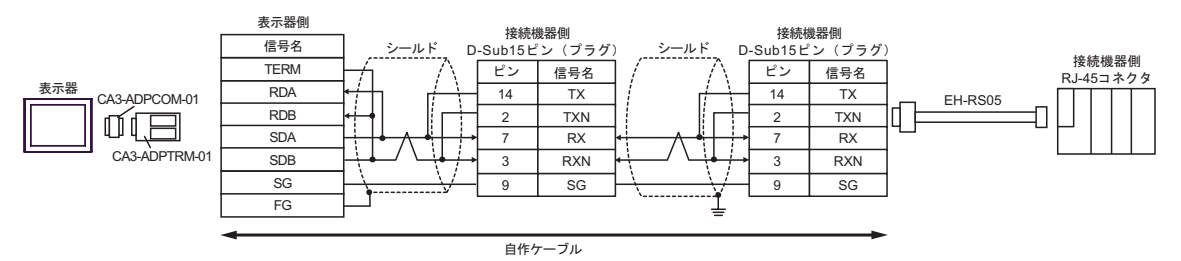

•  $1 \quad 1$ 

B. https://www.text.com/default.com/default.com/default.com/default.com/default.com/default.com/default.com/default.com/default.com/default.com/default.com/default.com/default.com/default.com/default.com/default.com/defa

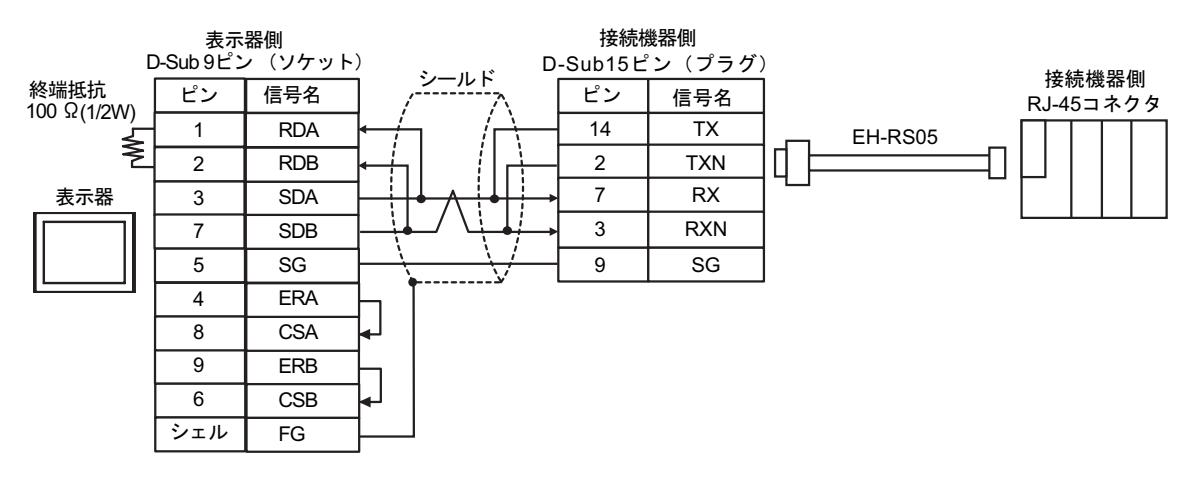

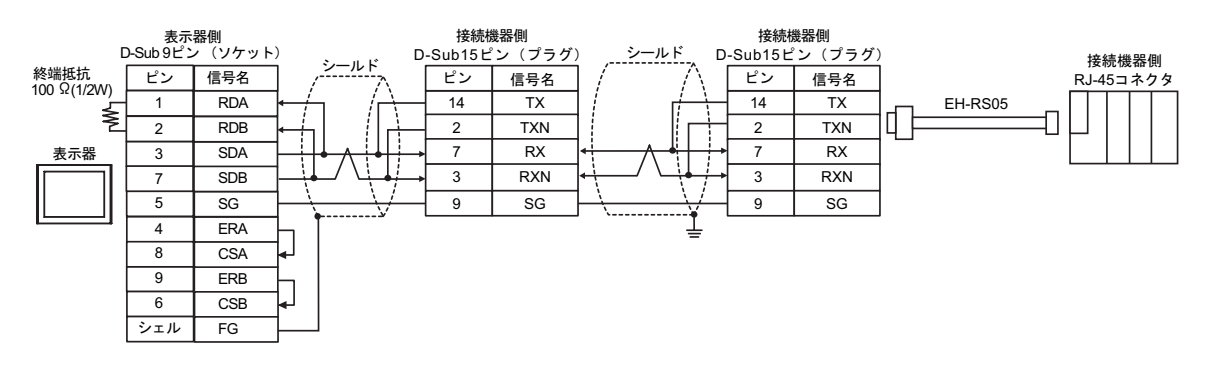

# C. CA4-ADPONL-01) (CA3-ADPTRM-01) EH-RS05 •  $1 \quad 1$ 表示器側 接続機器側

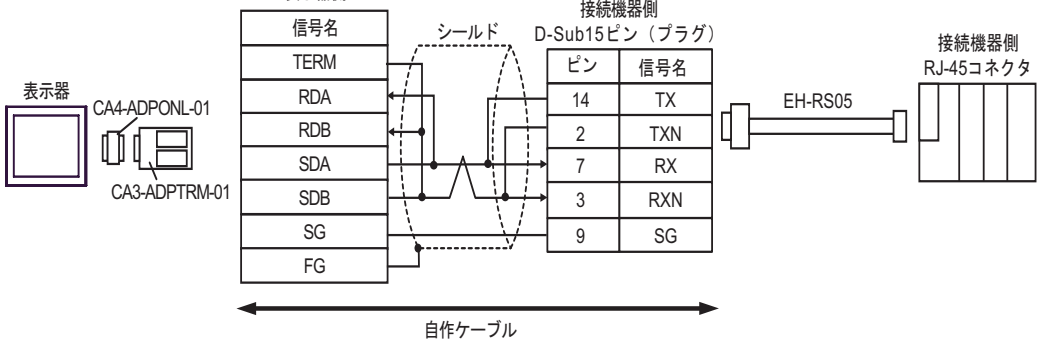

•  $1$  n

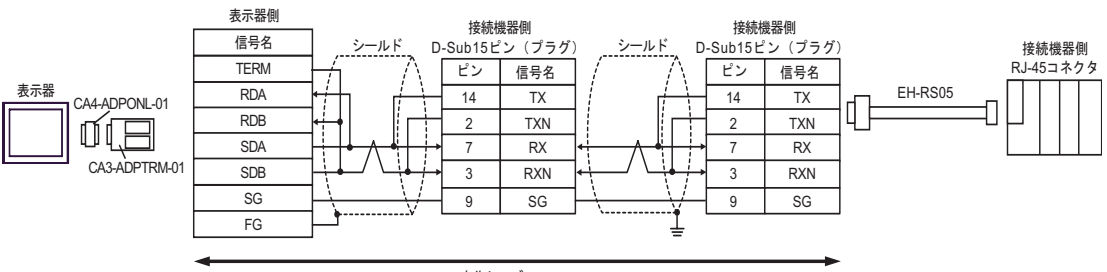

自作ケーブル

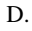

D. (CA4-ADPONL-01)

EH-RS05

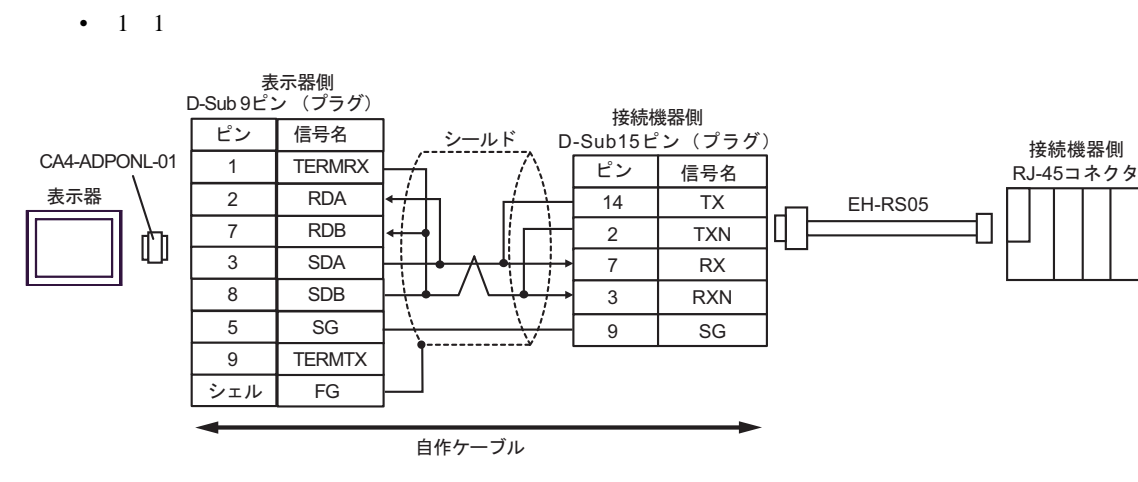

•  $1$  n

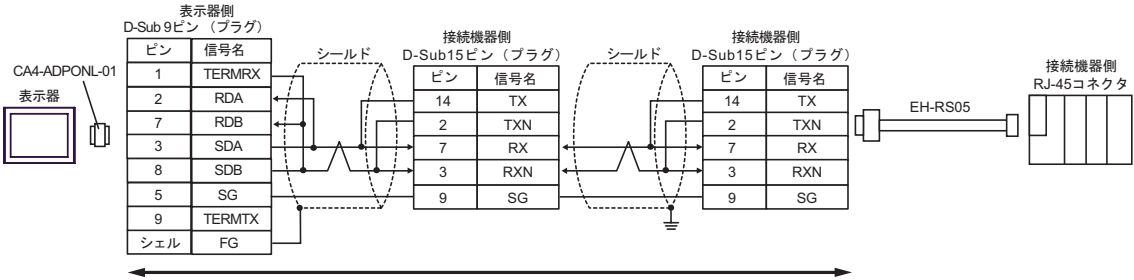

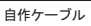

H シリーズシリアル ドライバ

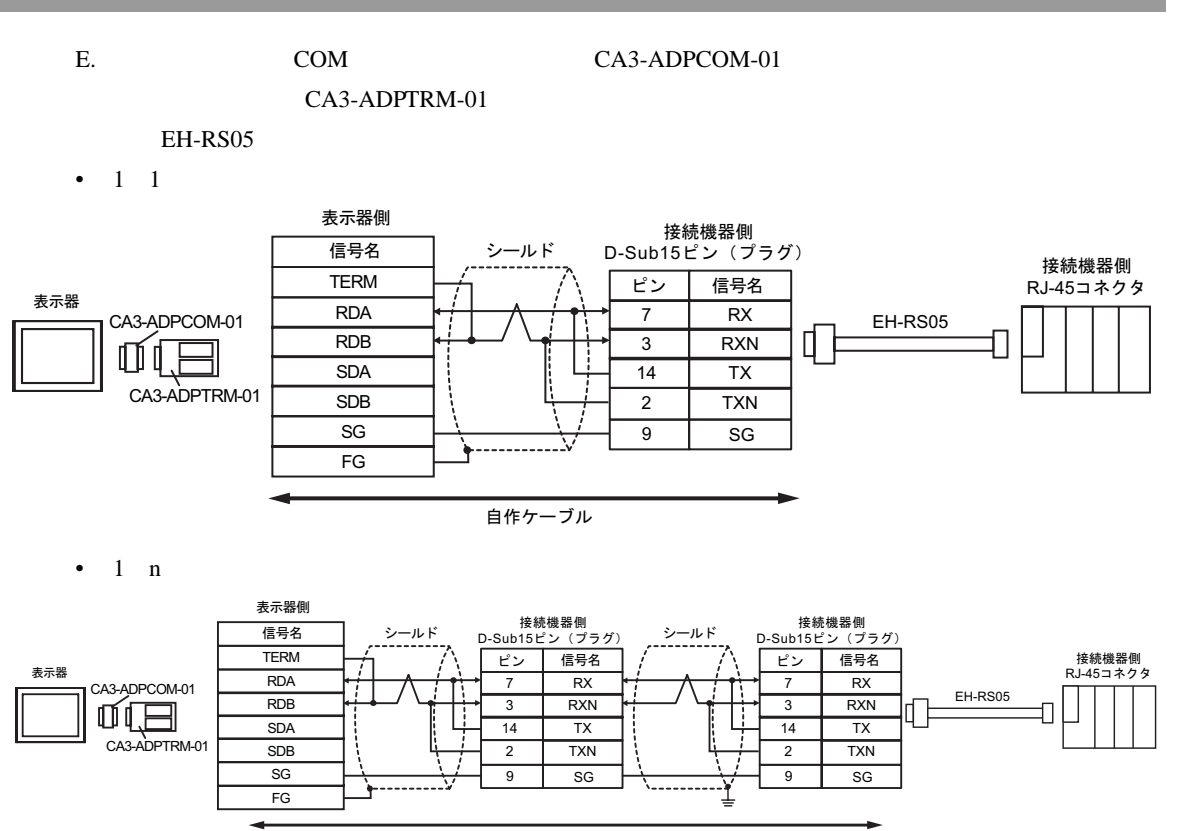

自作ケーブル

 $*$ 

H シリーズシリアル ドライバ

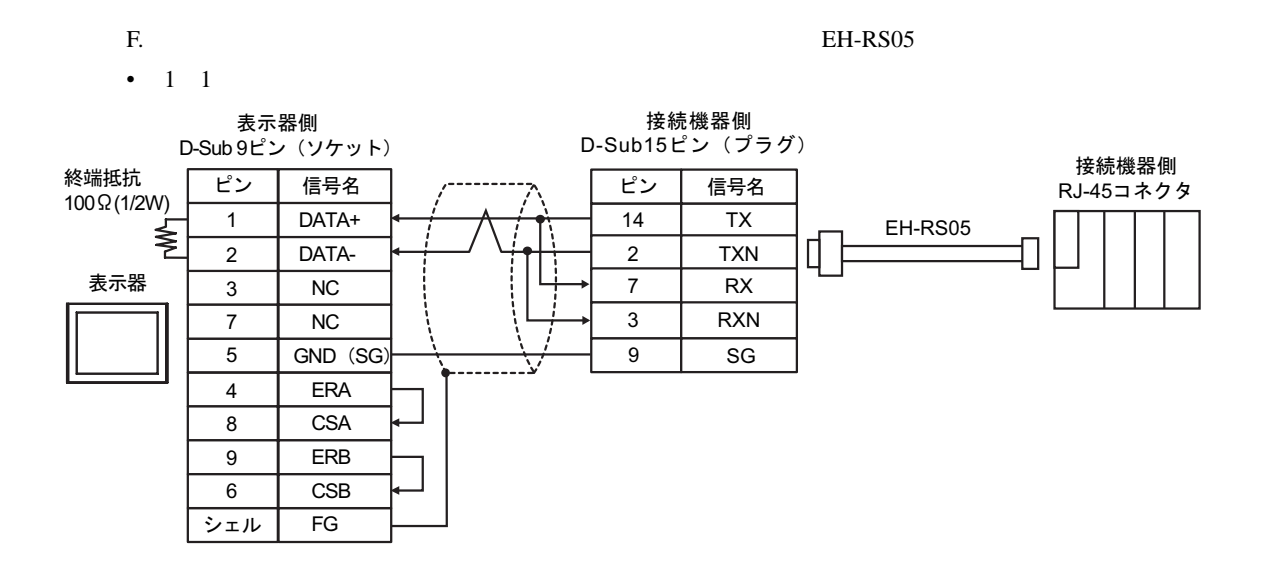

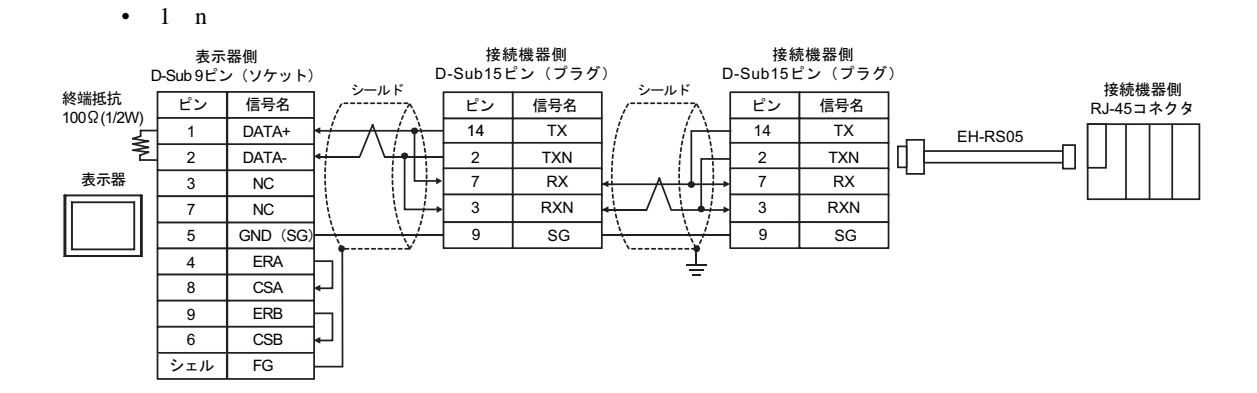

結線図 6

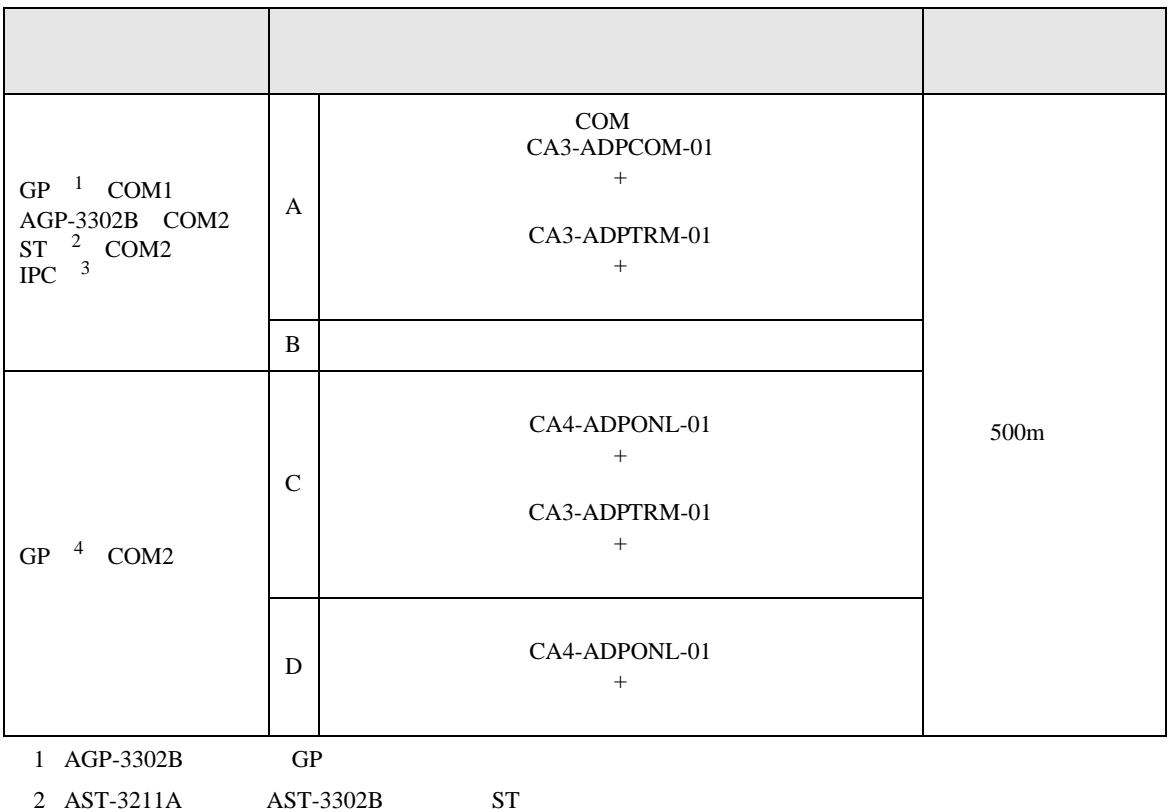

 $3 \text{ RS-}422/485(4)$  COM  $\text{COM}$  7

4 GP-3200  $AGP-3302B$  GP

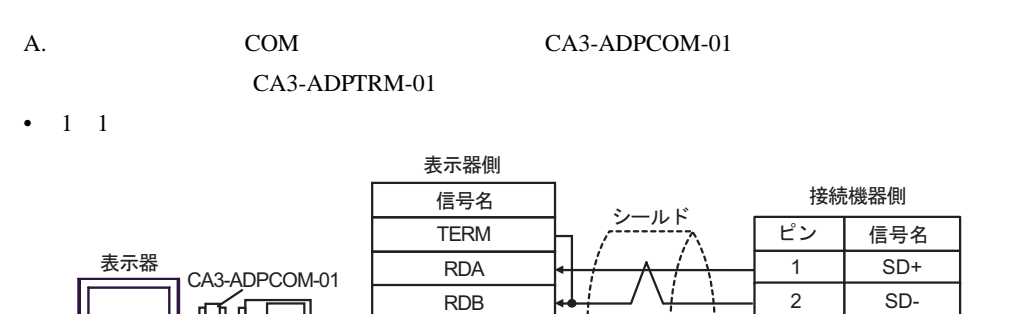

SDB SG FG

SDA

CA3-ADPTRM-01

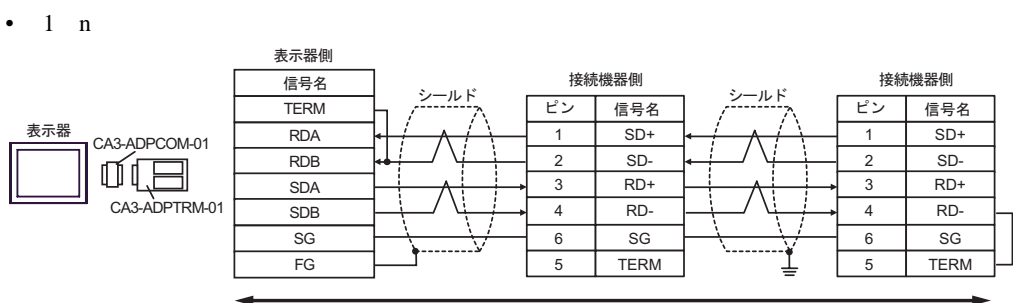

自作ケーブル

自作ケーブル

3

RD+

4 RD- $6$  SG 5 TERM B. **B. Exercise EX** 

•  $1 \t1$ 

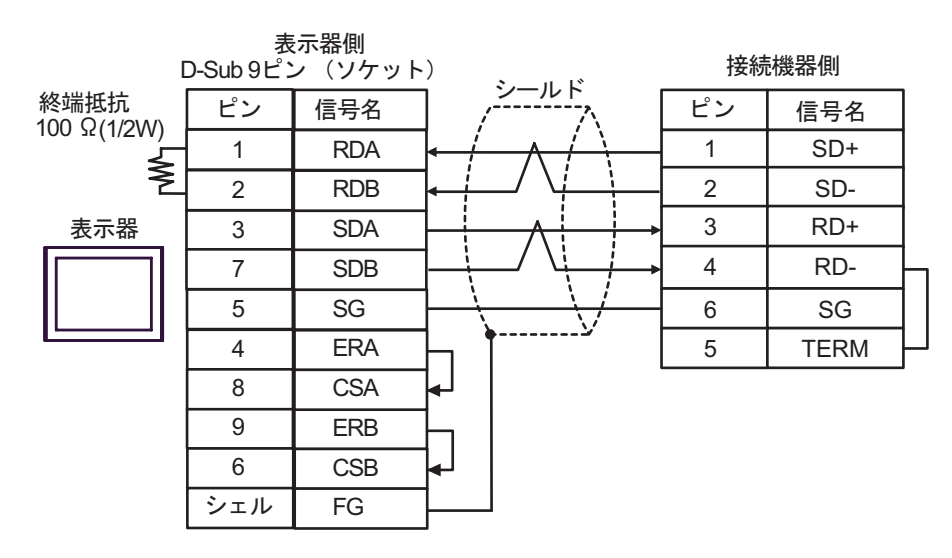

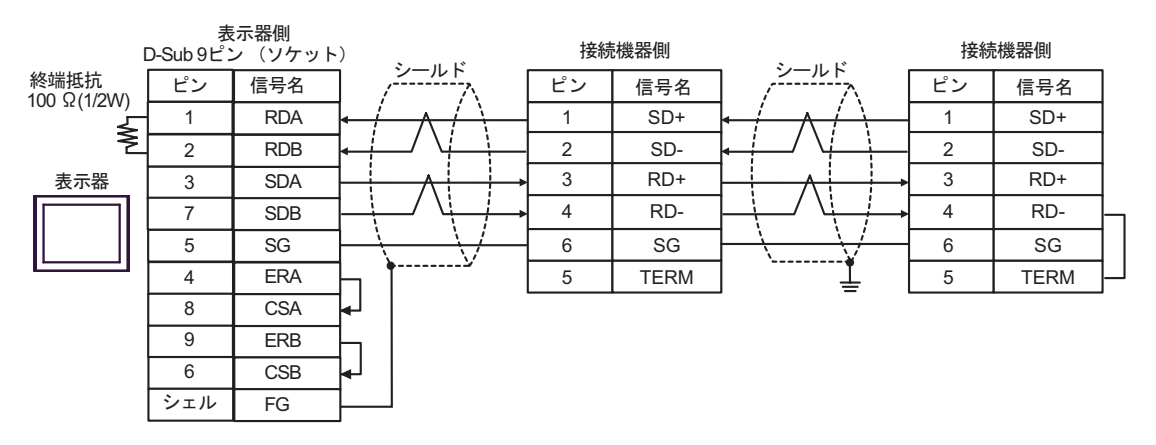

- 
- C. CA4-ADPONL-01)

### (CA3-ADPTRM-01)

•  $1 \quad 1$ 

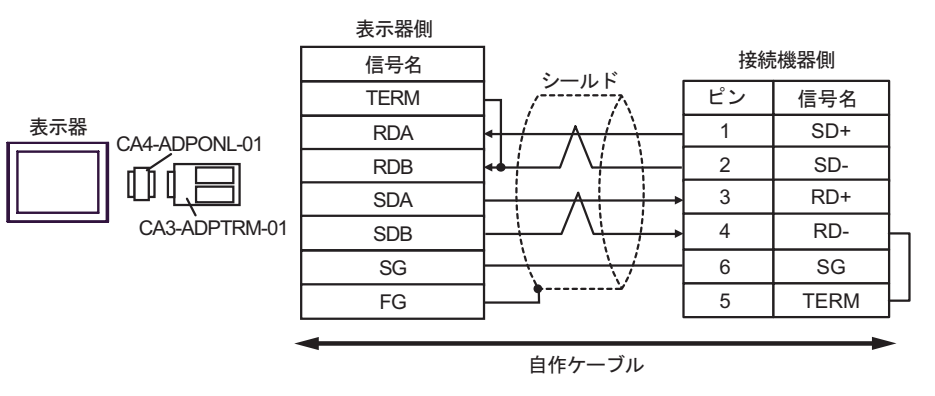

•  $1$  n

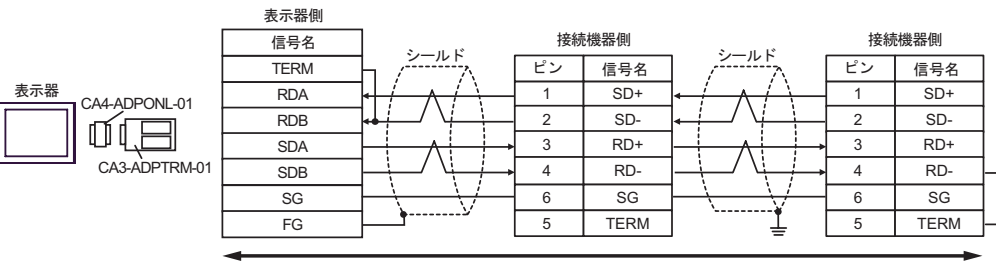

自作ケーブル

D.  $(CAA-ADPONL-01)$ 

•  $1 \quad 1$ 

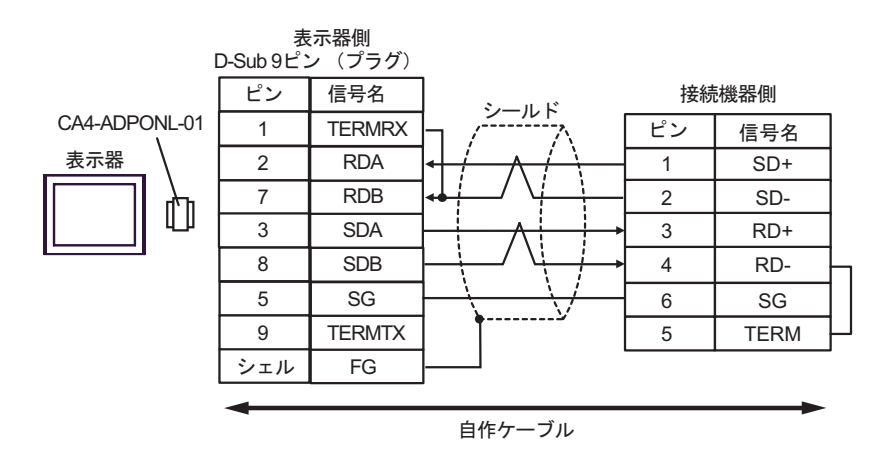

•  $1$  n

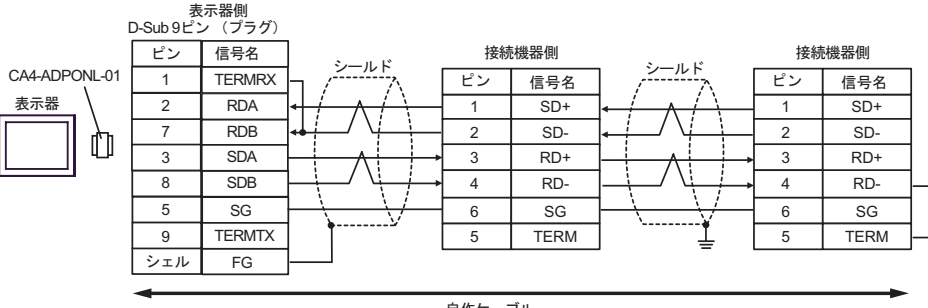

自作ケーブル

結線図 7

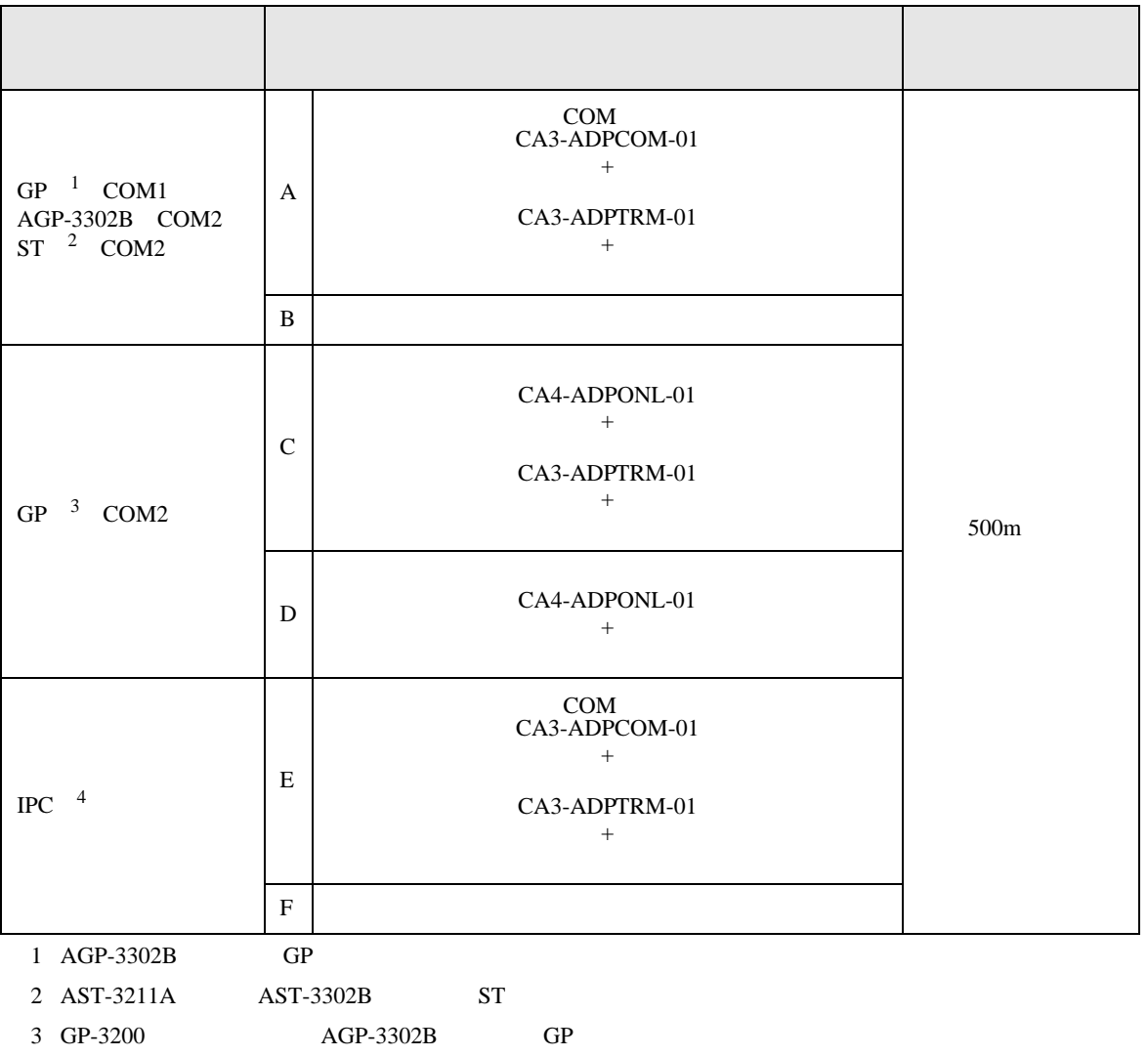

 $\frac{3320}{5}$  COM  $\frac{7}{5}$ 4 RS-422/485(2 ) COM<br>  $\overline{\mathscr{F}}$  IPC COM 7

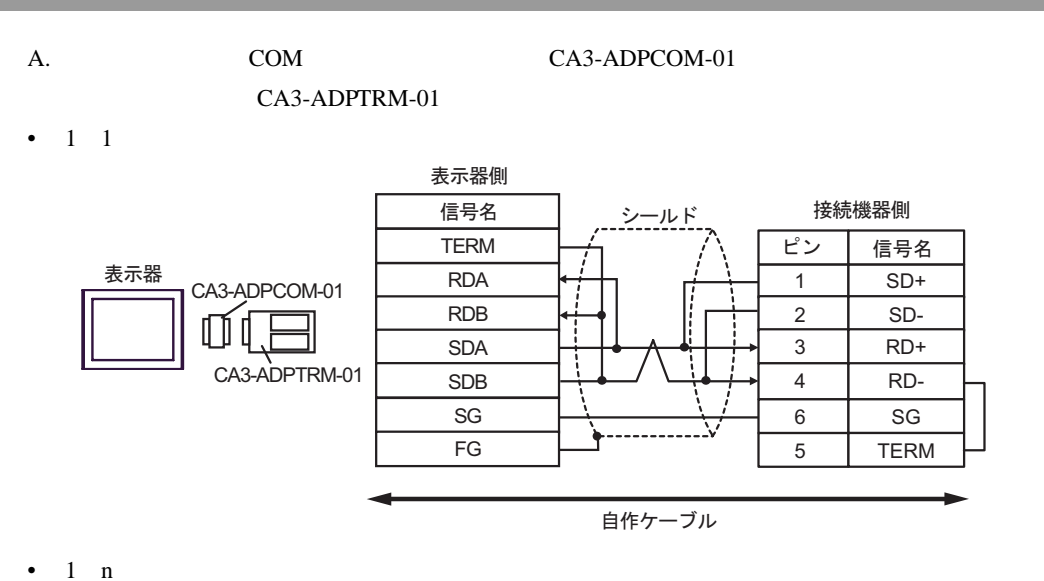

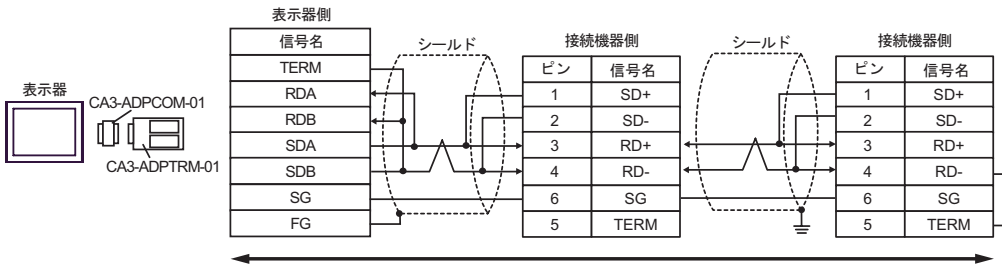

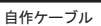

- B. **B. Exercise EX**
- $1 \quad 1$

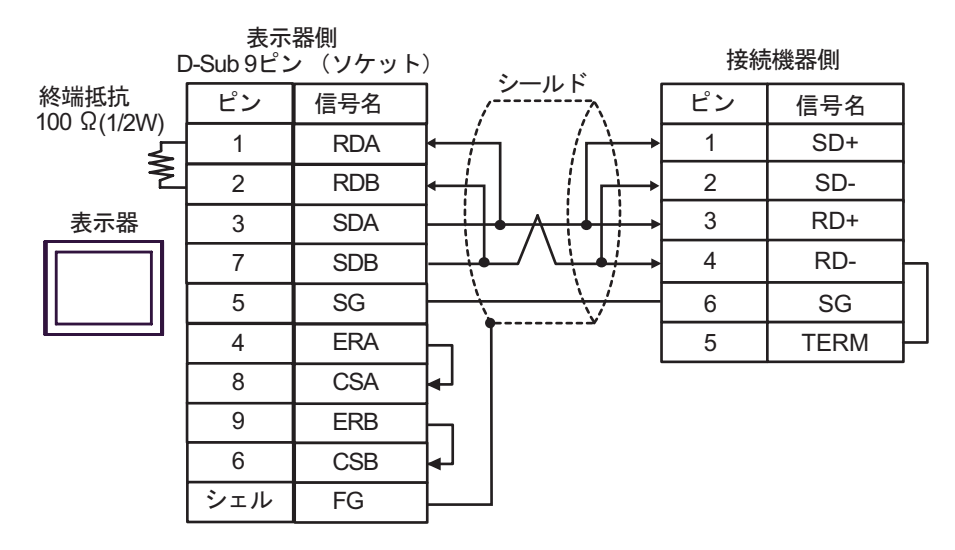

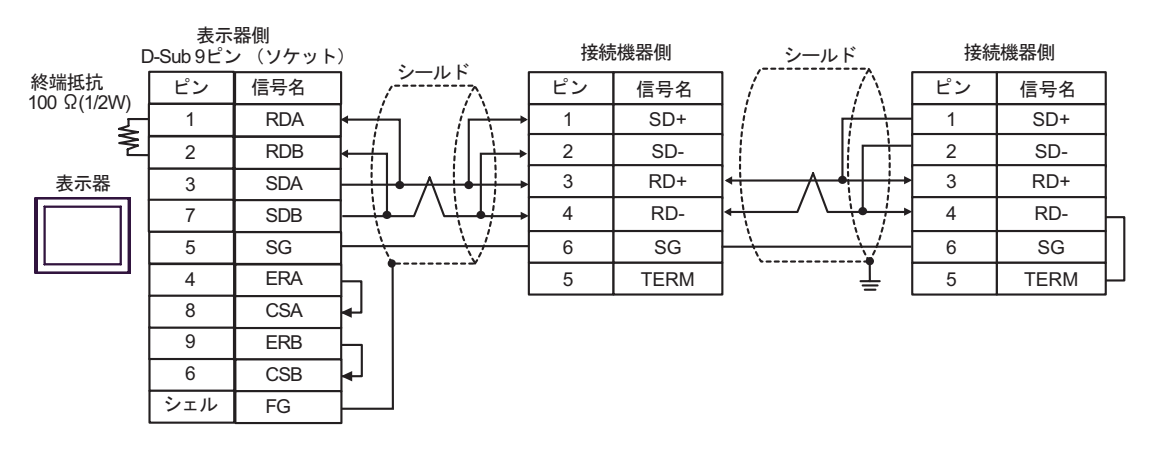

- 
- C. CA4-ADPONL-01)

### (CA3-ADPTRM-01)

•  $1 \quad 1$ 

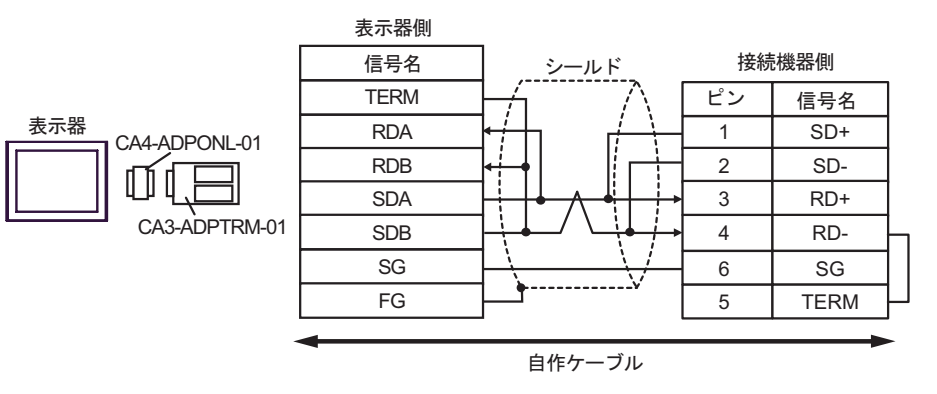

•  $1$  n

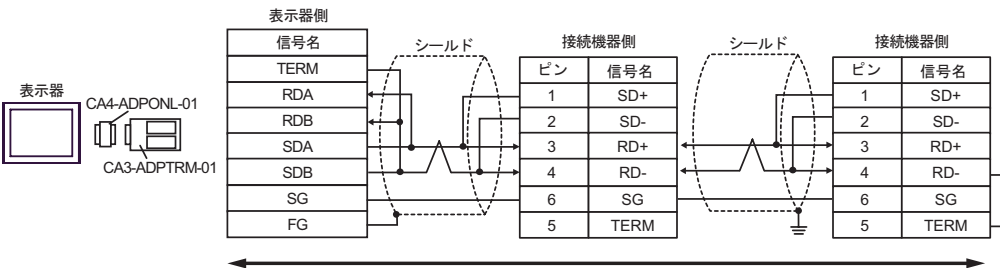

自作ケーブル

D.  $(CAA-ADPONL-01)$ 

•  $1 \quad 1$ 

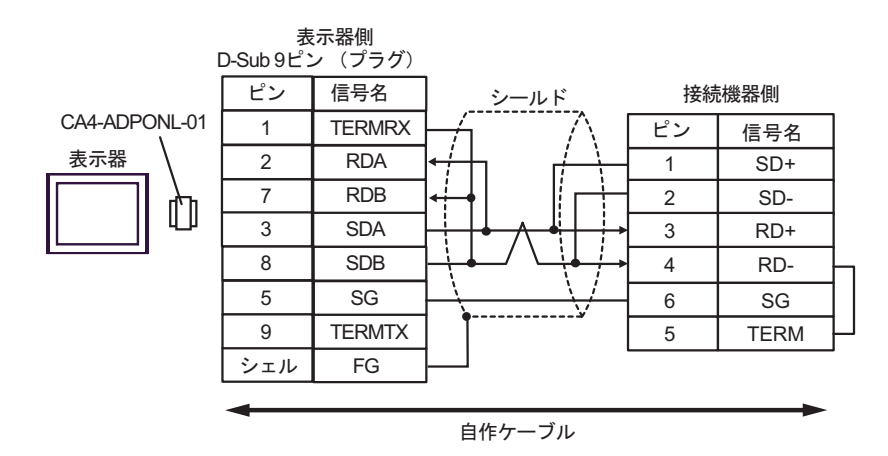

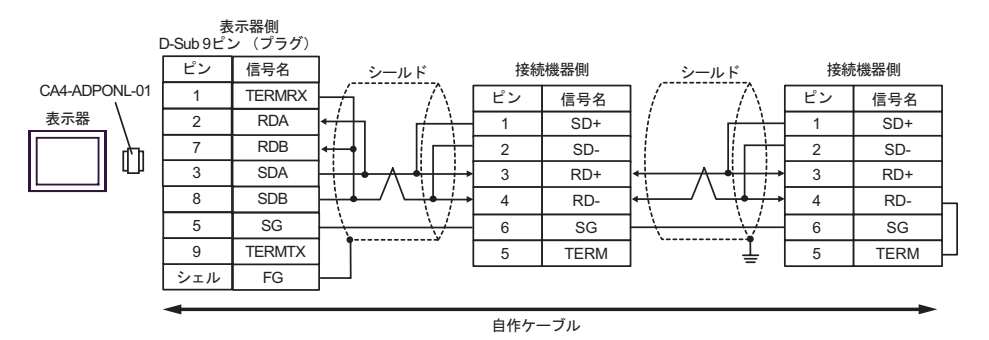

E. COM COM CA3-ADPCOM-01

CA3-ADPTRM-01

•  $1 \quad 1$ 

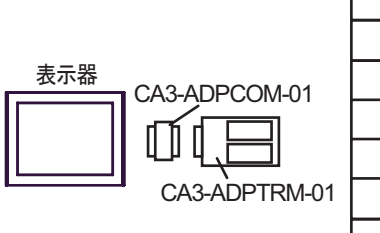

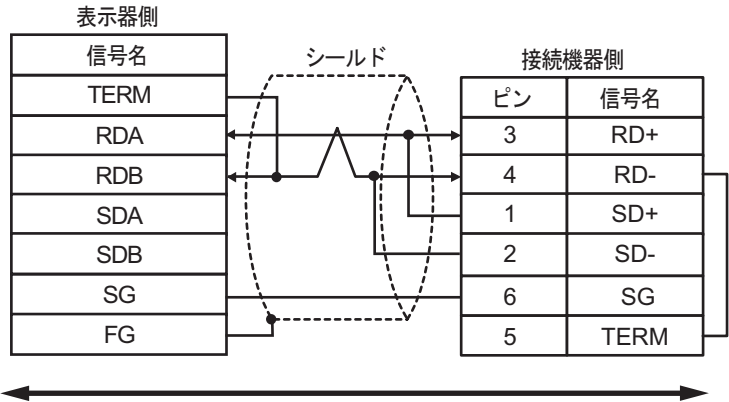

自作ケーブル

•  $1$  n

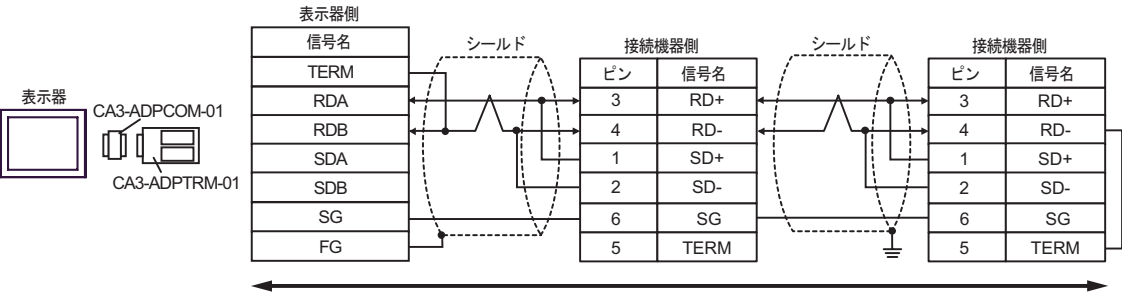

自作ケーブル

- F. 自作ケーブルを使用する場合
- $1 \quad 1$

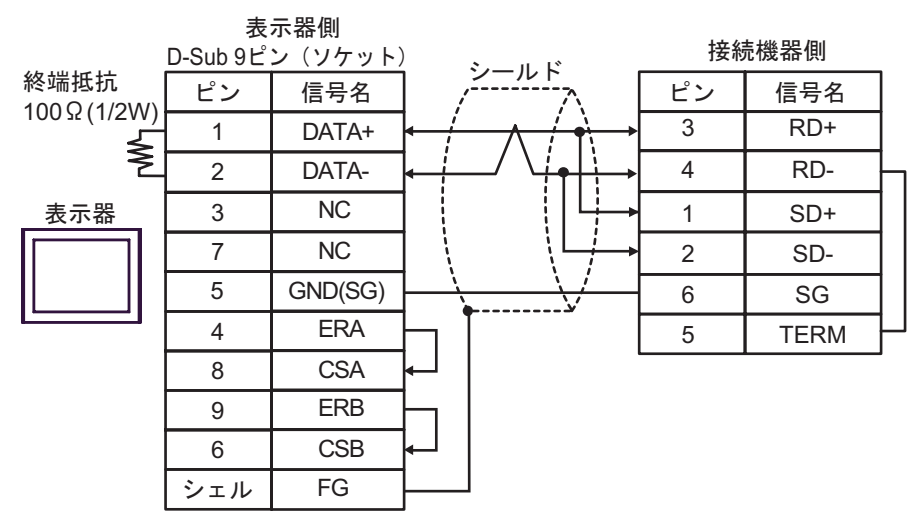

•  $1 \quad n$ 

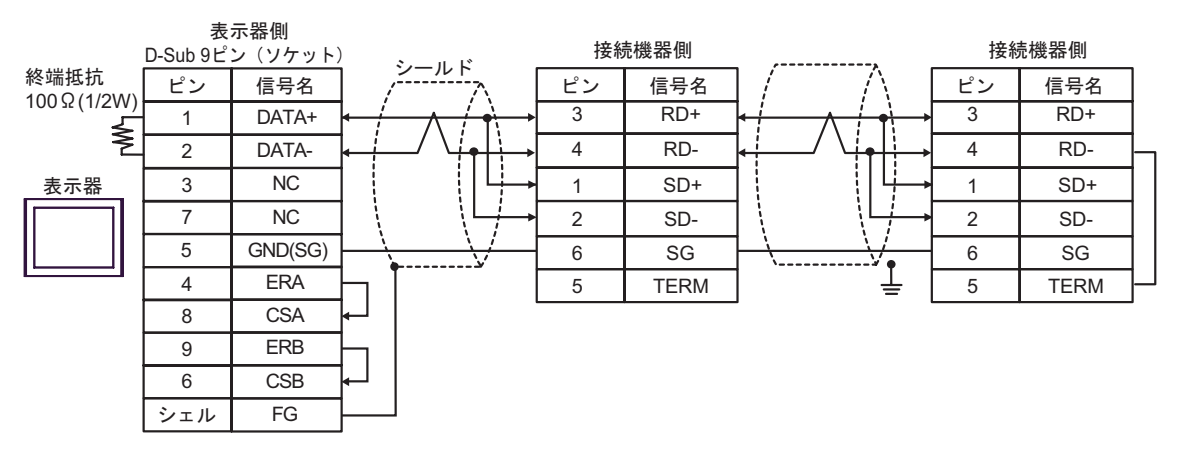

結線図 8

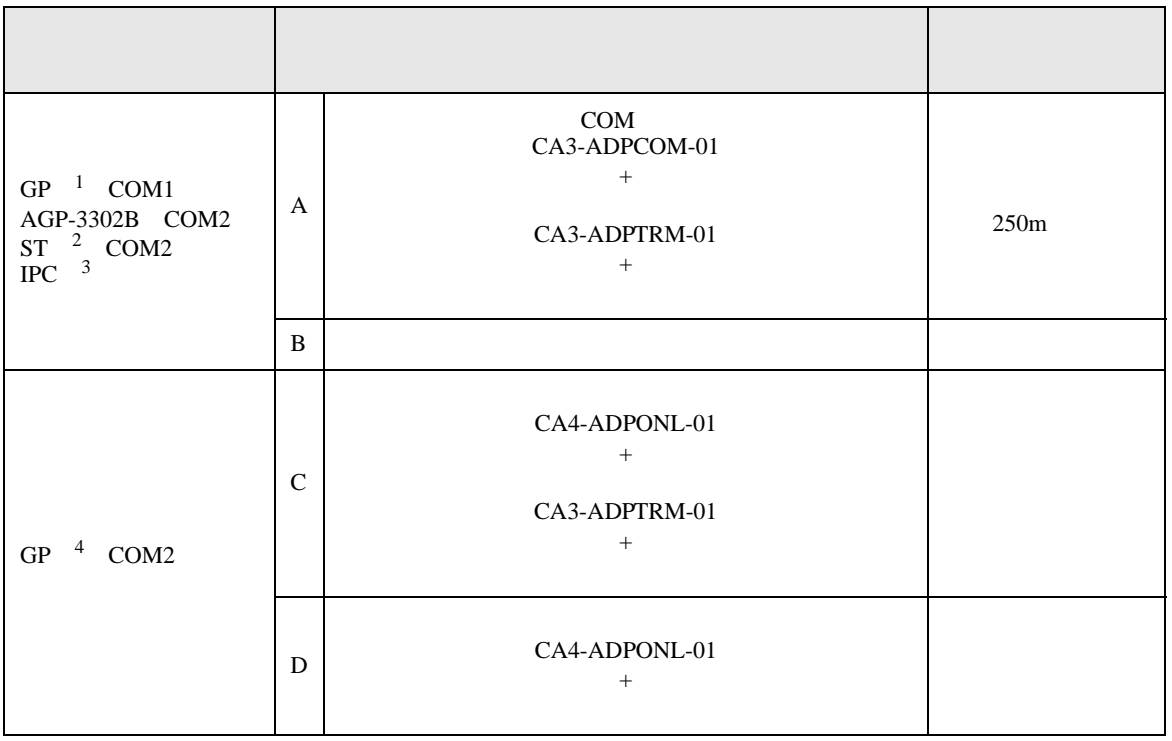

1 AGP-3302B GP

- 2 AST-3211A AST-3302B ST
- 3 RS-422/485(4 ) COM
- $\overline{\mathcal{F}}$  IPC COM 7
- 4 GP-3200  $AGP-3302B$  GP
	- A. COM COM CA3-ADPCOM-01 CA3-ADPTRM-01
	- $1 \quad 1$

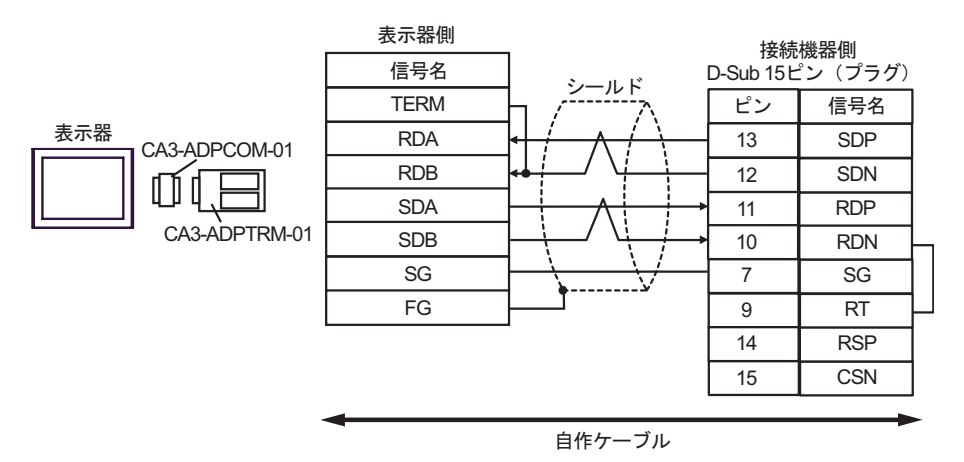

•  $1$  n

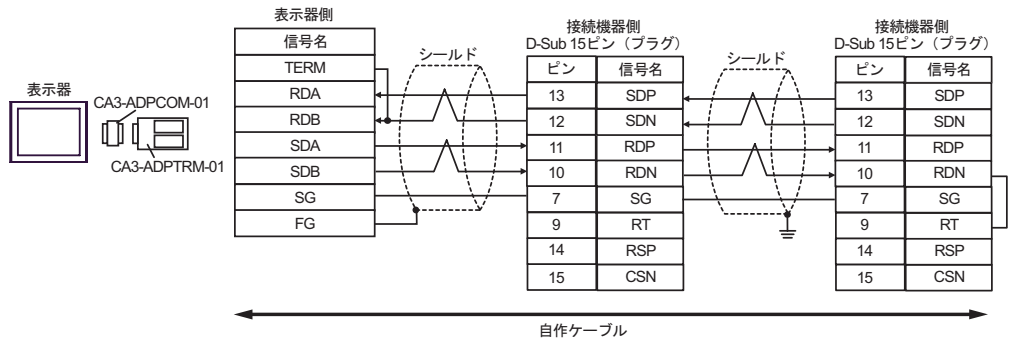

- B. **B.**
- $1 \quad 1$

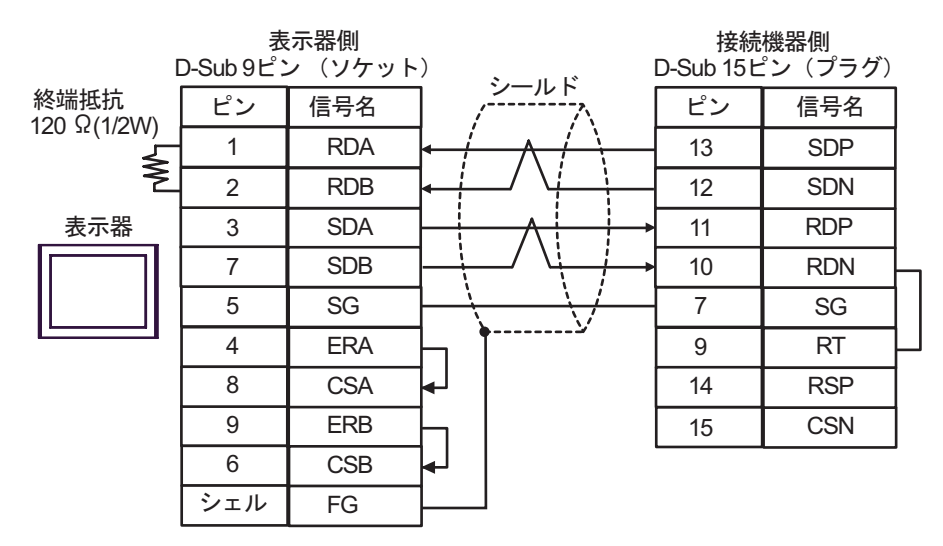

 $\cdot$  1 n

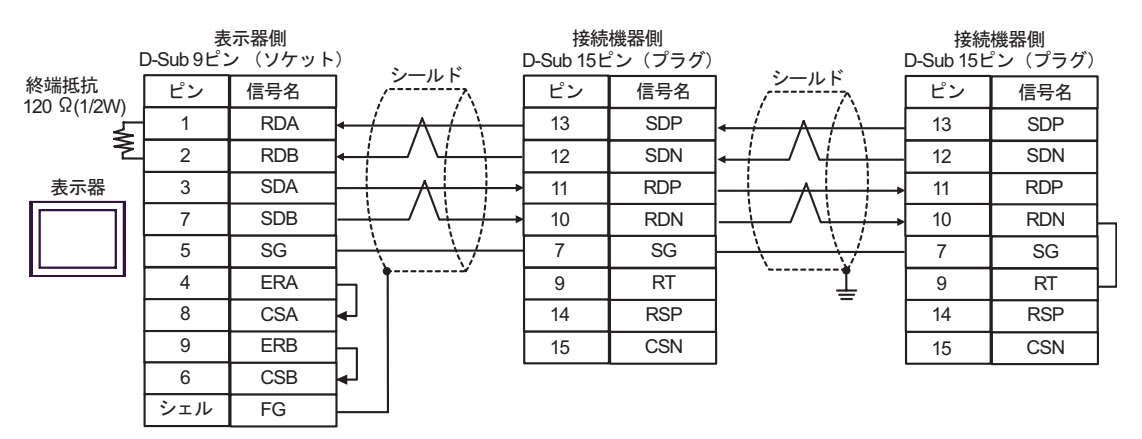

C. CA4-ADPONL-01)

#### $(CA3$ -ADPTRM-01)

•  $1 \quad 1$ 

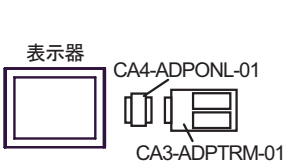

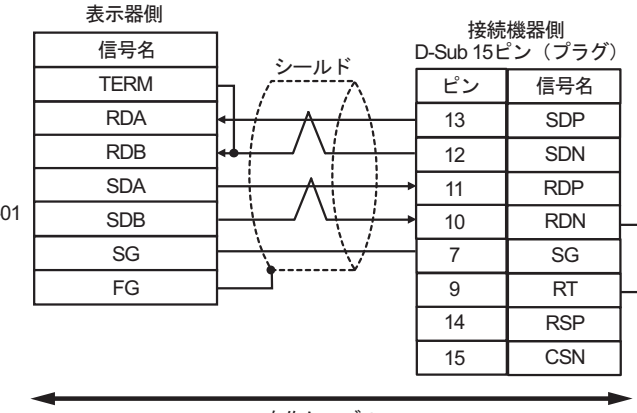

自作ケーブル

•  $1 \text{ } n$ 

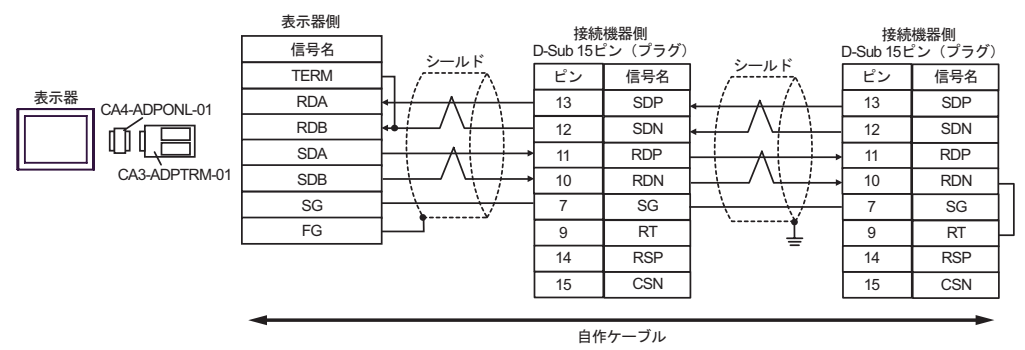

#### $D.$  (CA4-ADPONL-01)

•  $1 \quad 1$ 

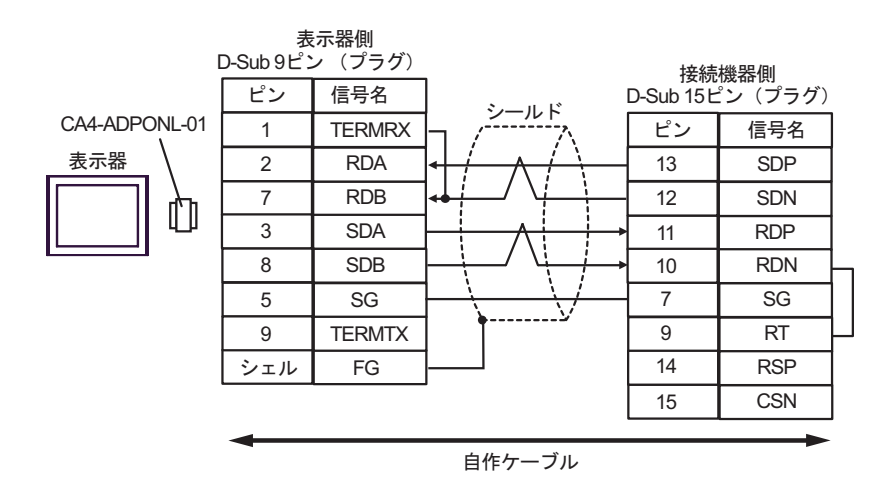

•  $1 \quad n$ 

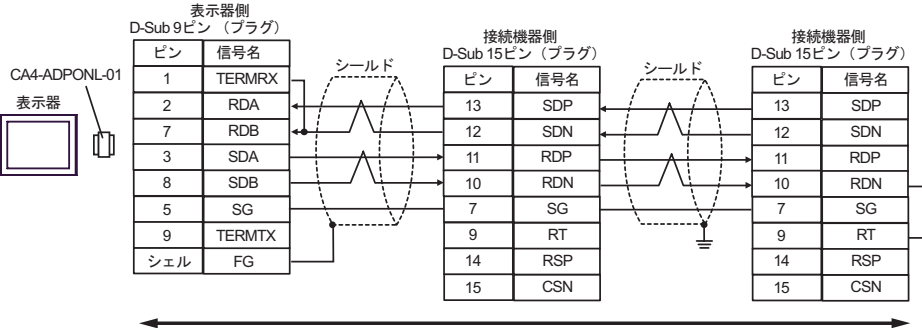

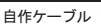

結線図 9

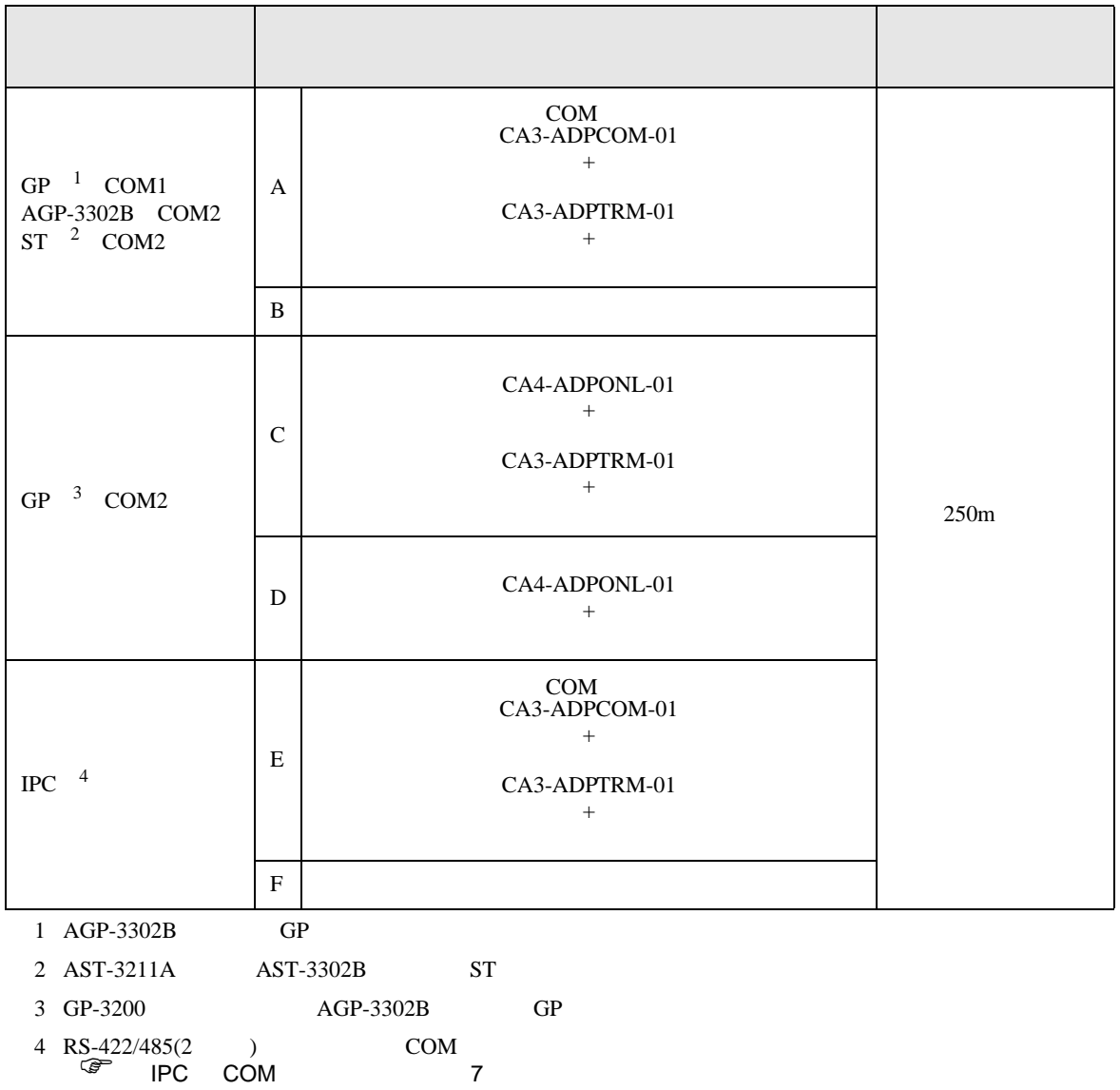

A. COM COM CA3-ADPCOM-01

CA3-ADPTRM-01

•  $1 \quad 1$ 

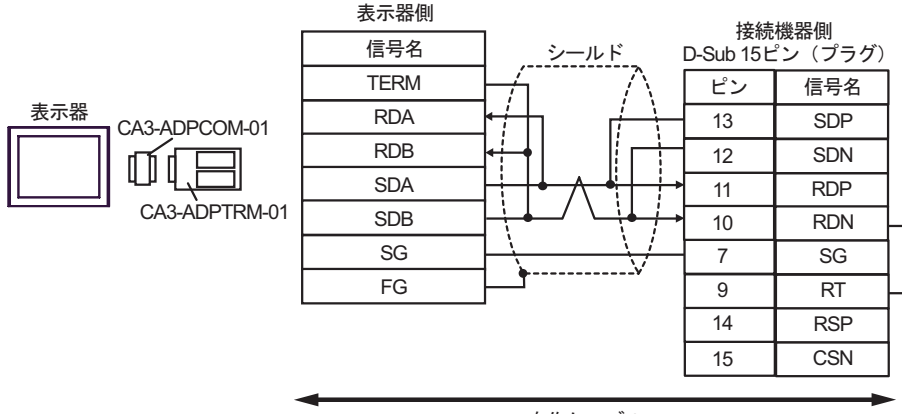

自作ケーブル

•  $1$  n

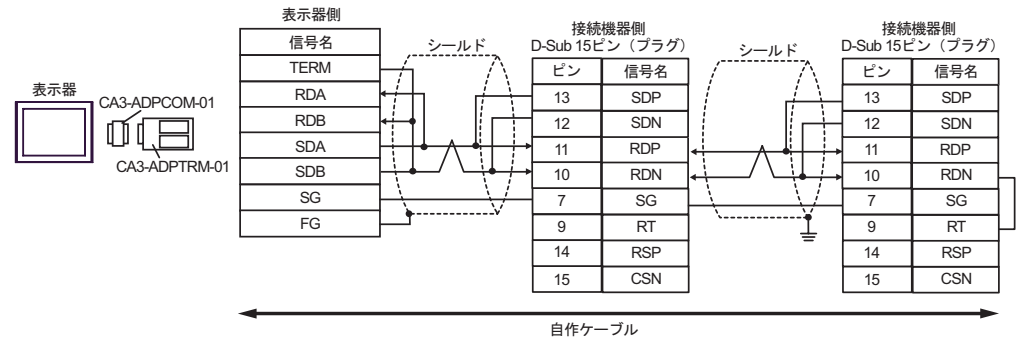

B. **B.** 

•  $1 \quad 1$ 

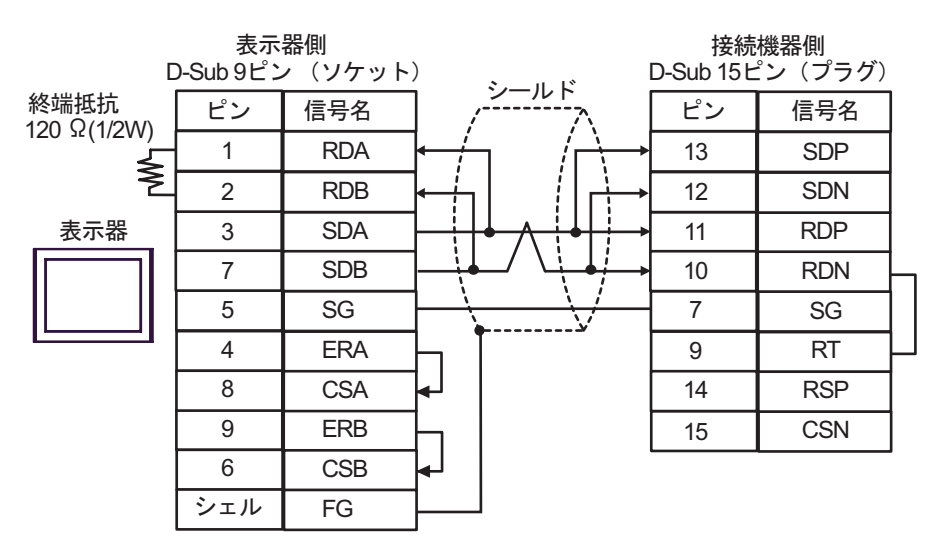

•  $1$  n

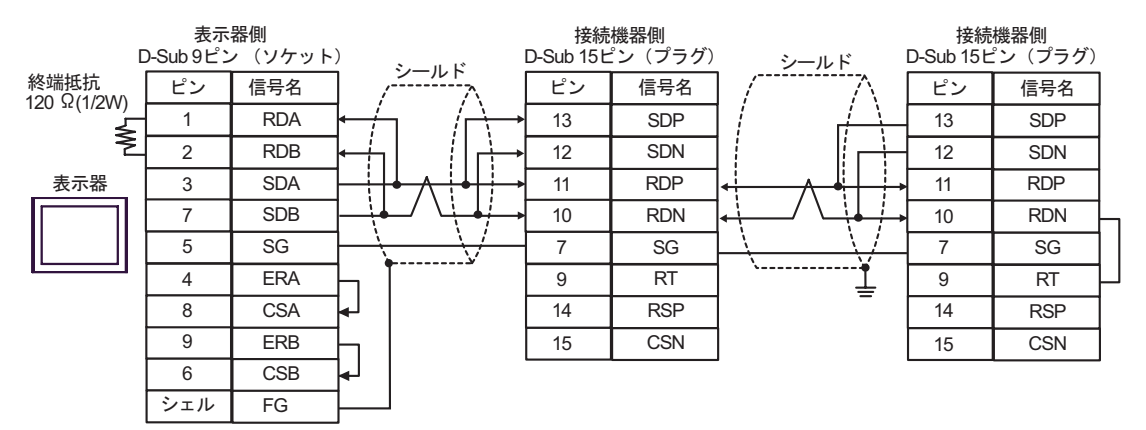

C. CA4-ADPONL-01)

 $-1$   $1$ 

 $(CA3$ -ADPTRM-01)

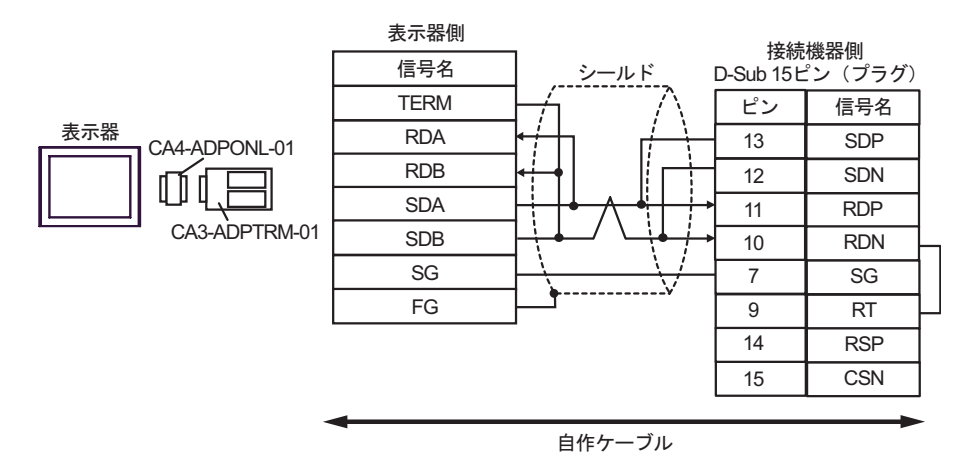

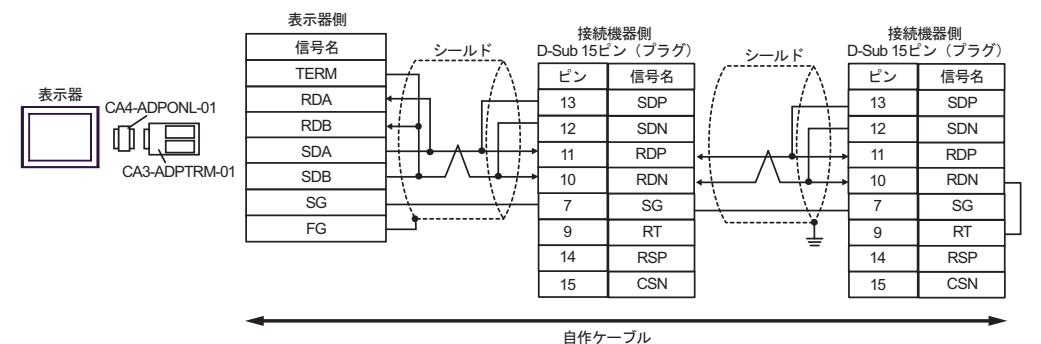

- D.  $(CA4-\text{ADPONL-01})$
- $1 \t1$

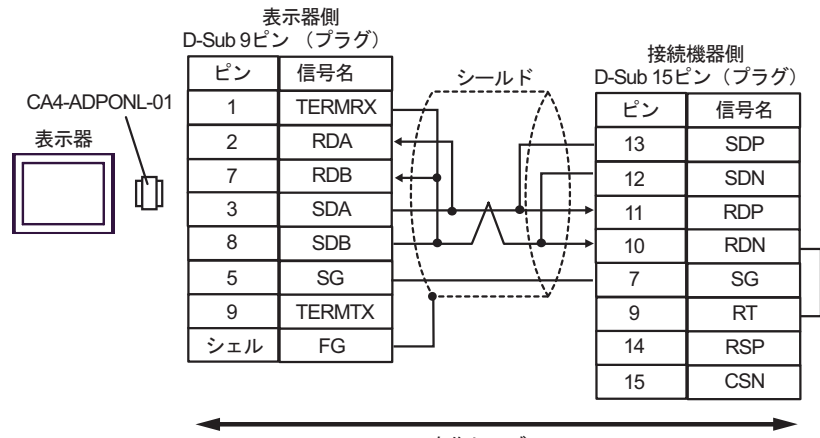

自作ケーブル

•  $1$  n

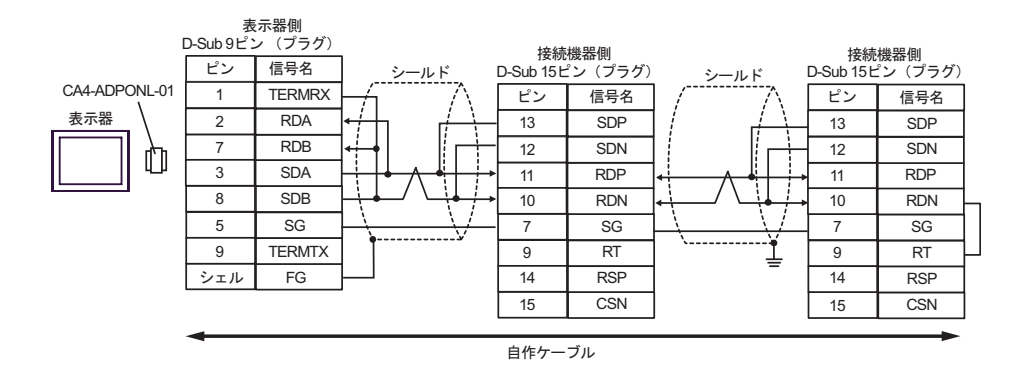

E. COM COM CA3-ADPCOM-01

CA3-ADPTRM-01

•  $1 \quad 1$ 

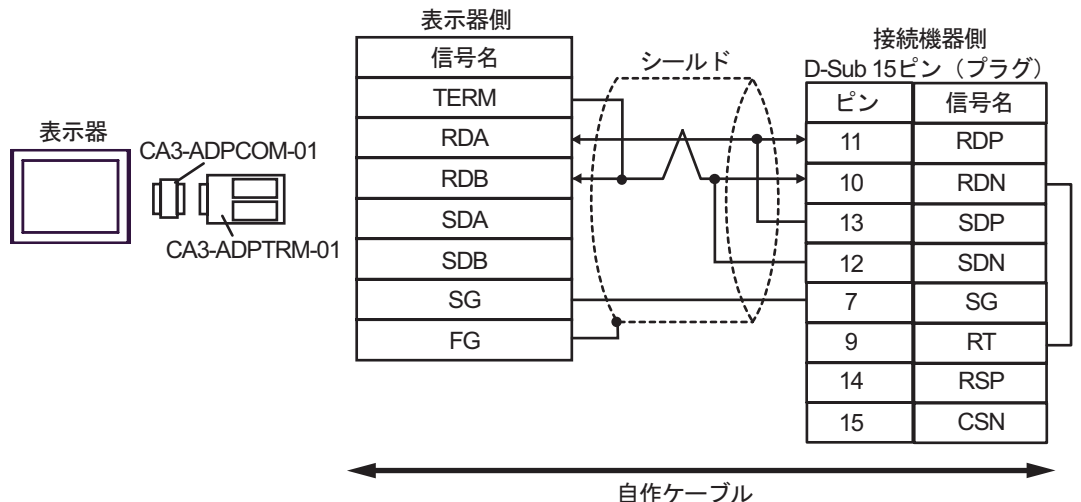

•  $1$  n

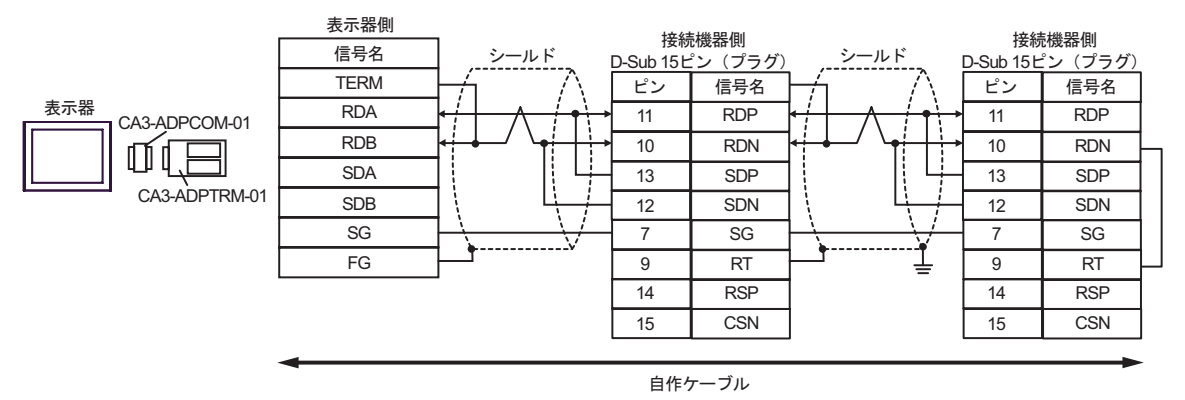

F. 自作ケーブルを使用する場合

•  $1 \quad 1$ 

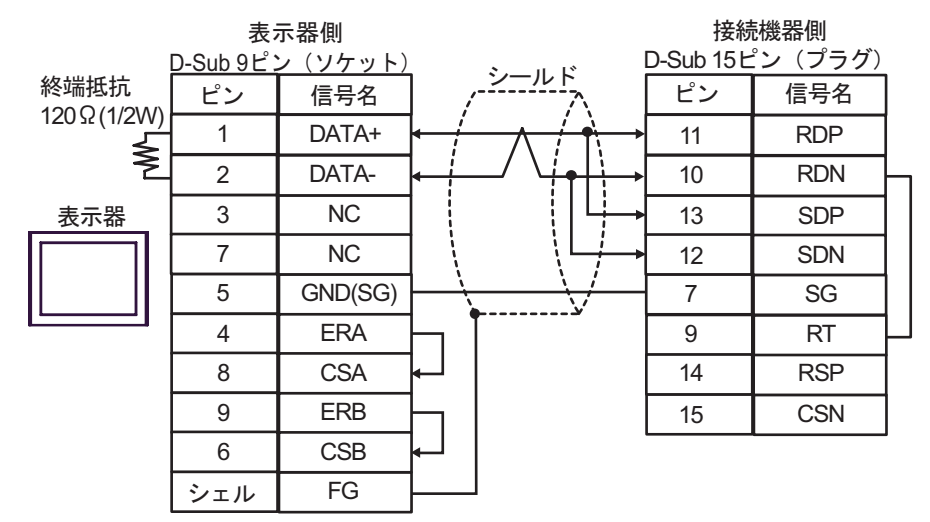

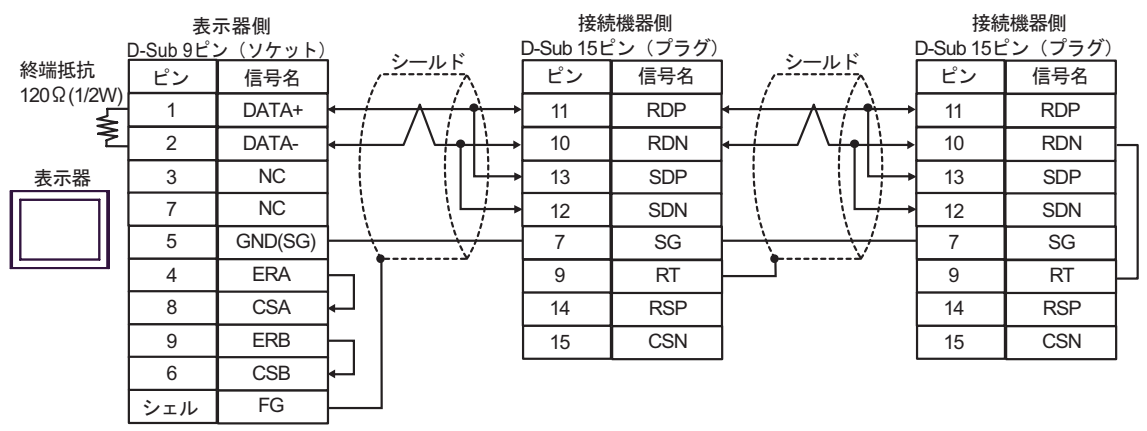

結線図 10

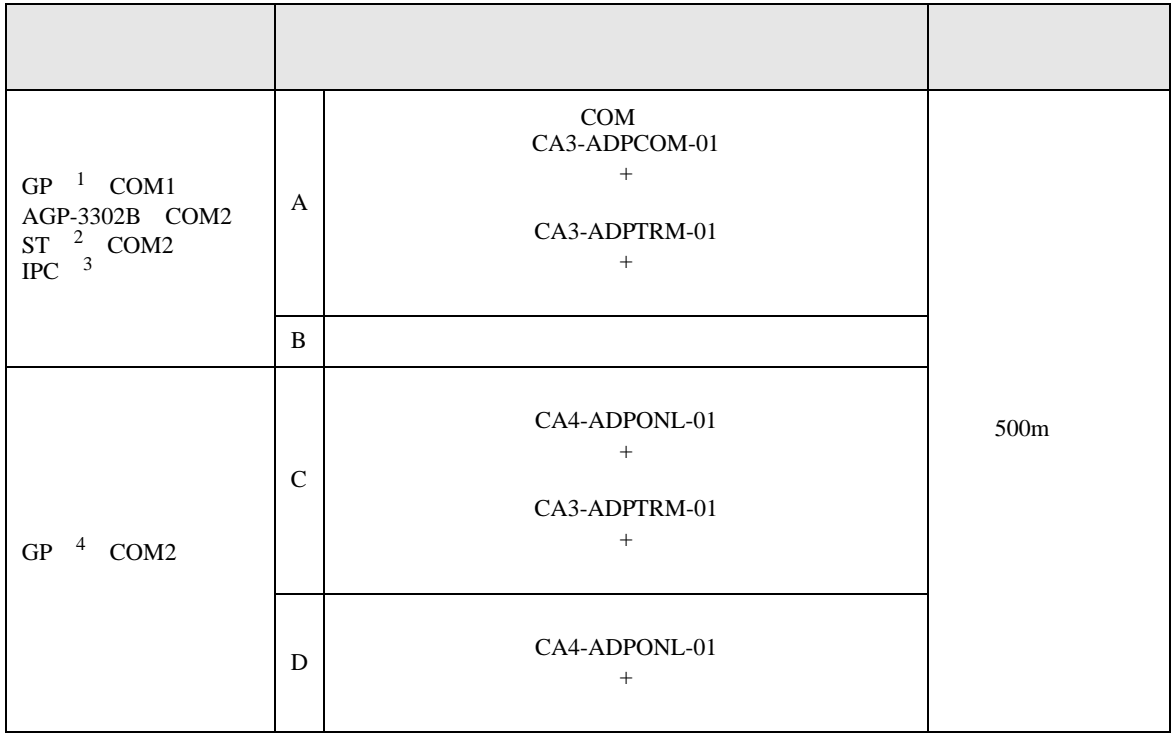

1 AGP-3302B GP

- 2 AST-3211A AST-3302B ST
- 3 RS-422/485(4 ) COM
- $\overline{\mathbb{CP}}$  IPC COM 7
- 4 GP-3200 AGP-3302B GP
	- A. COM COM CA3-ADPCOM-01 CA3-ADPTRM-01
	- $1 \quad 1$

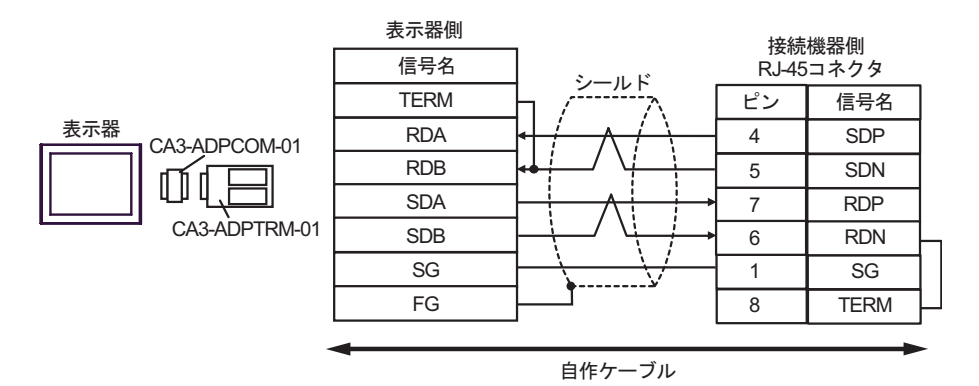

•  $1$  n

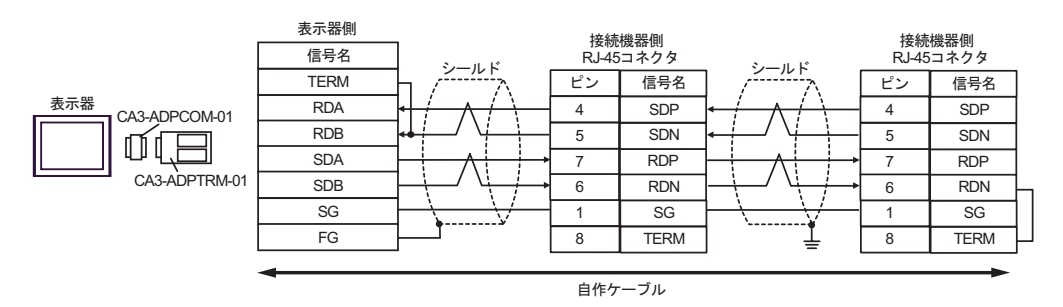

- B. **B.**
- $1 \quad 1$

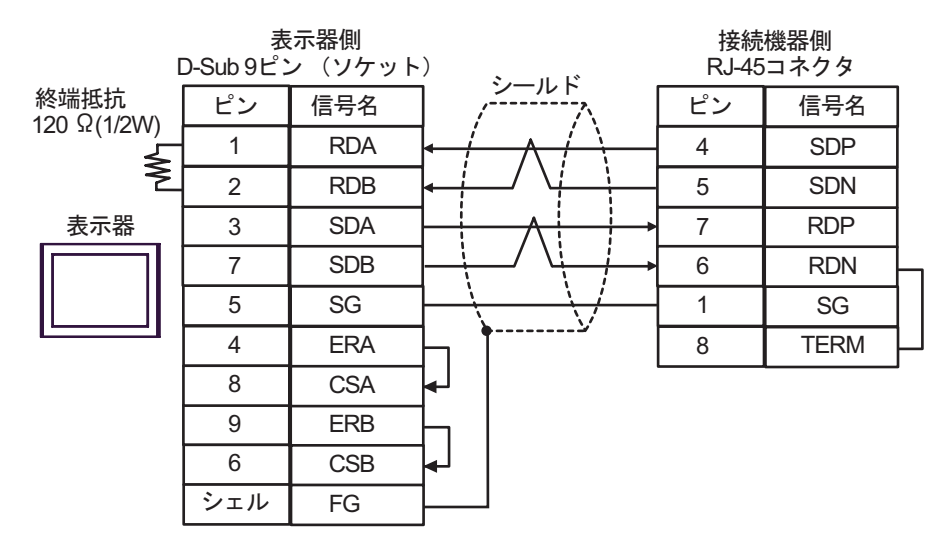

 $\cdot$  1 n

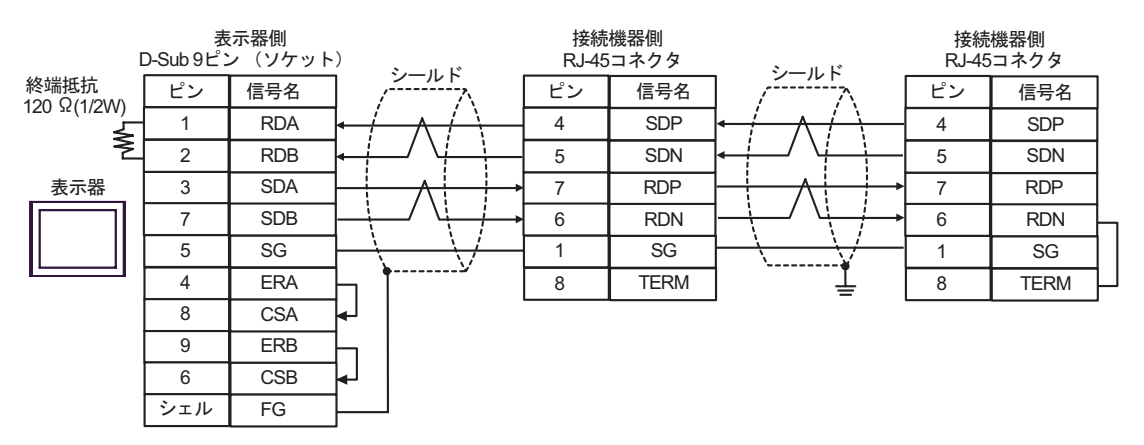

C. CA4-ADPONL-01)

#### $(CA3$ -ADPTRM-01)

•  $1 \quad 1$ 

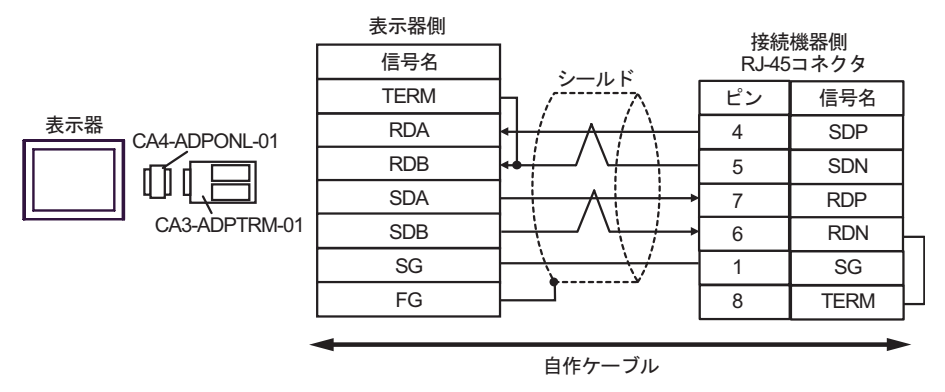

 $\cdot$  1 n

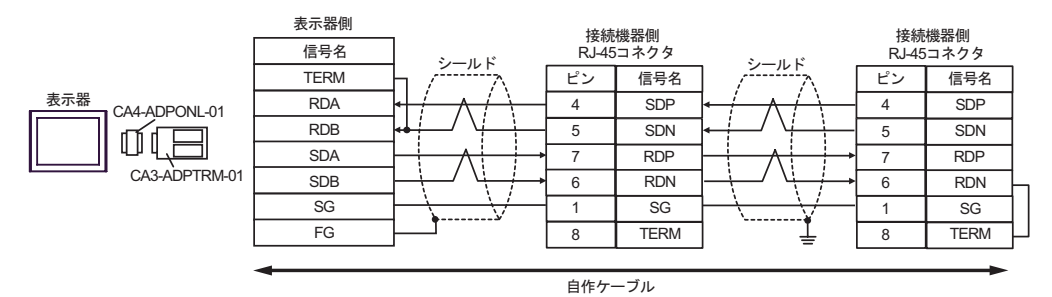

#### D.  $(CAA-ADPONL-01)$

•  $1 \quad 1$ 

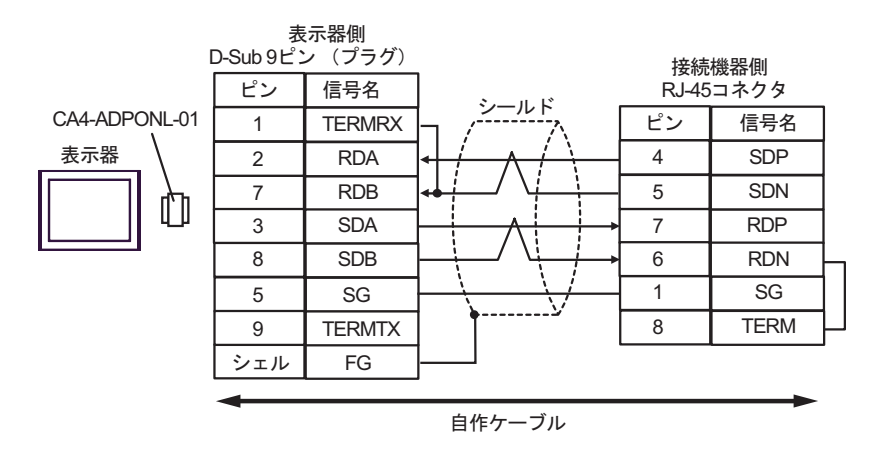

•  $1 \quad n$ 

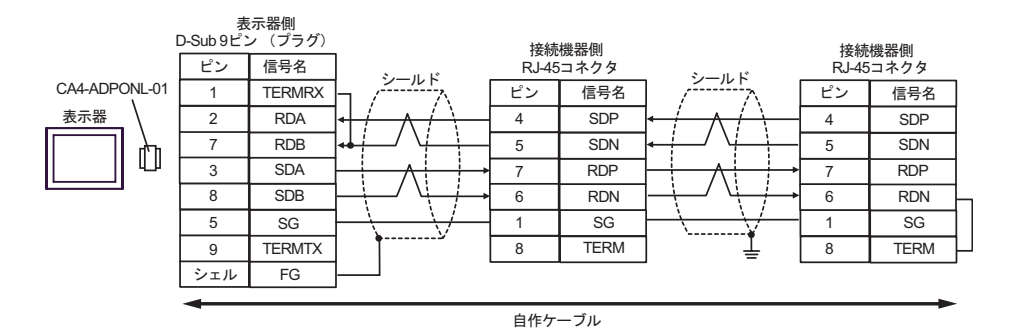

結線図 11

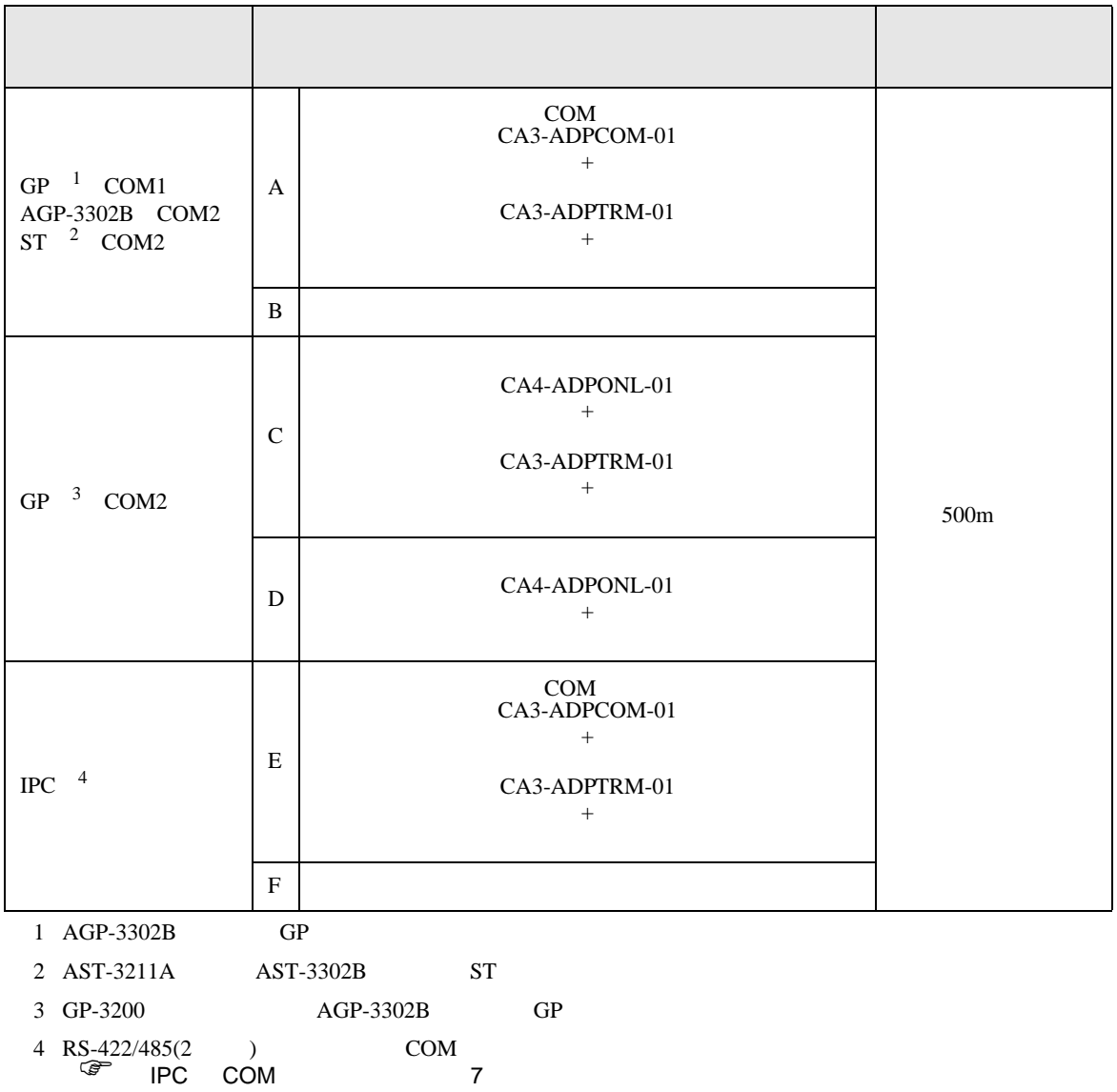
A. COM COM  $(CA3-ADPCOM-01)$ 

(CA3-ADPTRM-01)

•  $1 \quad 1$ 

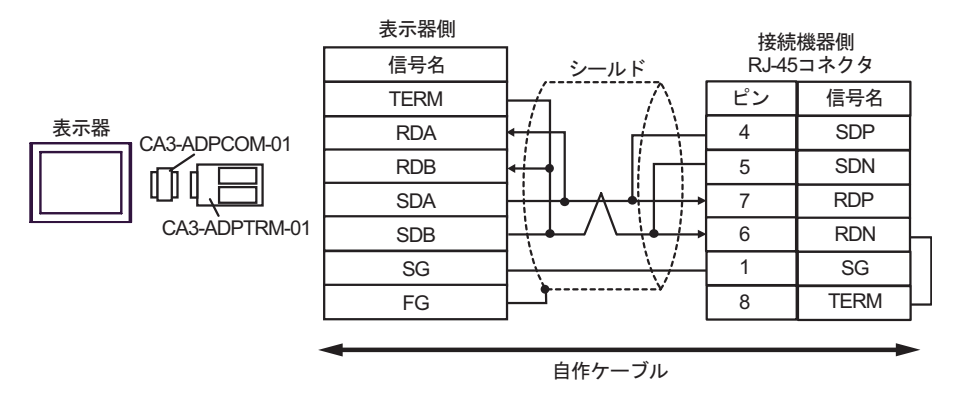

•  $1$  n

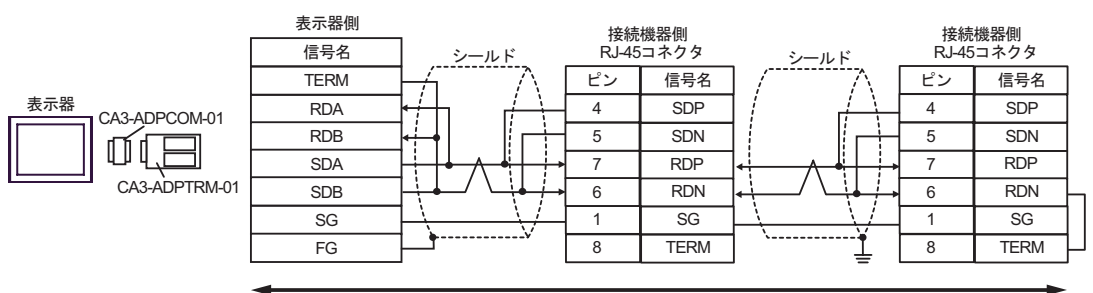

自作ケーブル

B. **B. Exercise EX** 

•  $1 \t1$ 

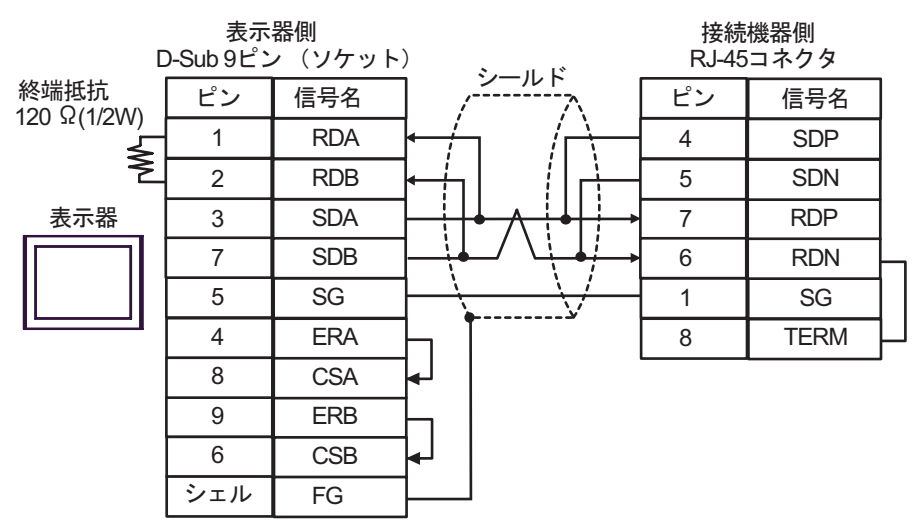

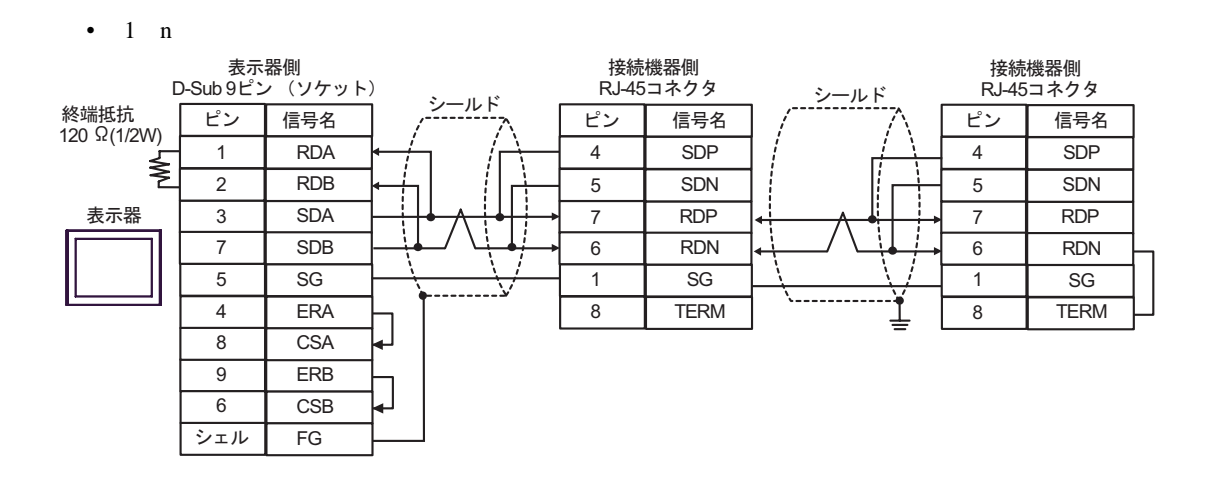

C. (CA4-ADPONL-01)

•  $1 \quad 1$ 

 $(CA3$ -ADPTRM-01)

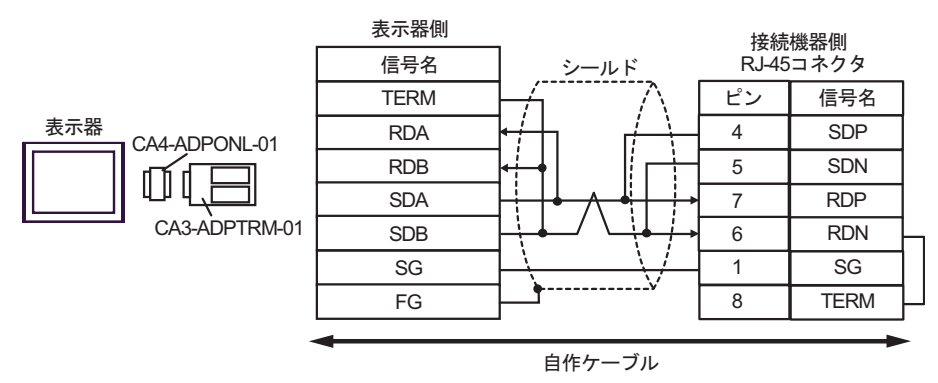

•  $1$  n

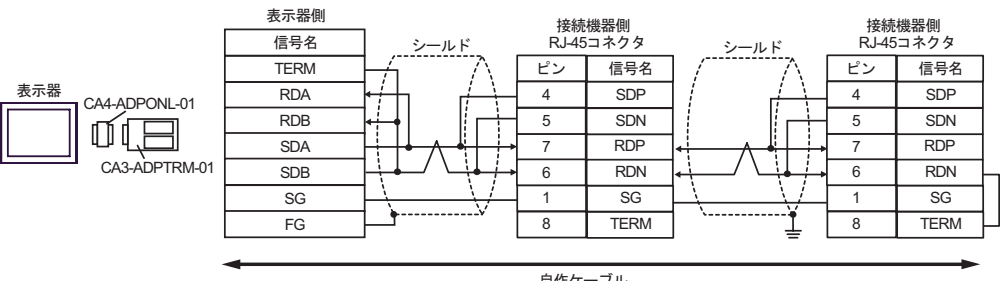

自作ケーブル

D.  $(CA4-\text{ADPONL-01})$ 

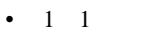

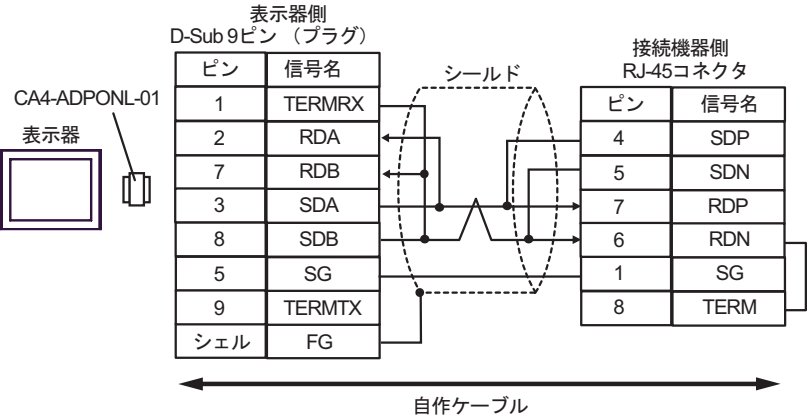

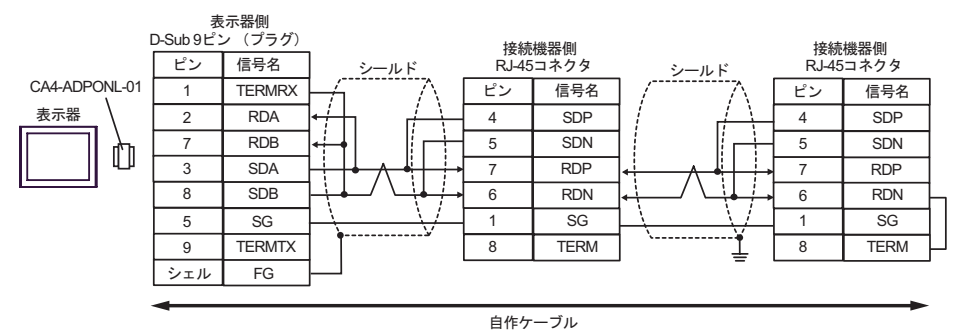

E. COM COM (CA3-ADPCOM-01)

(CA3-ADPTRM-01)

•  $1 \quad 1$ 

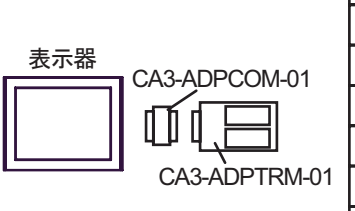

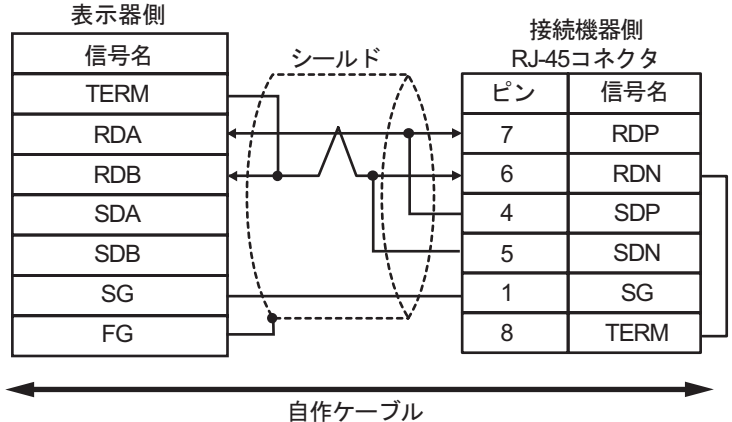

•  $1$  n

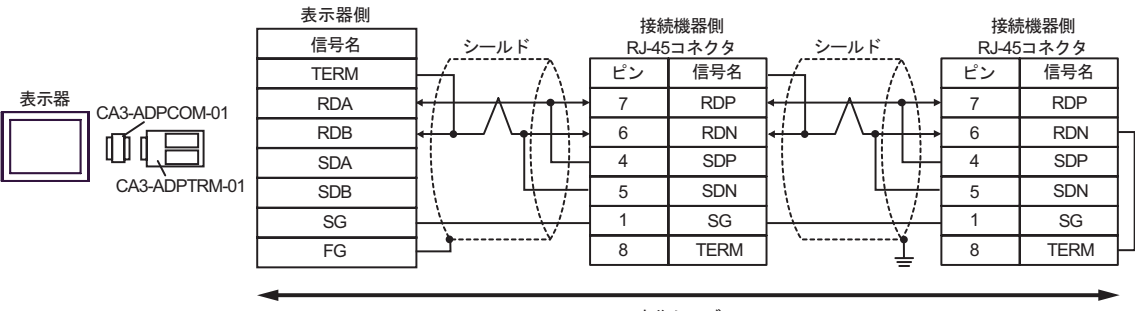

自作ケーブル

- F. 自作ケーブルを使用する場合 •  $1 \t1$ 
	- 表示器側 接続機器側 D-Sub 9ピン (ソケット) RJ-45コネクタ シールド 終端抵抗 ピン | 信号名 ビン 信号名 120ǡ(1/2W) 7 RDP 1 DATA+ ≹ 2 DATA-6 RDN  $\overline{4}$  SDP 表示器 3 NC 7 NC 5 SDN 5 GND(SG)  $1 \quad \blacksquare$ 4 ERA 8 TERM 8 CSA 9 ERB  $6 \mid \text{CSB}$ シェル FG
- $1$  n

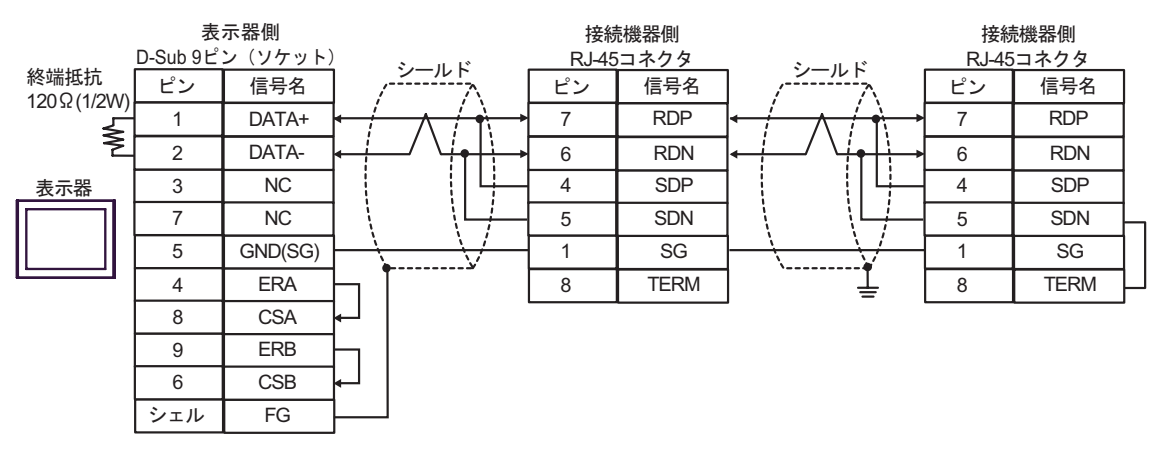

12

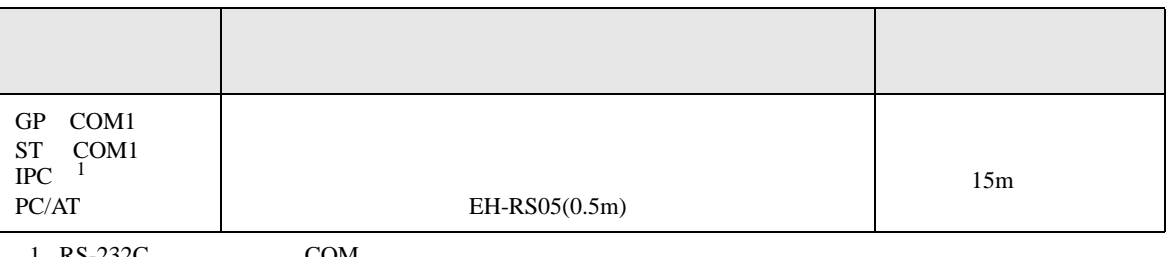

 $\frac{1 \text{ RS}-232 \text{C}}{\text{C}}$  IPC COM 7

EH-RS05

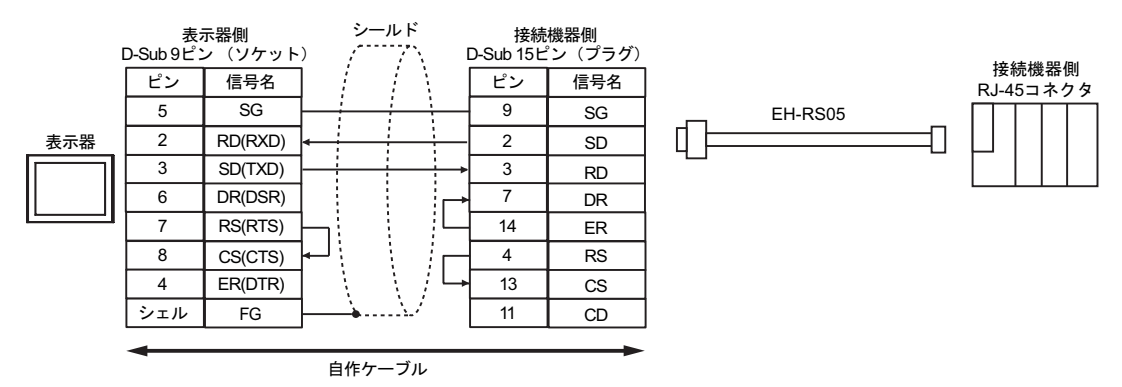

H シリーズシリアル ドライバ

結線図 13

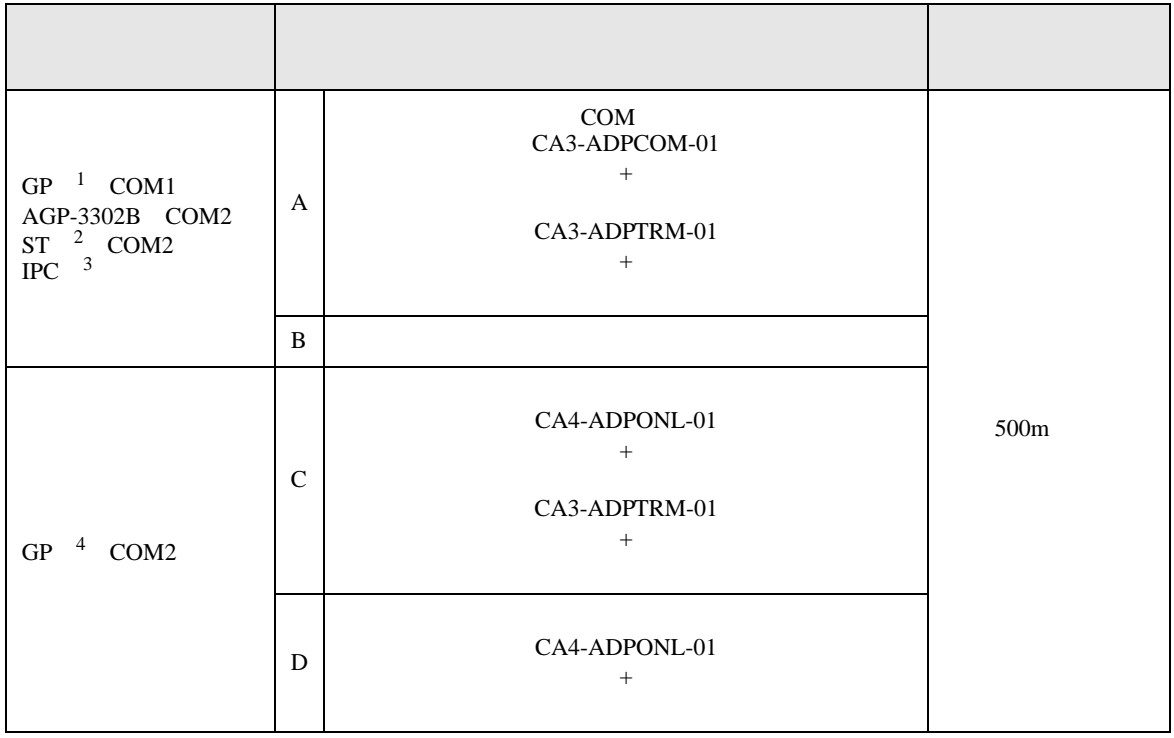

1 AGP-3302B GP

- 2 AST-3211A AST-3302B ST
- 3 RS-422/485(4 ) COM
- $\overline{\mathbb{CP}}$  IPC COM 7
- 4 GP-3200 AGP-3302B GP
	- A. COM COM CA3-ADPCOM-01 CA3-ADPTRM-01
	- $1 \quad 1$

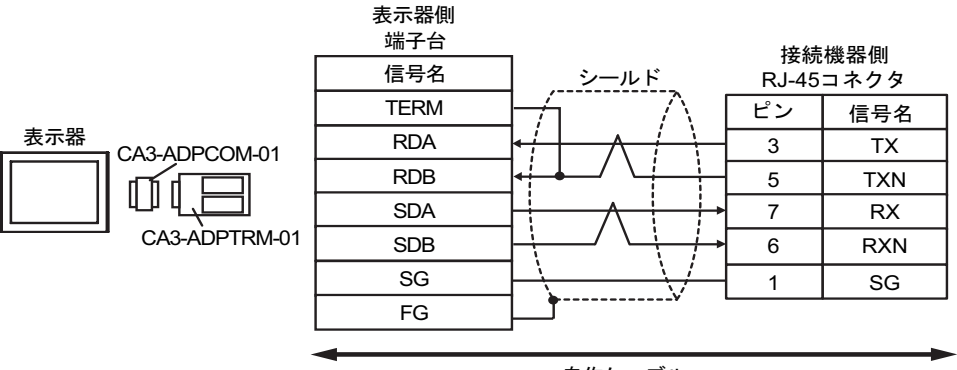

自作ケーブル

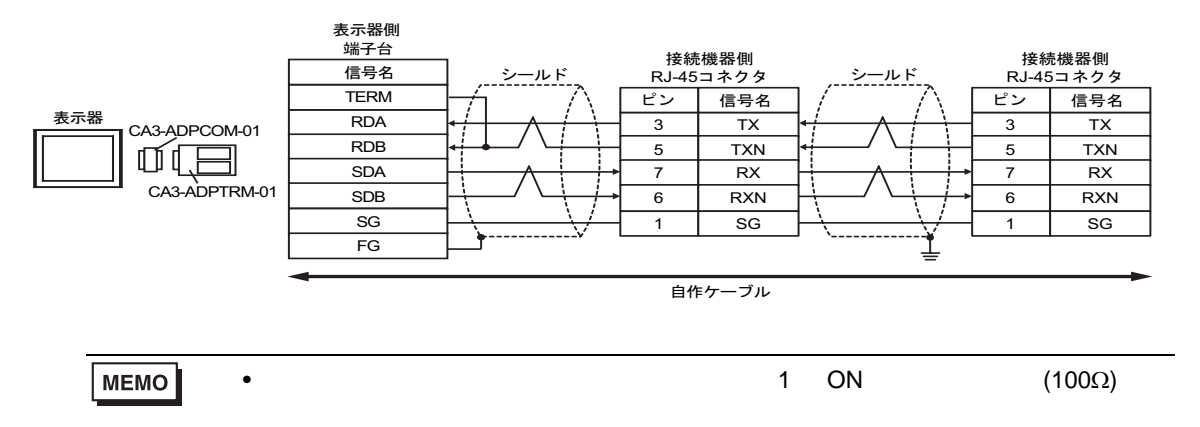

- B. **B. Exercise EX**
- $1 \quad 1$

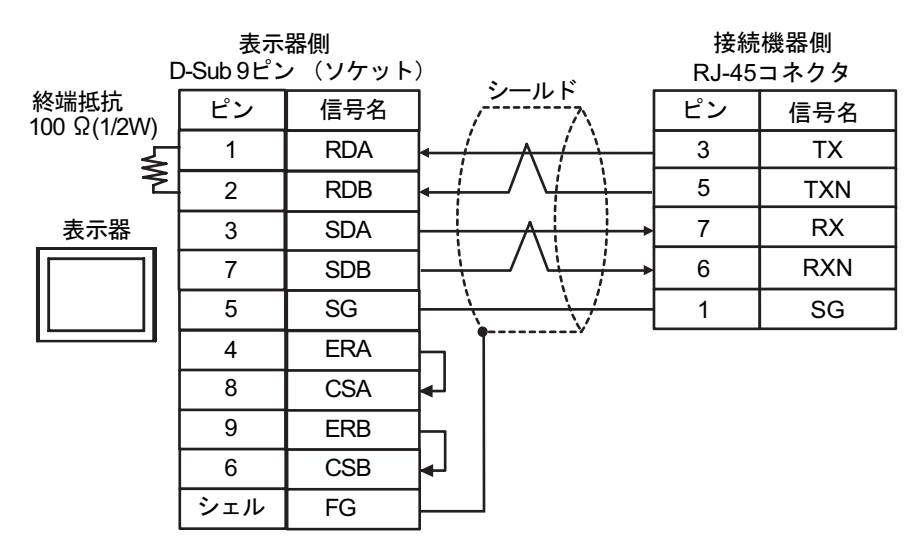

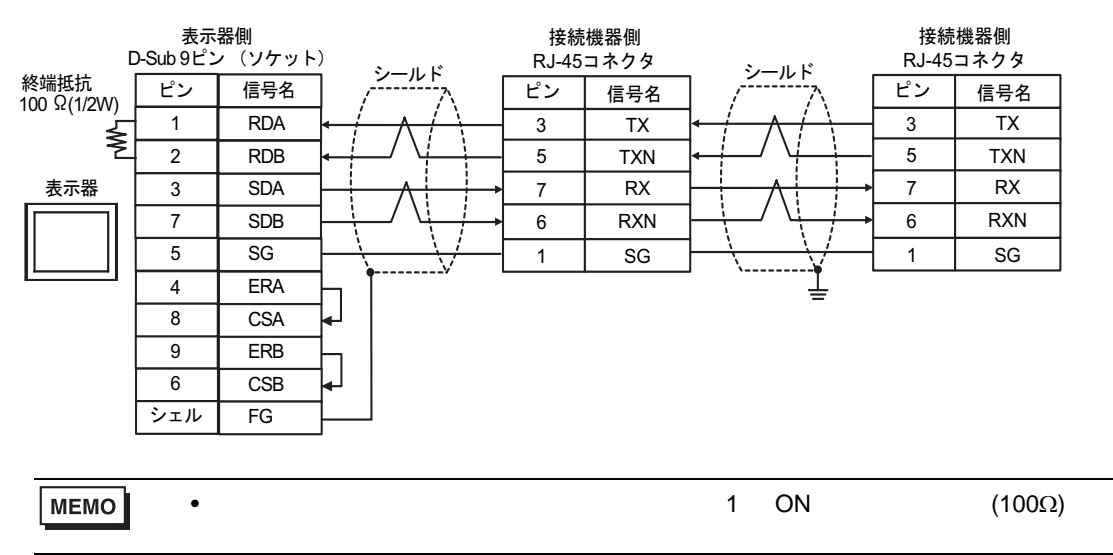

C. CA4-ADPONL-01)

#### $(CA3$ -ADPTRM-01)

•  $1 \quad 1$ 

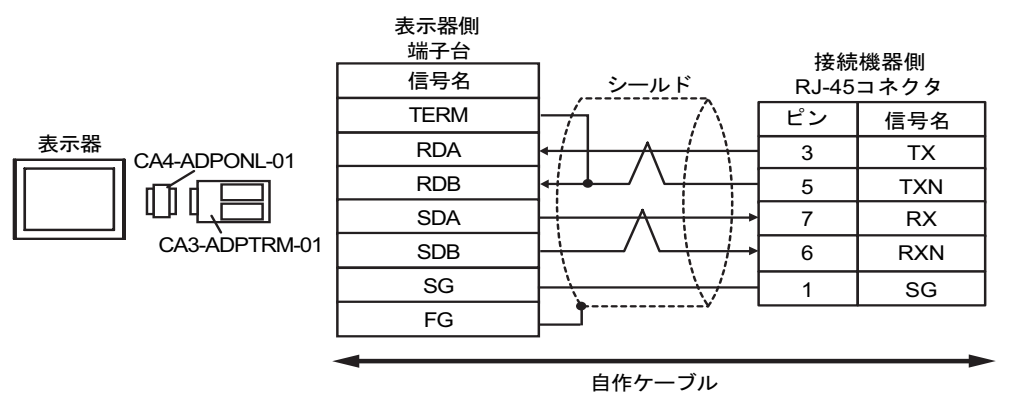

 $\cdot$  1 n

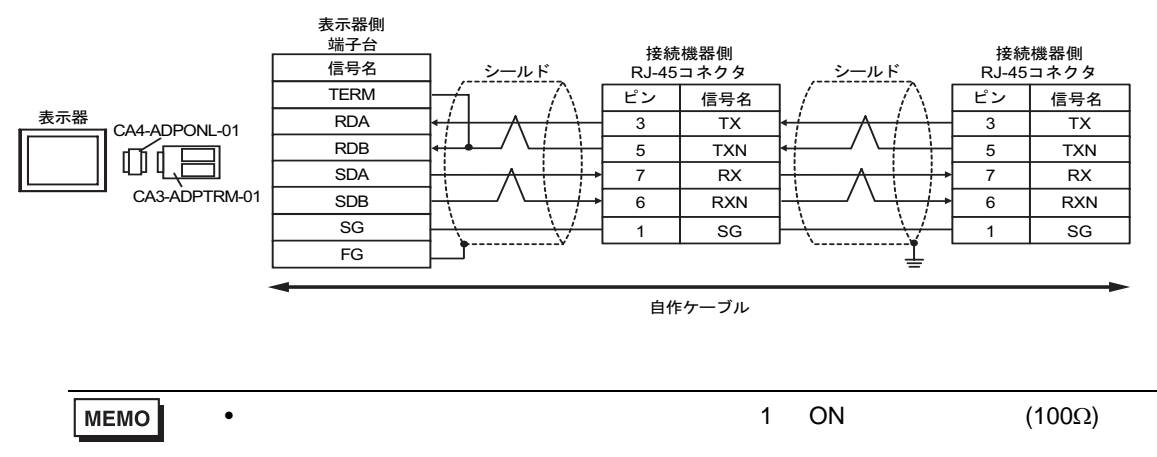

D.  $(CA4-\text{ADPONL-01})$ 

•  $1 \t1$ 

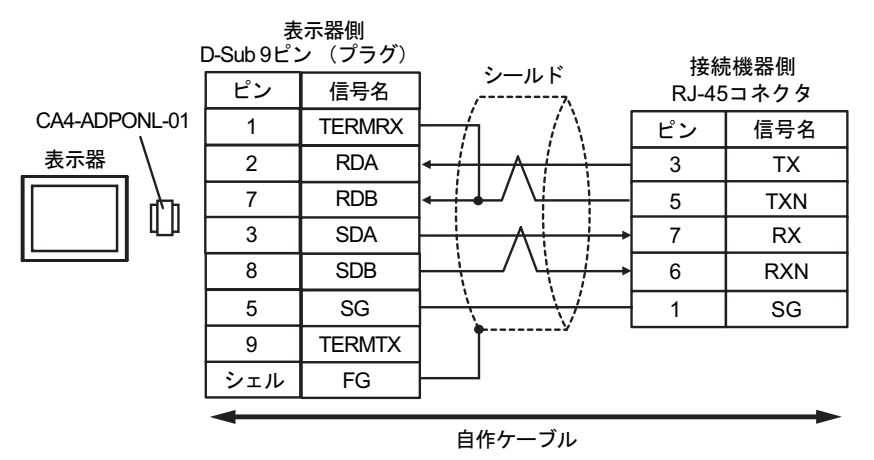

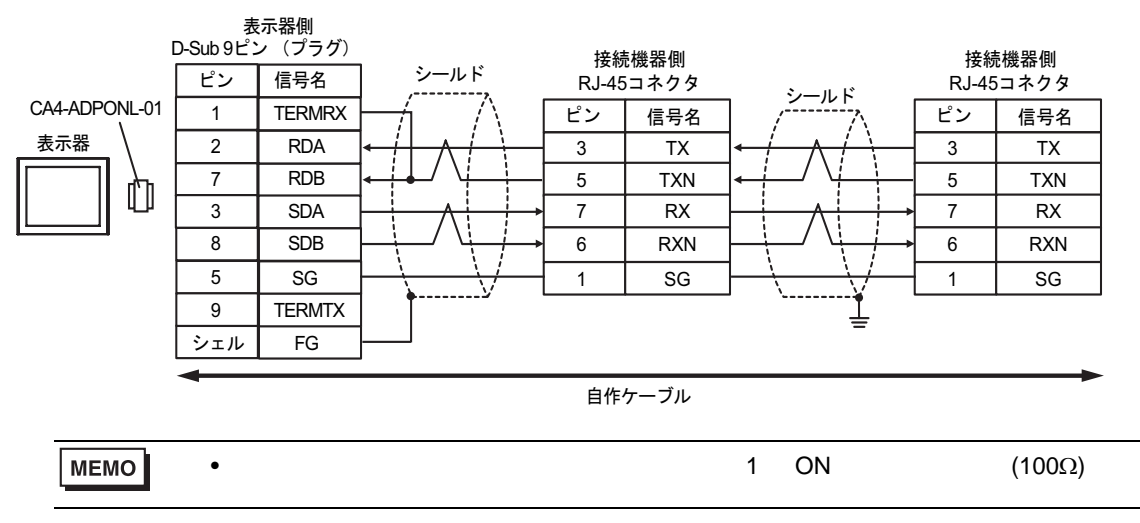

H シリーズシリアル ドライバ

結線図 14

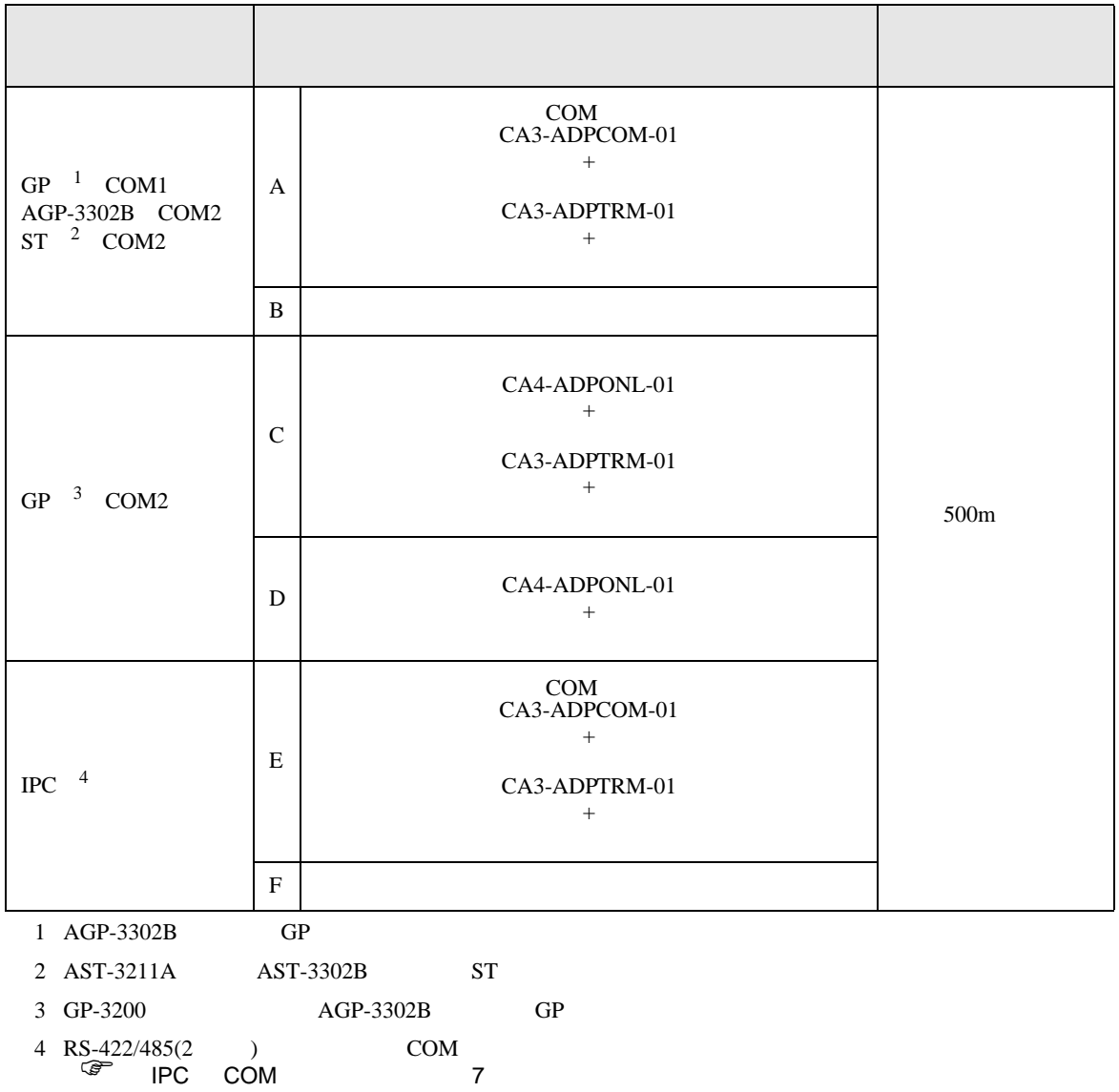

A. COM COM  $(CA3-ADPCOM-01)$ 

(CA3-ADPTRM-01)

•  $1 \quad 1$ 

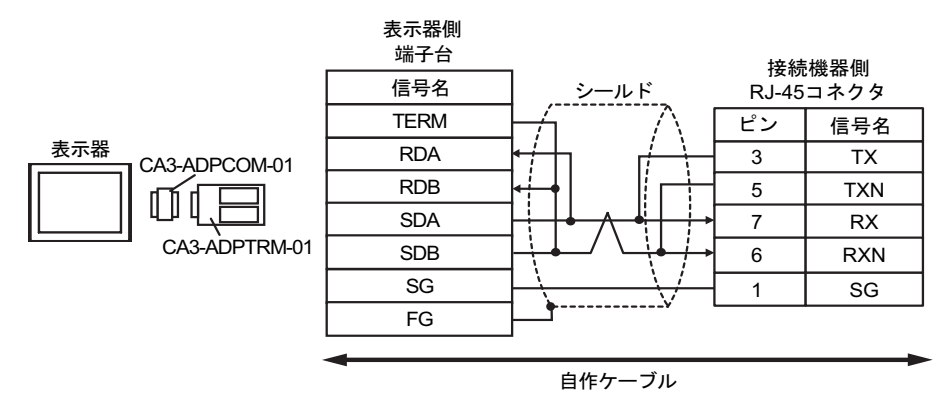

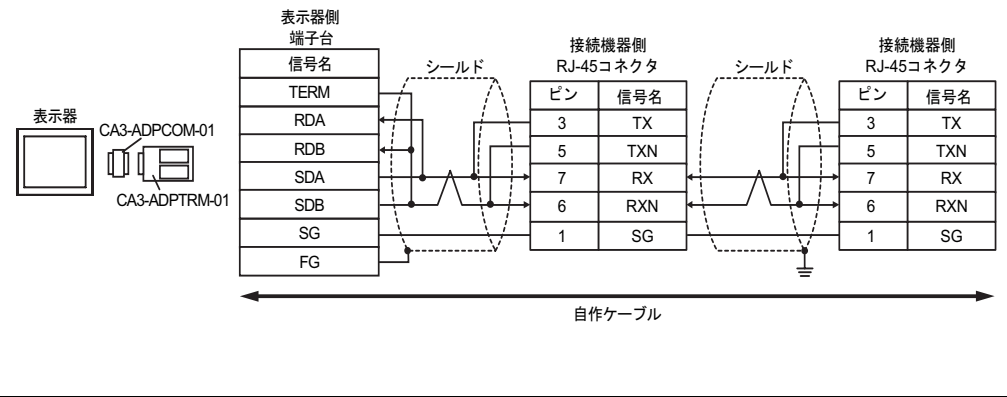

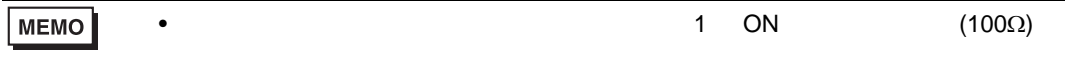

- B. **B. Exercise EX**
- $1 \quad 1$

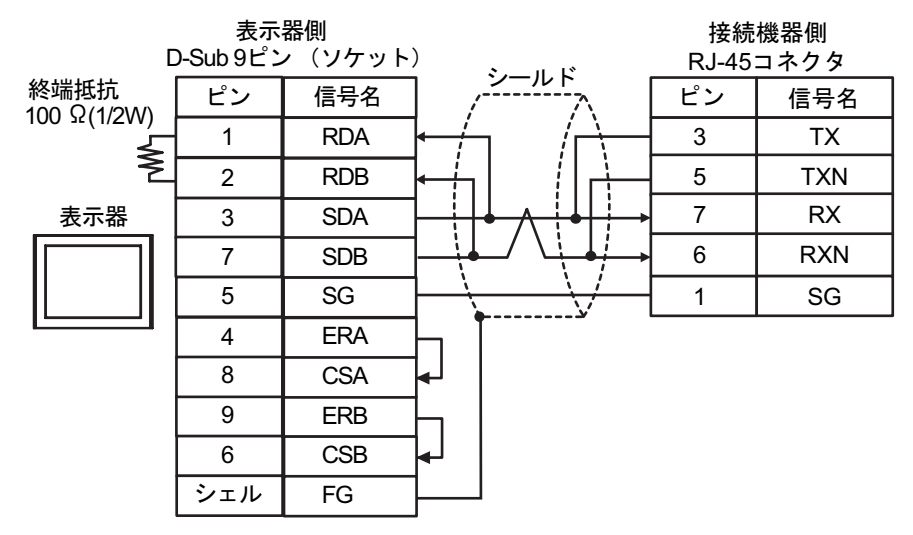

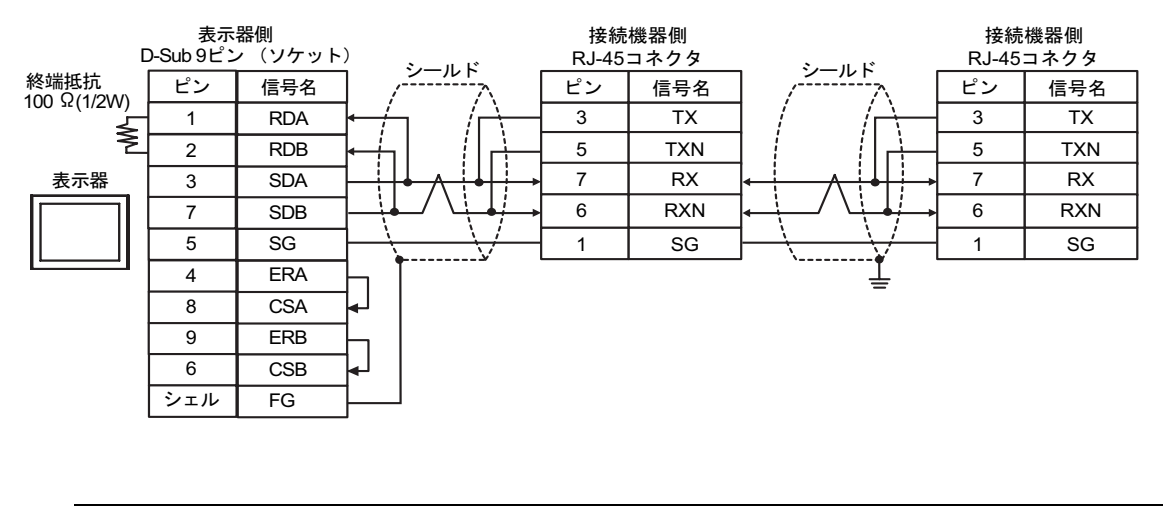

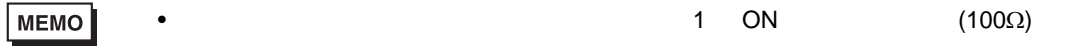

C. CA4-ADPONL-01)

#### (CA3-ADPTRM-01)

•  $1 \quad 1$ 

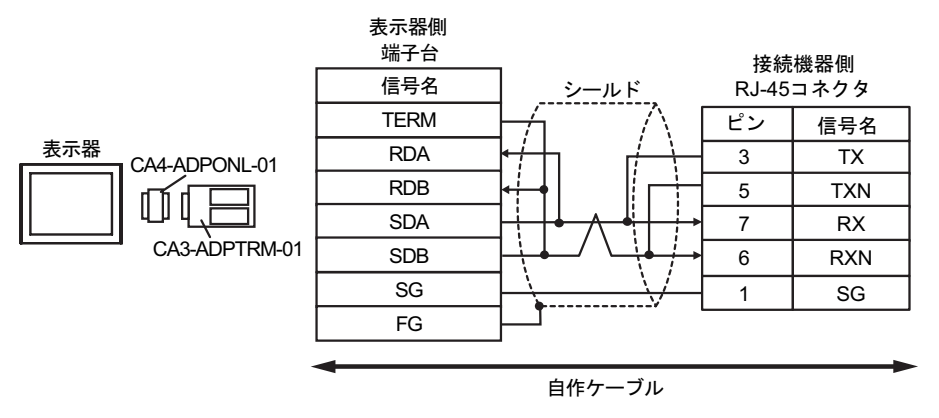

![](_page_158_Figure_7.jpeg)

![](_page_158_Picture_286.jpeg)

•  $1 \quad 1$ 

D.  $(CA4-\text{ADPONL-01})$ 

![](_page_159_Figure_3.jpeg)

![](_page_159_Figure_5.jpeg)

E. COM COM  $(CA3-ADPCOM-01)$ 

(CA3-ADPTRM-01)

•  $1 \quad 1$ 

![](_page_160_Figure_4.jpeg)

自作ケーブル

![](_page_160_Figure_7.jpeg)

- F. 自作ケーブルを使用する場合
- $1 \quad 1$

![](_page_161_Figure_3.jpeg)

![](_page_161_Figure_5.jpeg)

![](_page_161_Picture_338.jpeg)

6 to the contract of the contract of the contract of the contract of the contract of the contract of the contra<br>The contract of the contract of the contract of the contract of the contract of the contract of the contract o

### 6.1 H/EH-150/MICRO-EH

 $\Box$ 

![](_page_162_Picture_218.jpeg)

H シリーズシリアル ドライバ

![](_page_163_Picture_318.jpeg)

 $2\overline{ }$ 

![](_page_163_Figure_4.jpeg)

![](_page_163_Figure_5.jpeg)

 $3 \overline{\phantom{a}}$ 

![](_page_163_Figure_7.jpeg)

 $No.45$ 

![](_page_163_Figure_9.jpeg)

 $No.4$ 

![](_page_163_Figure_11.jpeg)

 $No.1$  No.2 No.3

![](_page_163_Picture_319.jpeg)

CPU リンクを使用する場合のアドレス CPU ON CPU  $\Box$ がアドレス入力(ワード)  $\overline{\mathbf{x}}$ 接続機器 PLCT  $\overline{\mathbf{r}}$ WR  $\boxed{\blacksquare}$  0000 Ⅳ CPU リンクを使用 Back  $-$  Clr ループ番号 ユニット番号  $A \Box B \Box C$  $789$ [三国/回国/  $D E F$  $456$  $\boxed{1}$  $2 \mid 3$  $\boxed{0}$  $\ensuremath{\mathsf{Ent}}$  $1$  2 1/ 2/ WR0000 ࠬ࠼ࠕࠗࠬࡃ࠺ CPUリンクのユニット番号 CPUリンクのループ番号 **MEMO** • GP-Pro EX SP-Pro EX 1.4LS • *\** And  $\alpha$  and  $\alpha$  and  $\alpha$   $\mathbb{Q}$ 

H シリーズシリアル ドライバ

![](_page_165_Picture_321.jpeg)

![](_page_165_Picture_322.jpeg)

6.2 Web

![](_page_165_Picture_4.jpeg)

デバイス ビットアドレス ワードアドレス ダブルワード

 $\begin{bmatrix} 32 \ \end{bmatrix}$  32 bit  $\begin{bmatrix} 32 \ \end{bmatrix}$ 

![](_page_166_Picture_275.jpeg)

![](_page_166_Picture_276.jpeg)

 $\Box$ 

![](_page_166_Picture_277.jpeg)

![](_page_167_Picture_344.jpeg)

 $1$ 

 $2\overline{ }$ 

![](_page_167_Figure_4.jpeg)

![](_page_167_Figure_5.jpeg)

 $3 \overline{\phantom{a}}$ 

 $No.1$  No.2 No.3  $No.45$ 

![](_page_167_Figure_8.jpeg)

![](_page_167_Figure_10.jpeg)

 $No.1$  No.2 No.3

 $No.4$ 

\n
$$
\begin{bmatrix}\n WX 1234 \\
\begin{bmatrix}\n \begin{bmatrix}\n \begin{bmatrix}\n \begin{bmatrix}\n \end{bmatrix} & \pm \hat{y}_1 - \mu \bar{y}_1 - \bar{y}_1 \bar{y}_0 & (0 - 7) \\
\hline\n \end{bmatrix} \\
-\mu \bar{y}_1 - \mu \bar{y}_0 & (0 - 4) & 16 \end{bmatrix} \\
-\mu \bar{y}_1 - \mu \bar{y}_0 & (0 - 5) \\
-\mu \bar{y}_1 - \mu \bar{y}_0 & (1 - 4)\n \end{bmatrix}\n \end{bmatrix}
$$
\n

![](_page_168_Figure_0.jpeg)

 $7$ 

### 7.1 H/EH-150/MICRO-EH

![](_page_169_Picture_173.jpeg)

# 7.2 Web

![](_page_170_Picture_106.jpeg)

## 7.3 EHV

![](_page_171_Picture_204.jpeg)

H シリーズシリアル ドライバ

8 エラー

エラーメッセージは表示器の画面上に「番号 : 機器名 : エラーメッセージ ( エラー発生箇所 )」のよう

![](_page_172_Picture_219.jpeg)

![](_page_172_Picture_220.jpeg)

 $\overline{2}$   $\overline{1}$ 

リプライコマンド リターンコード エラー表示  $01$ 07 01 07 $\ddagger$ 

![](_page_172_Picture_221.jpeg)

**MEMO** 

 $\bullet$